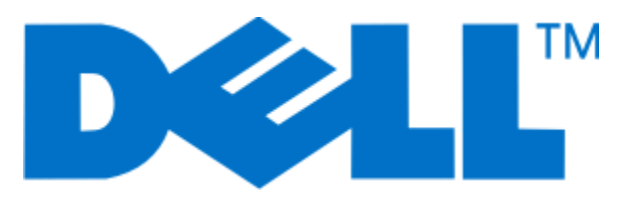

# **طابعة الليزر طراز dn3330 Dell**

**دليل المستخدم**

**[www.dell.com](http://www.dell.com) | [support.dell.com](http://support.dell.com) 2009 يونيو**

# محتويات

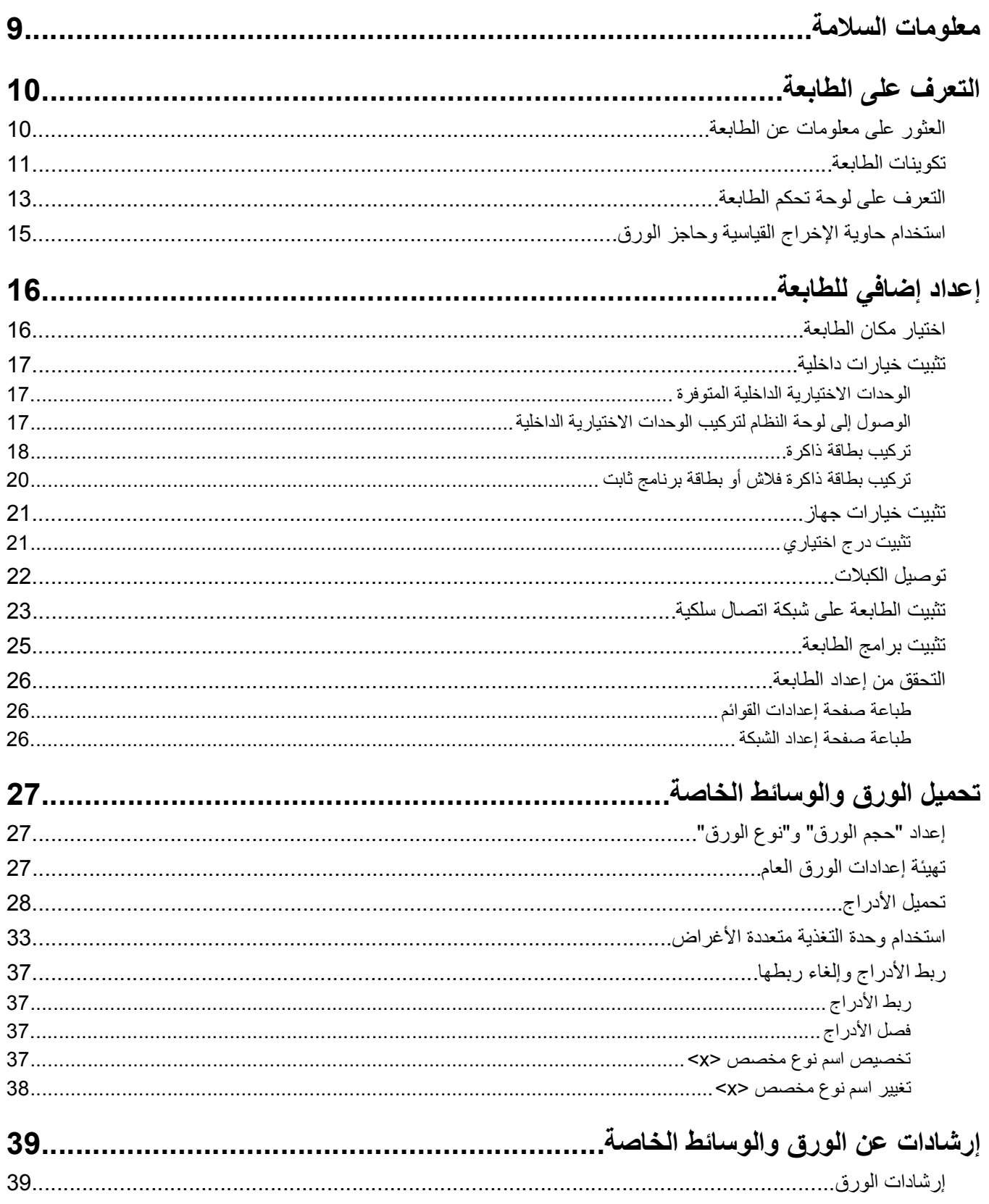

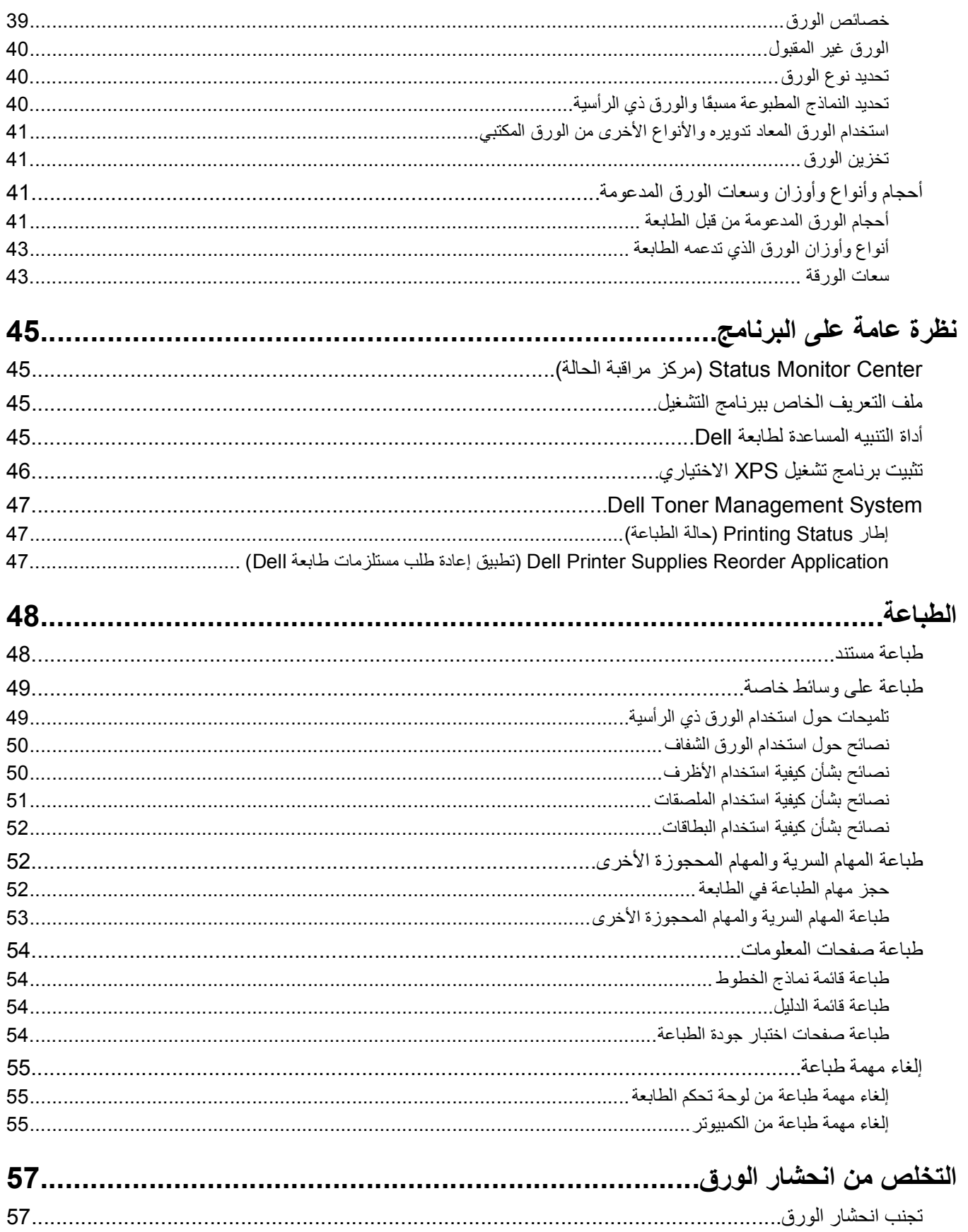

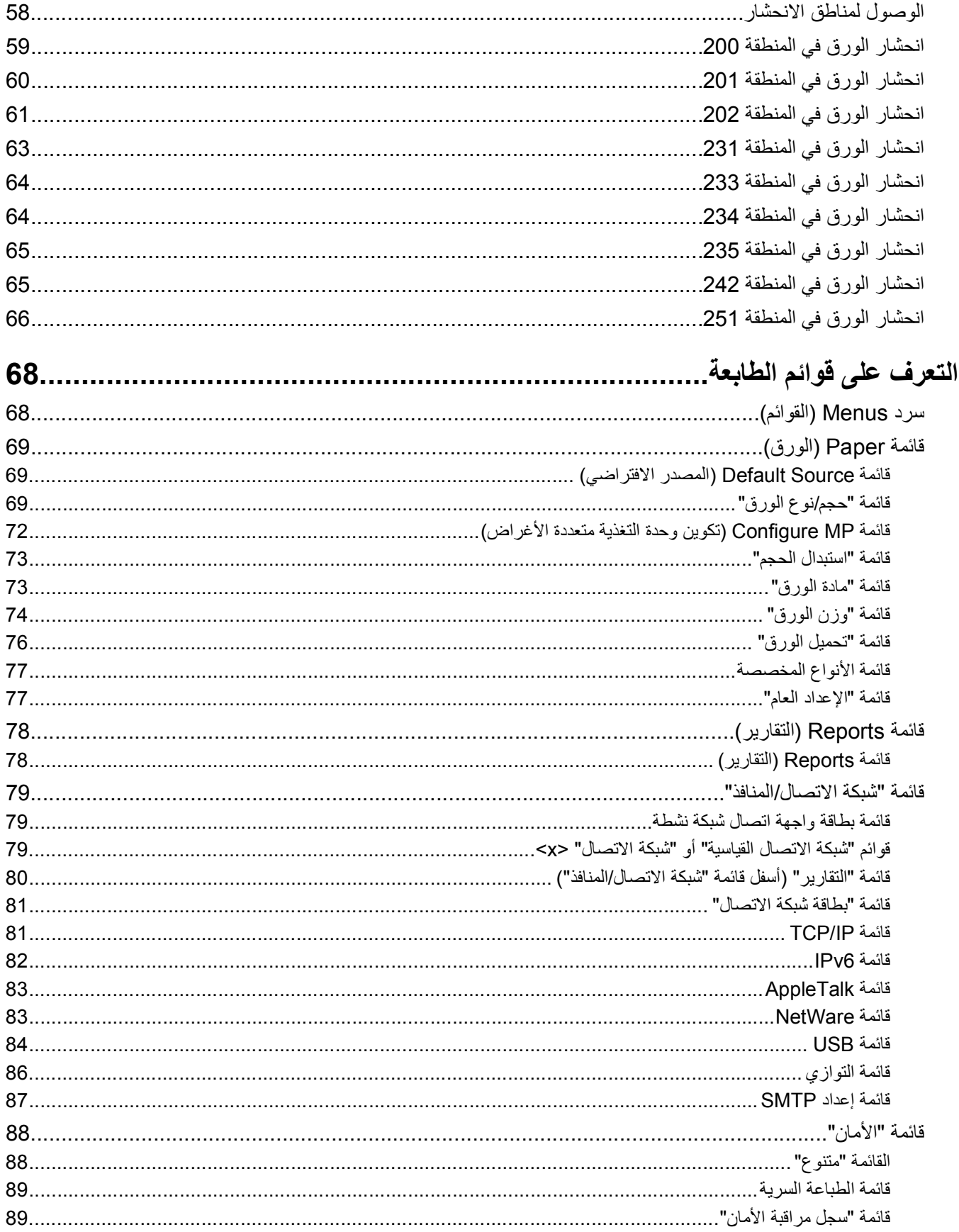

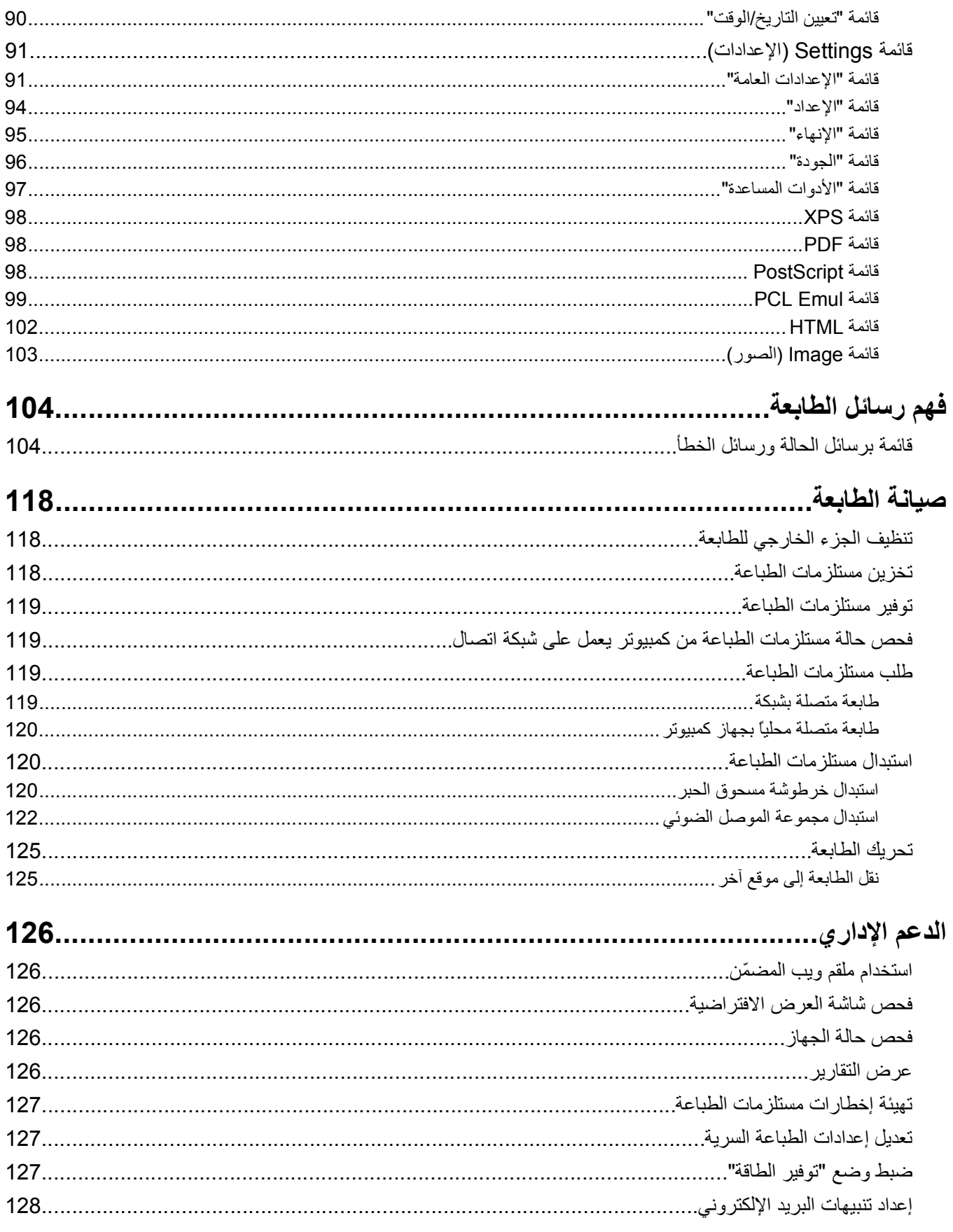

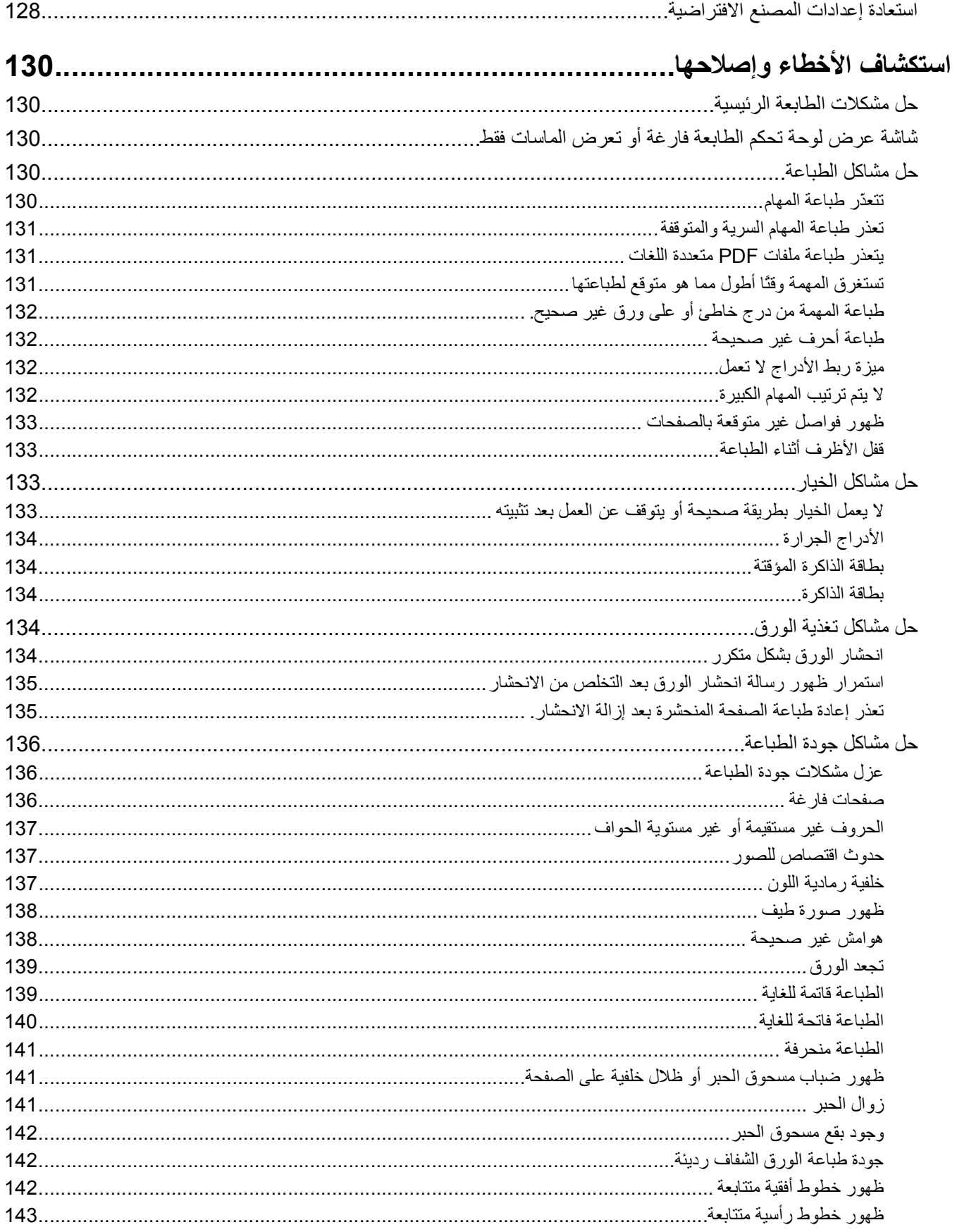

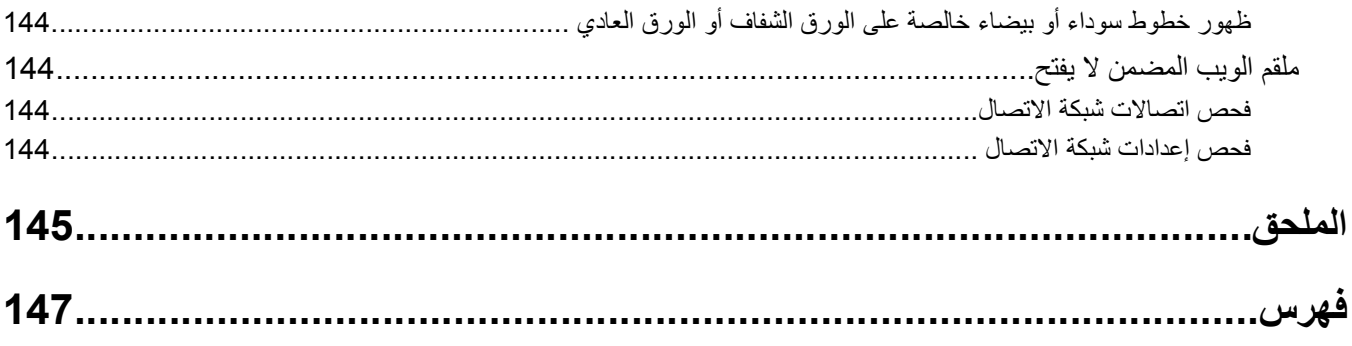

# **معلومات السلامة**

قم بتوصيل سلك التيار بمنفذ تيار كهربائي معزول بشكل سليم وقريب من المنتج ويسهل الوصول إليه.

<span id="page-8-0"></span>**تنبيه ــ خطر التعرض لصدمة آهربائية:** لا تقم بإعداد هذا المنتج أو إنشاء أي توصيلات آهربائية أو توصيلات للكابلات، مثل سلك مصدر التيار أو الهاتف، أثناء وجود عاصفة برقية.

اترك عمليات الصيانة أو الإصلاحات، خلاف تلك الموضحة في مراجع المستخدم، لفني صيانة متخصص.

تم تصميم هذا المنتج واختباره واعتماده لتحقيق معايير السلامة العالمية الصارمة عند استخدام مكونات محددة للجهة المُصنعة. قد لا تكون ميزات السلامة لبعض الأجزاء واضحة دائمًا. لا تتحمل الجهة المُصنعة مسئولية استخدام الأجزاء البديلة الأخرى.

**تنبيه ــ خطر التعرض لصدمة آهربائية:** تأآد من ترآيب آل التوصيلات الخارجية (مثل وصلة Ethernet وتوصيلات الأنظمة الهاتفية) بشكل صحيح في منافذ التوصيل المحددة.

**تنبيه ــ احتمال التعرض للإصابة:** يستخدم هذا المنتج الليزر. قد يؤدي استخدام عناصر تحكم أو إجراء عمليات ضبط أو تنفيذ إجراءات غير المحددة هنا إلى التعرض لإشعاع ضار.

يستخدم هذا المنتج عملية طباعة تؤدي إلى رفع درجة حرارة وسائط الطباعة، وقد تؤدي درجة الحرارة إلى صدور انبعاثات من الوسائط. يجب فهم القسم الموجود في إرشادات التشغيل والذي يتناول إرشادات تحديد وسائط الطباعة لتفادي احتمال الانبعاثات الضارة.

**تنبيه سطح ساخن:** قد تكون وحدة الصهر والجزء الداخلي من الطابعة بالقرب من وحدة الصهر ساخنين. للحد من خطر التعرض للإصابات بسبب أحد المكونات الساخنة، اترك السطح حتى يبرد قبل القيام بإزالة الورق من هذه المنطقة.

**تنبيه ــ احتمال التعرض للإصابة:** استخدم مقابض اليد الموجودة على جوانب الطابعة لرفعها، وتأآد من عدم وجود أصابعك أسفل الطابعة عند وضعها في مكانها.

**تنبيه ــ احتمال التعرض للإصابة:** لا تقم ّ بلي سلك التيار الكهربائي أو ربطه أو سحقه أو وضع أشياء ثقيلة عليه. لا تعرض سلك التيار الكهربائي للتآآل أو الضغط. لا تحشر سلك التيار الكهربائي بين المواد مثل الأثاث والحوائط. في حالة سوء استخدام سلك التيار الكهربائي، فقد ينتج عن ذلك خطر نشوب حريق أو صدمة كهربائية. افحص سلك التيار الكهربائي بصورة منتظمة لاكتشاف علامات سوء الاستخدام. افصل سلك التيار الكهربائي عن مأخذ التيار الكهربائي قبل فحصه.

**تنبيه ــ خطر التعرض لصدمة آهربائية:** في حالة ترآيب درج جرار اختياري بعد إعداد الطابعة، قم بإيقاف تشغيل الطابعة وافصل سلك التيار من مم تن**بيه ــ حص** ســرــــ \_<br>مأخذ التيار الكهربائي بالحائط قبل المتابعة.<br>.

**تنبيه ــ خطر التعرض لصدمة آهربائية:** إذا آنت بصدد الوصول إلى لوحة النظام أو ترآيب أجهزة أو وحدات ذاآرة اختيارية بعد الانتهاء من إعداد الطابعة، فقم بإيقاف تشغيل الطابعة وافصل سلك التيار الكهربائي من مأخذ الحائط قبل المتابعة. في حالة وجود أجهزة أخرى موصلة بالطابعة، قم أيضًا بإيقاف تشغيل هذه الأجهزة، وقم بفصل أي كابلات موصلة بالطابعة.

**تنبيه ــ خطر التعرض لصدمة آهربائية:** لتجنب خطر التعرض لصدمة آهربائية عند تنظيف الجزء الخارجي من الطابعة، افصل سلك التيار من مأخذ التيار الكهربائي بالحائط ثم افصل كافة الكابلات المتصلة بالطابعة قبل المتابعة.

توخ الحذر عند استبدال بطارية الليثيوم.

**تنبيه ــ احتمال التعرض للإصابة:** فقد يحدث انفجار عند استبدال بطارية الليثيوم على نحو خطأ. استبدلها فقط ببطارية ليثيوم من نفس النوع أو من نوع مماثل. لا تقم بإعادة شحن بطارية الليثيوم أو تفكيكها أو حرقها. تخلص من البطاريات المستعملة وفقًا لإرشادات الشركة المنتجة واللوائح المحلية.

**تنبيه ــ احتمال التعرض للإصابة:** قبل القيام بنقل الطابعة، اتبع الإرشادات التالية للحيلولة دون حدوث إصابة شخصية أو تلف الطابعة:

- **•** قم بإيقاف تشغيل الطابعة باستخدام مفتاح التشغيل، ثم قم بفصل سلك التيار من مأخذ الحائط.
	- **•** افصل جميع الأسلاك والكابلات عن الطابعة قبل القيام بنقل الطابعة.
- **•** ارفع الطابعة عن الدرج الاختياري وضعها جانبًا، بدلاً من محاولة رفع الدرج والطابعة في آن واحد.

**ملاحظة:** استخدم المقابض الموجودة على جانبي الطابعة لرفعها عن الدرج الاختياري.

معلومات السلامة

# **التعرف على الطابعة**

# **العثور على معلومات عن الطابعة**

<span id="page-9-0"></span>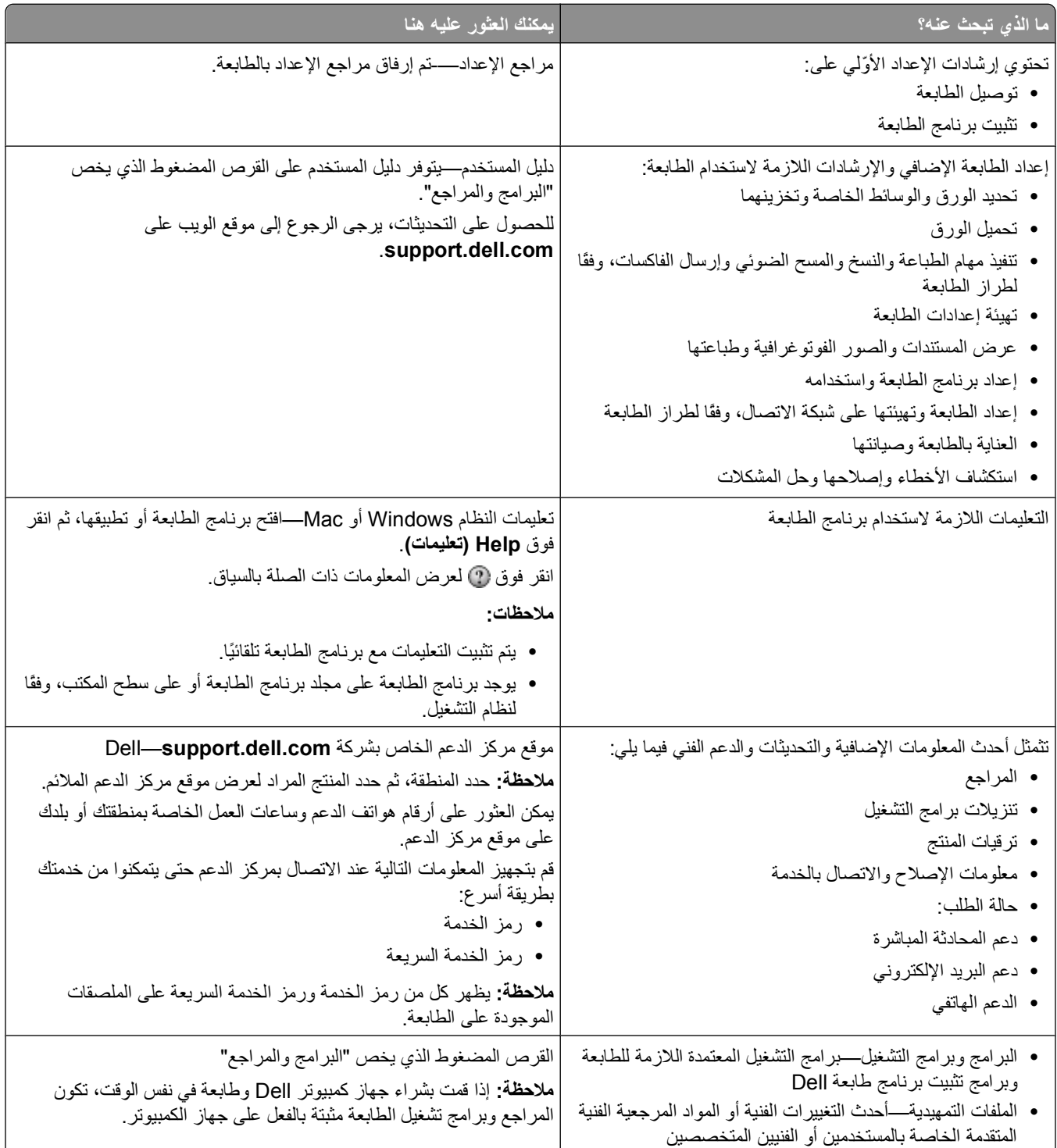

<span id="page-10-0"></span>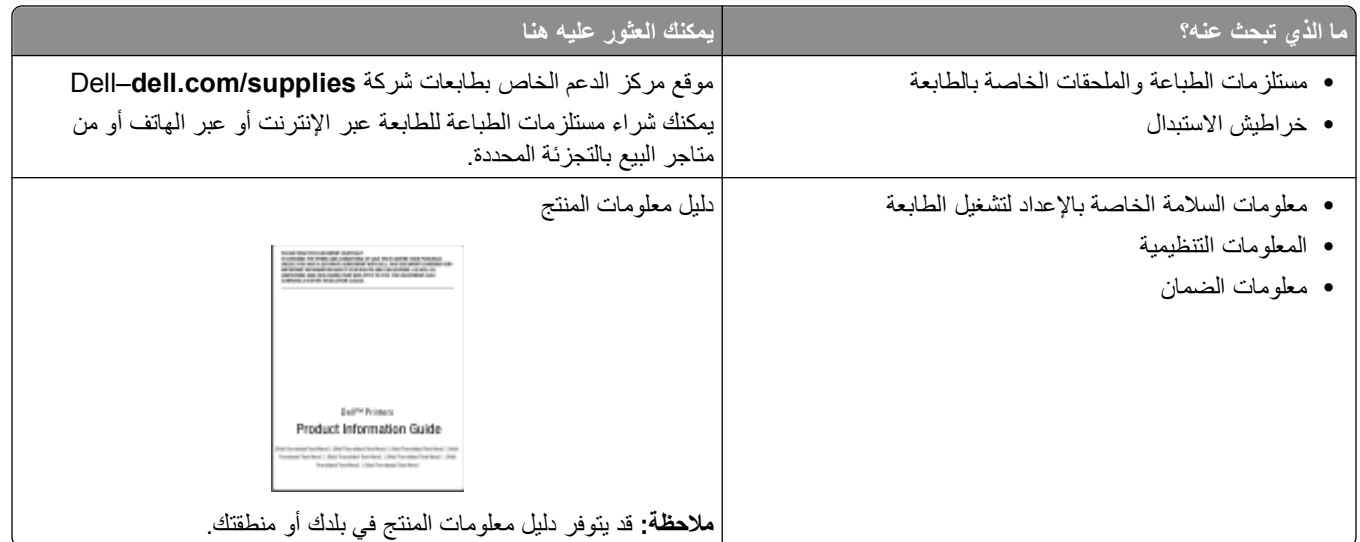

# **تكوينات الطابعة**

# **الطراز الأساسي**

يُظهر الرسم التوضيحي التالي الجهة الأمامية من الطابعة بميزاتها أو أجزائها الأساسية:

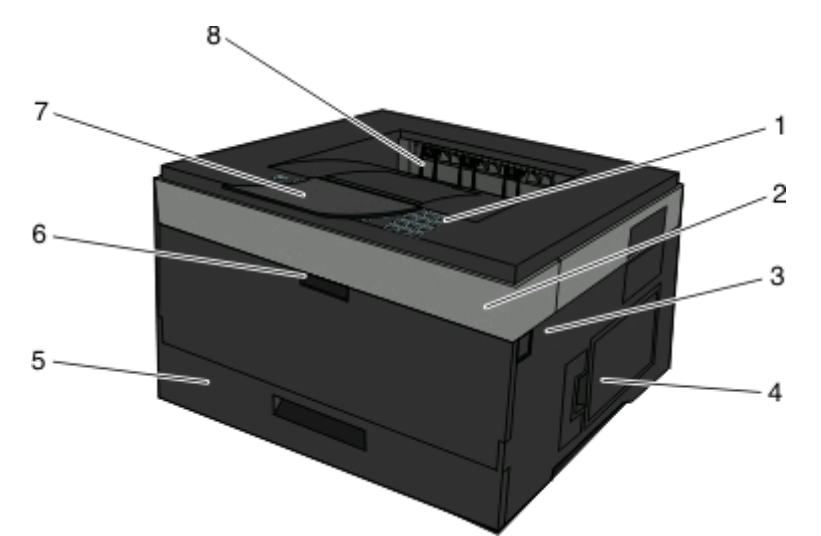

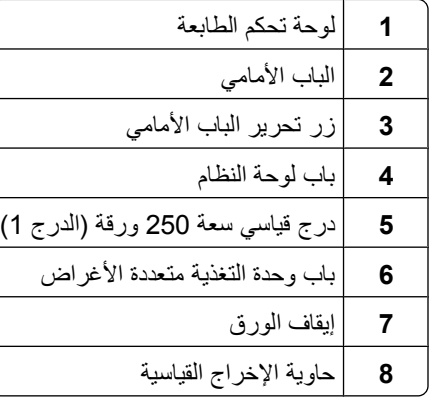

يُظهر الرسم التوضيحي التالي الجهة الخلفية من الطابعة بميزاتها أو أجزائها الأساسية:

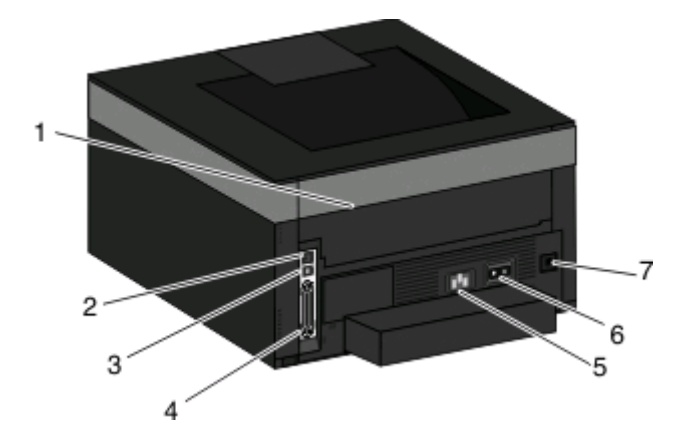

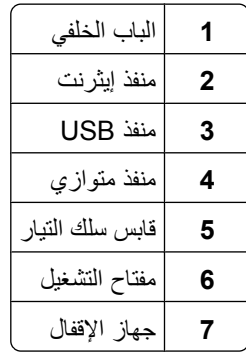

### **الطرازات المكونة**

يُظهر الرسم التوضيحي التالي الطابعة مكوّنة بدرج ورق اختياري:

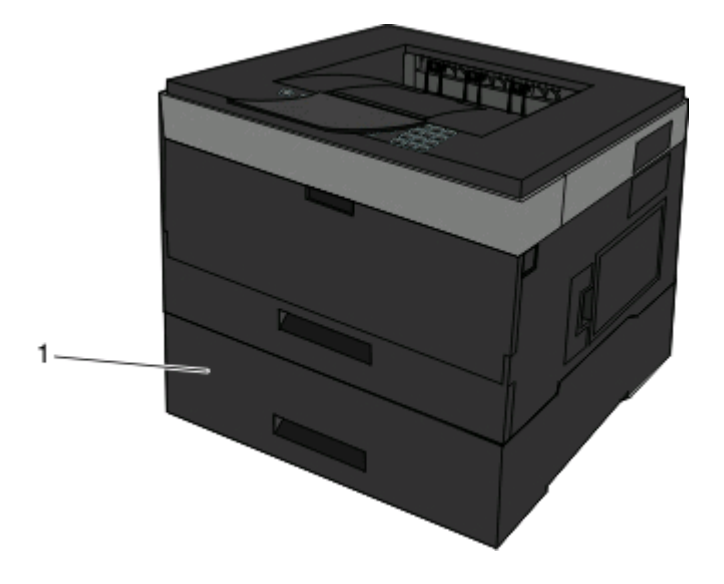

**1** درج اختياري (الدرج 2)

# **التعرف على لوحة تحكم الطابعة**

يعرض الرسم التوضيحي التالي لوحة تحكم الطابعة:

<span id="page-12-0"></span>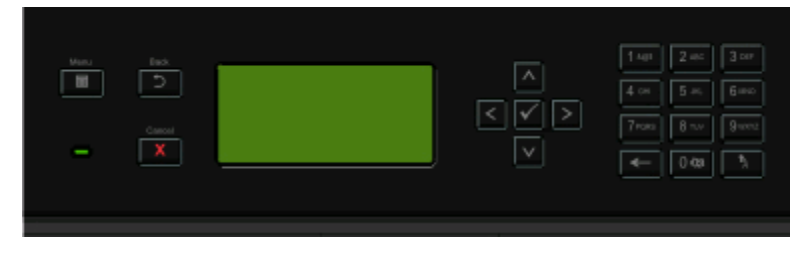

توفر الرسوم التوضيحية والجداول التالية مزيدًا من المعلومات حول عناصر لوحة تحكم الطابعة:

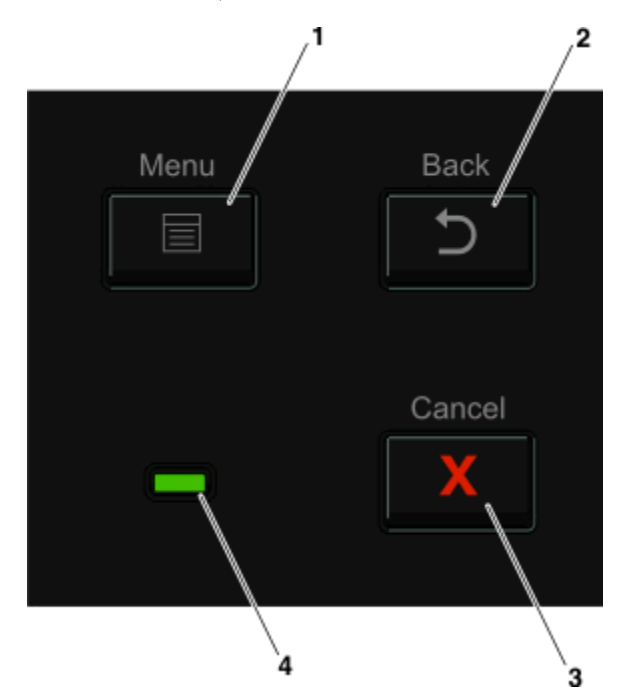

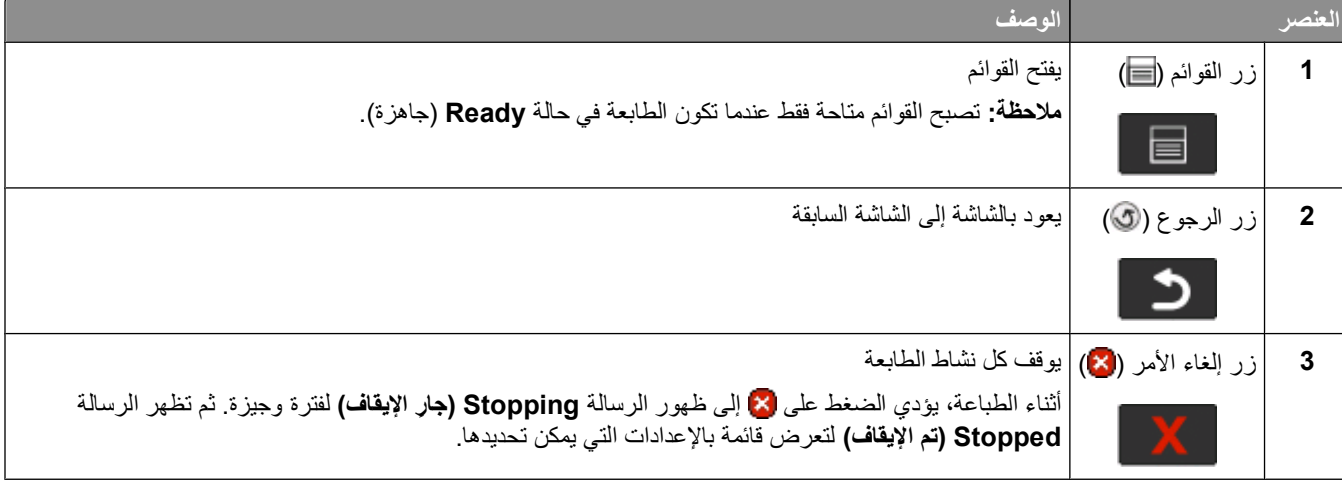

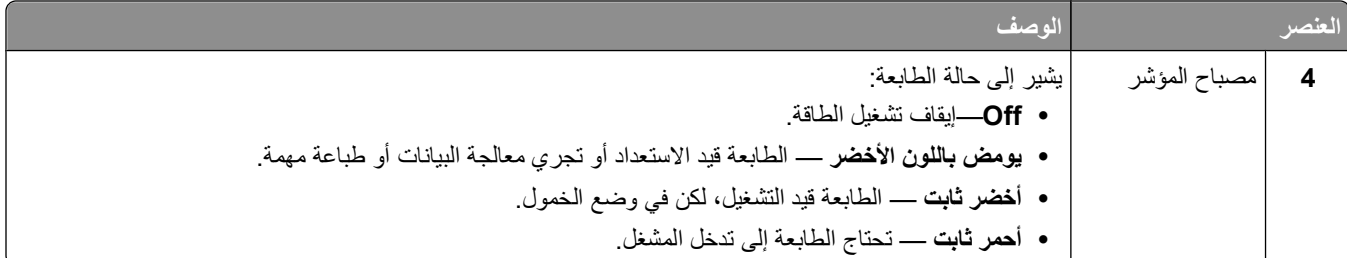

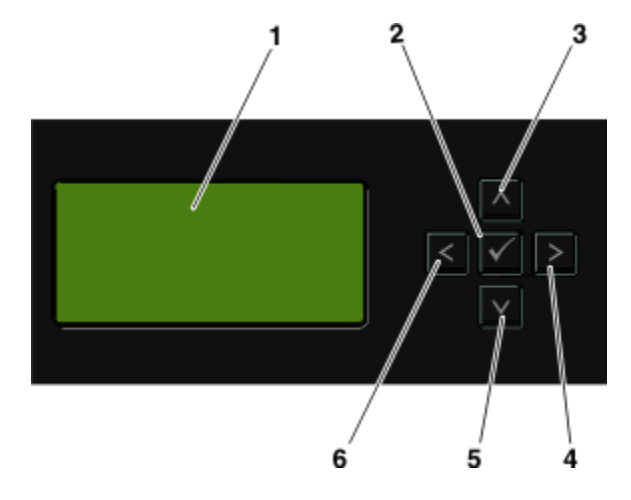

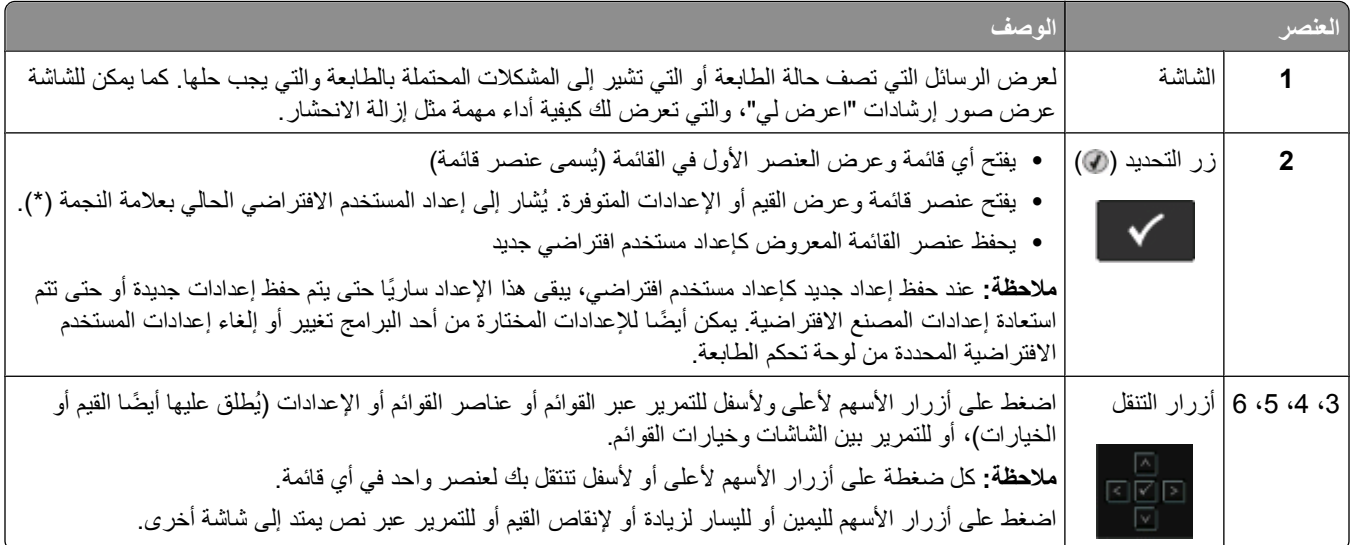

<span id="page-14-0"></span>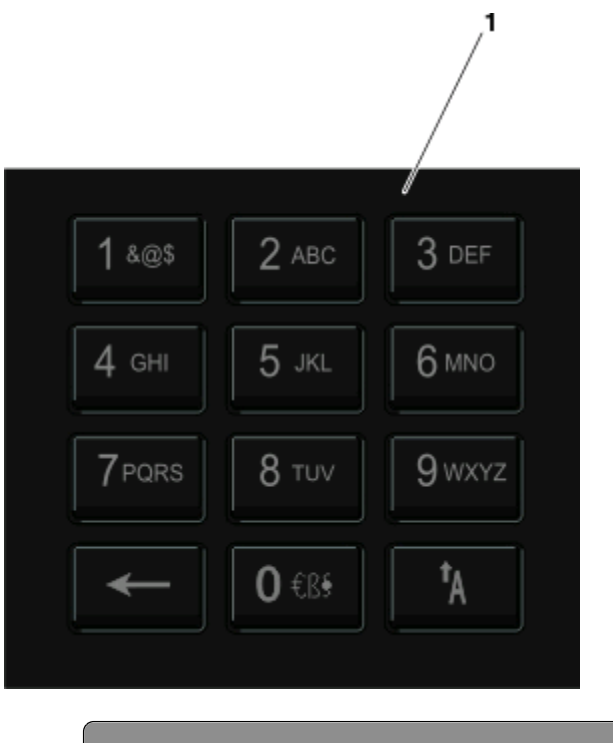

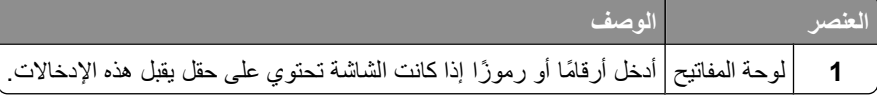

# **استخدام حاوية الإخراج القياسية وحاجز الورق**

تحمل حاوية الإخراج القياسية ما يصل إلى 150 ورقة بوزن 20 رطلا.ً وتقوم هذه الحاوية بتجميع مهام الطباعة بحيث يكون وجه الورق لأسفل. تشتمل حاوية الإخراج القياسية على حاجز ورق يحفظ الورق من الانزلاق إلى خارج الجهة الأمامية من الحاوية عند تراكمه. كما يساعد حاجز الورق في تراكم الورق بشكل أكثر ترتيبًا.

لفتح حاجز الورق، اسحبه بحيث ينقلب إلى الأمام.

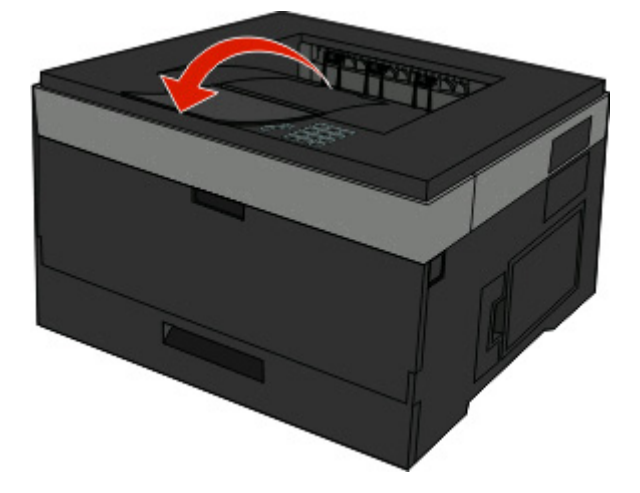

#### **ملاحظات:**

- **•** لا تترك حاجز الورق مفتوحً ا في حالة الطباعة على ورق شفاف. قد يؤدي ذلك إلى تجعد الورق الشفاف.
	- **•** عند نقل الطابعة إلى موقع جديد، تأآد من إغلاق حاجز الورق.

# **إعداد إضافي للطابعة**

<span id="page-15-0"></span>بعد إتمام أي إعداد إضافي للطابعة، قم بطباعة صفحة إعدادات القائمة للتحقق من أن كافة الوحدات الاختيارية بالطابعة مركبة بشكل صحيح. انظر "طباعة صفحة [إعدادات](#page-25-0) القوائم" في الصفحة [26](#page-25-0) للحصول على مزيد من المعلومات. تظهر أسماء الوحدات الاختيارية على هذه الصفحة إذا تم ترآيبها بشكل صحيح. بما أنك لم تقم بأية تغييرات على الإعدادات حتى الآن، فإذا قمت بطباعة الصفحة الآن فستشتمل على قائمة بكافة الإعدادات الافتراضية للمصنع. بمجرد القيام بتحديد إعدادات أخرى من القوائم وحفظها، عند طباعة هذه الصفحة، يتم عرض إعدادات المستخدم الافتراضية في هذه الصفحة.

ويُطلق على الإعدادات المحفوظة "إعدادات المستخدم الافتراضية" وهذا لقيامك أنت كمستخدم، بتحديد القيم وحفظها كإعدادات جديدة.

يظل إعداد المستخدم الافتراضي ساري المفعول حتى معاودة الوصول إلى القائمة واختيار قيمة أخرى وحفظها. وتظهر علامة النجمة (\*) بجانب آل إعداد مصنع افتراضي، ولكن عند سريان أي إعداد مستخدم افتراضي، تظهر علامة النجمة بجانب إعداد المستخدم الافتراضي على الشاشة.

يمكن استعادة الإعدادات الافتراضية للمصنع. انظر "استعادة إعدادات المصنع [الافتراضية](#page-127-0)" في الصفحة [128](#page-127-0) للحصول على مزيد من المعلومات.

### **اختيار مكان الطابعة**

عند اختيار مكان الطابعة، اترك فراعًا كافيًا لفتح الأدراج والأغطية والأبواب. إذا كنت تعد لتركيب أية وحدات اختيارية، فاترك حيزًا كافيًا لهذه الوحدات أيضًا. ومن الأهمية بمكان مراعاة التالي:

- **•** التأآد من أن تدفق الهواء في الغرفة يتوافق مع ما جاء في أحدث إصدار تمت مراجعته من معيار 62 ASHRAE.
	- **•** توفير سطح مستو وثابت ومستقر.
		- **•** احتفظ بالطابعة:
	- **–** بعيدًا عن تيار الهواء المباشر لأجهزة التكييف أو أجهزة التدفئة أو مراوح التهوية.
	- **–** بعيدًا عن ضوء الشمس المباشر أو الرطوبة العالية أو التقلبات في درجة الحرارة
		- **–** نظيفة وجافة وخالية من الأتربة
		- **•** اترك المساحات التالية الموصى بها حول الطابعة للحصول على تهوية مناسبة:

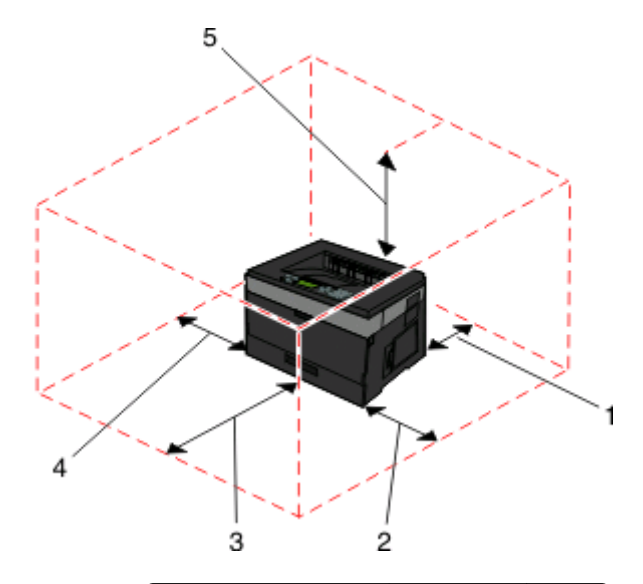

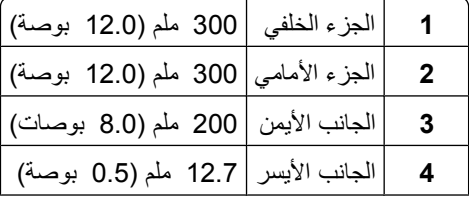

# **تثبيت خيارات داخلية**

<span id="page-16-0"></span>**تنبيه ــ خطر التعرض لصدمة آهربائية:** إذا آنت تريد الوصول إلى لوحة النظام أو إذا آنت تقوم بتثبيت جهاز اختياري أو أجهزة ذاآرة بعد إعداد الطابعة، أوقف تشغيل الطابعة وافصل سلك الطاقة عن المقبس في الحائط قبل أن تكمل عملك. في حالة وجود أجهزة أخرى موصلة بالطابعة، قم أيضاً بإيقاف تشغيل هذه الأجهزة، وبفصل أي كابلات موصلة بالطابعة.

يمكنك تخصيص اتصال الطابعة وسعة الذاكرة من خلال إضافة بطاقات اختيارية. توضح الإرشادات قي هذا القسم كيفية تركيب البطاقات المتاحة، كما يمكنك استخدامها لتحديد موقع بطاقة لإزالتها.

### **الوحدات الاختيارية الداخلية المتوفرة**

#### **بطاقات الذاآرة**

- **•** ذاآرة الطابعة
- **•** ذاآرة فلاش
	- **•** الخطوط

#### **بطاقات البرامج الثابتة**

- **•** رمز الخطوط المتوازية
	- **•** بطاقة النماذج
	- PrintCryption<sup>TM</sup> •

### **الوصول إلى لوحة النظام لترآيب الوحدات الاختيارية الداخلية**

**تنبيه ــ خطر التعرض لصدمة آهربائية:** إذا آنت بصدد الوصول إلى لوحة النظام أو ترآيب أجهزة أو وحدات ذاآرة اختيارية بعد الانتهاء من إعداد الطابعة، فقم بإيقاف تشغيل الطابعة وافصل سلك التيار الكهربائي من مأخذ الحائط قبل المتابعة. في حالة وجود أجهزة أخرى موصلة بالطابعة، قم أيضًا بإيقاف تشغيل هذه الأجهزة، وقم بفصل أي كابلات موصلة بالطابعة.

**1** عندما تكون متجهً ا ناحية الطابعة، فإن باب لوحة النظام يقع على الجانب الأيمن من الطابعة. افتح باب لوحة النظام.

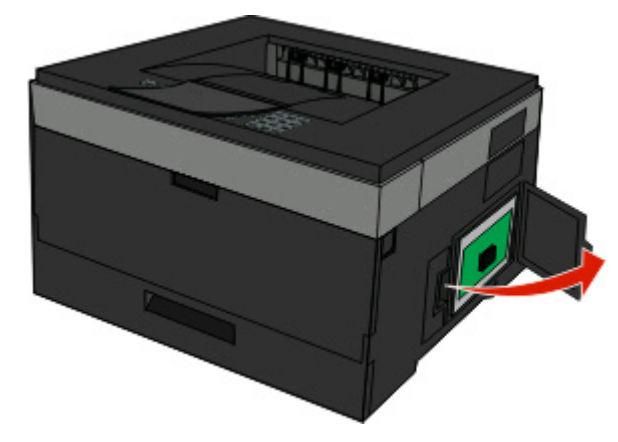

**2** استخدم الرسم التوضيحي التالي لتحديد موقع الموصل الملائم.

**تحذير - تلف محتمل:** فمن السهل أن تتعرض المكونات الإلكترونية بلوحة النظام للتلف بسبب الكهرباء الاستاتيكية. لذا؛ عليك بلمس أي عنصر معدني بالطابعة قبل لمس أي من المكونات الإلكترونية أو الموصلات بلوحة النظام.

<span id="page-17-0"></span>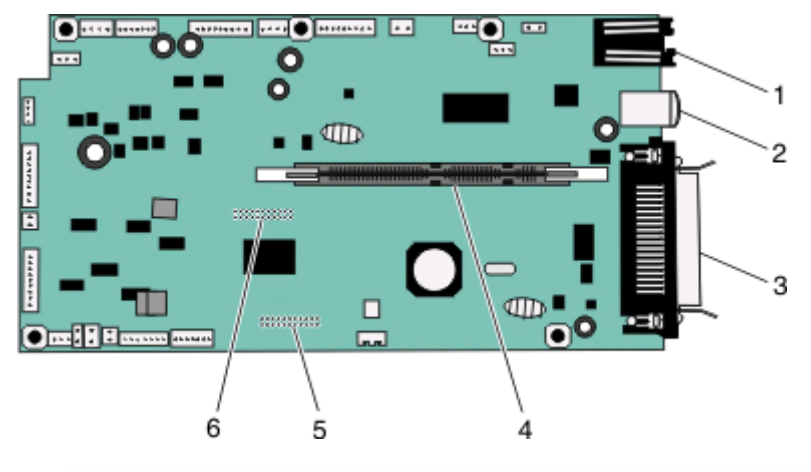

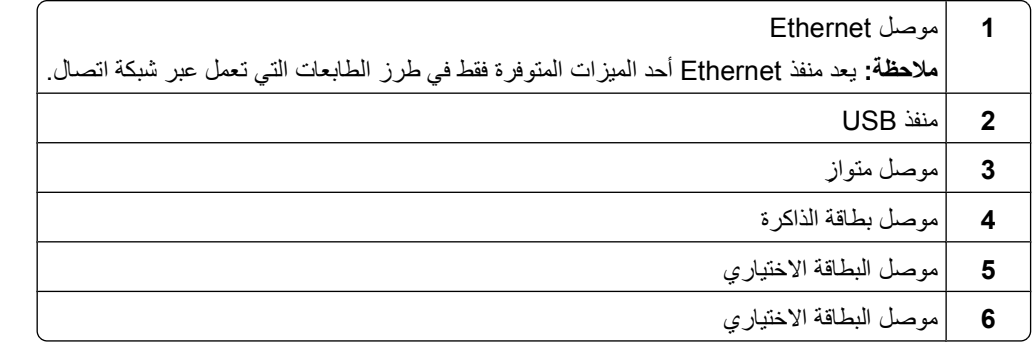

#### **ترآيب بطاقة ذاآرة**

**تنبيه ــ خطر التعرض لصدمة آهربائية:** إذا آنت بصدد الوصول إلى لوحة النظام أو ترآيب أجهزة أو وحدات ذاآرة اختيارية بعد الانتهاء من إعداد الطابعة، فقم بإيقاف تشغيل الطابعة وافصل سلك التيار الكهربائي من مأخذ الحائط قبل المتابعة. في حالة وجود أجهزة أخرى موصلة بالطابعة، قم أيضًا بإيقاف تشغيل هذه الأجهزة، وقم بفصل أي كابلات موصلة بالطابعة.

**تحذير - تلف محتمل:** فمن السهل أن تتعرض المكونات الإلكترونية بلوحة النظام للتلف بسبب الكهرباء الاستاتيكية. لذا؛ عليك بلمس أي عنصر معدني بالطابعة قبل لمس أي من المكونات الإلكترونية أو الموصلات بلوحة النظام.

يمكن شراء بطاقة ذاكرة اختيارية بشكل منفصل وتركيبها بلوحة النظام. لتركيب بطاقة الذاكرة:

**1** قم بالوصول إلى لوحة النظام.

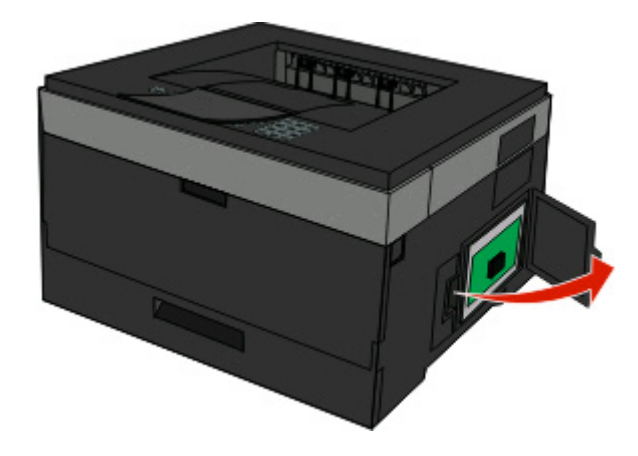

**2** أخرج بطاقة الذاآرة من عبوتها.

**ملاحظة:** تجنب لمس نقاط التوصيل الموجودة بمحاذاة حافة البطاقة.

**3** قم بمحاذاة بطاقة الذاآرة مع الموصل الخاص بها الموجود على لوحة النظام. ادفع المزلاجين الموجودين على الموصل في حالة عدم فتحهما.

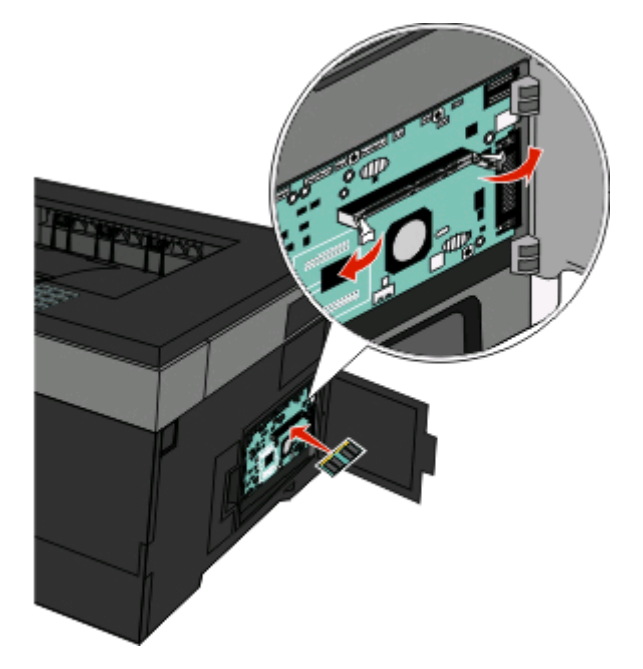

**4** ادفع بطاقة الذاآرة داخل الموصل حتى يستقر المزلاجين في مكانهما.

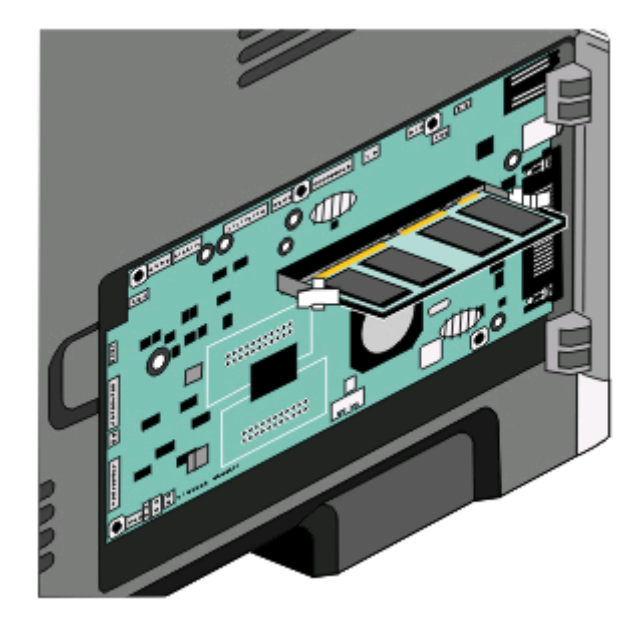

**5** أغلق باب لوحة النظام.

### **ترآيب بطاقة ذاآرة فلاش أو بطاقة برنامج ثابت**

<span id="page-19-0"></span>تشتمل لوحة النظام على منفذي توصيل لبطاقة ذاكرة فلاش اختيارية أو بطاقة برنامج ثابت. واحدة فقط منهما هي التي يمكن تركيبها، ولكن الموصلات قابلة للتبادل.

**تنبيه ــ خطر التعرض لصدمة آهربائية:** إذا آنت بصدد الوصول إلى لوحة النظام أو ترآيب أجهزة أو وحدات ذاآرة اختيارية بعد الانتهاء من إعداد الطابعة، فقم بإيقاف تشغيل الطابعة وافصل سلك التيار الكهربائي من مأخذ الحائط قبل المتابعة. في حالة وجود أجهزة أخرى موصلة بالطابعة، قم أيضً ا بإيقاف تشغيل هذه الأجهزة، وقم بفصل أي آابلات موصلة بالطابعة.

**تحذير - تلف محتمل:** فمن السهل أن تتعرض المكونات الإلكترونية بلوحة النظام للتلف بسبب الكهرباء الاستاتيكية. لذا؛ عليك بلمس أي عنصر معدني بالطابعة قبل لمس أي من المكونات الإلكترونية أو الموصلات بلوحة النظام.

**1** افتح باب لوحة النظام.

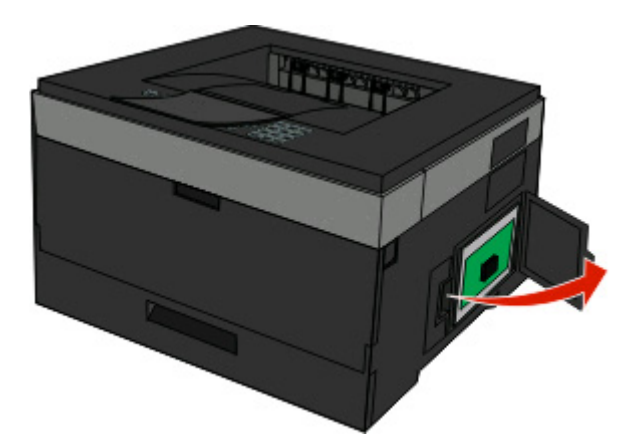

**2** قم بفك تغليف البطاقة.

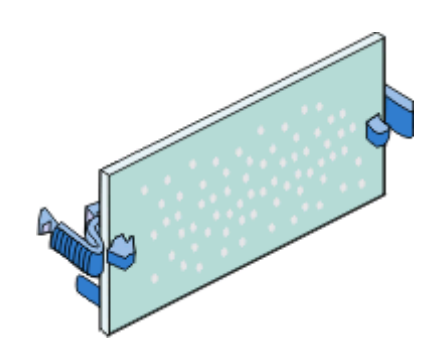

**ملاحظة:** تجنب لمس نقاط التوصيل الموجودة بمحاذاة حافة البطاقة.

**3** أثناء الإمساك بالبطاقة من جانبيها، قم بمحاذاة البطاقة مع الموصل بلوحة النظام.

#### **4** ادفع البطاقة بقوة حتى تستقر في مكانها.

<span id="page-20-0"></span>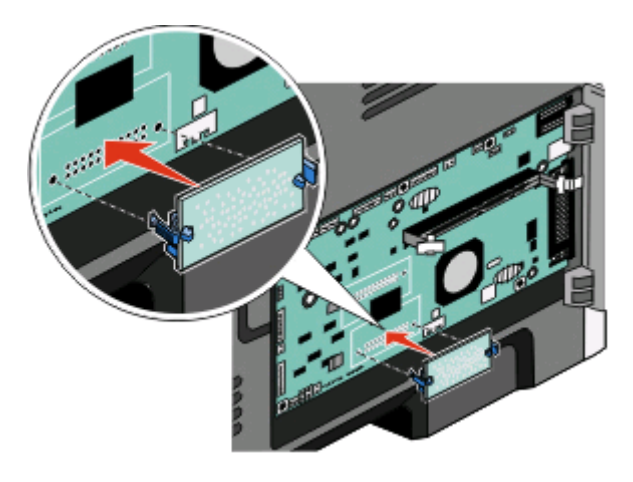

**ملاحظات:**

- **•** يجب أن يلمس الطول الكامل للموصل الموجود على البطاقة لوحة النظام وأن يكون محاذيًا لها.
	- **•** احذر آي لا تتلف الموصلات.

**5** أغلق باب لوحة النظام.

# **تثبيت خيارات جهاز**

### **تثبيت درج اختياري**

تدعم الطابعة درجا اختيارياً. يمكن تثبيت درج واحد فقط في الطابعة في كل مرة.

**تنبيه ــ خطر التعرض لصدمة آهربائية:** إذا آنت تنوي تثبيت درج اختياري بعد إعداد الطابعة، فعليك إيقاف تشغيل الطابعة وفصل سلك الطاقة من مأخذ التيار الكهربائي على الجدار قبل المتابعة

- **1** ّ فك تغليف الدرج ّثم أزل أي مادة تغليف من جهة الدرج الخارجية.
	- **2** قم بإزالة الدرج من وحدة الدعم.

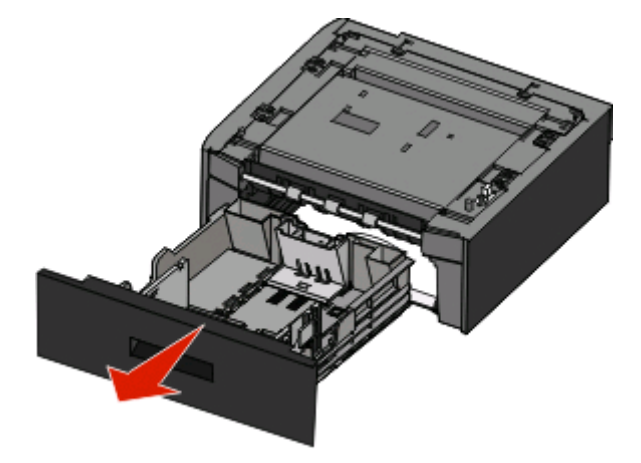

- **3** أزل أي أداة حزم وشريط من علبة الورق.
	- **4** أدخل علبة الورق في وحدة الدعم.

- **5** ضع الدرج في المكان المحدد للطابعة.
- **6** قم بمحاذاة الطابعة مع الدرج، وقم بخفض الطابعة في مكانها.

<span id="page-21-0"></span>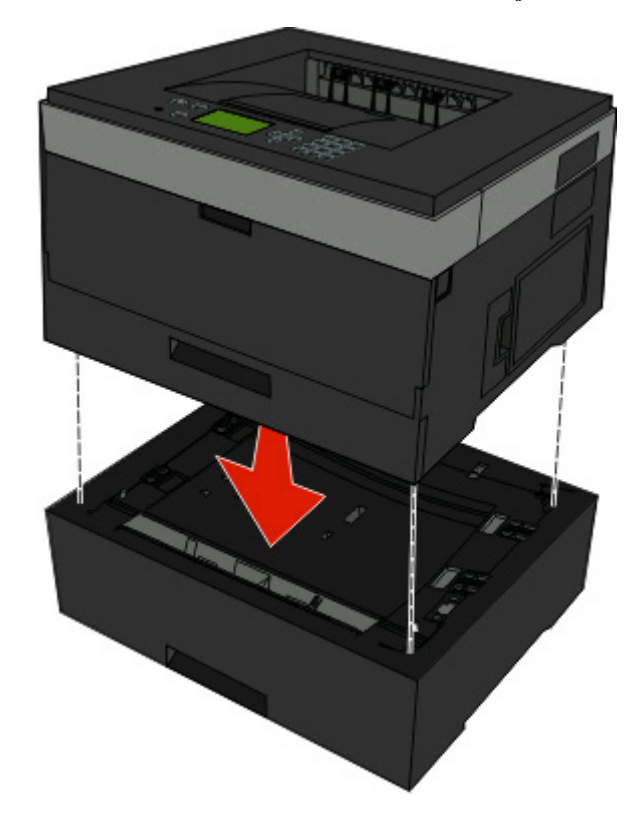

## **توصيل الكبلات**

- **1** قم بتوصيل الطابعة بكمبيوتر أو شبكة اتصال.
- **•** لاتصال محليّ ، استخدم آبل USB أو آبل متوازي.
	- **•** لاتصال شبكة، استخدم آبل إيثرنت.
- **2** قم بتوصيل سلك الطاقة بالطابعة أولا،ًومن ثم بمأخذ التيار الكهربائي بالحائط.

<span id="page-22-0"></span>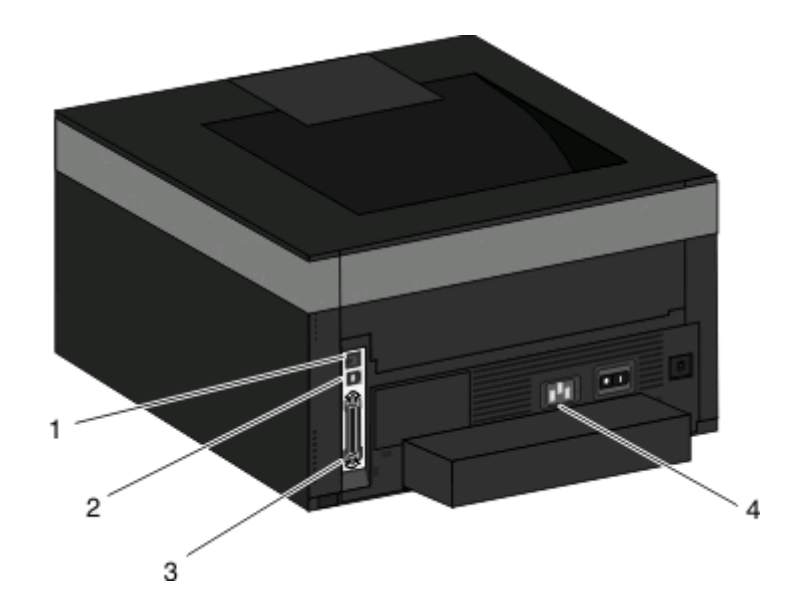

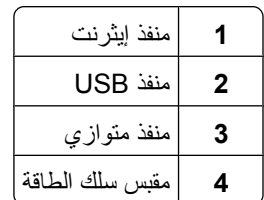

# **تثبيت الطابعة على شبكة اتصال سلكية**

استخدم الإرشادات التالية لتثبيت الطابعة على شبكة اتصال سلكية. تنطبق هذه الإرشادات على شبكات اتصال Ethernet وشبكات الاتصال المصنوعة من الألياف البصرية.

- قبل القيام بتثبيت الطابعة للعمل عبر شبكة اتصال سلكية، تأكد من التالي:
	- **•** الانتهاء من عملية الإعداد الأولي للطابعة.
- **•** يتم توصيل الطابعة بشبكة الاتصال الخاصة بك باستخدام النوع الملائم من الكابلات.

#### **لمستخدمي نظام Windows**

- **1** أدخل القرص المضغوط الذي يخص "البرامج والمراجع". انتظر حتى ظهور شاشة "الترحيب".
- إذا لم يبدأ تشغيل القرص المضغوط بعد دقيقة واحدة، فينبغي عليك القيام بالخطوات التالية:
	- **أ** انقر فوق , أو انقر فوق **ابدأ** ثم انقر فوق **تشغيل**.
- **ب** في المربع "بدء البحث" أو "تشغيل", اآتب **exe.setup\:D**, حيث يشير **D** إلى الحرف الخاص بمحرك الأقراص المضغوطة أو محرك أقراص DVD المستخدم.
	- **2** انقر فوق **Software and Printer Install) تثبيت الطابعة والبرامج)**.
		- **3** انقر فوق **Agree) موافق)** للموافقة على اتفاقية الترخيص.
		- **4** حدد **Suggested) مقترح)** ثم انقر فوق **Next) التالي)**.

**ملاحظة:** لتهيئة الطابعة باستخدام عنوان IP ثابت، باستخدام 6IPv، أو لتهيئة الطابعات باستخدام البرامج النصية، حدد **Custom) مخصص)** واتبع الإرشادات التي يتم عرضها على الشاشة.

**5** حدد **Attach Network Wired) إرفاق شبكة اتصال سلكية)**، ثم انقر فوق **Next) التالي)**.

إعداد إضافي للطابعة

- **6** حدد الجهة المصنعة للطابعة من القائمة.
- **7** حدد طراز الطابعة من القائمة، ثم انقر فوق **Next) التالي)**.
- **8** حدد الطابعة من قائمة الطابعات المكتشفة على شبكة الاتصال، ثم انقر فوق **Finish) إنهاء)**.

**ملاحظة:** في حالة عدم ظهور الطابعة التي تمت تهيئتها في قائمة الطابعات المكتشفة، انقر فوق **Port Add) إضافة منفذ)** واتبع الإرشادات التي يتم عرضها على الشاشة.

**9** اتبع الإرشادات التي يتم عرضها على الشاشة لإآمال عملية التثبيت.

#### **لمستخدمي نظام Macintosh**

- **1** اترك لملقم DHCP تحديد عنوان IP للطابعة.
- **2** قم بطباعة صفحة إعداد شبكة الاتصال من الطابعة. للحصول على المعلومات عن طباعة صفحة إعداد شبكة الاتصال، انظر "طباعة [صفحة](#page-25-0) إعداد الشبكة" في [الصفحة](#page-25-0) [.26](#page-25-0)
- **3** حدد عنوان IP الخاص بالطابعة في القسم الخاص بـ IP/TCP من صفحة إعداد شبكة الاتصال. سوف تحتاج إلى عنوان IP إذا آنت تقوم بتهيئة الوصول إلى أجهزة كمبيوتر على شبكة فرعية مختلفة عن شبكة الطابعة.

#### **4** قم بتثبيت برامج التشغيل وأضف إليها الطابعة.

- **أ** تثبيت ملف PPD في الكمبيوتر:
- **1** قم بإدخال القرص المضغوط الذي يخص "البرامج والمراجع" في محرك الأقراص المضغوطة أو أقراص DVD.
	- **2** انقر نقرً ا مزدوجً ا فوق حزمة برنامج التثبيت الخاصة بالطابعة.
		- **3** من شاشة "الترحيب"، انقر فوق **Continue) متابعة)**.
	- **4** انقر مرة أخرى فوق **Continue) متابعة)** بعد الاطلاع على الملف التمهيدي Readme.
- **5** انقر فوق **Continue) متابعة)** بعد عرض اتفاقية الترخيص، ثم انقر فوق **Agree) موافق)** لقبول بنود الاتفاقية .
	- **6** حدد "وجهة" ثم انقر فوق **Continue) متابعة)**.
	- **7** من شاشة "التثبيت السهل"، انقر فوق **Install) تثبيت)**.
	- **8** اآتب آلمة مرور المستخدم، ثم انقر فوق **OK) موافق)**.
	- تم تثبيت كافة البرامج اللازمة على الكمبيوتر . **9** انقر فوق **Restart) إعادة تشغيل)** عند الانتهاء من التثبيت.
		- - **ب** إضافة الطابعة:
		- **•** للطباعة باستخدام عنوان IP:

#### **في نظام التشغيل X OS Mac الإصدار 10.5 أو أحدث**

- **1** من القائمة Apple، اختر **Preferences System) تفضيلات النظام)**.
	- **2** انقر فوق **Fax & Print) طباعة وفاآس)**.
		- **3** انقر فوق .**+**
		- **4** انقر فوق **IP**.
	- **5** اآتب عنوان IP الخاص بالطابعة في حقل العنوان.
		- **6** انقر فوق **Add) إضافة)**.

#### **في نظام X OS Mac الإصدار 10.4 والإصدارات الأقدم**

- **1** من سطح المكتب الخاص بـ "الباحث"، اختر **Go) انتقال)** > **Applications) التطبيقات)**.
	- **2** انقر نقرً ا مزدوجً ا فوق **Utilities) الأدوات المساعدة)**.
- **3** انقر نقرً ا مزدوجً ا فوق **Utility Setup Printer) الأداة المساعدة لإعداد الطابعة)** أو **Center Print) مرآز الطباعة)**.
	- **4** من قائمة "الطابعة", انقر فوق **Add) إضافة)**.
		- **5** انقر فوق **IP**.

- **6** اآتب عنوان IP الخاص بالطابعة في حقل العنوان.
	- **7** انقر فوق **Add) إضافة)**.
	- **•** للطباعة باستخدام AppleTalk:

#### **في نظام X OS Mac الإصدار 10.5**

- <span id="page-24-0"></span>**1** من القائمة Apple، اختر **Preferences System) تفضيلات النظام)**.
	- **2** انقر فوق **Fax & Print) طباعة وفاآس)**.
		- **3** انقر فوق .**+**
		- **4** انقر فوق **AppleTalk**.
		- **5** حدد الطابعة من القائمة.
		- **6** انقر فوق **Add) إضافة)**.

#### **في نظام X OS Mac الإصدار 10.4 والإصدارات الأقدم**

- **1** من سطح المكتب الخاص بـ "الباحث"، اختر **Go) انتقال)** > **Applications) التطبيقات)**.
	- **2** انقر نقرً ا مزدوجً ا فوق **Utilities) الأدوات المساعدة)**.
- **3** انقر نقرً ا مزدوجً ا فوق **Center Print) مرآز الطباعة)** أو **Utility Setup Printer) الأداة المساعدة لإعداد الطابعة)**.
	- **4** من قائمة "الطابعة", انقر فوق **Add) إضافة)**.
	- **5** اختر علامة التبويب **Browser Default) المتصفح الافتراضي)**.
		- **6** انقر فوق **Printers More) مزيد من الطابعات)**.
			- **7** من القائمة الأولى المنبثقة، اختر **AppleTalk**.
	- **8** من القائمة الثانية المنبثقة، اختر **zone AppleTalk Local) منطقة AppleTalk المحلية)**.
		- **9** حدد الطابعة من القائمة.
		- **10** انقر فوق **Add) إضافة)**.

**ملاحظة:** إذا لم تكن الطابعة معروضة في القائمة، فربما تحتاج إلى إضافتها باستخدام عنوان IP. اتصل بالشخص المسئول عن دعم النظام للمساعدة.

### **تثبيت برامج الطابعة**

إن برنامج تشغيل الطابعة هو برنامج يتيح لجهاز الكمبيوتر الاتصال بالطابعة. يتم تثبيت برنامج تشغيل الطابعة بصورة نموذجية أثناء إعداد الطابعة لأول مرة. في حال احتجت إلى تثبيت البرنامج بعد الانتهاء من عملية الإعداد، اتبع هذه الإرشادات:

#### **لمستخدمي نظام التشغيل Windows**

- **1** أغلق آافة البرامج المفتوحة.
- **2** أدخل القرص المضغوط الخاص بـ "البرامج والمراجع".
- **3** من مربع الحوار الخاص بالتثبيت الأساسي، انقر فوق **Install) تثبيت)**.
	- **4** اتبع الإرشادات التي تظهر على الشاشة.

#### **لمستخدمي نظام التشغيل Macintosh**

- **1** أغلق آافة تطبيقات البرامج المفتوحة.
- **2** أدخل القرص المضغوط الخاص بـ "البرامج والمراجع".
- **3** من سطح المكتب الخاص بـ Finder) الباحث)، انقر نقراً مزدوجاً فوق رمز القرص المضغوط الذي يظهر تلقائيًا.

- **4** انقر نقرً ا مزدوجً ا على الرمز **Install) تثبيت)**.
	- **5** اتبع الإرشادات التي تظهر على الشاشة.

#### **استخدام شبكة الويب العالمية**

قد يتوفر برنامج الطابعة المحدّث في الموقع **[com.dell.support.www](http://www.support.dell.com)**.

### **التحقق من إعداد الطابعة**

<span id="page-25-0"></span>بمجرد تركيب كافة الوحدات الاختيارية للأجهزة وكافة البرامج وتشغيل الطابعة، تحقق من إعداد الطابعة بشكل صحيح من خلال طباعة التالي: .

- **• صفحة إعدادات القوائم** استخدم هذه الصفحة للتحقق من تثبيت جميع الوحدات الاختيارية للطابعة على النحو الصحيح. تظهر قائمة بالوحدات الاختيارية المثبتة تجاه أسفل الصفحة. في حالة عدم إدراج أي وحدة اختيارية قمت بتثبيتها، فإن ذلك يدل على عرم تركيبها على النحو الصحيح. قم بفك الوحدة الاختيارية، وأعد ترآيبها مرةً أخرى.
- **• صفحة إعداد شبكة الاتصال** إذا آان طراز الطابعة يتمتع بإمكانية العمل عبر شبكة اتصال، فقم بطباعة صفحة إعداد شبكة الاتصال للتحقق من الاتصال بالشبكة. آما توفر هذه الصفحة معلومات مهمة تساهم في تهيئة الطباعة عبر شبكة الاتصال.

#### **طباعة صفحة إعدادات القوائم**

اطبع صفحة إعدادات القوائم لمراجعة إعدادات القوائم الحالية والتحقق من ترآيب وحدات الطابعة الاختيارية بالطريقة الصحيحة.

**ملاحظة:** في حالة عدم القيام بإجراء تغييرات في إعداد أي عنصر من عناصر القوائم، فإن صفحة إعدادات القوائم تعرض جميع إعدادات المصنع الافتراضية. بمجرد تحديد إعدادات أخرى من القوائم وحفظها، فإن هذه الإعدادات تحل محل إعدادات المصنع الافتراضية على أنها إعدادات المستخدم الافتراضية. ويبقى إعداد المستخدم الافتراضي ساريًا حتى تقوم بالدخول إلى القائمة من جديد واختيار قيمة أخرى وحفظها. لاستعادة إعدادات المصنع [الافتراضية](#page-127-0)، انظر "استعادة إعدادات المصنع الافتراضية" في الصفحة 128.

- **1** تأآد من تشغيل الطابعة وظهور الرسالة **Ready) جاهزة)**.
	- **2** من لوحة تحكم الطابعة، اضغط على .
- **3** اضغط على زر السهم لأسفل حتى ظهور الرسالة **Reports) التقارير)**، ثم اضغط على .

تظهر الرسالة **Page Settings Menu) صفحة إعدادات القوائم)**.

**4** اضغط على .

بعد طباعة صفحة إعدادات القوائم، تظهر الرسالة **Ready) جاهزة)**.

#### **طباعة صفحة إعداد الشبكة**

إذا كانت الطابعة موصلة بشبكة اطبع صفحة إعداد الشبكة للتحقق من اتصال الشبكة. توفر هذه الصفحة أيضاً معلومات هامة تساعد على تكوين الطباعة عبر الشبكة.

- **1** تأآد من تشغيل الطابعة وظهور رسالة **Ready**) جاهزة).
	- **2** من لوحة التحكم الخاصّ ة بالطابعة، اضغط على .
- **3** اضغط على زر السهم لأسفل حتى ظهور **Reports**) التقارير) ّثم اضغط على .
- **4** اضغط على زر السهم لأسفل حتى ظهور **Page Setup Network**) صفحة إعداد الشبكة) ّثم اضغط على . بعد أن تقوم صفحة إعداد الشبكة بالطباعة، يظهر الخيار **Ready**) جاهز).
- **5** تأآد من الجزء الأول من صفحة إعداد الشبكة وتأآد من أن الحالة هي "Connected) "موصل). إذا كانت Status (الحالة) "Not Connected" (غير موصل) فقد لا تكون لوحة تفريع LAN نشطة أو يكون هناك خلل في كبل الشبكة. استشر المسؤول عن دعم النظام لمعرفة الحل، ثم قم بطباعة صفحة إعداد شبكة أخرى.

إعداد إضافي للطابعة

# **تحميل الورق والوسائط الخاصة**

<span id="page-26-0"></span>يوضح هذا القسم كيفية تحميل الأوراق في الأدراج ووحدة التغذية متعددة الأغراض. كما يشتمل على معلومات عن اتجاه الورق وتعيين "حجم الورق" و"نوع الورق"، وربط الأدراج وإلغاء ربطها.

# **إعداد "حجم الورق" و"نوع الورق"**

عندما تكون إعدادات "حجم الورق" و"نوع الورق" هي نفس الإعدادات لأية أدراج، يتم ربط هذه الأدراج تلقائيًا.

**ملاحظة:** وإذا قمت بتحميل درج بورق من نفس حجم الورق المحمل مسبقًا في الدرج، فليست هناك حاجة لتغيير إعداد "حجم الورق".

- **1** تأآد من تشغيل الطابعة وظهور الرسالة **Ready) جاهزة)**.
	- **2** من لوحة تحكم الطابعة، اضغط على .

تظهر **Menu Paper) قائمة الورق)**.

- **3** اضغط على .
- **4** اضغط على زر السهم لأعلى أو لأسفل حتى تظهر الرسالة **Type/Size Paper) حجم/نوع الورق)**، ثم اضغط على .
	- **5** اضغط على زر السهم لأعلى أو لأسفل حتى يظهر الدرج الصحيح أو وحدة التغذية الصحيحة، ثم اضغط على .
		- **6** اضغط على زر السهم لليسار أو لليمين حتى يظهر الحجم الصحيح، ثم اضغط على . تظهر الرسالة **Type Paper) نوع الورق)**.
		- **7** اضغط على زر السهم لليسار أو لليمين حتى يظهر النوع الصحيح، ثم اضغط على .

#### تظهر الرسالة **selection Submitting) إرسال التحديد)**، متبوعة بالرسالة **Type/Size Paper) حجم/نوع الورق)**.

## **تهيئة إعدادات الورق العام**

إعداد "حجم الورق العام" عبارة عن إعداد محدد من قبل المستخدم يتيح إمكانية الطباعة على أحجام ورق مختلفة عن تلك المعدة مسبقًا في قوائم الطابعة. قم بتعيين "حجم الورق" للدرج المحدد على "عام" عندما لا يكون الحجم الذي تريده متوفرًا من قائمة "حجم الورق". ثم حدد كافة إعدادات الحجم "عام" التالية للورق:

- **•** وحدات القياس (البوصة أو المليمتر)
- **•** ارتفاع الاتجاه الطولي وعرض الاتجاه الطولي
	- **•** اتجاه التغذية

**ملاحظة:** أصغر حجم "عام" مدعوم هو 76.2 × 127 ملم (3 × 5 بوصات)؛ وأآبر حجم هو 216 × 356 ملم (8.5 × 14 بوصة).

#### **تحديد وحدة قياس**

- **1** تأآد من تشغيل الطابعة وظهور الرسالة **Ready) جاهزة)**.
	- **2** من لوحة تحكم الطابعة، اضغط على .

تظهر الرسالة **Menu Paper) قائمة الورق)**.

- **3** اضغط على .
- **4** اضغط على زر السهم لأسفل حتى تظهر الرسالة **Setup Universal) الإعداد العام)**، ثم اضغط على .

- **5** اضغط على زر السهم لأسفل حتى تظهر الرسالة **Measure of Units) وحدات القياس)**، ثم اضغط على .
	- **6** اضغط على زر السهم لأسفل حتى ظهور بجوار وحدة القياس الصحيحة، ثم اضغط على .

تظهر الرسالة **selection Submitting) إرسال التحديد)**، متبوعة بالقائمة **Setup Universal) الإعداد العام)**.

#### **تحديد ارتفاع وعرض الورق**

<span id="page-27-0"></span>يُتيح تحديد قياس ارتفاع وعرض محدد لحجم الورق "عام" (في الاتجاه الطولي) للطابعة دعم الحجم، بما في ذلك دعم الميزات القياسية مثل الطباعة على الوجهين وطباعة صفحات متعددة على ورقة واحدة.

**ملاحظة:** حدد **Height Portrait) ارتفاع الاتجاه الطولي)** لضبط إعداد ارتفاع الورق أو **Width Paper) عرض الورق)** لضبط إعداد عرض الورق، أو لضبطهما. ستأتي لاحقًا إرشادات صبط كل منهما.

- **1** من قائمة "الإعداد العام"، اضغط على زر السهم لأسفل حتى تظهر الرسالة **Width Portrait) عرض الاتجاه الطولي)**، ثم اضغط على .
	- **2** اضغط على زر السهم لليسار لإنقاص قيمة الإعداد أو على زر السهم لليمين لزيادة قيمة الإعداد، ثم اضغط على . تظهر الرسالة **selection Submitting) إرسال التحديد)**، متبوعة بالقائمة **Setup Universal) الإعداد العام)**.
- **3** من قائمة "الإعداد العام"، اضغط على زر السهم لأسفل حتى تظهر الرسالة **Height Portrait) ارتفاع الاتجاه الطولي)**، ثم اضغط على .
	- **4** اضغط على زر السهم لليسار لإنقاص قيمة الإعداد أو على زر السهم لليمين لزيادة قيمة الإعداد، ثم اضغط على . تظهر الرسالة **selection Submitting) إرسال التحديد)**، متبوعة بالقائمة **Setup Universal) الإعداد العام)**.
		- **5** اضغط على مع تحريره باستمرار حتى تظهر الرسالة **Ready) جاهزة)**.

#### **حدد اتجاه التغذية**

"الحافة القصيرة" هو إعداد المصنع الافتراضي لاتجاه التغذية لإعدادات الورق "عام". لن تظهر قائمة "اتجاه التغذية" من قائمة "الإعداد العام" إلا إذا كان إعداد "الحافة الطويلة" متاحًا. إذا لزم الأمر، فحدد أي حواف الورق ستدخل أولاً إلى الطابعة، الحافة القصيرة أم الحافة الطويلة.

- **1** من قائمة "الإعداد العام"، اضغط على زر السهم لأسفل حتى تظهر الرسالة **Direction Feed) اتجاه التغذية)**، ثم اضغط على .
- **2** اضغط على زر السهم لأسفل حتى تظهر الرسالة **Edge Short) الحافة القصيرة)** أو **Edge Long) الحافة الطويلة)**، ثم اضغط على .

# **تحميل الأدراج**

**1** اسحب الدرج بالكامل للخارج.

**ملاحظة:** لا تقم بإزالة الأدراج أثناء طباعة إحدى المهام أو أثناء ظهور الرسالة **Busy) مشغولة)** على الشاشة. فقد يؤدي القيام بذلك إلى انحشار الورق.

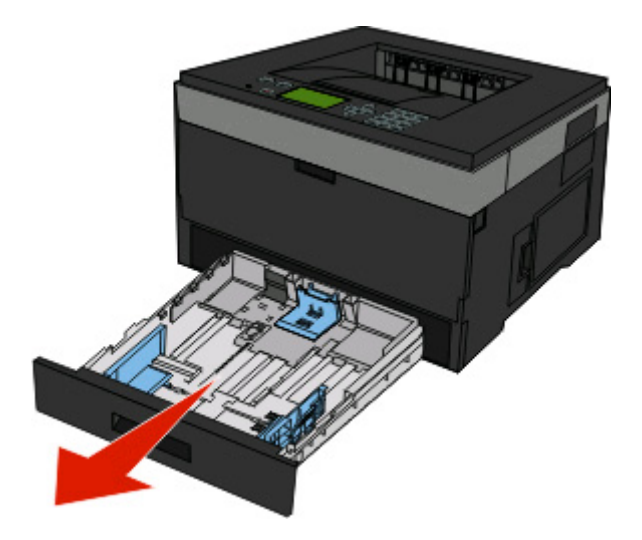

**2** اضغط على الموجهين وحرآهما إلى الوضع المناسب لحجم الورق الذي يتم تحميله.

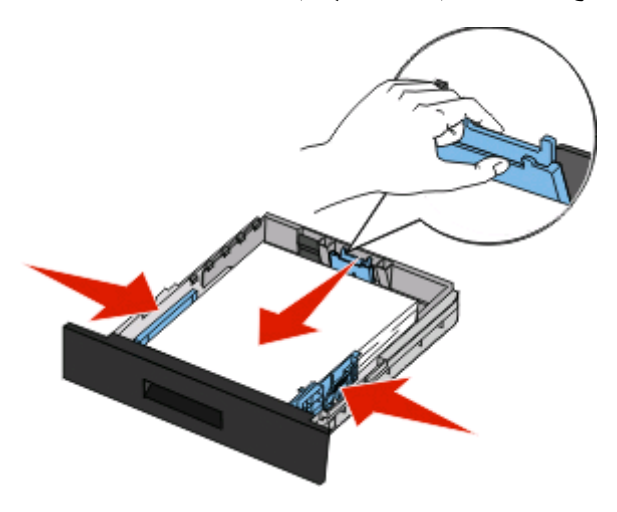

بالنسبة لورق بحجم طويل مثل الحجم 4A أو legal، اضغط على موجه الطول وحرآه للخلف إلى الموضع المناسب لطول الورق الذي تقوم بتحميله.

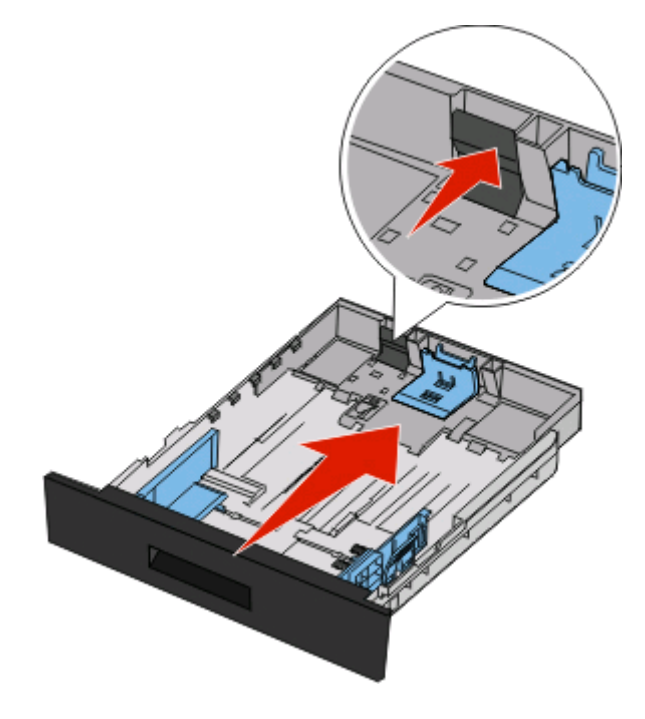

في حالة تحميل ورق بحجم 6A:

**أ** اضغط على موجه الطول وحرآه نحو منتصف الدرج للموضع المناسب للحجم 5A.

**ب** ارفع حاجز الورق الخاص بحجم 6A.

#### **ملاحظات:**

- **•** يتسع الدرج القياسي فقط لعدد 150 ورقة من الورق حجم 6A.لاحظ الخط الخاص بالحد الأقصى لتعبئة الورق الموجود على الحاجز الخاص للورق بحجم 6A والذي يشير إلى أقصى ارتفاع لتحميل الورق من حجم 6A. لا تحاول تحميل الدرج بكمية زائدة.
	- **•** يتعذر تحميل ورق بحجم 6A في الدرج الاختياري.

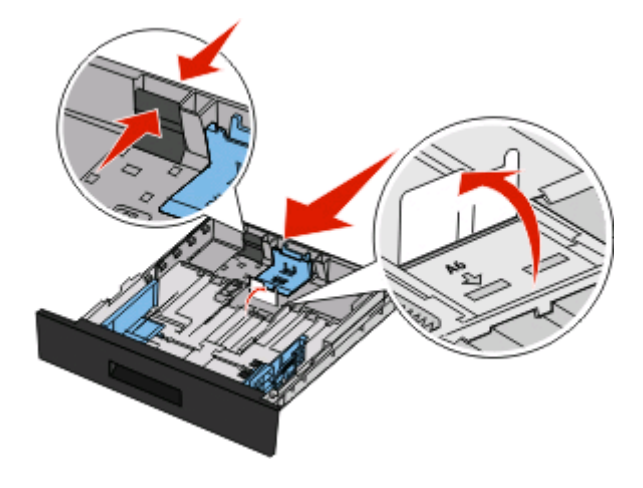

#### **ملاحظات:**

- **•** استخدم مؤشرات الحجم الموجودة على الجزء السفلي من الدرج للمساعدة في تحديد موضع الموجه.
- **•** للإعداد، قم بتحميل ورق حجم letter أو 4A حسب الحجم القياسي المعمول به في الدولة أو المنطقة.

**3** قم بثني الورق إلى الخلف وإلى الأمام حتى يرتخي، ثم قم بتهويته. لا تقم بطي الورق أو تجعيده. قم بتسوية الحواف على سطح منبسط.

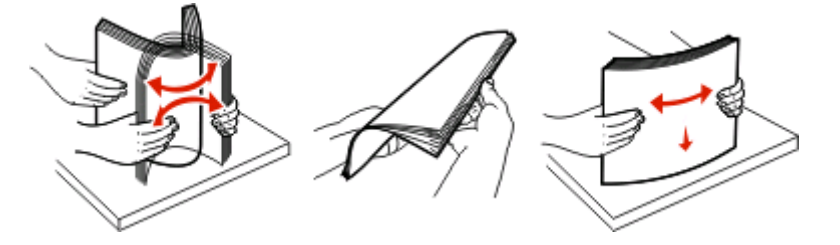

**4** قم بتحميل مجموعة الورق تجاه الجزء الخلفي من الدرج آما هو موضح بحيث يكون الوجه الذي ستتم الطباعة عليه متجهًا لأسفل. **ملاحظة:** لاحظ خط الحد الأقصى لتعبئة الورق الموجود على جانب موجه العرض والذي يشير إلى أقصى ارتفاع لتحميل الورق. لا تقم بتحميل ورق بحجم 6A حتى خط الحد الأقصى للتحميل، فالدرج يتسع فقط لعدد 150 ورقة بحجم 6A.

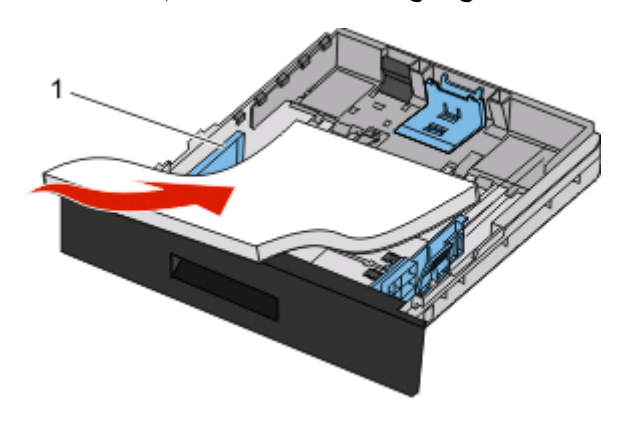

**1** خط الحد الأقصى لتعبئة الورق

قم بتحميل ورق ذي رأسية بحيث تتجه الحافة العلوية للورقة ناحية مقدمة الدرج وبحيث يكون وجه التصميم لأسفل.

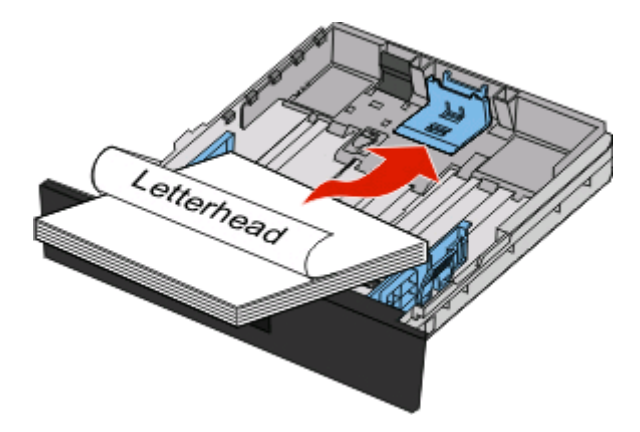

**5** اضغط على الموجهين وحرآهما بحيث يلامسان وجه مجموعة الورق.

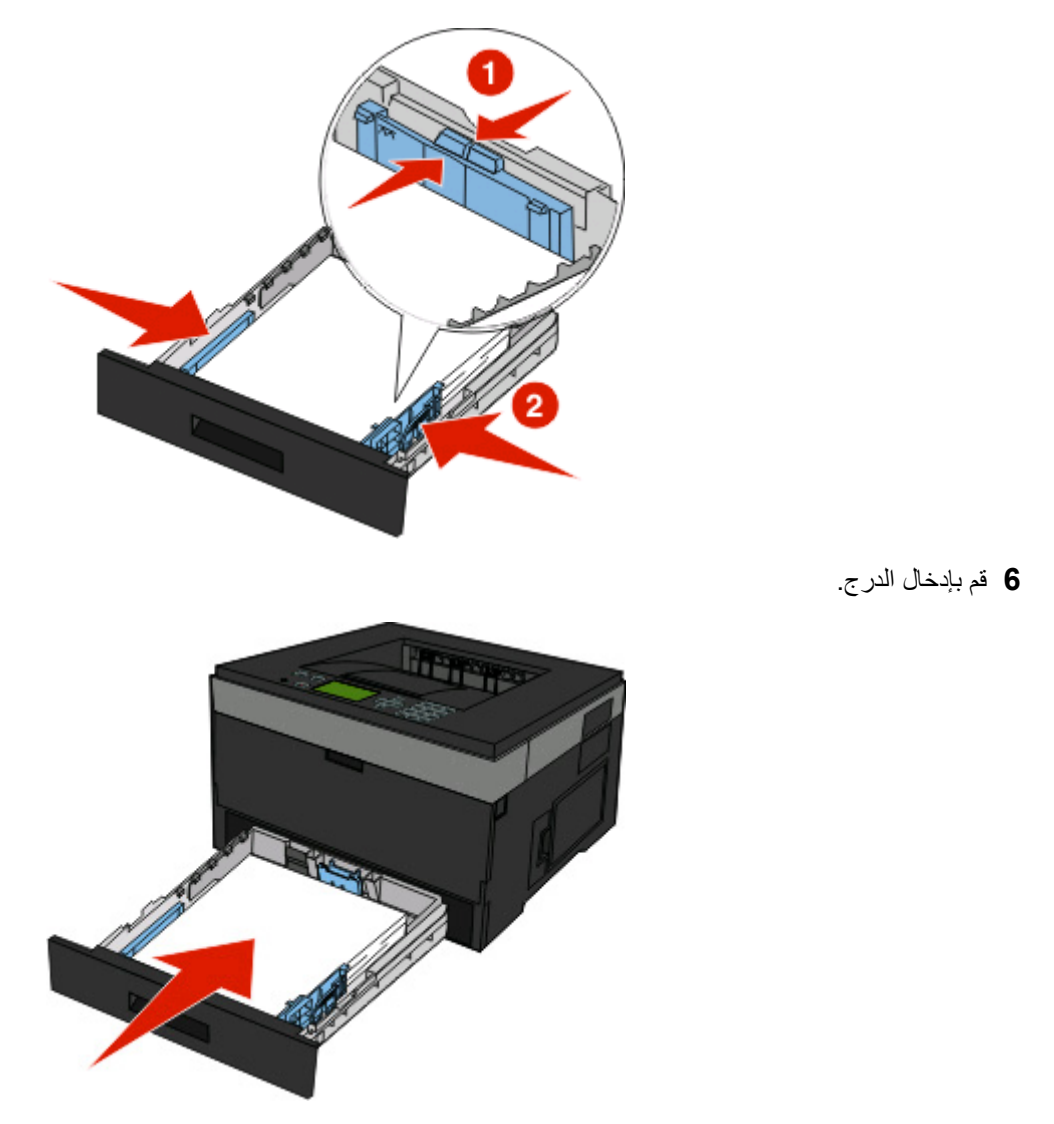

**7** في حالة تحميل نوع ورق مختلف عن النوع الذي سبق تحميله في الدرج، قم بتغيير إعداد "نوع الورق" لهذا الدرج.

# **استخدام وحدة التغذية متعددة الأغراض**

### **فتح وحدة التغذية متعددة الأغراض**

**1** أمسك بالمقبض واسحب باب وحدة التغذية متعددة الأغراض لأسفل.

<span id="page-32-0"></span>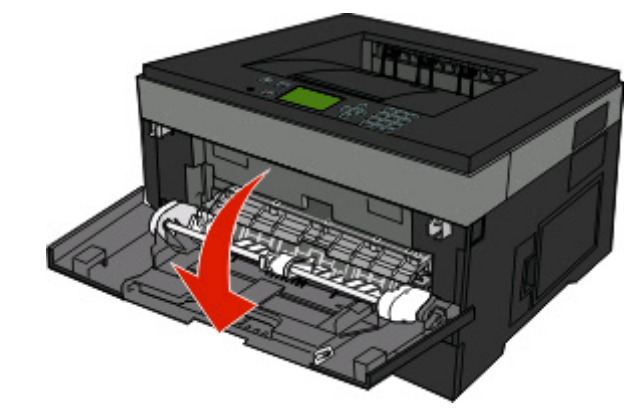

**2** أمسك بالمقبض البارز، واسحب الامتداد للأمام.

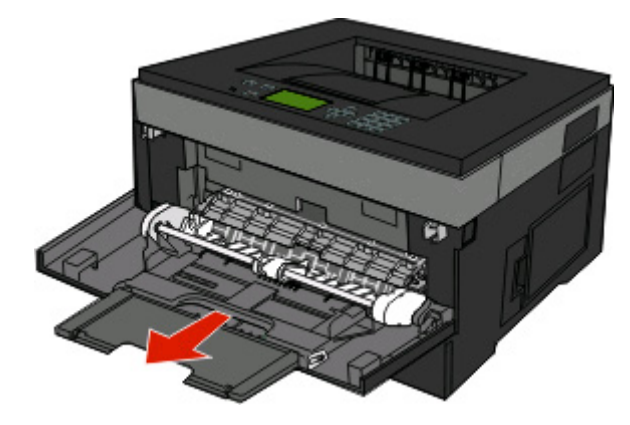

**3** أمسك بالمقبض، واسحب الامتداد بحيث يتحرك للأمام.

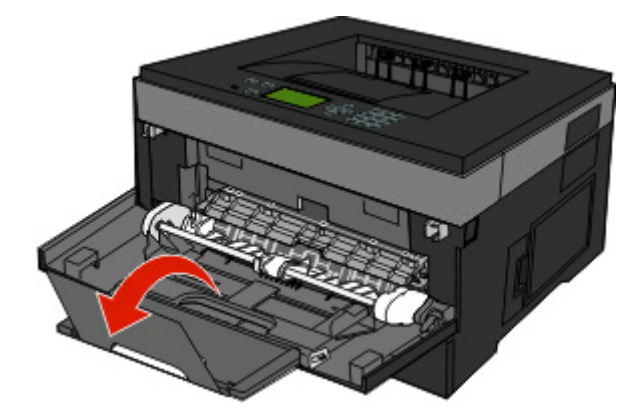

**4** وجه الامتداد لأسفل برفق بحيث تمتد وحدة التغذية متعددة الأغراض وتنفتح بالكامل.

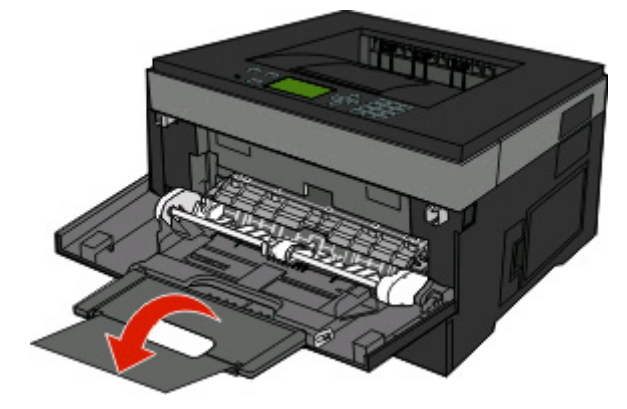

#### **تحميل وحدة التغذية متعددة الأغراض**

**1** اضغط على اللسان الموجود على موجه العرض الأيمن، وحرك الموجهين للخارج بالكامل.

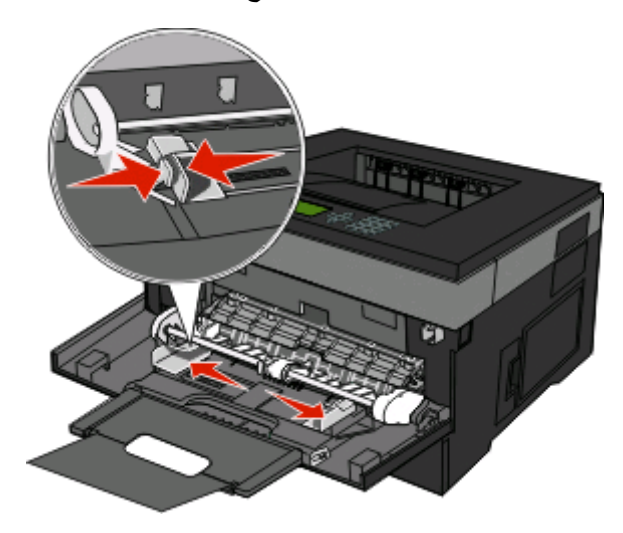

- **2** قم بتجهيز الورق أو الوسائط الخاصة للتحميل.
- **•** حرك الأوراق أو الملصقات الورقية للأمام والخلف لتفكيكها من بعضها، ثم قم بتهويتها. لا تقم بثني أو طي الورق أو الملصقات. قم بتسوية الحواف على سطح منبسط.

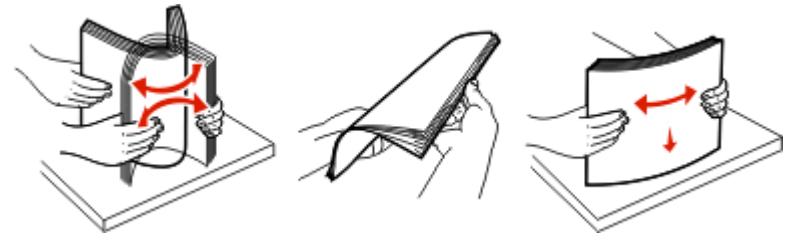

**•** أمسك الورق الشفاف من الأطراف ثم قم بتهويته. قم بتسوية الحواف على سطح منبسط. **ملاحظة:** تجنب لمس وجه الطباعة بالورق الشفاف. توخ الحذر آي لا تترك خدوشً ا عليها.

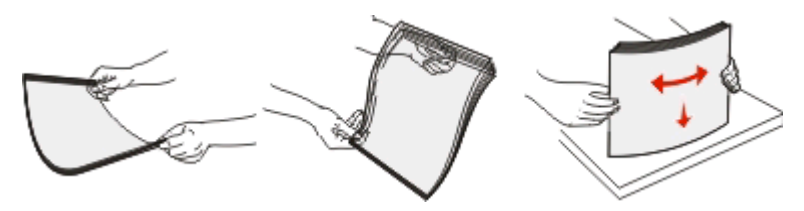

**•** حرك رزمة الأظرف للأمام والخلف لتفكيكها، ثم قم بتهويتها. قم بتسوية الحواف على سطح منبسط.

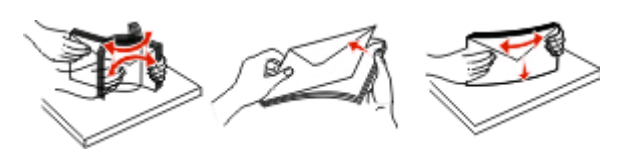

**ملاحظة:** حيث تمنع عملية التهوية حواف الأظرف من الالتصاق ببعضها البعض. آما تساعد في تغذيتها بشكل صحيح لتجنب انحشارها. لا تقم بثني أو طي الأظرف.

**3** قم بتحميل الورق أو الوسائط الخاصة.

**ملاحظات:**

- **•** لا تدفع الورق بقوة في وحدة التغذية متعددة الأغراض. فقد تتسبب التعبئة الزائدة في حدوث انحشار.
- **•** لا تتجاوز الحد الأقصى للارتفاع بدفع الورق أو الوسائط الخاصة عنوة أسفل محددات الارتفاع الموجودة على الموجهات.

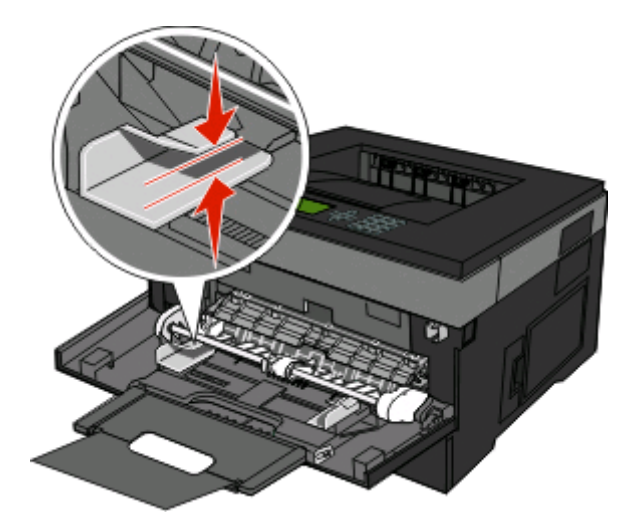

**•** قم بتحميل الورق والورق الشفاف والبطاقات بحيث يكون جانب الطباعة متجهًا لأعلى مع إدخال الحافة العليا في الطابعة أولا.ً للحصول على مزيد من المعلومات عن تحميل الورق الشفاف، ارجع إلى عبوة الورق الشفاف.

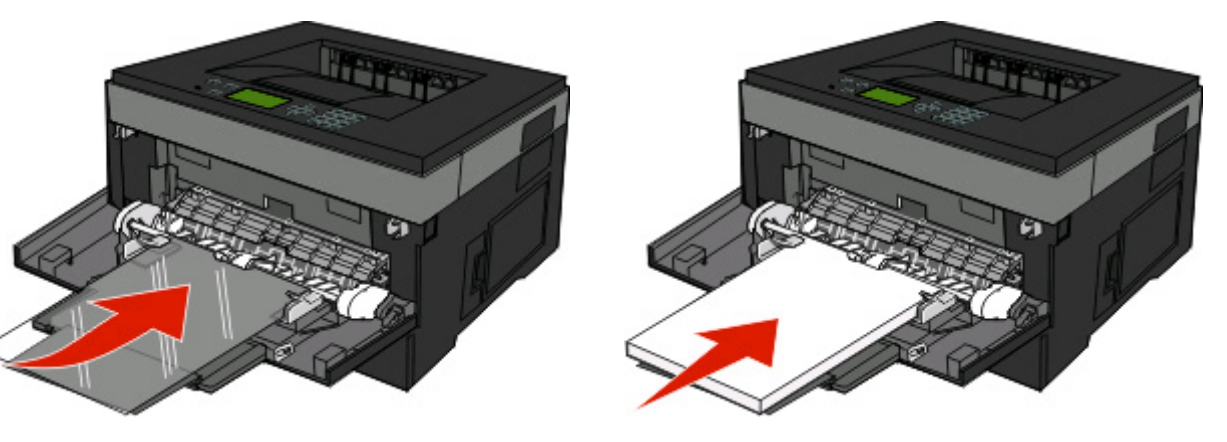

**•** قم بتحميل الورق ذي الرأسية بحيث يكون الشعار متجهًا لأعلى مع إدخال الحافة العليا في الطابعة أولا.ً

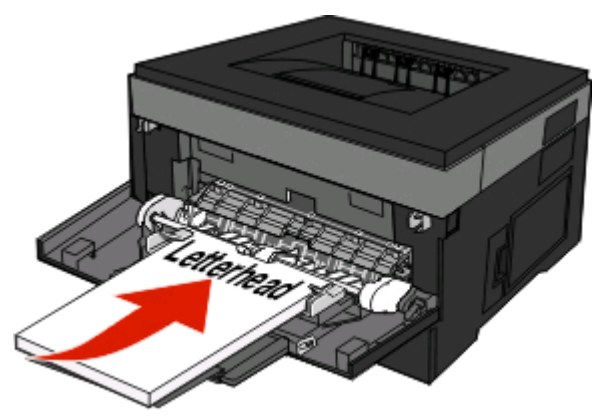

**•** قم بتحميل الأظرف بحيث يكون جانب اللسان لأسفل والمكان المخصص للطابع البريدي آما هو موضح. يظهر الطابع البريدي والعنوان لتوضيح الاتجاه الصحيح لتحميل الأظرف.

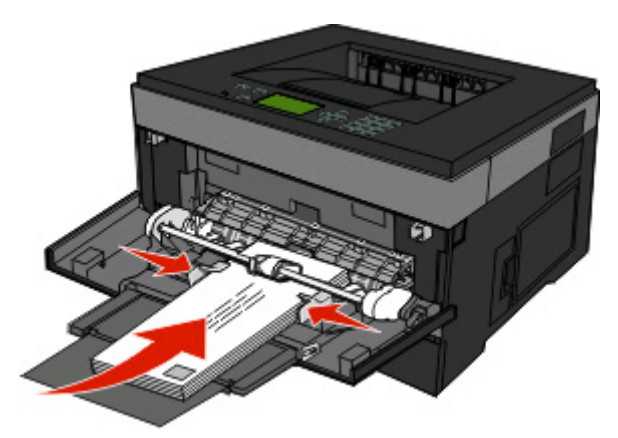

**تحذير - تلف محتمل:** تجنب استخدام أظرف عليها طوابع بريدية أو مشابك أو دبابيس أو فتحات أو بطانات مطلية أو مواد لاصقة ذاتيًا. قد تتسبب مثل هذه الأظرف في إحداث تلف شديد في الطابعة.

**4** اضغط على اللسان الموجود على موجه العرض الأيمن لضبط الموجهات لتلامس قليلاً جوانب رزمة الورق.

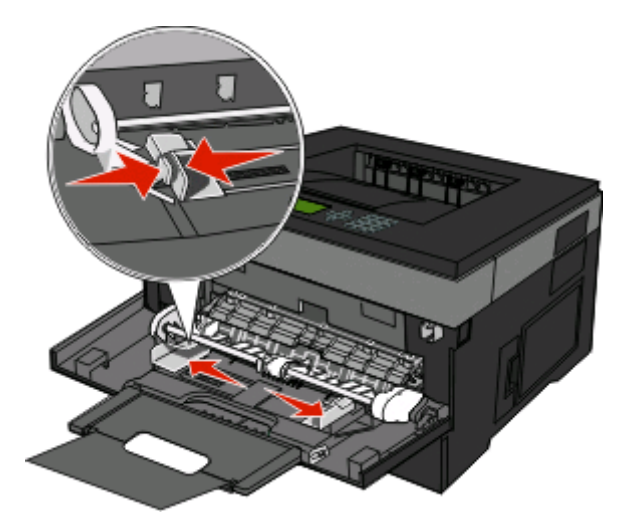
**5** حرك الورق برفق داخل وحدة التغذية متعددة الأغراض حتى آخرها. يجب وضع الورق بصورة مستوية في وحدة التغذية متعددة الأغراض. تأآد من ملاءمة الورق بإحكام في وحدة التغذية متعددة الأغراض وأنه غير منثني أو مجعد.

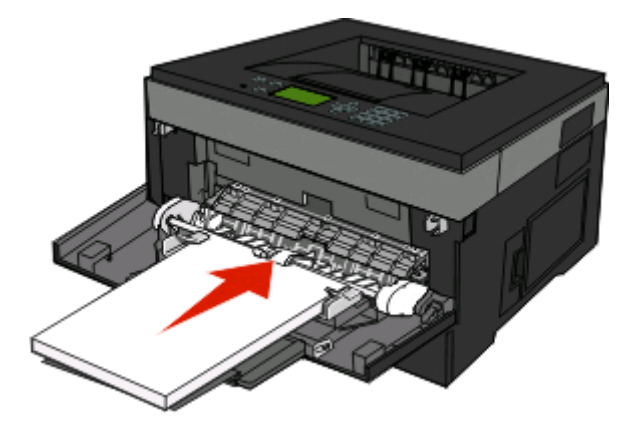

**6** من لوحة تحكم الطابعة، قم بتعيين "حجم الورق" و"نوع الورق".

# **ربط الأدراج وإلغاء ربطها**

إضافة إلى ربط الأدراج ببعضها البعض، يمكنك أيضًا ربط وحدة التغذية متعددة الأغراض بالأدراج.

## **ربط الأدراج**

نتجلى فائدة ميزة ربط الأدراج عند التعامل مع مهام الطباعة الكبيرة أو النسخ المتعددة. فعندما يكون أحد الأدراج المرتبطة فارغًا، تتم التغذية بالورق من الدرج المرتبط التالي. وإذا كانت إعدادات الحجم والنوع هي نفسها بين مجموعة من الأدراج، يتم ربط هذه الأدراج تلقائيًا. يجب تعيين إعدادات الحجم والنوع لجميع الأدراج من قائمة "الورق".

## **فصل الأدراج**

تكون الإعدادات الخاصة بالأدراج غير المربوطة مغايرة لتلك الإعدادات الخاصة بأي درج آخر. لفصل أحد الأدراج باستخدام قائمة "الورق"، قم بتغيير إعدادات "نوع الورق" و"حجم الورق" لذلك الدرج حتى لا تتلاءم مع أي إعدادات خاصة بدرج آخر.

1 من قائمة "الورق"، تأكد من أن إعداد "النوع" (على سبيل المثال، "ورق عادي"، "ورق ذو رأسية"، "النوع الخاص" <x>) للدرج الذي تريد فصله لا يتطابق مع إعداد "النوع" لأي درج آخر. إذا كان الاسم الذي يصف الورق المستخدم بشكل دقيق مستخدمًا من قبل الأدراج المربوطة، فقم بتخصيص اسم مختلف لـ "نوع الورق" للدرج، مثل

النوع المخصص <x<، أو قم بتخصيص اسم من عندك.

**2** تأآد من أن إعداد "الحجم" (على سبيل المثال، letter،statement 4A ( للدرج الذي تريد فصله لا يتطابق مع إعداد "الحجم" لأي درج آخر.

**ملاحظة:** إعدادات "حجم الورق" ليست تلقائية؛ فيجب تعيينها يدويًا من قائمة "الورق".

**تحذير - تلف محتمل:** لا تقم بتعيين اسم "نوع ورق" لا يصف بدقة نوع الورق المحمل في الدرج. تختلف درجة حرارة وحدة المصهر وفقًا لنوع الورق المحدد. قد لا تتم معالجة الورق بشكل صحيح إذا تم تحديد "نوع ورق" خاطئ.

## **تخصيص اسم نوع مخصص <x<**

قم بتخصيص اسم نوع مخصص <x> لأحد الأدراج كمحاولة لتمكينك من ربطه أو عدم ربطه. قم بربط نفس اسم النوع المخصص <x> لكل در ج ترغب في ربطه. لن يتم ربط سوى الأدراج من نفس الأسماء المخصصة التي تم تخصيصها.

- **1** تأآد من تشغيل الطابعة وظهور الرسالة **Ready) جاهزة)**.
	- **2** من لوحة تحكم الطابعة، اضغط على .
- **3** اضغط على زر السهم لأسفل حتي تظهر الرسالة **Menu Paper) قائمة الورق)** ثم اضغط على .
- **4** اضغط على زر السهم لأسفل حتى تظهر الرسالة **Type/Size Paper) حجم/نوع الورق)** ثم اضغط على .
	- **5** اضغط على زر السهم لأسفل حتى ظهور √بجوار اسم الدرج، ثم اضغط على ۞. تظهر قائمة "حجم الورق".
		- **6** اضغط على مرة أخرى. تظهر قائمة "نوع الورق".
- **7** اضغط على زر السهم لأسفل حتى ظهور الرسالة **x <Type Custom) <النوع المخصص <x (<**أو ظهور اسم مخصص آخر، ثم اضغط على .
	- تظهر الرسالة **selection Submitting) إرسال التحديد)**، متبوعة بـ **Menu Paper) قائمة الورق)**.
		- **8** تحقق من ارتباط "نوع الورق" الصحيح بالاسم المخصص.

**ملاحظة:** يعد الإعداد "ورق عادي" هو "نوع الورق" الافتراضي المضبوط في المصنع والمرتبط بكافة أسماء الأنواع المخصصة <x <والأسماء المخصصة التي يحددها المستخدم.

- **أ** من قائمة "الورق"، اضغط على زر السهم لأسفل حتى ظهور الرسالة **Types Custom) الأنواع المخصصة)**، ثم اضغط على .
- **ب** اضغط على زر السهم لأسفل حتى ظهور بجوار اسم نوع الورق المخصص الذي قمت بتحديده في الخطوة 7 في الصفحة ،38 ثم اضغط على @.
	- **ج** اضغط على زر السهم لأسفل حتى ظهور بجوار إعداد "نوع الورق" المطلوب، ثم اضغط على .

#### **تغيير اسم نوع مخصص <x<**

إذا كانت الطابعة تعمل على شبكة اتصال، فيمكنك استخدام "ملقم الويب المضمن" لتحديد اسم آخر غير النوع المخصص <x> لكل نوع من أنواع الورق المخصص التي قمت بتحمليها. عند تغيير اسم نوع مخصص <x<، تعرض القوائم الاسم الجديد بدلاً من النوع المخصص <x<.

لتغيير اسم النوع المخصص <x<

**1** اآتب عنوان IP الخاص بالطابعة في حقل العنوان بمتصفح الويب لديك.

**ملاحظة:** في حالة عدم معرفة عنوان IP الخاص بالطابعة، قم بطباعة صفحة إعداد شبكة اتصال وابحث عن العنوان في القسم الخاص بـ .TCP/IP

- **2** انقر فوق **Settings) الإعدادات)**.
- **3** انقر فوق **Menu Paper) قائمة الورق)**.
- **4** انقر فوق **Name Custom) اسم مخصص)**.
- **5** اآتب اسمًا لنوع الورق في مربع اسم مخصص <x<.

**ملاحظة:** سيحل هذا الاسم المخصص محل نوع مخصص <x <ضمن قوائم "الأنواع المخصصة" و"حجم الورق" و"النوع".

- **6** انقر فوق **Submit) إرسال)**.
- **7** انقر فوق **Types Custom) الأنواع المخصصة)**. تظهر الرسالة **Types Custom) الأنواع المخصصة)** متبوعة بالاسم المخصص الخاص بك.
	- **8** حدد إعداد "نوع مخصص" من قائمة الاختيار المجاورة للاسم المخصص الخاص بك.
		- **9** انقر فوق **Submit) إرسال)**.

تحميل الورق والوسائط الخاصة

# **إرشادات عن الورق والوسائط الخاصة**

الورق والوسائط الخاصة عبارة عن الورق والبطاقات والأظرف والملصقات الورقية والورق الشفاف. يجب قبل الطباعة مراعاة مجموعة العناصر المتعلقة باختيار الورق والوسائط الخاصة. يقدم هذا الفصل معلومات عن كيفية اختيار الورق والوسائط الخاصة والعناية بها.

يُوصىي بتجريب عينة محدودة من الورق أو الوسائط الخاصة التي تفكر في استخدامها مع الطابعة قبل شراء كميات كبيرة.

# **إرشادات الورق**

يؤدي تحديد الورق الصحيح أو الوسائط الخاصة الصحيحة إلى تقليل مشكلات الطباعة. للحصول على أفضل جودة طباعة، قم بتجربة عينة من الورق أو الوسائط الخاصة قبل شراء كميات كبيرة.

#### **خصائص الورق**

تؤثر خصائص الورق التالية على جودة الطباعة والموثوقية. يجب أخذ تلك الخصائص في الاعتبار عند تقييم مجموعة الورق الجديدة.

#### **الوزن**

يمكن لأدراج الطابعة القيام بتغنية تلقائية لورق بأوزان تصل إلى 90 جم/م2 (ورق سندات بوزن 24 رطلاً) من الورق ذي التحبب الطولي. يمكن لوحدة التغذية متعدددة الأغراض القيام بالتغذية التلقائية لورق بأحجام تصل إلى 163 جم/م (ورق سندات بوزن 43 رطلاً) من الورق ذي التحبب الطولي. قد لا يكون الورق الذي يقل وزنه عن 60 جم/م<sup>2</sup> (ورق سندات بوزن 16 رطلاً) صلبًا بصورة كافية لتتم تغذيته بشكل صحيح، مما يؤدي إلى انحشار الورق وللحصول على أفضل أداء، استخدم ورقًا ذا تحبب طولي بوزن 75 جم/م2 (ورق سندات بوزن 20 رطلاً). بالنسبة للورق الأصغر (24 رطلاً) أو أثقل. <sup>2</sup> من 182 × 257 ملم (7.2 × 10.1 بوصات)، نوصي باستخدام ورق بوزن 90 جم/م

(ورق سندات بوزن يتراوح من 16 إلى 24 رطلاً). <sup>2</sup> **ملاحظة:** الطباعة على الوجهين مدعومة فقط للورق بوزن من 60 إلى 90 جم/م

#### **التجعد**

التجعد هو ميل الوسائط إلى الانحناء عند الحواف. يمكن أن يتسبب التجعد الزائد في حدوث مشكلات خاصة بتغذية الورق. يمكن أن يحدث التجعد بعد مرور الورق خلال الطابعة، حيث يتعرض لدرجة حرارة عالية. يمكن أن يؤدي تخزين الورق بدون تغليف في ظروف حارة أو رطبة أو باردة أو جافة، حتى في حالة وجوده في الأدراج، إلى تجعد الورق قبل الطباعة وحدوث مشاآل في عملية التغذية.

#### **النعومة**

تؤثر نعومة الورق على جودة الطباعة بشكل مباشر. إذا كان الورق خشن جدًا، فلا يمكن لمسحوق الحبر الانصـهار عليه بشكل صـحيح. إذا كان الورق أملس جدًا، فيمكن أن يتسبب في حدوث مشاكل للتغذية بالورق أو جودة الطباعة. استخدم دائمًا الورق الذي تتراوح نعومته بين 100 و300 نقطة من نقاط Sheffield، ومع ذلك، فإن درجة النعومة التي تقع بين 150 و250 نقطة من نقاط Sheffield تؤدي إلى الحصول على أفضل جودة للطباعة.

#### **محتوى الرطوبة**

يؤثر مقدار الرطوبة في الورق على كل من جودة الطباعة وقدرة الطابعة على تغذية الورق بشكل صحيح. اترك الورق في غلافه الأصلي إلى حين استخدامه. يعمل هذا على الحد من تعرض الورق لتغييرات الرطوبة مما قد يؤثر بالسلب على الأداء.

قم بتكييف الورق مع الظروف البيئية قبل الطباعة عن طريق تخزينه في غلافه الأصلي في نفس بيئة الطابعة لمدة تتراوح بين 24 و48 ساعة قبل الطباعة. قم بإطالة الوقت لعدة أيام إذا كانت بيئة التخزين أو النقل مختلفة تمامًا عن بيئة الطابعة. قد يتطلب الورق السميك أيضًا فترة تكييف أطول.

#### **اتجاه التحبب**

يشير التحبب إلى محاذاة ألياف الورق في الورقة الواحدة. يكون التحبب طوليًا، بمعنى أنه يكون باتجاه طول الورق، أو عرضيًا، أي يكون باتجاه عرض الورق.

بالنسبة للورق زنة 60 إلى 90 جم/م<sup>2</sup> (ورقة سندات بوزت 16 إلى 24 رطلاً)، فإنه يوصـي بالورق ذي التحبب الطولي.

#### **محتوى الألياف**

معظم ورق التصوير الجاف عالي الجودة مصنوع من لب الخشب المعالج كيميائيًا بنسبة 100%. يوفر هذا المحتوى للورق درجة عالية من الثبات مما يقلل من مشاكل تغذية الورق والحصول على جودة أفضل للطباعة. الورق الذي يحتوي على ألياف، مثل القطن، يمكن أن يؤثر بالسلب على عملية معالجة الورق.

## **الورق غير المقبول**

لا يوصى باستخدام أنواع الورق التالية مع الطابعة:

- **•** الورق المعالج آيميائياً والمستخدم في عمل نسخ دون ورق الكربون، ويعرف أيضاً بالورق الذي لا يحتوي على الكربون أو ورق نسخ لا يحتوي على الكربون (CCP)، أو ورق لا يتطلب كربون (NCR)
	- **•** الأوراق المطبوعة مسبقاً والتي تحتوي على مواد آيميائية قد تلوث الطابعة
	- **•** الأوراق المطبوعة مسبقاً والتي يمكن أن تتأثر بدرجة الحرارة داخل جهاز الصهر بالطابعة.
- **•** الأوراق المطبوعة مسبقاً والتي تتطلب تسجيل (مكان الطباعة الدقيق على الورقة) أآبر من 2.3± مم (0.9± بوصة), مثل نماذج التعرف الضوئي على الأحرف (OCR)
	- في بعض الحالات، يمكن ضبط التسجيل ببرنامج تطبيقي للطباعة بنجاح على هذه النماذج.
		- **•** الورق المطلي (ورق ربط قابل للمسح) والورق الصناعي والورق الحراري
	- **•** الورق ذو الحواف الخشنة أو الورق ذو الأسطح الخشنة أو المصنوع من مادة نسيجية مزودة بمواد خشنة أو الورق المجعد
		- **•** الورق المعاد تصنيعه الذي لا يتوافق مع 12281:2002EN) الأوروبي)
			- (16 رطلاً) <sup>2</sup> **•** الورق الذي يقل وزنه عن 60 غ/م
				- **•** النماذج أو المستندات متعددة الأجزاء

#### **تحديد نوع الورق**

استخدام الورق المناسب يحول دون حصول انحشار ويساعد على الطباعة بدون مشاآل.

لتجنب الانحشار وسوء جودة الطباعة:

- **•** استخدم دائمًا ورقًا جديدًا وسليمًا.
- **•** قبل تحميل الورق، تعرف على وجه الطباعة الموصى به. ويُشار إلى هذه المعلومات عادةً على عبوة الورق.
	- **•** لا تستخدم الأوراق أو الملصقات الورقية أوالبطاقات التي تم قصها أو تشذيبها باليد.
	- **•** لا تخلط بين الأحجام أو الأنواع أو الأوزان في نفس المصدر؛ فقد يؤدي هذا الخلط إلى حدوث انحشار.
		- **•** لا تستخدم الورق المطلي ما لم يكن مصممً ا خصيصً ا لطباعة التصوير الفوتوغرافي الإلكتروني.

## **تحديد النماذج المطبوعة مسبقًا والورق ذي الرأسية**

استخدم هذه الإرشادات لتحديد النماذج المطبوعة مسبقًا والورق ذي الرأسية:

- (ورق سندات بوزن 16 إلى 24 رطلاً). <sup>2</sup> **•** استخدم الورق ذا التحبب الطولى للورق الذي يبلغ وزنه 60–90 جم/م
- **•** استخدم فقط النماذج والورق ذي الرأسية المطبوع باستخدام طريقة طباعة الأوفسيت الحجرية أو الطباعة المنقوشة.
	- **•** تجنب استخدام الورق ذي الأسطح الخشنة أو الثقيلة.

استخدم الورق المطبوع باستخدام الأحبار المقاومة للحرارة والمصممة للاستخدام في ناسخات ورق التصوير الجاف. يجب أن يتحمل الحبر درجات الحرارة حتى 230 درجة مئوية (446 فهرنهايت) دون حدوث تلاش له أو إطلاق انبعاثات خطيرة. استخدم الأحبار التي لا تتأثر بمادة الصمغ الموجودة في مسحوق الحبر . تفي الأحبار المُعدة بالأكسدة أو القائمة على الزيوت، بوجه عام، بهذه المتطلبات؛ أما أحبار عصارة الأشجار فقد لا تفي بهذه المتطلبات. إذا ساورتك الشكوك، فاتصل بمزود الورق.

يجب أن تتحمل الأوراق المطبوعة مسبقًا مثل الورق ذي الرأسية درجات حرارة تصل إلى 230 درجة مئوية (446 درجة فهرنهايت) دون أن يسيل الحبر أو أن يطلق انبعاثات خطيرة.

إرشادات عن الورق والوسائط الخاصة

### **استخدام الورق المعاد تدويره والأنواع الأخرى من الورق المكتبي**

- **•** انخفاض محتوى الرطوبة (4 %5)
- <span id="page-40-0"></span>**•** درجة نعومة ملائمة (تتراوح بين 100 - 200 وحدة من وحدات Sheffield، أو 350-140 وحدة من وحدات Bendtsen الأوروبية)

**ملاحظة:** تمت إعادة التصميم الهندسي لبعض الورق الذي يتميز بدرجة نعومة أآبر، (مثل الورق الفاخر بوزن 24 رطلا،ً بدرجة نعومة تتراوح من 50 - 90 وحدة من وحدات Sheffield) والورق الذي يتميز بدرجة خشونة أكبر (مثل الورق الفاخر ذي المحتوى القطني، بدرجة نعومة تتراوح من 200 - 300 وحدة من وحدات Sheffield(، للعمل بشكل جيد تمامًا في طابعات الليزر، على الرغم من وجود النسيج السطحي. قبل استخدام هذه الأنواع من الورق، استشر موزع الورق لديك.

- **•** معامل احتكاك ملائم بين آل ورقة وأخرى (0.4 0.6)
	- **•** مقاومة آافية للانثناء في اتجاه تغذية الورق

بالنسبة للورق المعاد تدويره، والورق الذي يتميز بوزن أقل (<60 جم/م<sup>2</sup> [فاخر بوزن 16 رطلاً ]) و/أو سمك أقل (<3.8 مِل [0.1 ملم]), والورق قصير التحبب للاتجاه الطولي (أو قصير الحافة)، فقد يكون لديه مقاومة أقل للانثناء عما هو مطلوب لتحقيق التغذية الصحيحة للورق. قبل استخدام هذه الأنواع من الورق في طباعة الليزر (الكهروضوئية)، استشر موزع الورق لديك. تذآّر أن هذه المواصفات هي مواصفات إرشادية فقط، وقد يتسبب الورق الذي يفي بهذه المواصفات في حدوث مشاكل في تغذية الورق في أي طابعة ليزر (على سبيل المثال، في حالة تجعد الورق بشكل كبير في ظل ظروف الطباعة العادية.

## **تخزين الورق**

استخدم إرشادات تخزين الورق هذه للمساعدة في تجنب انحشار الورق وجودة الطباعة غير المنتظمة:

- **•** للحصول على أفضل النتائج، قم بتخزين الورق حيث تكون درجة الحرارة 21 درجة مئوية (70 درجة فهرنهايت) والرطوبة النسبية .%40 توصي الغالبية العظمى من الجهات المصنعة للملصقات بالطباعة في درجة حرارة تتراوح بين 18 و24 درجة مئوية (65 إلى 75 درجة فهرنهايت) برطوبة نسبية تتراوح بين 40 و.%60
	- **•** قم بتخزين الورق في علب آرتونية إذا أمكن ذلك، على منصة نقالة أو رف بدلاً من وضعها على الأرض مباشرة.
		- **•** قم بتخزين الحزم المنفردة على سطح مستو.
			- **•** لا تضع أي شيء فوق حزم الورق.

# **أحجام وأنواع وأوزان وسعات الورق المدعومة**

تعرض الجداول التالية معلومات حول مصادر الورق القياسية والاختيارية وأنواع الورق التي تدعمها وسعاتها.

**ملاحظة:** لحجم ورق غير مذآور، حدد أآبر أقرب حجم موجود في القائمة.

## **أحجام الورق المدعومة من قبل الطابعة**

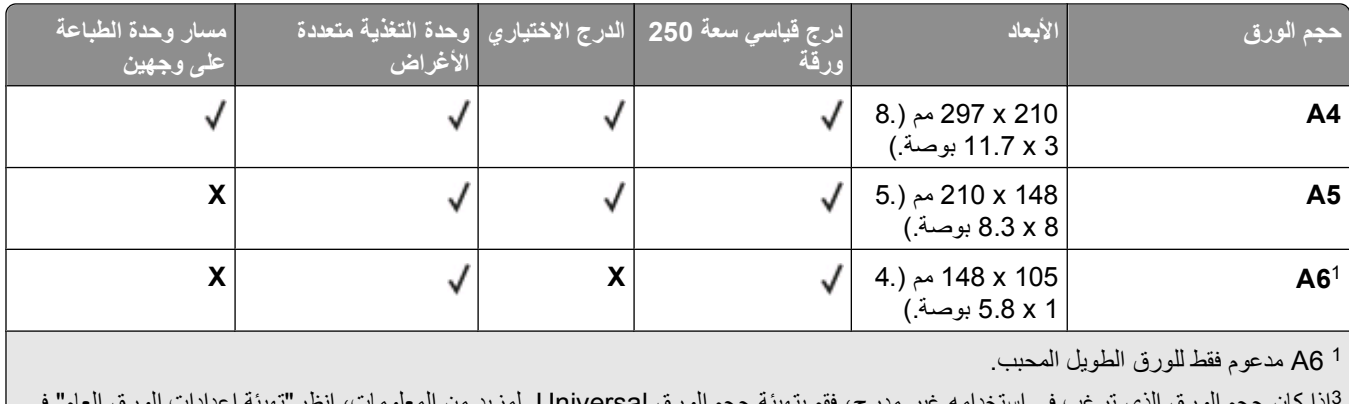

<sup>3</sup>إذا كان حجم الورق الذي ترغب في استخدامه غير مدرج، فقم بتهيئة حجم الورق Universal. لمزيد من المعلومات، انظر "تهيئة [إعدادات](#page-26-0) الورق العام" في [الصفحة](#page-26-0) [.27](#page-26-0)

<sup>3</sup> لحجم الورق Universal دعم محدود في مسار وحدة الطباعة على الوجهين لأحجام الورق 210 x 279 مم (8.3 x 11 بوصة.) أو الأحجام الأكبر .

إرشادات عن الورق والوسائط الخاصة

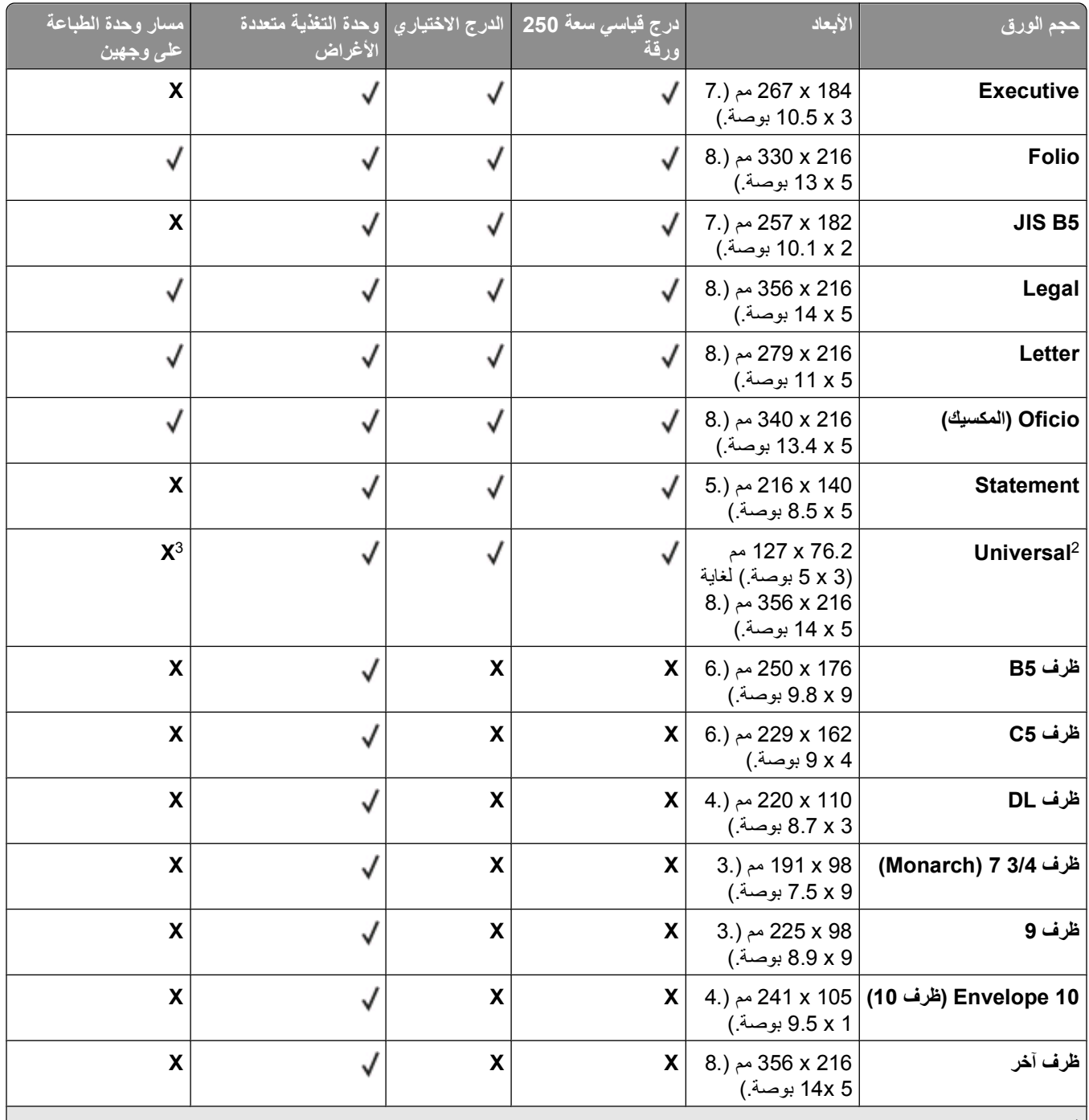

مدعوم فقط للورق الطويل المحبب.  $\sim$  A6  $^1$ 

<sup>3</sup>إذا كان حجم الورق الذي ترغب في استخدامه غير مدرج، فقم بتهيئة حجم الورق Universal. لمزيد من المعلومات، انظر "تهيئة [إعدادات](#page-26-0) الورق العام" في [الصفحة](#page-26-0) [.27](#page-26-0)

<sup>3</sup> لحجم الورق Universal دعم محدود في مسار وحدة الطباعة على الوجهين لأحجام الورق 210 x 279 مم (3.8 x 11 بوصة.) أو الأحجام الأكبر.

## **أنواع وأوزان الورق الذي تدعمه الطابعة**

يدعم مشغل الطابعة ومسار الطباعة على الوجهين أوزان الورق التي تتراوح بين 60 و90 جرام/متر<sup>2</sup> (16-24 رطل). تدعم وحدة التغذية متعددة الأغراض أوزان الورق التي تتراوح بين 60 و163 جرام/متر<sup>2</sup> (16-43 رطل).

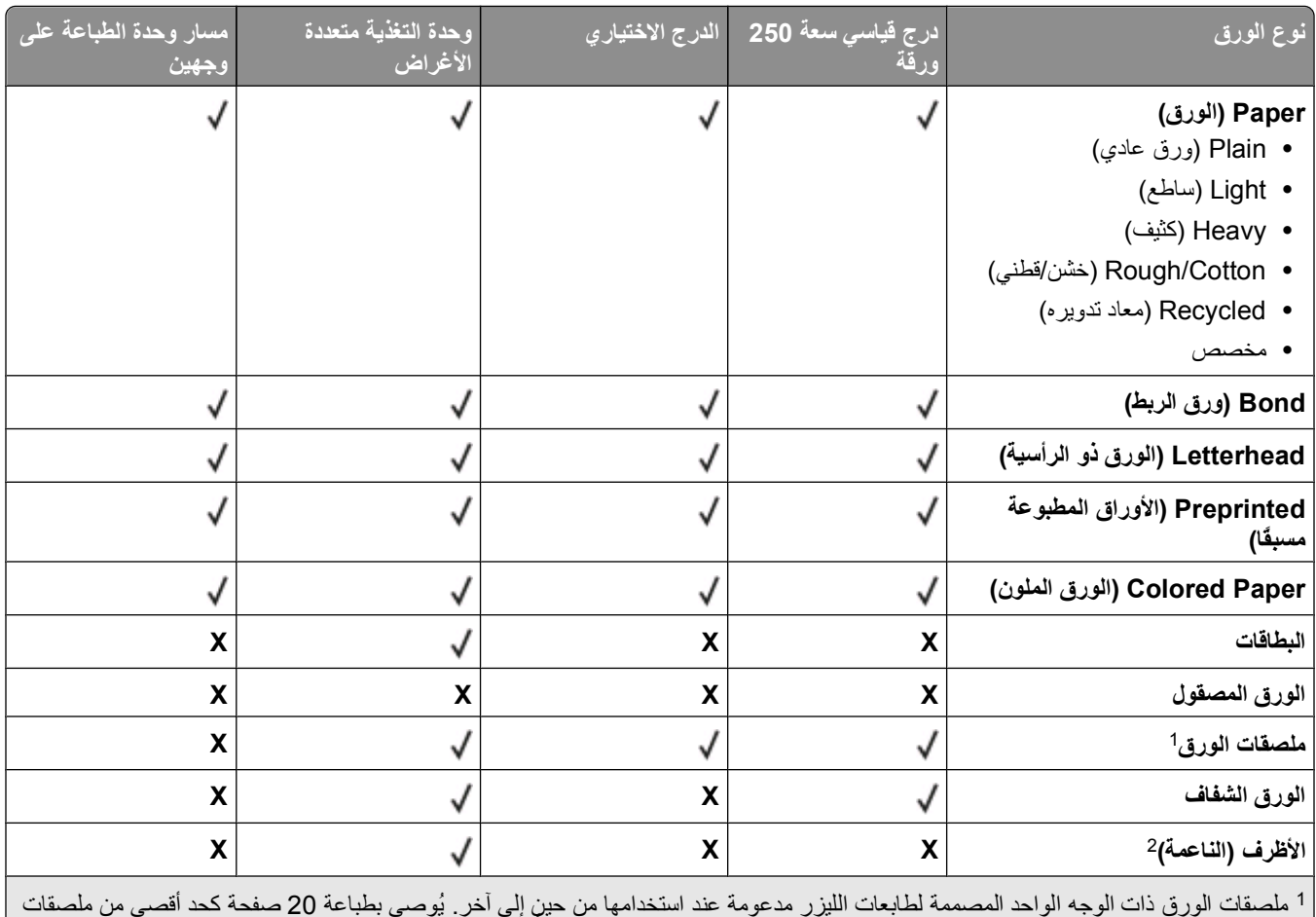

<sup>1</sup> ملصقات الورق ذات الوجه الواحد المصممة لطابعات الليزر مدعومة عند استخدامها من حين إلى آخر <sub>.</sub> يُوصى بطباعة 20 صفحة كحد أقصى من ملصقات الورق في الشهر. ملصقات الفينيل وملصقات الأدوية والملصقات ذات الوجهين غير مدعومة.

استخدم الأظرف التي تكون مستوية عند وضع الظرف منها على طاولة ووجهه إلى أسفل. <sup>2</sup>

## **سعات الورقة**

تستند سعات الأدراج ووحدة التغذية متعددة الأغراض على ورق يصل وزنه إلى 75جرام/متر<sup>2</sup> (20رطل).

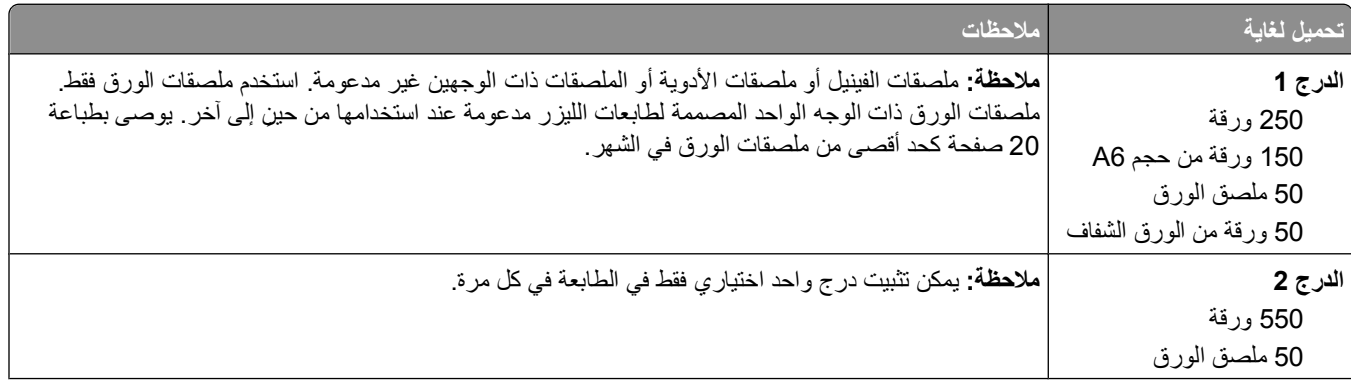

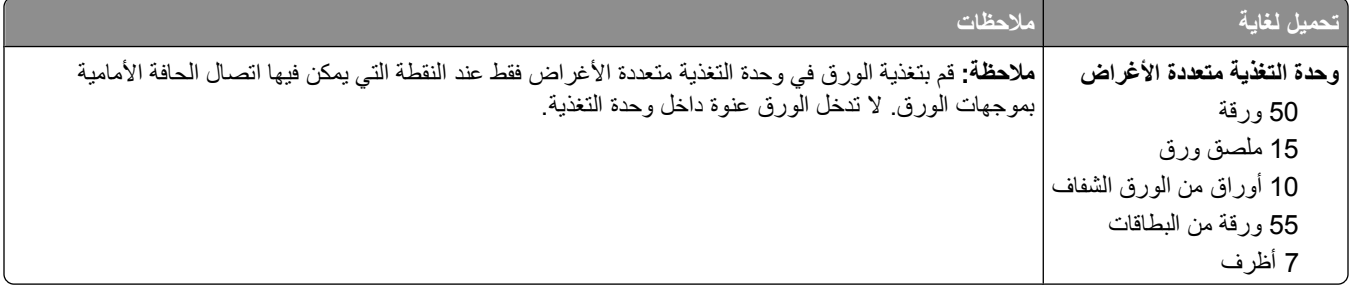

إرشادات عن الورق والوسائط الخاصة

# **نظرة عامة على البرنامج**

استخدم القرص المضغوط الخاص بـ "البرامج والمراجع" المرفق مع الطابعة لتثبيت مجموعة من تطبيقات البرامج وفقاً لنظام التشغيل.

**ملاحظة:** لدى شراء الطابعة وجهاز الكمبيوتر بشكل منفصل، يجب استخدام القرص المضغوط الخاص بـ "البرامج والمراجع" لتثبيت تطبيقات البرامج هذه.

.R **ملاحظة:** لا تتوافر تطبيقات البرامج هذه مع نظام تشغيل Macintosh

# **Center Monitor Status) مرآز مراقبة الحالة)**

**ملاحظة:** لضمان عمل Center Monitor Status) مرآز مراقبة الحالة) المحلي بشكل مناسب، يجب توفير دعم للاتصال ثنائي الاتجاه حتى يسهل الاتصال بين الطابعة والكمبيوتر . يعمل Status Monitor Center (مركز مراقبة الحالة) فقط عندما تكون الطابعة متصلة بالكمبيوتر محليًا عبر كبل .USB

استخدم Center Monitor Status) مرآز مراقبة الحالة) لإدارة Monitors Status) أجهزة مراقبة حالة) متعددة.

- **•** انقر نقراً مزدوجاً على اسم الطابعة لفتح Monitor Status) مراقب الحالة) الخاص بها أو حدد **Run**) تشغيل) لفتح Monitor Status (مراقب الحالة) الخاص بطابعة معينة.
	- **•** حدد **Update**) تحديث) لتغيير مظهر قائمة الطابعات.

# **ملف التعريف الخاص ببرنامج التشغيل**

استخدم ملف التعريف الخاص ببرنامج التشغيل لإنشاء ملفات تعريف برنامج التشغيل تحتوي على إعدادات مخصصة لبرنامج تشغيل. قد يحتوي ملف التعريف الخاص ببرنامج التشغيل على مجموعة من إعدادات محفوظة خاصة ببرنامج تشغيل الطابعة وبيانات أخرى خاصة بأشياء مثل:

- **•** اتجاه الطبع وطباعة عدة صفحات على ورقة واحدة (إعدادات المستند).
	- **•** حالة التثبيت الخاصة بدرج الإخراج (خيارات الطابعة)
	- **•** أحجام الورق المعرفة من قبل المستخدم (أوراق مخصصة)
		- **•** النص البسيط والعلامات المائية
			- **•** الإشارات المتراآبة
				- **•** إشارات الخط
				- **•** اقترانات الشكل

## **أداة التنبيه المساعدة لطابعة Dell**

#### **ملاحظة:** هذا التطبيق غير متاح مع 2000 Windows.

تطلعك (أداة التنبيه المساعدة لطابعة Dell (عند وجود أخطاء تتطلب تدخلك. عند حدوث خطأ، تظهر فقاعة تعلمك بشأن الخطأ، وتوجهك إلى معلومات الإصلاح الملائمة.

**ملاحظة:** لكي تعمل Utility Alert Printer Dell) أداة التنبيه المساعدة لطابعة Dell (بصورة ملائمة، يجب أن يكون دعم الاتصال ثنائي الاتجاه في مكانه الصحيح لكي تتمكن الطابعة وجهاز الكمبيوتر من الاتصال. يتم إضافة استثناء لجدار حماية Windows ليسمح بإتمام هذا الاتصال.

إذا كنت تفضل تثبيت Dell Printer Alert Utility (أداة التنبيه المساعدة لطابعة Dell (مع برنامج الطابعة، يبدأ تشغيل الأداة المساعدة تلقائياً عند اآتمال تثبيت البرنامج. الأداة المساعدة نشطة إذا رأيت في Tray System) درج النظام). لتعطيل Utility Alert Printer Dell) أداة التنبيه المساعدة لطابعة Dell(:

- **1** من Tray System) درج النظام)، انقر بزر الماوس الأيمن فوق رمز .
	- **2** حدد **Exit) خروج)**.

لإعادة تمكين Utility Alert Printer Dell) أداة التنبيه المساعدة لطابعة Dell(:

- **1** في نظام *Vista Windows* أو أحدث:
- **أ** انقر فوق **Programs) برامج)**.
- **ب** انقر فوق **Printers Dell) طابعات Dell(**.
- **ج** انقر فوق طابعة الليزر **Printer Laser dn3330 Dell**.

```
في نظام XP Windows:
```
**طابعة (Dell طابعات (Dell Printers (البرامج آل (All Programs** أو**) البرامج (Programs (ابدأ (Start** فوق انقر . **Dell 3330dnالليزر**

**2** انقر فوق **Utility Alert Printer) أداة التنبيه المساعدة للطابعة)**.

# **تثبيت برنامج تشغيل XPS الاختياري**

ّ إن برنامج تشغيل تحديد ورق XML) XPS (هو برنامج تشغيل طابعة اختياري مصمم للاستفادة من ميزات الرسومات والألوان الموجودة في برنامج XPS المتقدّم والمتوفّرة فقط لمستخدمي Vista Windows وأنظمة تشغيل Windows اللاحقة. لاستخدام ميزات XPS، عليك تثبيت برنامج تشغيل XPS آبرنامج تشغيل إضافي بعد أن تقوم بتثبيت الطابعة الخاصة بك.

**ملاحظة:** قبل تثبيت برنامج تشغيل XPS، قم بتثبيت الطابعة على الكمبيوتر.

لتثبيت برنامج التشغيل:

- **1** انقر فوق **Panel Control**) لوحة التحكم).
- **2** تحت **Sound and Hardware**)جهاز وصوت)،انقر فوق **Printer**)طابعة) ّثم انقر فوق **Printer a Add**) إضافة طابعة).
	- **3** من علبة حوار **Printer Add**) إضافة طابعة)، اختر واحد من الإرشادات التالية:
	- **•** إذا آنت تستخدم توصيل آبل USB، تأآّد من أن آبل USB متّصل بالكمبيوتر ّ وبالطابعة،ثم قم بما يلي: **أ** انقر فوق **printer local a Add**) إضافة طابعة محليّة).
- **ب** من (استخدام منفذ موجود بالفعل:) **port existing an Use:** قائمة منسدلة، حدد **منفذ الطابعة الظاهرية لـ USB** ّ ،ثم انقر فوق **Next**) التالي).
	- **4** انقر فوق **Disk Have**) قرص خاص).

يتم فتح علبة حوار **Disk From Install**) التثبيت من القرص).

- **5** انقر فوق **Browse**) استعراض)، ّثم انتقل إلى ملفات برنامج تشغيل XPS الموجودة على الكمبيوتر لديك.
	- **أ** انقر فوق **Computer**، ّوثم انقر مرّ تين فوق **(C:(**.
	- **ب** انقر مرّ تين فوق **Drivers**) برامج التشغيل)، ثم انقر مرّ تين فوق **PRINTER**) طابعة).
- **ج** انقر مرّ تين فوق المجلد الذي يحتوي على رقم طراز الطابعة لديك، ّثم انقر مرّ تين فوق **Drivers**) برامج التشغيل).
	- **د** انقر مرّ تين فوق **xps**، ّثم انقر فوق **Open**) فتح).
	- **هـ** من مربع حوار **Disk From Install**) التثبيت من القرص)، انقر فوق **OK**) موافق).
		- **6** انقر فوق **Next**) التالي) على ّ مربعي الحوار التاليين.

لمزيد من المعلومات عن برنامج تشغيل XPS، راجع الملف **التمهيدي** لـXPS الموجود على القرص المدمج لـ *and Software Documentation*) البرامج والوثائق). الملف موجود في مجلد **xps** مع ّ الملف الدفعي readme\xps\Drivers\:D (setupxps(.

# **Dell Toner Management System**

## **إطار Status Printing) حالة الطباعة)**

**ملاحظة:** لضمان عمل إطار حالة الطباعة بشكل مناسب، يجب توفير دعم للاتصال ثنائي الاتجاه حتى يسهل الاتصال بين الطابعة والكمبيوتر. يتم إضافة استثناء لجدار حماية Windows® ليسمح بإتمام هذا الاتصال.

يعرض إطار Status Printing) حالة الطباعة) حالة الطابعة (Ready Printer) الطابعة جاهزة) وOffline Printer) الطابعة غير متصلة) وPrinter Check-Error) خطأ في فحص الطابعة)) واسم المهمة عندما يتم إرسال مهمة للطباعة.

آما يعرض إطار Status Printing) حالة الطباعة) أيضاً مستوى الحبر لكي تتمكن من:

- **•** مراقبة مستوى مسحوق الحبر بالطابعة.
- **•** انقر فوق **Supplies Order**) طلب المستلزمات) لطلب خراطيش حبر بديلة.

## **(Dell طابعة مستلزمات طلب إعادة تطبيق (Dell Printer Supplies Reorder Application**

يمكن تشغيل مربع الحوار Supplies Order) طلب المستلزمات) من إطار Status Printing) حالة الطباعة) أو إطار Programs) البرامج) أو رمز سطح المكتب.

يمكن طلب مسحوق الحبر بواسطة الهاتف أو عبر الويب.

- **•** في حالة الطلب عبر الإنترنت، قم بتشغيل Application Reorder Supplies Printer Dell) تطبيق إعادة طلب مستلزمات طابعة Dell(:
	- **1** في نظام *Vista Windows* أو أحدث:
	- **أ** انقر فوق **Programs) برامج)**.
	- **ب** انقر فوق **Printers Dell) طابعات Dell(**.
	- **ج** انقر فوق طابعة الليزر **Printer Laser dn3330 Dell**.
		- في *XP Windows* و :2000

**طابعة (Dell طابعات (Dell Printers (البرامج آل (All Programs** أو**) البرامج (Programs (ابدأ (Start** فوق انقر . **Dell 3330dnالليزر**

- **2** انقر فوق **Application Reorder Supplies Printer Dell) تطبيق إعادة طلب مستلزمات طابعة Dell(**. يتم فتح مربع الحوار **Supplies Order) طلب المستلزمات)**.
- **3** إذا بدأ تشغيل **Found Printers Multiple) عثور على طابعات متعددة)**، حدد الطابعة التي تطلب المستلزمات من أجلها.
	- **4** اتبع الإرشادات التي تظهر على الشاشة.
	- **•** في حالة الطلب عبر الويب، انقر فوق الارتباط تحت العنوان **Online Order) الطلب عبر الإنترنت)**.
	- **•** في حالة الطلب بالهاتف، اتصل بالرقم الذي يظهر تحت عنوان **Phone by Order) الطلب عبر الهاتف)**.

# **الطباعة**

يتناول هذا الفصل الطباعة وتقارير الطباعة وإلغاء مهمة الطباعة. يمكن لاختيار الورق والوسائط الخاصة ومعالجتها أن يؤثّرا على جودة طباعة الوثائق. لمزيد من المعلومات، انظر "تجنب انحشار الورق" في [الصفحة](#page-56-0) [57](#page-56-0) و "تخزين الورق" في [الصفحة](#page-40-0) [.41](#page-40-0)

## **طباعة مستند**

- **1** حمّل الورق في الدرج أو وحدة التغذية.
- **2** من القائمة Paper) الورق)، قم بضبط Type Paper) نوع الورق) وSize Paper) حجم الورق) وفقاً للورق المحمّل.
	- **3** قم بعمل أحد الإرشادات التالية:

## **لمستخدمي نظام التشغيل Windows**

- **أ** بعد فتح مستند، انقر فوق **File**) ملف) **Print**) طباعة).
- **ب** انقر فوق **Properties**)خصائص) أو **Preferences**) تفضيلات) أو **Options**) خيارات) أو **Setup**) إعداد).
	- **ج** من مربع قائمة Source Form) مصدر النموذج)، حدد المصدر الذي يحتوي على الورق الذي قمت بتحميله.
		- **د** من مربّع قائمة Type Form) نوع النموذج)، حدد نوع الورق.
		- **هـ** من مربّع قائمة Size Form) حجم النموذج)، حدد حجم الورق.
			- **و** انقر فوق **OK**) موافق)، ثم انقر فوق **Print**) طباعة).

## **لمستخدمي نظام التشغيل Macintosh**

:Mac OS X في **أ** خصّ ص الإعدادات حسب الحاجة في مربع حوار Setup Page) إعداد الصفحة). بعد فتح مستند، اختر **File**) ملف) > **Setup Page**) إعداد الصفحة). من القائمة المنبثقة Size Paper) حجم الورق)، اختر حجم ورق أو أنشئ حجماً مخصصاً ليتطابق مع الورق المحمّل. انقر فوق **OK**) موافق). **ب** خصّ ص الإعدادات حسب الحاجة في مربع حوار Print) طباعة): بعد فتح مستند، انقر فوق **File**) ملف) **Print**) طباعة). إذا لزم الأمر، انقر فوق مثلث الكشف للحصول على المزيد من الخيارات. من خيارات الطباعة أ ومن القائمة المنبثقة Pages & Copies) نسخ وصفحات)، اختر **Features Printer**) ميزات الطباعة). من القائمة المنبثقة Sets Feature) مجموعات الميزات)، اختر **Paper**) الورق). من القائمة المنبثقة Type Paper) نوع الورق)، اختر نوع ورق. انقر فوق **Print**) طباعة). :Mac OS 9 في **أ** خصّ ص الإعدادات حسب الحاجة في مربع حوار Setup Page) إعداد الصفحة): بعد فتح مستند، اختر **File**) ملف) > **Setup Page**) إعداد الصفحة). من القائمة المنبثقة Paper) الورق)، اختر حجم ورق أو أنشئ حجماً مخصصاً ليتطابق مع الورق المحمّل. انقر فوق **OK**) موافق). **ب** خصّ ص الإعدادات حسب الحاجة في مربع حوار Print) طباعة): أثناء فتح أحد المستندات، اختر **File**) ملف) > **Print**) طباعة). حدد خيار Source Paper) مصدر الورق)، ّثم اختر الدرج المحمّل بالورق المناسب.

**3** انقر فوق **Print**) طباعة).

# **طباعة على وسائط خاصة**

# **تلميحات حول استخدام الورق ذي الرأسية**

يُعتبر توجيه الصفحة أمراً مهماً عند الطباعة على ورق ذي رأسية. استخدم الجدول التالي لتحديد اتّجاه تحميل الورق ذي الرأسيّة:

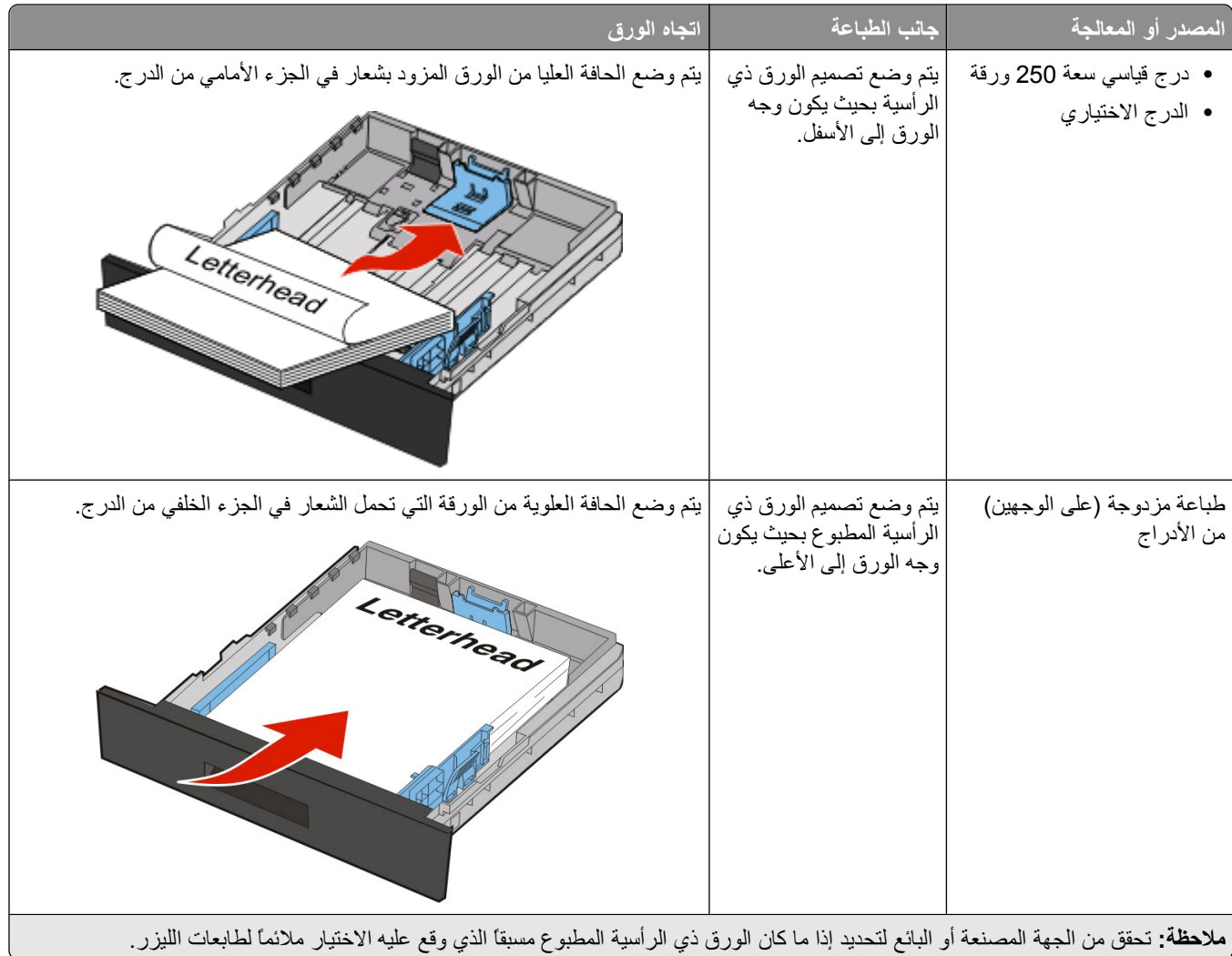

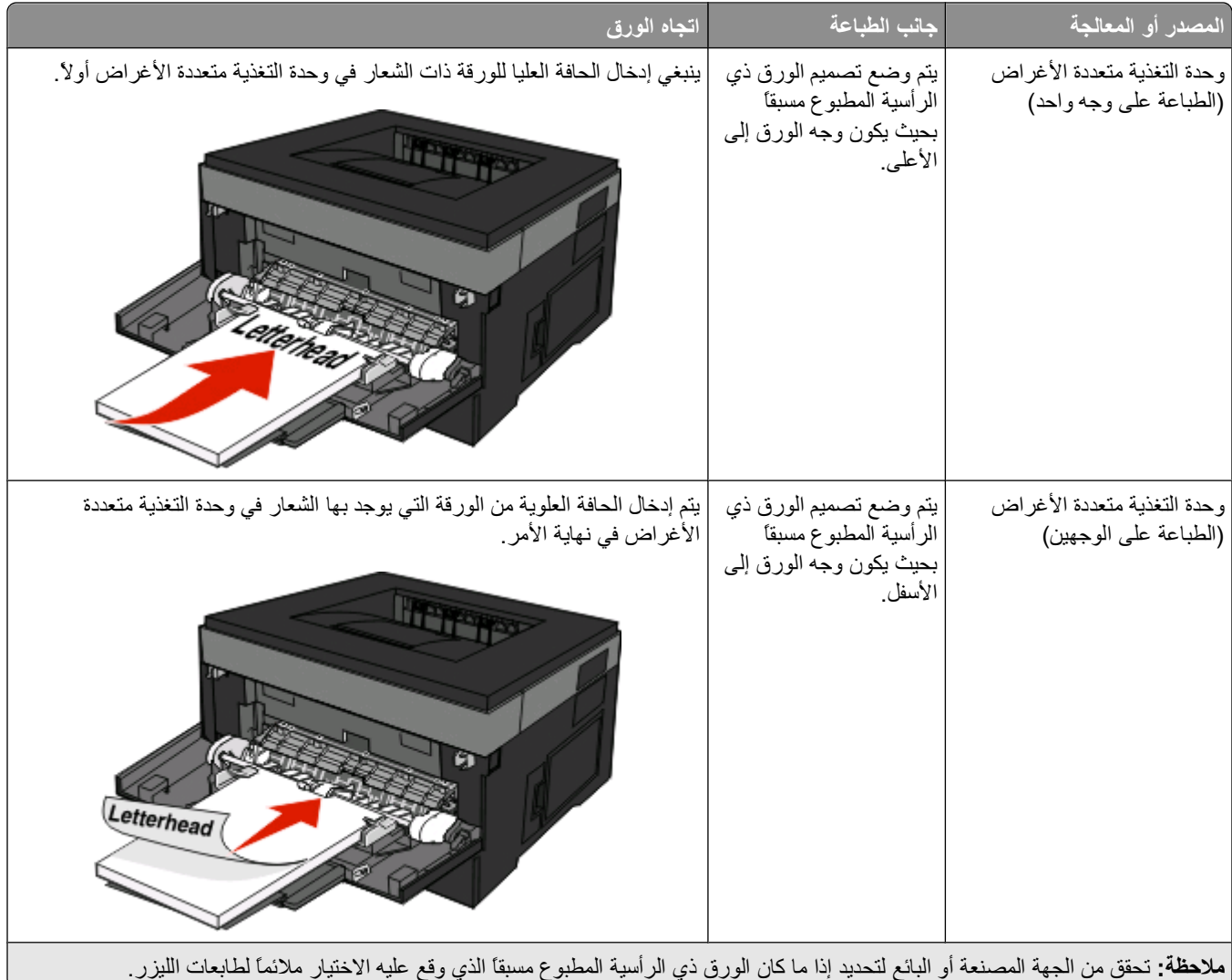

## **نصائح حول استخدام الورق الشفاف**

اطبع عينات على الورق الشفاف الذي ترغب في استخدامه قبل شراء كميات كبيرة منه.

عند الطباعة على الورق الشفاف:

- **•** قم بتغذية الورق الشفاف من الدرج القياسي سعة 250 ورقة أو وحدة التغذية متعددة الأغراض.
- **•** استخدم ورقًا شفافًا تم تصميمه خصيصً ا لطابعات الليزر. ارجع إلى الجهة المصنعة أو التاجر للتأآد من أن الورق الشفاف يتحمل درجة حرارة تصل إلى °175 مئوية (°350 فهرنهايت) دون أن ينصهر أو يتغير لونه أو يتشوه أو ينتج عنه انبعاثات خطيرة.

**ملاحظة:** يمكن الطباعة على الورق الشفاف في درجة حرارة تصل إلى °180 مئوية (°356 فهرنهايت) وهذا إذا تم تعيين الإعدادين "وزن الورق الشفاف" على "ثقيل" و"مادة الورق الشفاف" على "خشنة". حدد هذه الإعدادات باستخدام "ملقم الويب المدمج"، أو من قائمة "الورق" بلوحة تحكم الطابعة.

- **•** لمنع حدوث مشكلات جودة الطباعة، تجنب ملامسة الورق الشفاف بأصابعك.
	- **•** قبل تحميل الورق الشفاف، قم بتهوية الورق لمنع التصاق الأوراق معً ا.

## **نصائح بشأن آيفية استخدام الأظرف**

اطبع عينات على الأظرف التي ترغب في استخدامها قبل شراء كميات كبيرة منها.

الطباعة

عند الطباعة على الأظرف:

**•** استخدم الأظرف التي تم تصميمها خصيصً ا لطابعات الليزر. ارجع إلى الجهة المٌصنِّعة أو الموزع للتأآد من أن الأظرف تتحمل درجات حرارة تصل إلى 210 درجة مئوية (410 درجة فهرنهايت) دون تعرضها للإغلاق أو الالتواء أو التجعد الشديد أو إصدار انبعاثات خطيرة.

**ملاحظة:** يمكن الطباعة على الأظرف عند درجة حرارة تصل إلى 220 درجة مئوية (428 درجة فهرنهايت)، في حالة تعيين "وزن الظرف" على "ثقيل" وتعيين "مادة الظرف" على "خشنة". حدد هذه الإعدادات باستخدام "ملقم الويب المدمج"، أو من قائمة "الورق" بلوحة تحكم الطابعة.

- للحصول على أفضل أداء، استخدم الأظرف المصنوعة من ورق السندات بوزن 90 جم/م<sup>2</sup> (24 رطلاً) . استخدم ورق بوزن لا يتعدى 105 جر/م2 (ورق سندات بوزن 28 رطلاً ) للأظرف بحيث تكون نسبة القطن فيه هي 25% أو أقل . يجب ألا يتعدى وزن جميع الأظرف المصنوعة من القطن 90 جم/م<sup>2</sup> (ورق سندات بوزن 24 رطلاً ).
	- **•** استخدم الأظرف الجديدة فقط.
	- **•** للحصول على أعلى قدر من الأداء ولتقليل انحشار الأظرف، لا تستخدم الأظرف التي:
		- **–** تحتوي على تجعد أو لي زائد
		- **–** تكون ملتصقة ببعضها البعض أو تالفة بأي شكل
		- **–** بها إطارات أو فتحات أو ثقوب أو أجزاء مقطوعة أو نقوش عميقة
			- **–** بها مشابك معدنية أو خيوط أو أشرطة طي معدنية
				- **–** لها تصميم قفل داخلي
				- **–** مرفق بها طوابع بريد
	- **–** بها أية مواد لاصقة مكشوفة عندما يكون لسان الظرف في الوضع محكم الإغلاق أو الوضع المغلق
		- **–** بها أرآان ملتوية
		- **–** بها خشونة أو تموج أو التواء
		- **•** اضبط موجهات العرض لتتناسب مع عرض الأظرف.

**ملاحظة:** ربما تؤدي الرطوبة المرتفعة (أعلى من 60 %) مع درجة الحرارة العالية للطباعة إلى إغلاق الظرف أو التوائه.

#### **نصائح بشأن آيفية استخدام الملصقات**

اطبع عينات على الملصقات التي تر غب في استخدامها قبل شراء كميات كبيرة منها.

**ملاحظة:** الملصقات الورقية ذات الوجه الواحد المصممة لطابعات الليزر مدعومة للاستخدام العارض من حين لآخر. ويوصى بطباعة 20 صفحة أو أقل من الملصقات الورقية شهريًا. الملصقات المصنوعة من الفينيل وملصقات الأدوية والملصقات ذات الوجهين غير مدعومة .

عند الطباعة على الملصقات:

**•** استخدم الملصقات المصممة خصيصً ا لطابعات الليزر. ارجع إلى الجهة المصنعة أو الموزع للتحقق من الآتي: **–** تحمل الملصقات لدرجات حرارة تصل إلى 210 درجة مئوية (410 درجة فهرنهايت) دون التعرض للالتصاق أو الالتواء أو التجعد الشديد أو إصدار انبعاثات خطيرة.

**ملاحظة:** إمكانية طباعة الملصقات في درجة حرارة صهر عالية تصل إلى 220 درجة مئوية (428 درجة فهرنهايت)، في حالة تعيين الإعداد "وزن الملصقات" على الإعداد "ثقيل". حدد هذا الإعداد باستخدام "ملقم الويب المضمن"، أو من قائمة "الورق" في لوحة تحكم الطابعة.

- **–** تحمل المواد اللاصقة في الملصقات ووجه الورقة (الورق القابل للطباعة) والأغلفة العلوية لضغط يصل إلى 25 رطلاً للبوصة المربعة (172 آيلو باسكال) دون أن تتفكك إلى طبقات رقيقة أو تتسرب من الحواف أو تصدر عنها أدخنة خطيرة.
	- **•** لا تستخدم الملصقات ذات الخلفية الملساء.
	- **•** استخدم أوراق ملصقات آاملة. قد تتسبب أجزاء الورق في تقشر ورق الملصقات أثناء الطباعة، مما يؤدي إلى انحشار الورق. آما تتسبب أجزاء الورق في تلوث الطابعة والخرطوشة بالمادة اللاصقة، مما يلغي الضمان بالنسبة للطابعة والخرطوشة.
		- **•** لا تستخدم الملصقات التي تحتوي على أجزاء لاصقة مكشوفة.
		- **•** لا تقم بالطباعة في مساحة قدرها 1 ملم (0.04 بوصة) من حافة الملصق أو الثقوب أو بين الأشكال الموجودة على الملصق.
	- **•** تأآد من عدم وصول الخلفية اللاصقة إلى حافة الورق. يوصى بأن يكون غطاء المنطقة للمادة اللاصقة على مسافة تبعد 1 ملم (0.04 بوصة) على الأقل من الحواف. حيث تتسبب المادة اللاصقة في تلوث الطابعة، مما قد يؤدي إلى إبطال الضمان.

الطباعة

- **•** في حالة عدم التمكن من تغطية المنطقة المحيطة بالمادة اللاصقة، فإنه ينبغي إزالة شريط يبلغ طوله 1.6 ملم (0.06 بوصة) على الحافة الأمامية ويجب استخدام مادة لاصقة مانعة للتسرب.
	- **•** يعتبر الاتجاه الطولي هو الأفضل وخاصة عند طباعة الرموز الشريطية.

## **نصائح بشأن آيفية استخدام البطاقات**

تعتبر البطاقات وسائط خاصة ثقيلة مكونة من طبقة واحدة. يمكن للخصائص المتغيرة لها، مثل محتوى الرطوبة والسُمك والتركيب، أن تؤثر على جودة الطباعة بدرجة ملحوظة اطبع عينات على البطاقات التي تفكر في استخدامها قبل شراء كميات كبيرة منها.

عند الطباعة على البطاقات:

- **•** تأآد من تعيين الإعداد "نوع الورق" على "بطاقات".
	- **•** حدد إعداد "مادة الورق" الملائم.
- **•** انتبه إلى أن الطباعة المسبقة والثقوب والتجعيد يمكن أن تؤثر على جودة الطباعة وتؤدي لانحشار الورق وباقي مشكلات معالجة الورق الأخرى بدرجة ملحوظة.
- **•** ارجع إلى الجهة المٌصنِّعة أو الموزع للتأآد من أن البطاقات تتحمل درجات حرارة تصل إلى 210 درجات مئوية (410 درجات فهرنهايت) دون إصدار انبعاثات خطيرة.
	- **•** لا تستخدم البطاقات المطبوعة مسبقًا والمصنعة باستخدام مواد آيميائية قد تلوث الطابعة. تؤدي الطباعة المسبقة إلى وجود مكونات شبه سائلة ومتطايرة في الطابعة.
		- **•** استخدم البطاقات ذات التحبب العرضي آلما أمكن.

# **طباعة المهام السرية والمهام المحجوزة الأخرى**

## **حجز مهام الطباعة في الطابعة**

عند إرسال مهمة طباعة إلى الطابعة، يمكنك إعداد الطابعة لحجز هذه المهمة في الذاكرة حتى تقوم ببدء طباعة هذه المهمة من لوحة تحكم الطابعة. تعرف كافة مهام الطباعة التي يمكن للمستخدم بدء طباعتها من الطابعة بـ "مهام الطباعة المحجوزة".

**ملاحظة:** يمكن حذف مهام "الطباعة السرية" ومهام "التحقق من الطباعة" ومهام "حفظ الطباعة" ومهام "تكرار الطباعة" في حالة احتياج الطابعة إلى ذاكرة إضافية لمعالجة مزيد من مهام الطباعة المحجوزة.

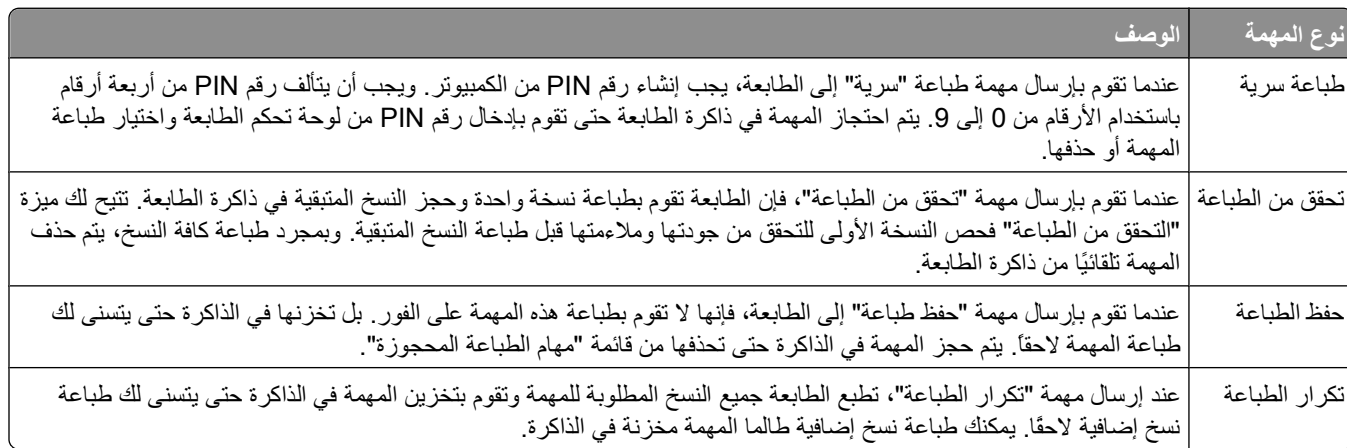

وتتضمن الأنواع الأخرى لمهام الطباعة المحجوزة ما يلي:

- **•** نماذج من kiosk
- **•** إشارات مرجعية
- **•** المهام التي لم تتم طباعتها والتي تعرف بالمهام المتوقفة

## **طباعة المهام السرية والمهام المحجوزة الأخرى**

يتم حذف مهام "طباعة سرية" ومهام "التحقق من الطباعة" من الذاكرة بعد الطباعة. أما مهام "تكرار الطباعة" و"حفظ الطباعة" فتظل في الطابعة إلى أن تختار حذفها.

#### **لمستخدمي نظام Windows**

- **1** أثناء فتح المستند، انقر فوق **File) ملف) Print) طباعة)**.
- **2** انقر فوق **Properties) خصائص)** أو **Preferences) تفضيلات)** أو **Options) خيارات)** أو **Setup) الإعداد)**.
	- **3** انقر فوق **Options Other) خيارات أخرى)**، ثم انقر فوق **Hold and Print) طباعة وحجز)**.
- **4** حدد نوع المهمة ("طباعة سرية" أو "حفظ الطباعة" أو "تكرار الطباعة" أو "التحقق من الطباعة" أو مراجع أو نماذج من kiosk أو إشارات مرجعية أو مهمة متوقفة)، ثم عيّن اسم المستخدم. بالنسبة لمهمة الطباعة السرية، قم أيضً ا بإدخال رقم معرف شخصي PIN مكون من أربعة أرقام.
	- **5** انقر فوق **OK) موافق)** أو **Print) طباعة)**، ثم انتقل إلى الطابعة لتحرير المهمة.
	- **6** من لوحة تحكم الطابعة، اضغط على زر السهم لأسفل حتى تظهر الرسالة **jobs Held) مهام محجوزة)**، ثم اضغط على .
		- **7** اضغط على زر السهم لأسفل حتى تظهر √بجوار اسم المستخدم، ثم اضغط على ۞.
		- **8** اضغط على زر السهم لأسفل حتى تظهر بجوار نوع المهمة أو اسمها، ثم اضغط على . إذا حددت اسمًا للمهمة، فانتقل إلى الخطوة 11 في الصفحة .53
			- **9** بعد تحديد نوع المهمة، استخدم لوحة المفاتيح الرقمية لإدخال رقم PIN الخاص بك. في حالة إدخال رقم PIN غير صالح، تظهر شاشة "رقم PIN غير صالح".
		- **•** لإعادة إدخال رقم PIN، تأآد من ظهور الرسالة **again Try) إعادة المحاولة)**، ثم اضغط على .
		- **•** لإلغاء رقم PIN، اضغط على زر السهم لأسفل حتى تظهر الرسالة **Cancel) إلغاء)**، ثم اضغط على .
			- **10** اضغط على زر السهم لأسفل حتى تظهر √ بجوار المهمة التي ترغب في طباعتها، ثم اضغط على ۞.
			- **11** اضغط على زر السهم لأسفل حتى تظهر بجوار عدد النسخ التي ترغب في طباعتها، ثم اضغط على . **ملاحظة:** استخدم لوحة المفاتيح الرقمية لإدخال أحد الأرقام إذا لزم الأمر.

#### **لمستخدمي نظام Macintosh**

- **1** أثناء فتح أحد المستندات، اختر **File) ملف)** > **Print) طباعة)**. انقر فوق مثلث إظهار الخيارات لمشاهدة مزيد من الخيارات إذا استلزم الأمر ذلك.
	- **2** من القائمة المنبثقة خيارات الطباعة، اختر **Routing Job) توجيه المهمة)**.
- **3** اختر نوع المهمة ("طباعة سرية" أو "حفظ الطباعة" أو "تكرار الطباعة" أو "التحقق من الطباعة" أو مراجع أو نماذج من kiosk أو إشارات مرجعية أو مهمة متوقفة)، ثم عيّن اسم المستخدم. بالنسبة لمهمة الطباعة السرية، قم أيضً ا بإدخال رقم معرف شخصي PIN مكون من أربعة أرقام.
	- **4** انقر فوق **Print) طباعة)**, ثم انتقل إلى الطابعة لتحرير المهمة.
	- **5** من لوحة تحكم الطابعة، اضغط على زر السهم لأسفل حتى تظهر الرسالة **jobs Held) مهام محجوزة)**، ثم اضغط على .
		- **6** اضغط على زر السهم لأسفل حتى تظهر √ بجوار اسم المستخدم، ثم اضغط على ۞.
			- **7** اضغط على زر السهم لأسفل حتى تظهر بجوار المهمة، ثم اضغط على .
			- **8** لطباعة المهام السرية، استخدم لوحة المفاتيح الرقمية لإدخال رقم الخاص PIN بك.

في حالة إدخال رقم PIN غير صالح، تظهر شاشة "رقم PIN غير صالح".

- **•** لإعادة إدخال رقم PIN، تأآد من ظهور الرسالة **again Try) إعادة المحاولة)**، ثم اضغط على .
- **•** لإلغاء رقم PIN، اضغط على زر السهم لأسفل حتى تظهر الرسالة **Cancel) إلغاء)**، ثم اضغط على .

**9** اضغط على زر السهم لأسفل حتى تظهر بجوار المهمة التي ترغب في طباعتها، ثم اضغط على .

## **طباعة صفحات المعلومات**

انظر "طباعة صفحة [إعدادات](#page-25-0) القوائم" في الصفحة [26](#page-25-0) و"طباعة صفحة إعداد الشبكة" في [الصفحة](#page-25-0) [26](#page-25-0) للحصول على ٍ مزيد من المعلومات حول طباعة هذه الصفحات.

### **طباعة قائمة نماذج الخطوط**

لطباعة نماذج من الخطوط المتوفرة حاليًا للطابعة:

- **1** تأآد من تشغيل الطابعة وظهور الرسالة **Ready) جاهزة)**.
	- **2** من لوحة تحكم الطابعة، اضغط على .
- **3** اضغط على زر السهم لأسفل حتى ظهور الرسالة **Reports) التقارير)**، ثم اضغط على .
- **4** اضغط على زر السهم لأسفل حتى ظهور الرسالة **Fonts Print) خطوط الطباعة)**، ثم اضغط على .
- **5** اضغط على زر السهم لأسفل حتى ظهور بعد الرسالة **Fonts PCL) خطوط PCL (**أو الرسالة **Fonts PostScript) خطوط PostScript(**، ثم اضغط على .

بعد طباعة قائمة نماذج الخطوط، تظهر الرسالة **Ready) جاهزة)**.

#### **طباعة قائمة الدليل**

تعرض قائمة الدليل الموارد المخزنة في الذاكرة فلاش.

- **1** تأآد من تشغيل الطابعة وظهور رسالة **Ready**) جاهزة).
	- **2** من لوحة تحكم الطابعة، اضغط على .
- **3** اضغط على زر السهم لأسفل حتى ظهور **Reports**) التقارير) ّثم اضغط على .
- **4** اضغط على زر السهم لأسفل حتى ظهور **Directory Print**) دليل الطباعة) ّثم اضغط على . بعد أن تتم طباعة قائمة الدليل، يظهر الخيار **Ready**) جاهز).

#### **طباعة صفحات اختبار جودة الطباعة**

قم بطباعة صفحات اختبار جودة الطباعة لحل مشكلات جودة الطباعة.

- **1** قم بإيقاف تشغيل الطابعة.
- **2** اضغط مع الاستمرار على وزر السهم الأيمن أثناء تشغيل الطابعة.
- **3** حرر الزرين عند ظهور الساعة، وانتظر حتى تظهر الرسالة **MENU CONFIG) قائمة التهيئة)**.
- **4** اضغط على زر السهم لأسفل حتى تظهر **صفحات جودة الطباعة**, ثم اضغط على . ٍ وحينئذ تتم طباعة صفحات اختبار جودة الطباعة.
- **5** اضغط على زر السهم لأسفل حتى تظهر الرسالة **"الخروج من قائمة التهيئة"** ثم اضغط على . تظهر الرسالة **Printer the Resetting) إعادة تعيين الطابعة)** لفترة بسيطة ويتبعها رمز الساعة، ثم تظهر الرسالة **Ready) جاهزة)**.

# **إلغاء مهمة طباعة**

**إلغاء مهمة طباعة من لوحة تحكم الطابعة**

في حالة ما إذا آانت المهمة قيد التهيئة أو قيد الطباعة بالفعل، وظهور رسالة **job a Cancel) إلغاء مهمة)**على أول سطر من الشاشة:

**1** اضغط على أزرار الأسهم حتى تظهر الرسالة **Cancel) إلغاء)**. تظهر قائمة بالمهام.

**2** اضغط على أزرار الأسهم حتى تظهر √ بجوار المهمة التي ترغب في إلغائها، ثم اضغط على ۞. **ملاحظة:** وبمجرد إرسال مهمة طباعة، اضغط على لإلغاء مهمة طباعة بسهولة. تظهر شاشة **Stopped) تم الإيقاف)**. اضغط على أزرار الأسهم حتى تظهر الرسالة **job a Cancel) إلغاء مهمة)**، ثم اضغط على .

**إلغاء مهمة طباعة من الكمبيوتر**

لإلغاء مهمة طباعة، قم بإجراء واحدة من الخطوات التالية:

#### **لمستخدمي نظام Windows**

- **1** انقر فوق , أو انقر فوق **ابدأ** ثم انقر فوق **تشغيل**.
- **2** في مربع "بدء البحث" أو "تشغيل"، اآتب **printers control**.
	- **3** اضغط على **Enter) ادخال)** أو انقر فوق **OK) موافق)**. يتم فتح مجلد الطابعة.
		- **4** انقر نقرً ا مزدوجً ا فوق رمز الطابعة.
			- **5** حدد المهمة التي تريد إلغاءها.
		- **6** من لوحة المفاتيح، اضغط على **Delete) حذف)**.
			- من شريط مهام Windows:
- عند إرسال مهمة لطباعتها، يظهر رمز طابعة صغير في الرآن الأيمن من شريط المهام.
	- **1** انقر نقرً ا مزدوجً ا فوق رمز الطابعة. تظهر قائمة بمهام الطباعة في إطار الطابعة.
		- **2** حدد مهمة لإلغائها.
	- **3** من لوحة المفاتيح، اضغط على **Delete) حذف)**.

#### **لمستخدمي نظام Macintosh**

- في نظام X OS Mac الإصدار 5.01 أو أحدث:
- **1** من القائمة Apple، اختر **Preferences System) تفضيلات النظام)**.
- **2** انقر فوق **Fax & Print) طباعة وفاآس)**، ثم انقر نقرً ا مزدوجً ا فوق رمز الطابعة.
	- **3** من إطار الطابعة، حدد المهمة المطلوب إلغاؤها.
	- **4** من شريط الرموز في أعلى الإطار، انقر فوق رمز **Delete) حذف)** .
		- في نظام X OS Mac الإصدار 10.4 والأقدم:
		- **1** من القائمة "انتقال"، اختر **Applications) التطبيقات)**.
- **2** انقر نقرً ا مزدوجً ا فوق **Utilities) الأدوات المساعدة)**، ثم انقر نقرً ا مزدوجً ا فوق **Center Print) مرآز الطباعة)** أو **Setup Printer Utility) الأداة المساعدة لإعداد الطابعة)**.
	- **3** انقر نقرً ا مزدوجً ا فوق رمز الطابعة.
	- **4** من إطار الطابعة، حدد المهمة المطلوب إلغاؤها.
	- **5** من شريط الرموز في أعلى الإطار، انقر فوق رمز **Delete) حذف)** .

الطباعة

# **التخلص من انحشار الورق**

<span id="page-56-0"></span>من خلال التحديد بعناية للورق والوسائط الخاصة وتحميلها بشكل صحيح، يمكنك تجنب العديد من حالات انحشار الورق. لمزيد من المعلومات، انظر "تجنب انحشار الورق" في الصفحة 57. في حالة حدوث انحشار، اتبع الخطوات الموضحة في هذا الفصل.

**تحذير - تلف محتمل:** لا تحاول على الإطلاق استخدام أي أداة لإزالة انحشار الورق. قد يؤدي فعل ذلك إلى إحداث تلف دائم في وحدة الصهر.

لحل المشكلات الواردة برسائل الانحشار، يجب تنظيف مسار الورق تمامً ا والضغط على لمسح الرسالة واستئناف الطباعة. تقوم الطابعة بطباعة نسخة جديدة من الصفحة المنحشرة في حال تم ضبط Recovery Jam) إصلاح انحشار الورق) على On) تشغيل) أو Auto) تلقائي)، ومع ذلك فأن الإعداد Auto)التلقائي) لا يضمن القيام بطباعة الصفحة.

**ملاحظة: "تلق**ائي" هو إعداد المصنع الافتراضي لإصلاح انحشار الورق. تقوم الطابعة بإعادة طباعة الصفحات المنحشرة ما لم يتم الاحتياج إلى الذاكرة المطلوبة للاحتفاظ بالصفحات لمهام أخرى بالطابعة.

## **تجنب انحشار الورق**

يمكن أن تساعدك النصائح التالية في تجنب انحشار الورق:

#### **التوصيات الخاصة بأدراج الورق**

- **•** تأآد من أن الورق في ٍ وضع ٍ مستو في درج الورق.
- **•** لا تقم بإخراج درج الورق أثناء قيام الطابعة بعملية الطباعة.
- **•** لا تقم بتحميل درج الورق أثناء قيام الطابعة بالطباعة. قم بتحميله قبل الطباعة أو انتظر حتى يُطلب منك تحميله.
- **•** لا تقم بتحميل آمية ورق أآثر من اللازم. تأآد من عدم تجاوز ارتفاع رزمة الورق للحد الأقصى المشار إليه لارتفاع تحميل الورق.
- **•** تأآد من أن الموجهات الموجودة في درج الورق أو وحدة التغذية اليدوية في موضعها الصحيح وأنها ليست ضاغطة على الورق أو الأظرف بشكل آبير للغاية.
	- **•** ادفع درج الورق بقوة بعد تحميل الورق.

### **التوصيات الخاصة بالورق**

- **•** استخدم الورق أو الوسائط الخاصة الموصى بها فقط.
- **•** لا تقم بتحميل ورق مجعد أو مثني أو رطب أو ٍ ملتو أو مطوي.
	- **•** قم بثني الورق وتهويته وفرده قبل تحميله.

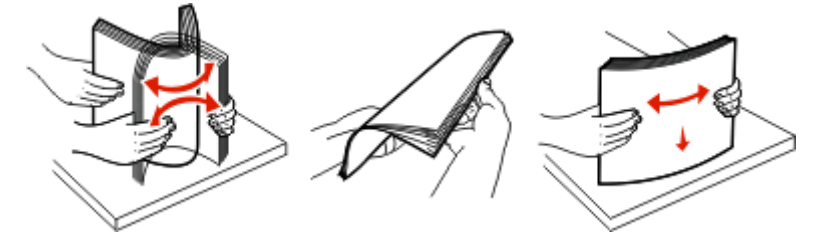

- **•** لا تستخدم ورقًا تم قصه أو تشذيبه باليد.
- **•** لا تخلط الورق ذا الأحجام أو الأوزان أو الأنواع المختلفة في نفس الرزمة.
- **•** تأآد من تعيين آافة الأحجام والأنواع بشكل صحيح من قائمة لوحة تحكم الطابعة.
	- **•** قم بتخزين الورق وفقًا لتوصيات الجهة المصنعة.

# **الوصول لمناطق الانحشار**

افتح الأبواب وأزل الأدراج للوصول إلى مناطق الانحشار. يُظهر الشكل التوضيحي التالي مناطق انحشار محتملة:

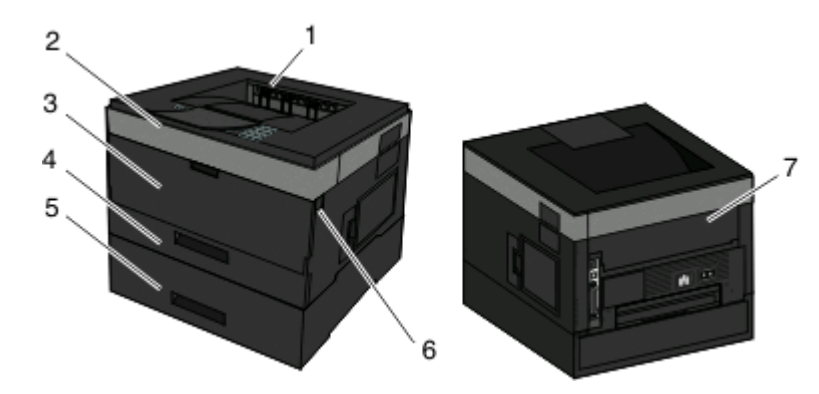

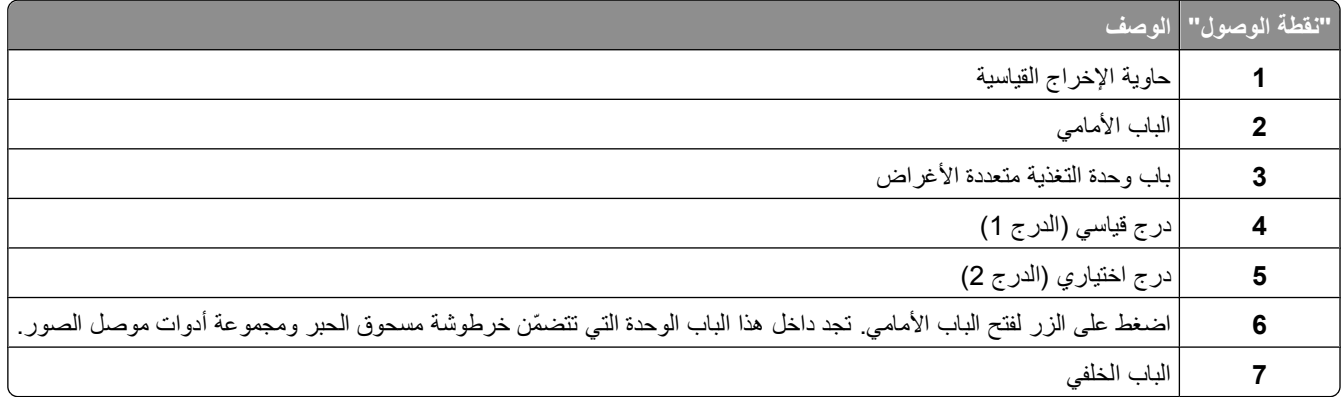

#### **أرقام رسائل الانحشار وآيفية الوصول إلى ّآل انحشار**

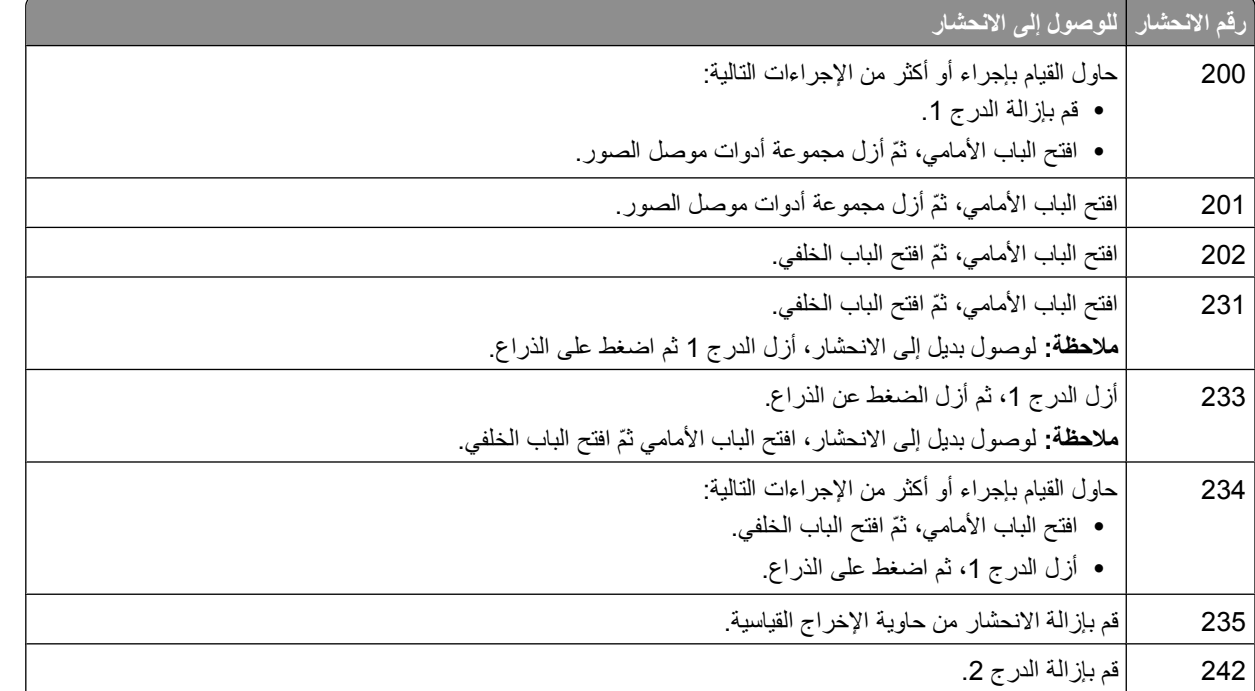

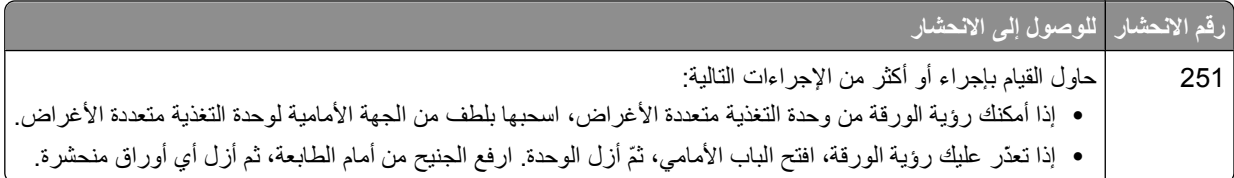

# **انحشار الورق في المنطقة 200**

**1** أخرج الدرج من الطابعة.

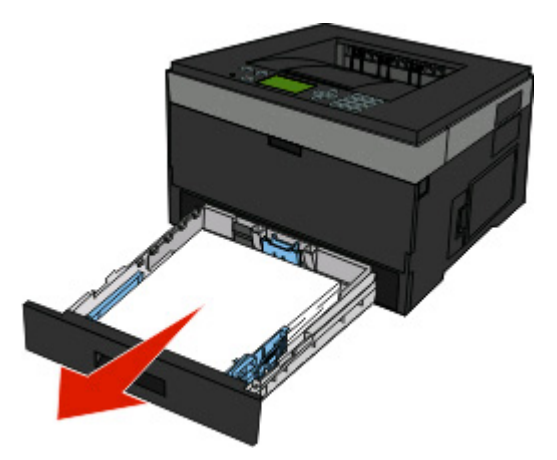

**2** قم بإزالة الورق المحشور إذا آنت تراه هنا.

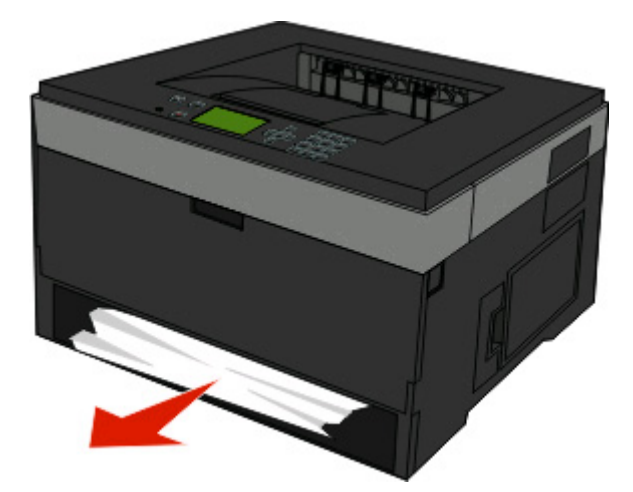

**3** وإذا لم تر الورق المحشور، فافتح الباب الأمامي، ثم أخرج وحدة خرطوشة مسحوق الحبر ومجموعة الموصل الضوئي. **ملاحظة:** عندما تكون مجموعة الموصل الضوئي وخرطوشة مسحوق الحبر معًا، يُطلق عليهما "وحدة".

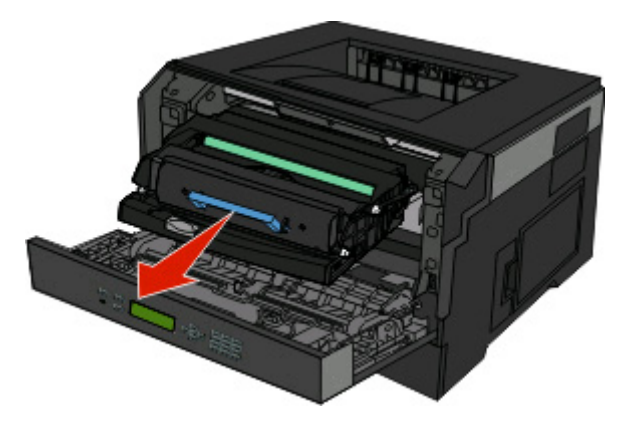

**4** ارفع الطرف المتحرك الموجود في مقدمة الطابعة، وأزل أية أوراق محشورة.

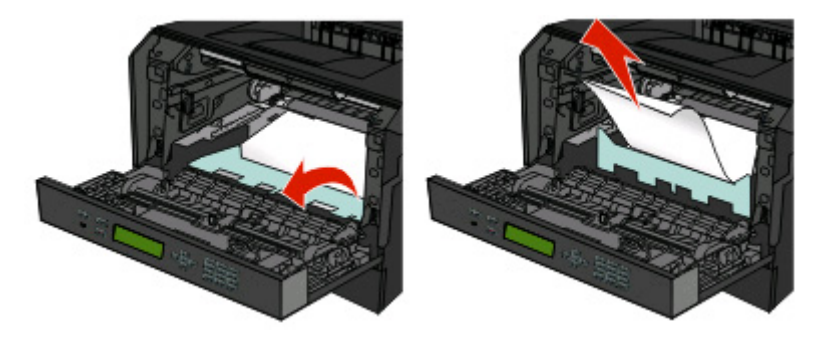

- **5** قم بمحاذاة الوحدة وإدخالها.
	- **6** أغلق الباب الأمامي.
		- **7** أدخل الدرج.
		- **8** اضغط على .

# **انحشار الورق في المنطقة 201**

**تنبيه سطح ساخن:** قد تكون وحدة الصهر والجزء الداخلي من الطابعة بالقرب من وحدة الصهر ساخنين. للحد من خطر التعرض للإصابات بسبب أحد المكونات الساخنة، اترك السطح حتى يبرد قبل القيام بإزالة الورق من هذه المنطقة.

**1** افتح الباب الأمامي، ثم أخرج الوحدة.

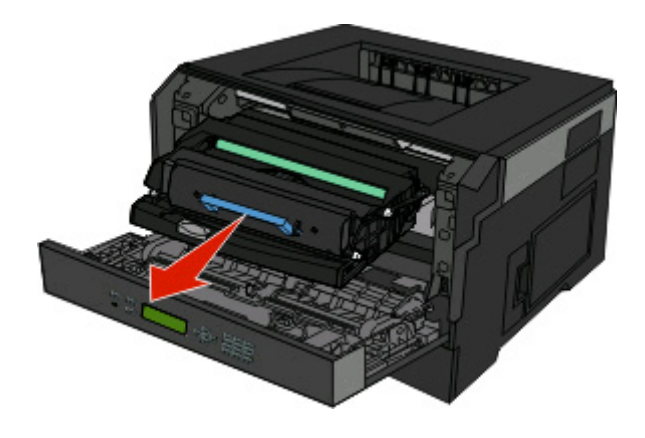

**2** ارفع الطرف المتحرك الموجود في مقدمة الطابعة، وأزل أية أوراق محشورة.

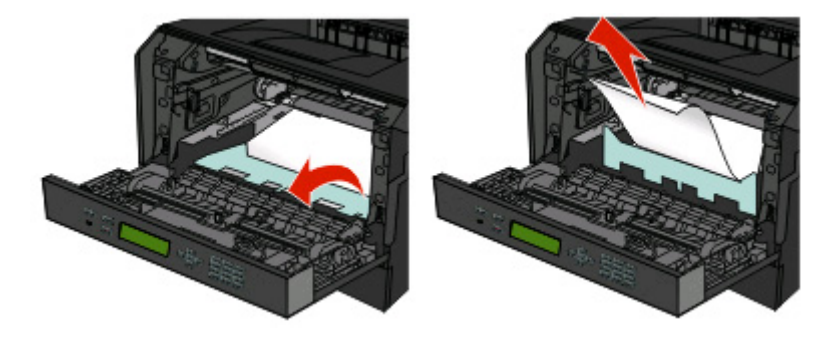

- **3** قم بمحاذاة الوحدة وإدخالها.
	- **4** أغلق الباب الأمامي.
		- **5** اضغط على .

# **انحشار الورق في المنطقة 202**

**تنبيه سطح ساخن:** قد تكون وحدة الصهر والجزء الداخلي من الطابعة بالقرب من وحدة الصهر ساخنين. للحد من خطر التعرض للإصابات بسبب أحد المكونات الساخنة، اترك السطح حتى يبرد قبل القيام بإزالة الورق من هذه المنطقة.

**1** افتح الباب الأمامي، ثم أخرج الوحدة.

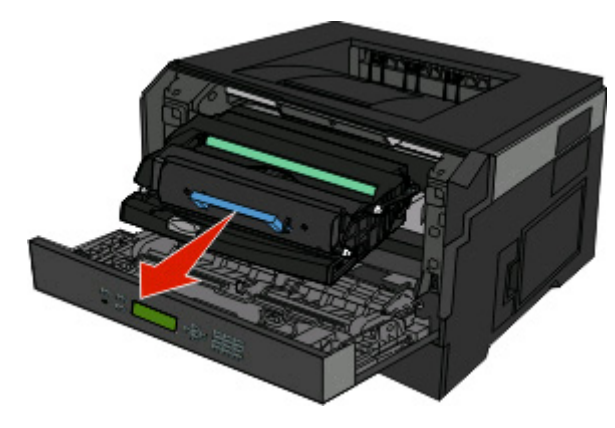

**2** ارفع الطرف المتحرك الموجود في مقدمة الطابعة، وأزل أية أوراق محشورة.

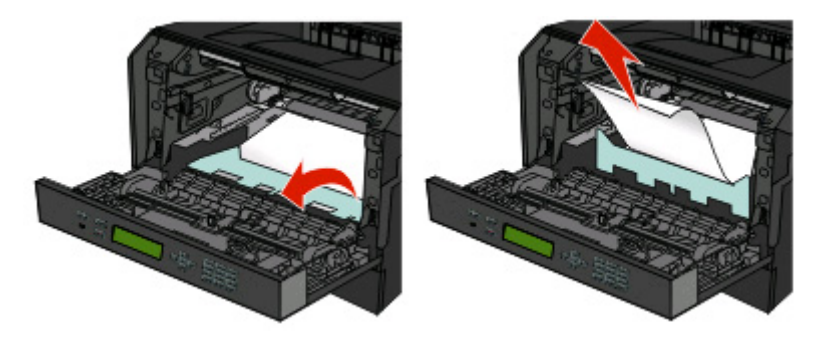

**3** افتح الباب الخلفي.

**4** قم بإزالة الانحشار.

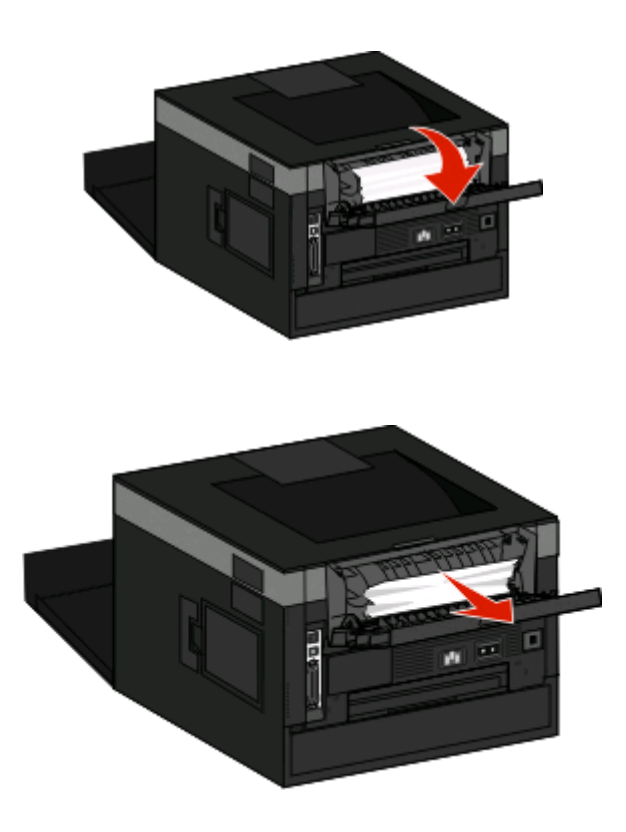

- **5** أغلق الباب الخلفي.
- **6** أغلق الباب الأمامي.
	- **7** اضغط على .

# **انحشار الورق في المنطقة 231**

<span id="page-62-0"></span>**تنبيه سطح ساخن:** قد تكون وحدة الصهر والجزء الداخلي من الطابعة بالقرب من وحدة الصهر ساخنين. للحد من خطر التعرض للإصابات بسبب أحد المكونات الساخنة، اترك السطح حتى يبرد قبل القيام بإزالة الورق من هذه المنطقة.

**1** افتح الباب الأمامي.

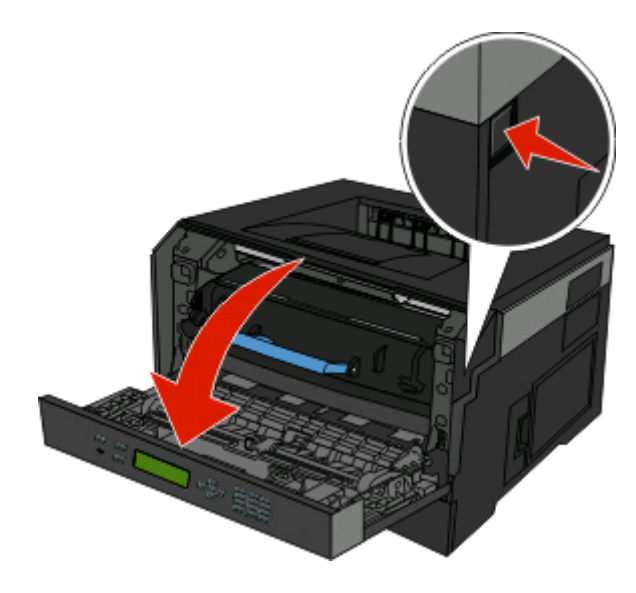

- **2** افتح الباب الخلفي.
- **3** قم بإزالة الانحشار.

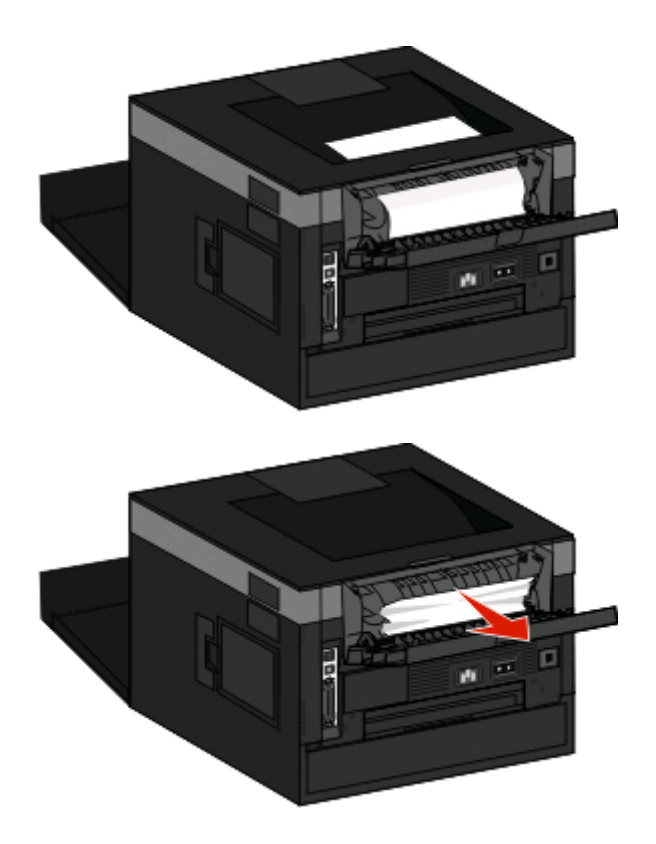

**4** أغلق الباب الخلفي.

**5** أغلق الباب الأمامي.

**6** اضغط على .

إذا لم يعمل ذلك على إزالة الانحشار ، فأكمل الخطوات في "انحشار الورق في المنطقة 233" في الصفحة 64.

# **انحشار الورق في المنطقة 233**

**1** أخرج الدرج من الطابعة.

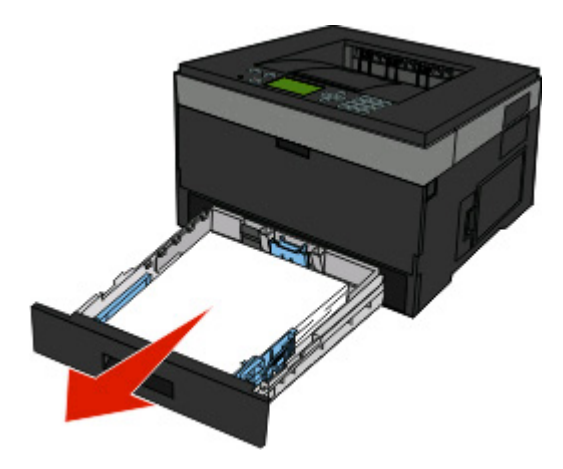

- **2** حدد موقع الذراع الموضح. اسحب الذراع لأسفل لتحرير الانحشار.
	- **3** اسحب الورق المحشور من منطقة الطباعة على الوجهين.

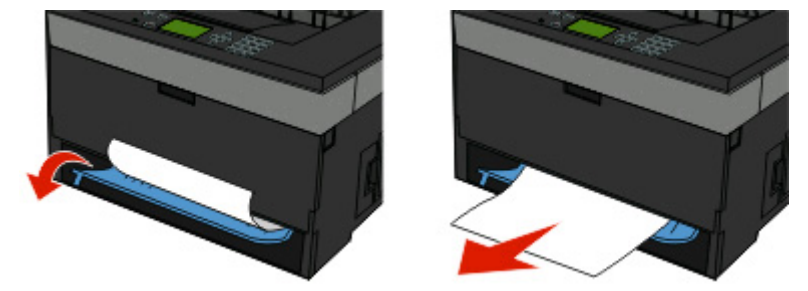

- **4** قم بإدخال الدرج.
- **5** اضغط على .

إذا لم يعمل ذلك على إزالة الانحشار ، فأكمل الخطوات في "انحشار الورق في [المنطقة](#page-62-0) [231"](#page-62-0) في [الصفحة](#page-62-0) [63](#page-62-0).

# **انحشار الورق في المنطقة 234**

انحشار ورقة واحدة أو عدة أوراق في منطقة الطباعة على الوجهين بالطابعة عند تشغيل الطابعة لتحديد موقع الأوراق المحشورة وإزالتها، أكمل جميع الخطوات في:

- **•** "انحشار الورق في [المنطقة](#page-62-0) [231](#page-62-0)" في [الصفحة](#page-62-0) [63](#page-62-0)
- **•** "انحشار الورق في المنطقة 233" في الصفحة 64

# **انحشار الورق في المنطقة 235**

تم إرسال مهمة طباعة على الوجهين إلى الطابعة باستخدام حجم ورق غير مدعوم للطباعة على الوجهين. هناك ورقة منحشرة في حاوية الإخراج القياسية.

**1** لإزالة الانحشار، قم برفق بسحب الورق المحشور من حاوية الإخراج القياسية.

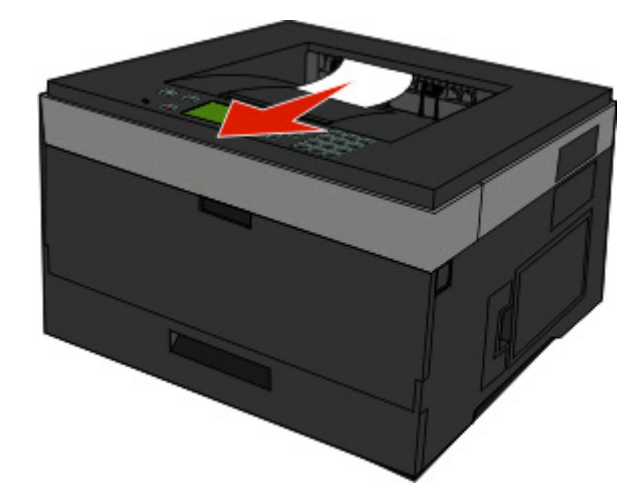

**2** اضغط على .

# **انحشار الورق في المنطقة 242**

**1** أخرج الدرج الاختياري من الطابعة.

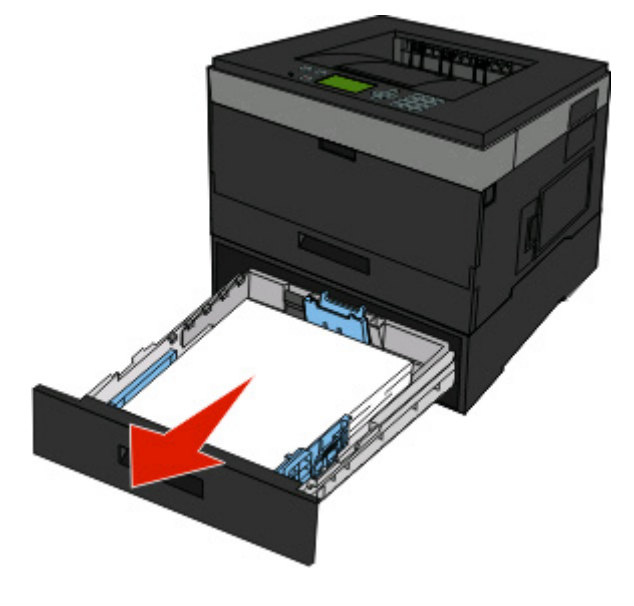

**2** قم بإزالة الانحشار.

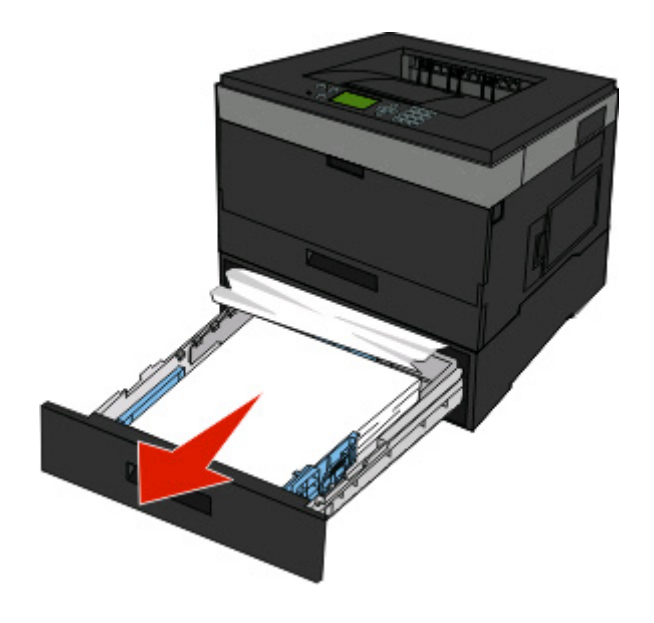

- **3** أدخل الدرج الاختياري.
	- **4** اضغط على .

# **انحشار الورق في المنطقة 251**

الإخفاق في التغذية بورقة واحدة أو وسائط خاصة بالكامل من وحدة التغذية متعددة الأغراض. قد يكون هناك جزءًا منها ما زال مرئيًا. وإذا كان مرئيًا، فقم بسحب الورق المحشورة برفق من مقدمة وحدة التغذية متعددة الأغراض.

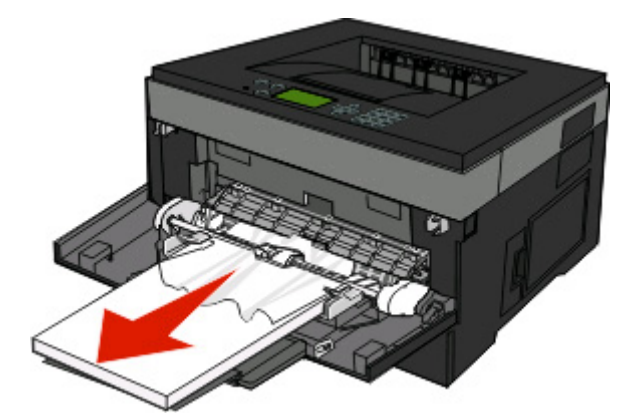

وإذا لم تكن الورقة مرئية، فقم بإتمام الخطوات التالية:

**1** افتح الباب الأمامي، ثم أخرج الوحدة.

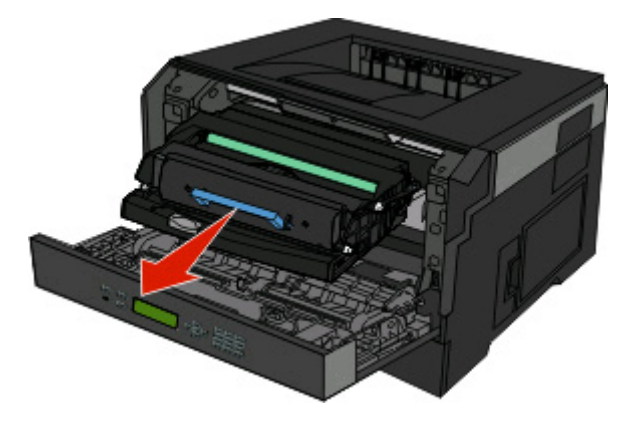

**2** ارفع الطرف المتحرك الموجود بمقدمة الطابعة، ثم قم بإزالة أية قصاصات ورق محشورة.

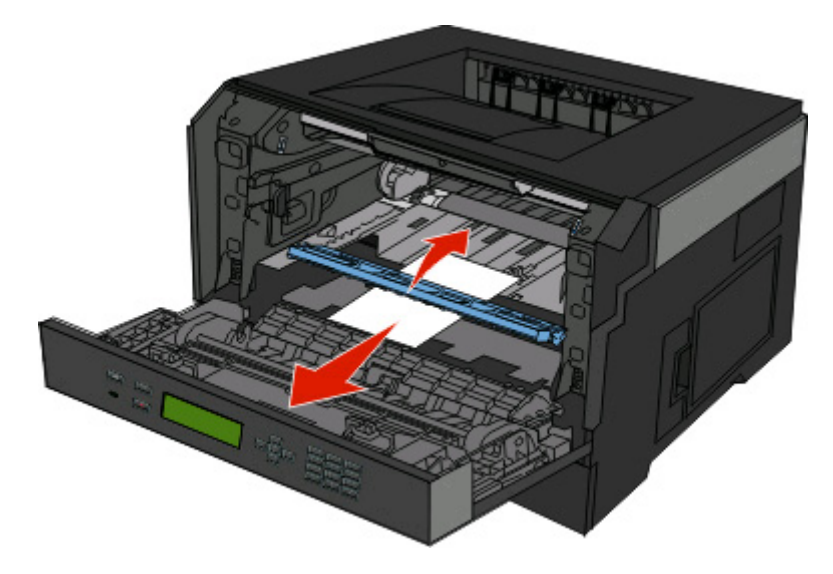

- **3** قم بمحاذاة الوحدة وإدخالها.
	- **4** أغلق الباب الأمامي.
		- **5** اضغط على .

# **التعرف على قوائم الطابعة**

# **سرد Menus) القوائم)**

هناك عدد من القوائم وعناصر القوائم المتوفرة لتسهيل تغيير إعدادات الطابعة:

Default Source (المصدر الافتراضي) Type/Size Paper) حجم الورق/نوعه) MP Configure) تهيئة وحدة التغذية متعددة الأغراض) Page Setup Network) صفحة إعداد الشبكة) Size Substitute) استبدال الحجم) Texture Paper) مادة الورق) Weight Paper) وزن الورق) Loading Paper) تحميل الورق) Types Custom) أنواع مخصصة) Setup Universal) الإعداد العالمي)

Miscellaneous) متنوع) طباعة سرية Log Audit Security) سجل تدقيق الأمان) Menu Finishing) قائمة الإنهاء) Time/Date Set) ضبط التاريخ والوقت)

Page Settings Menu) صفحة إعدادات القائمة) Statistics Device) إحصائيات الجهاز) List Profiles) قائمة ملفات التعريف) إعداد صفحة (NetWare Setup Page (Netware Fonts Print) خطوط الطباعة) Directory Print) دليل الطباعة) Report Asset) تقرير الأصول)

#### **Menu Paper) قائمة الورق) Reports) التقارير) Ports/Network) الشبكة/المنافذ)**

(نشط NIC) Active NIC قائمة Network) شبكة الاتصال) قائمة USB قائمة Parallel) متوازية) (SMTP قائمة (SMTP Menu

#### **Security) الأمان) Settings) الإعدادات)**

Settings General) الإعدادات العامة) Menu Setup) قائمة الإعداد) Menu Quality) قائمة الجودة) Menu Utilities) قائمة الأدوات المساعدة) (XPS قائمة (XPS Menu PDF( قائمة (PDF Menu (PostScript قائمة (PostScript Menu PCL Emul( قائمة (PCL Emul Menu HTML( قائمة (HTML Menu Menu Image) قائمة الصور)

# **قائمة Paper) الورق)**

# **قائمة Source Default) المصدر الافتراضي)**

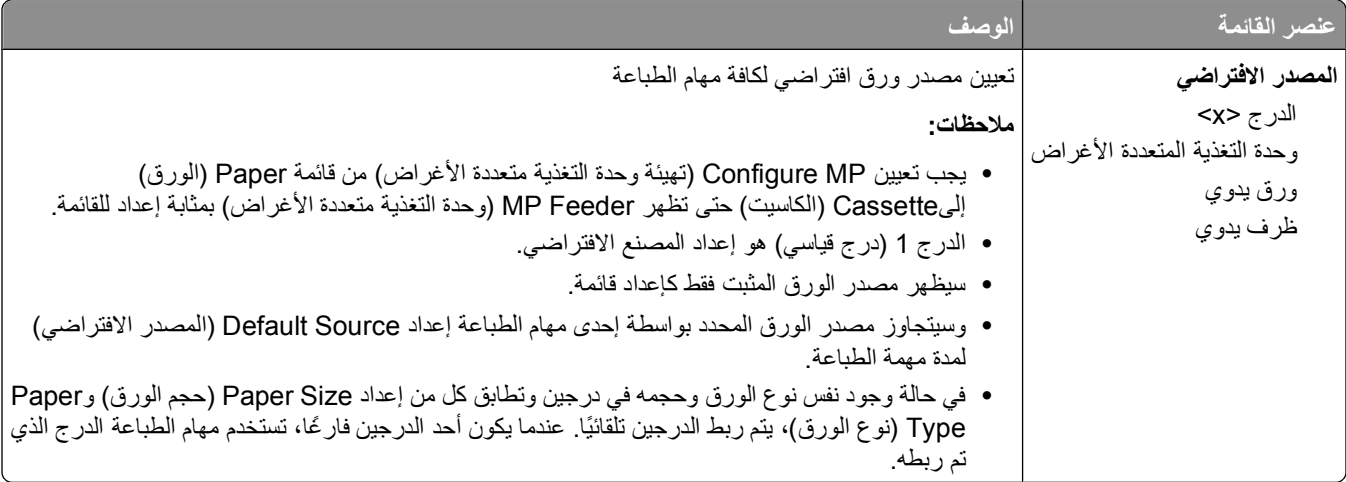

# **قائمة "حجم/نوع الورق"**

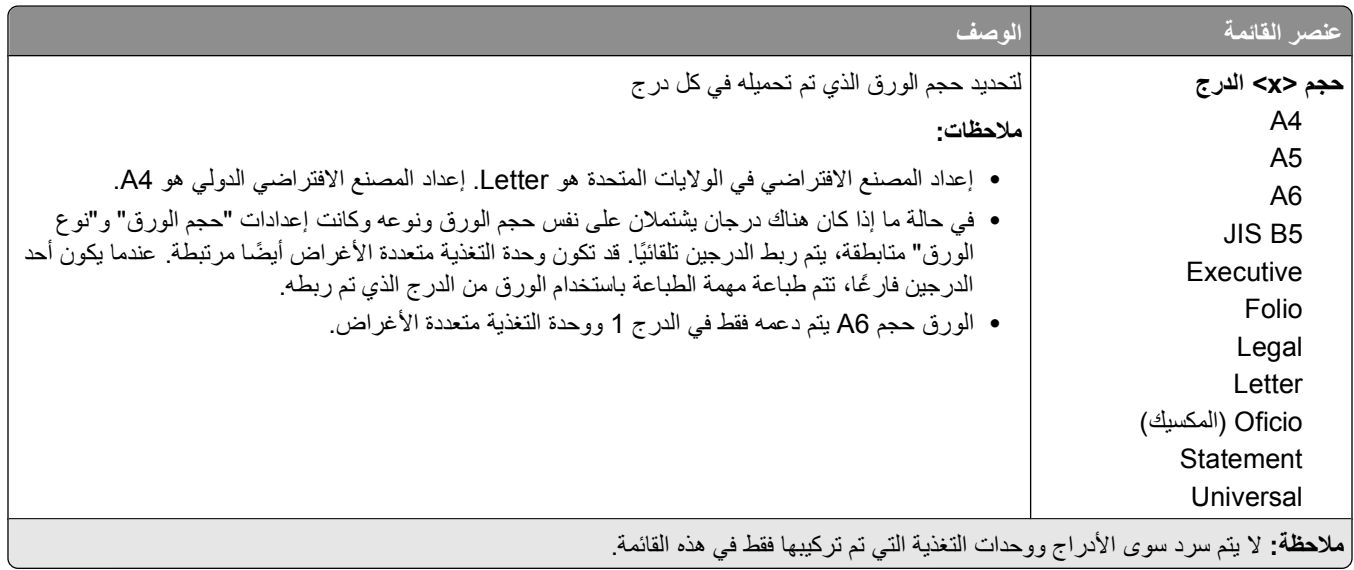

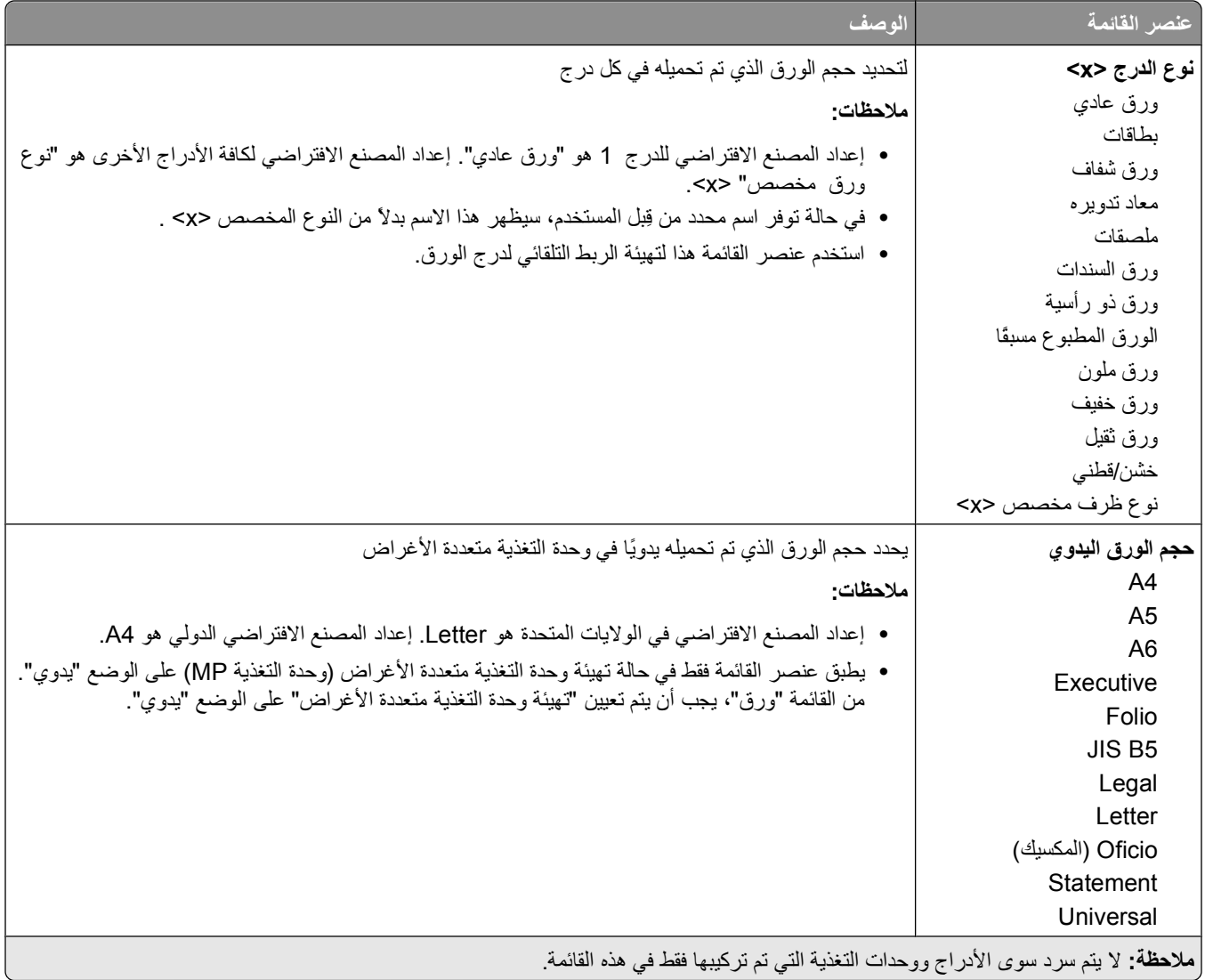

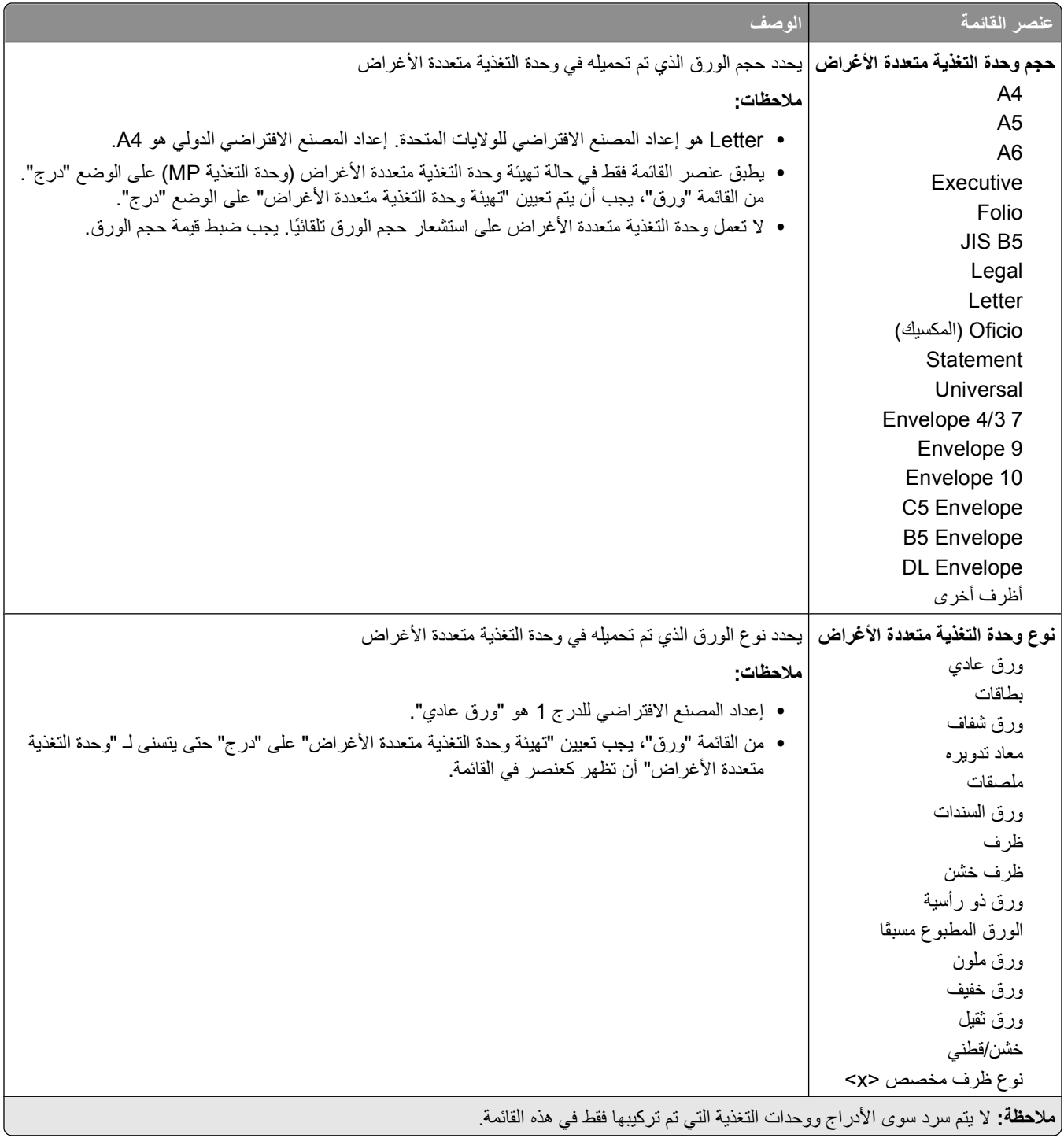

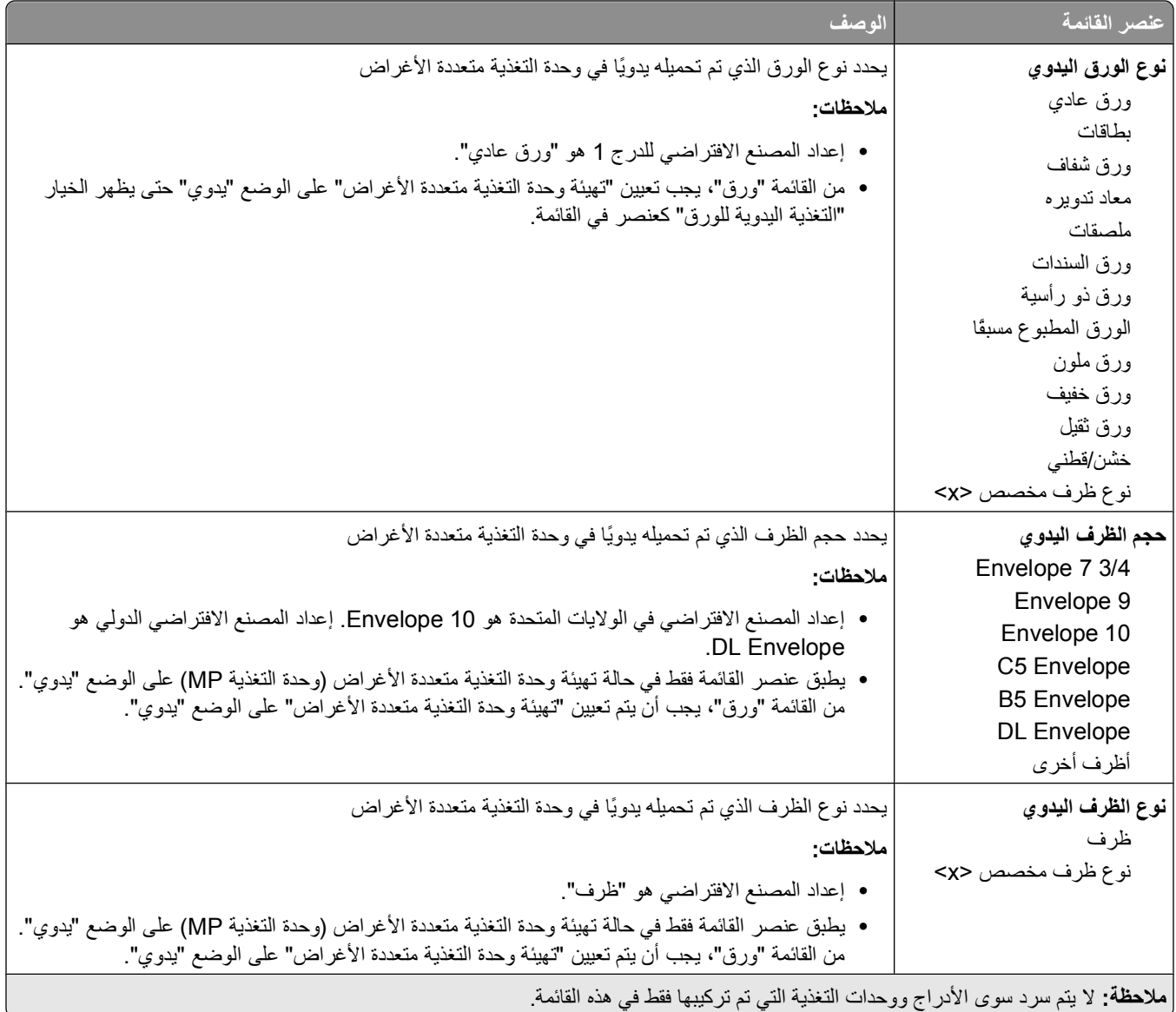

# **قائمة MP Configure) تكوين وحدة التغذية متعددة الأغراض)**

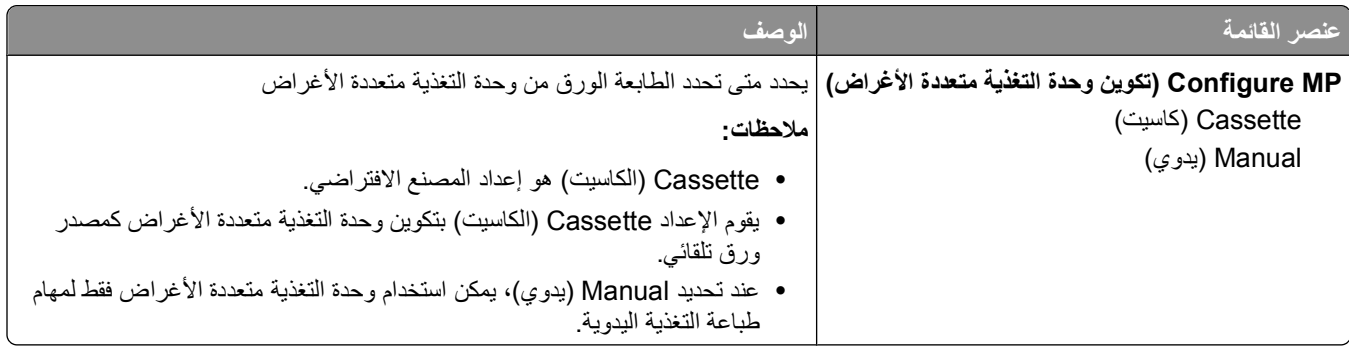
# **قائمة "استبدال الحجم"**

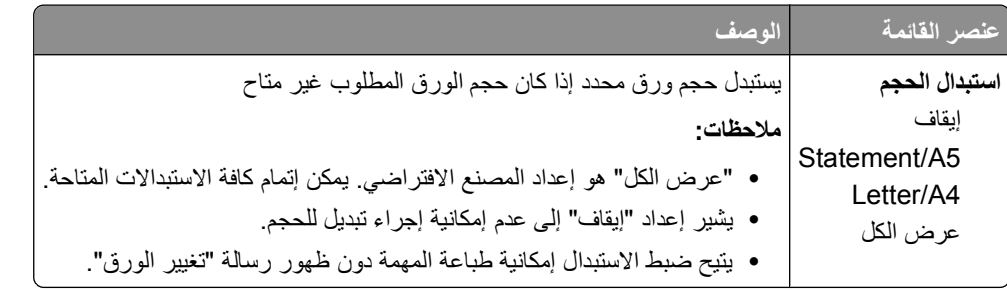

# **قائمة "مادة الورق"**

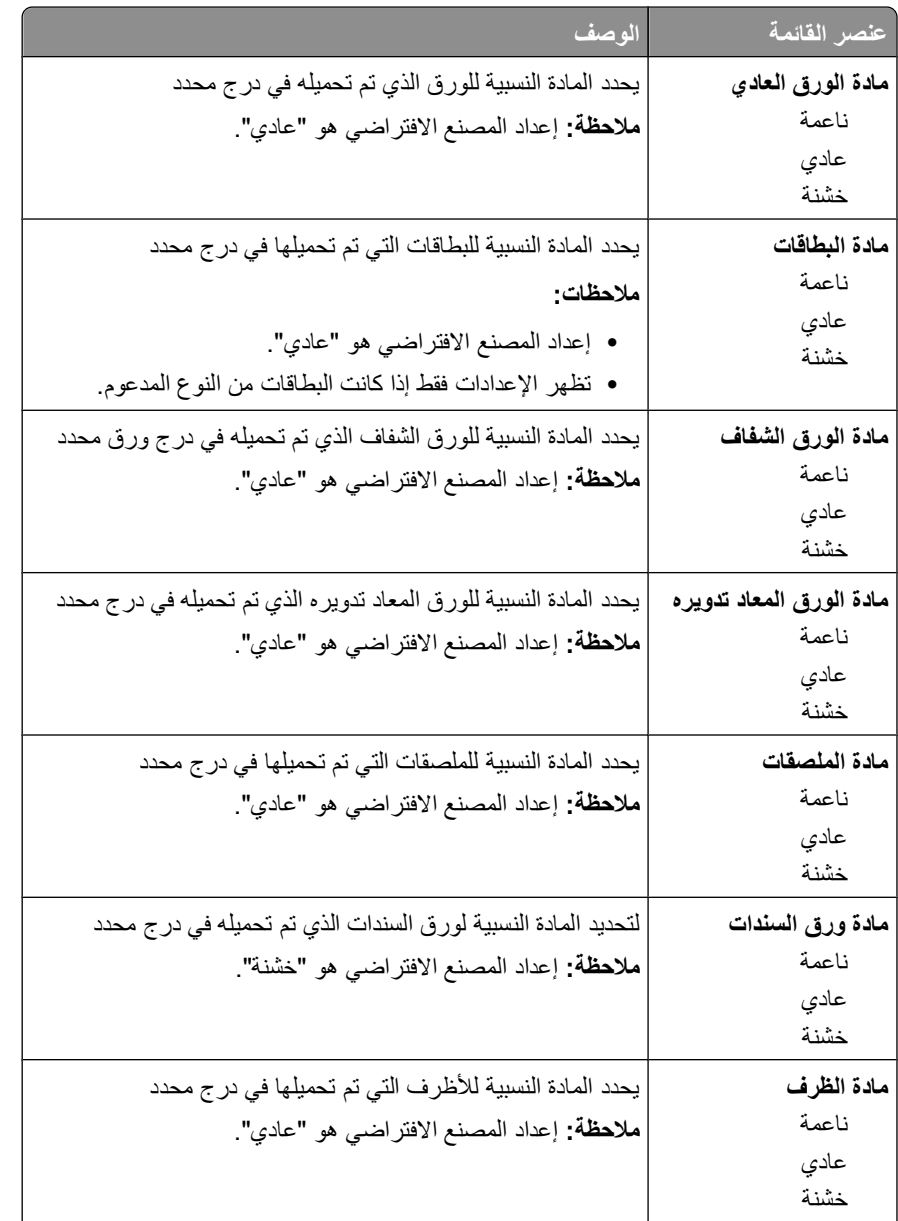

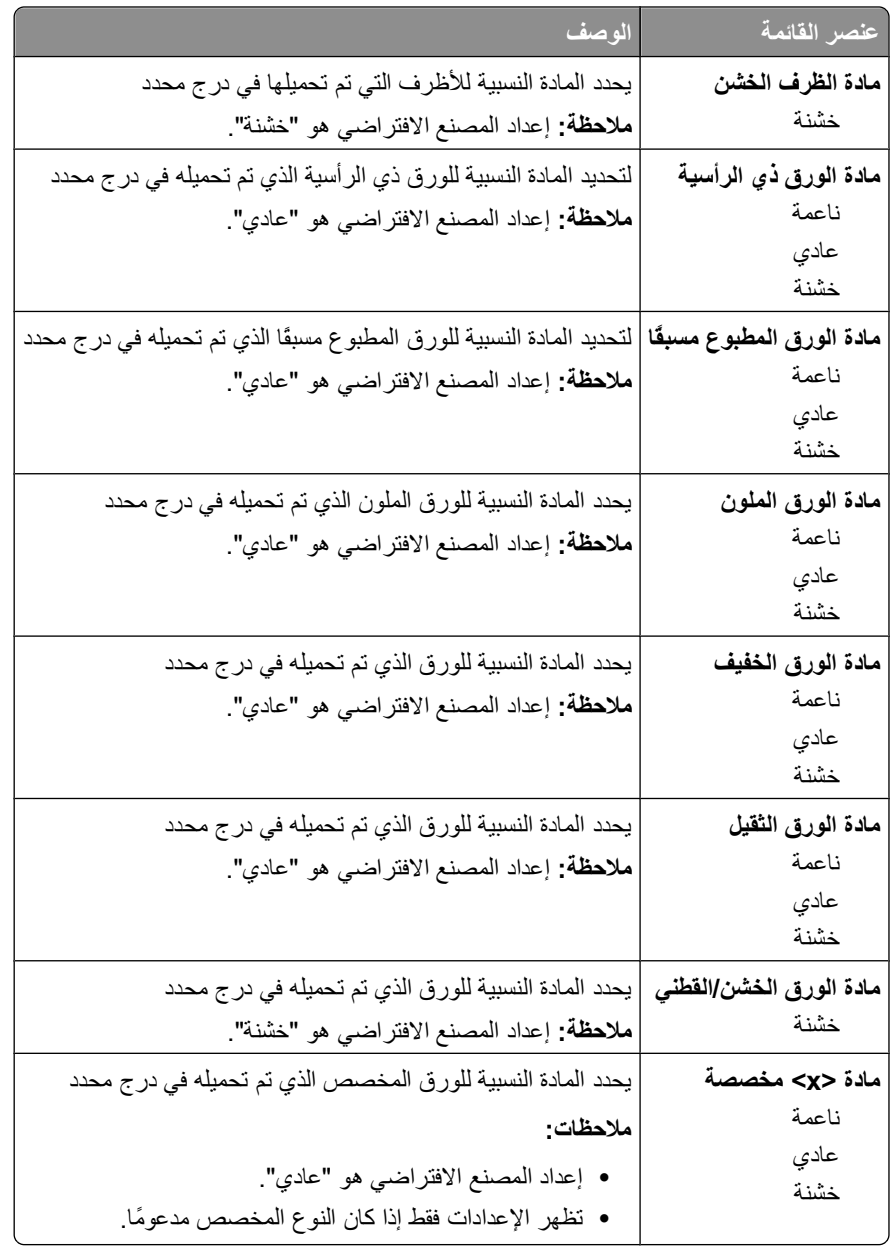

### **قائمة "وزن الورق"**

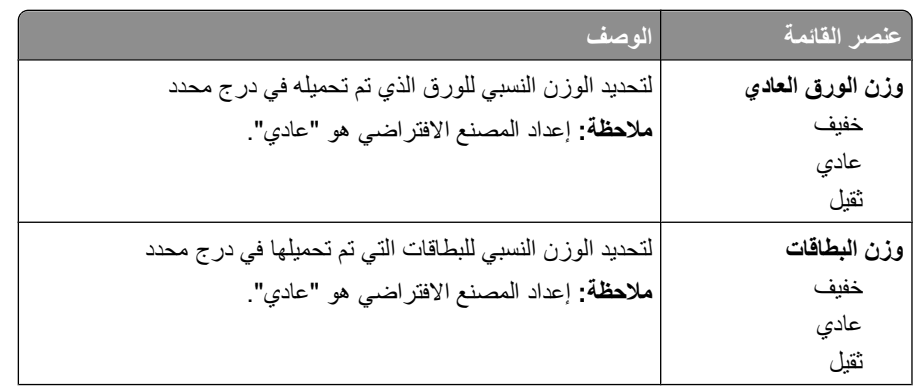

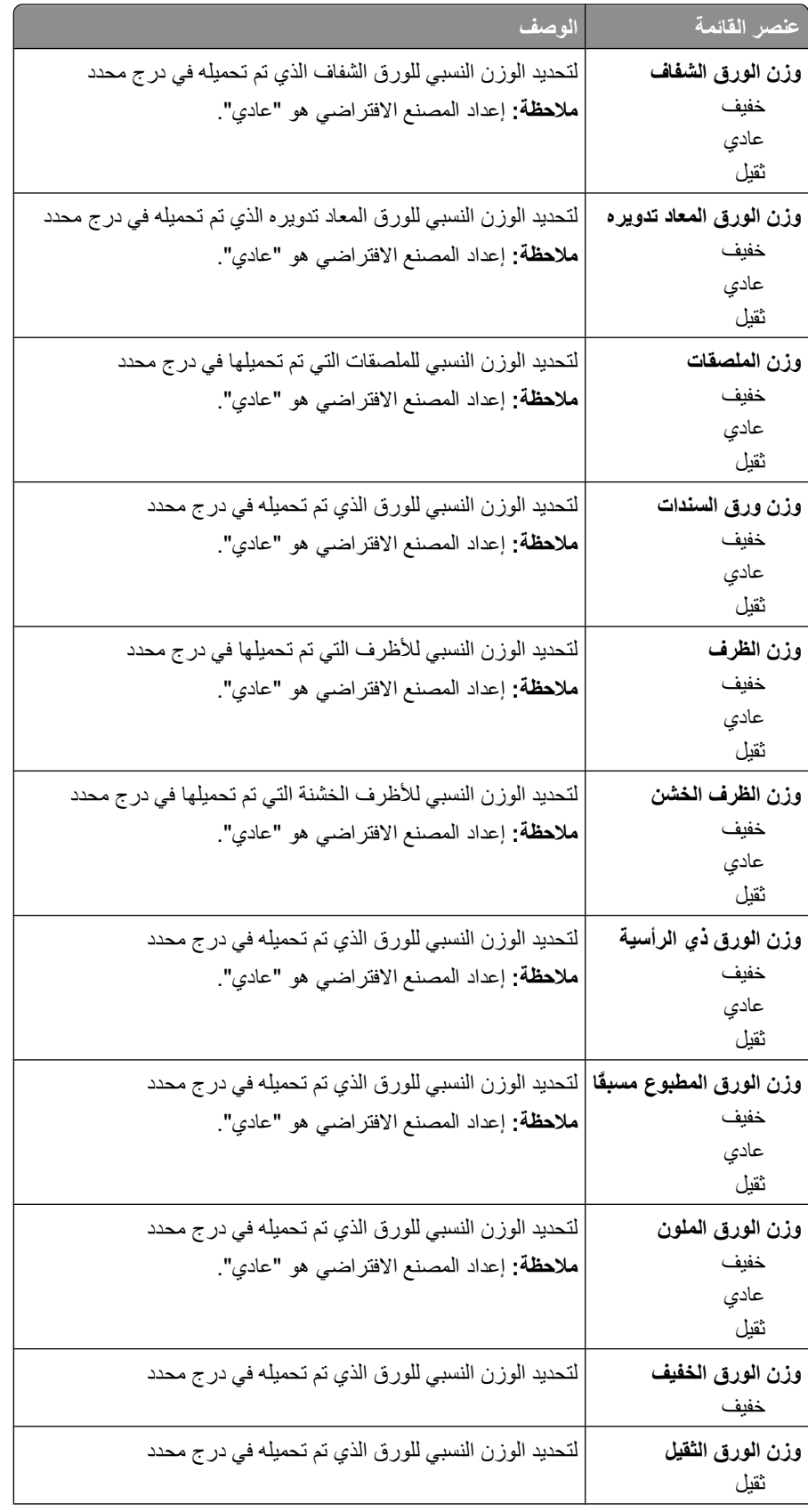

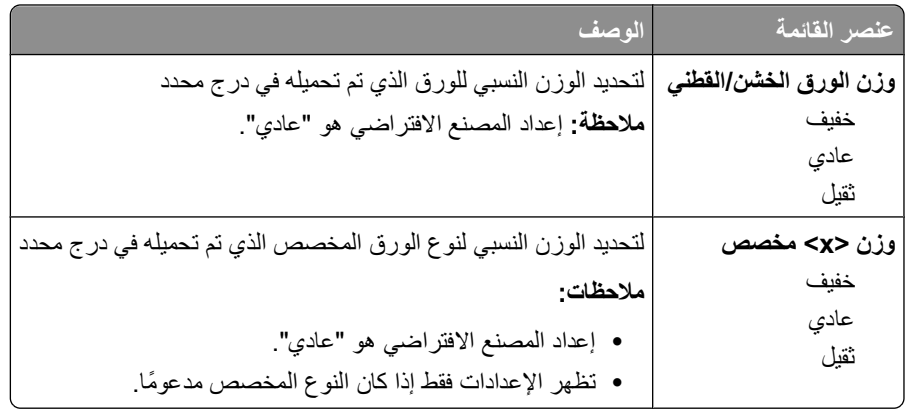

# **قائمة "تحميل الورق"**

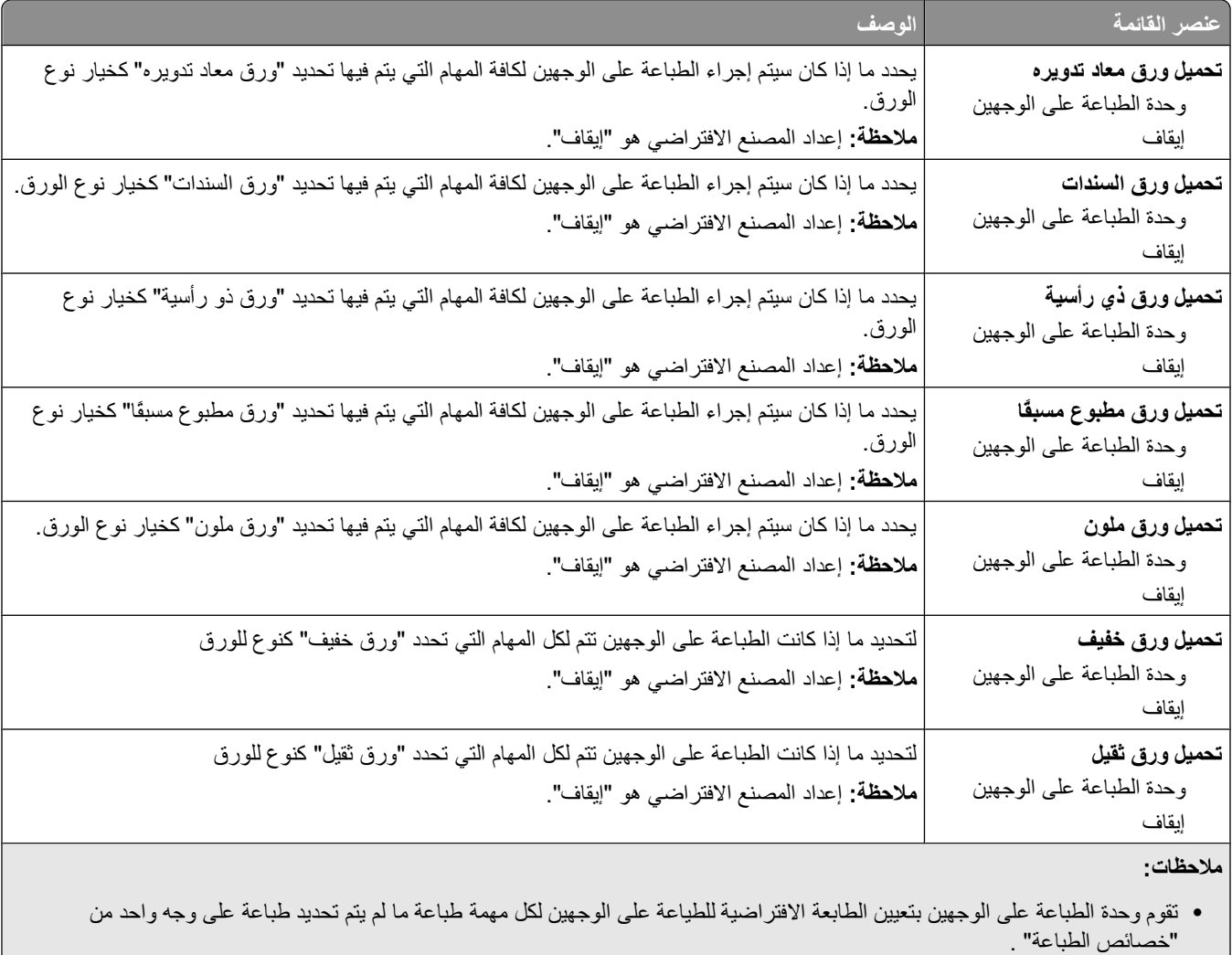

**•** في حالة تحديد "طباعة على الوجهين"، يتم إرسال آافة مهام الطباعة عبر وحدة الطباعة على الوجهين بما في ذلك مهام الطباعة على وجه واحد.

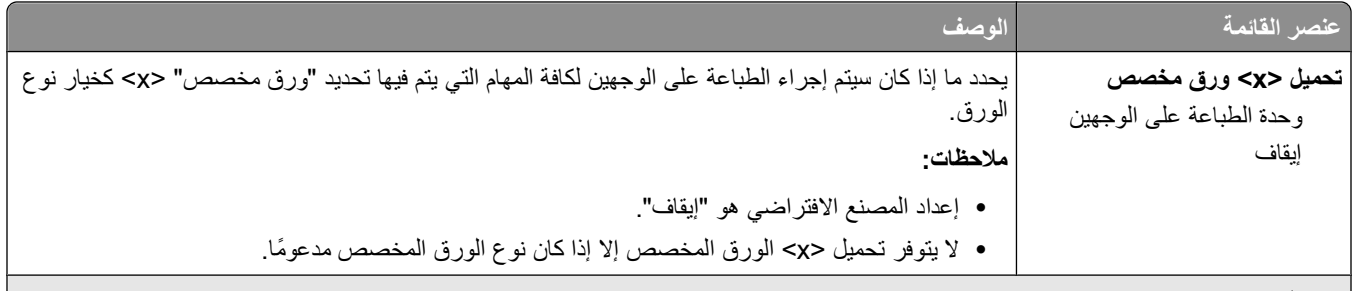

**ملاحظات:**

- **•** تقوم وحدة الطباعة على الوجهين بتعيين الطابعة الافتراضية للطياعة على الوجهين لكل مهمة طباعة ما لم يتم تحديد طباعة على وجه واحد من "خصائص الطباعة" .
- **•** في حالة تحديد "طباعة على الوجهين"، يتم إرسال آافة مهام الطباعة عبر وحدة الطباعة على الوجهين بما في ذلك مهام الطباعة على وجه واحد.

#### **قائمة الأنواع المخصصة**

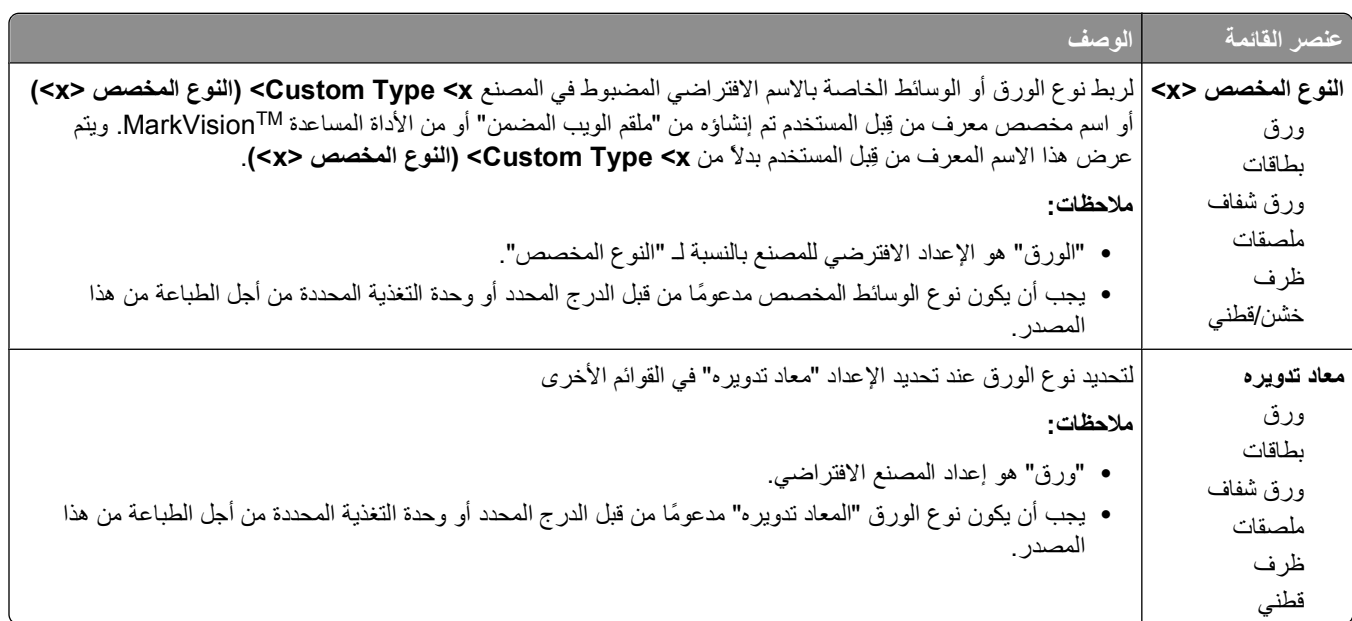

#### **قائمة "الإعداد العام"**

يتم استخدام عناصر القوائم هذه لتحديد الارتفاع والعرض واتجاه التغذية بالنسبة لـ "حجم الورق العام". "حجم الورق العام" هو الحجم المحدد من قبل المستخدم. يتم إدراج هذا الإعداد في القائمة مع إعدادات حجم الورق الأخرى ويشتمل على خيارات مماثلة، مثل دعم ميزة الطباعة على الوجهين وطباعة عدة صفحات في ورقة واحدة.

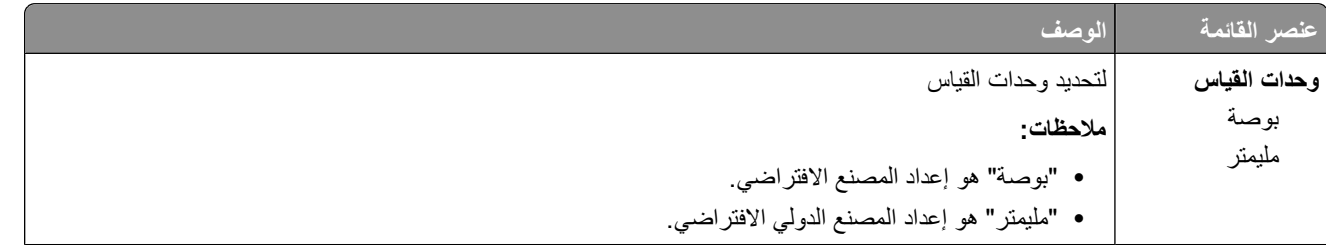

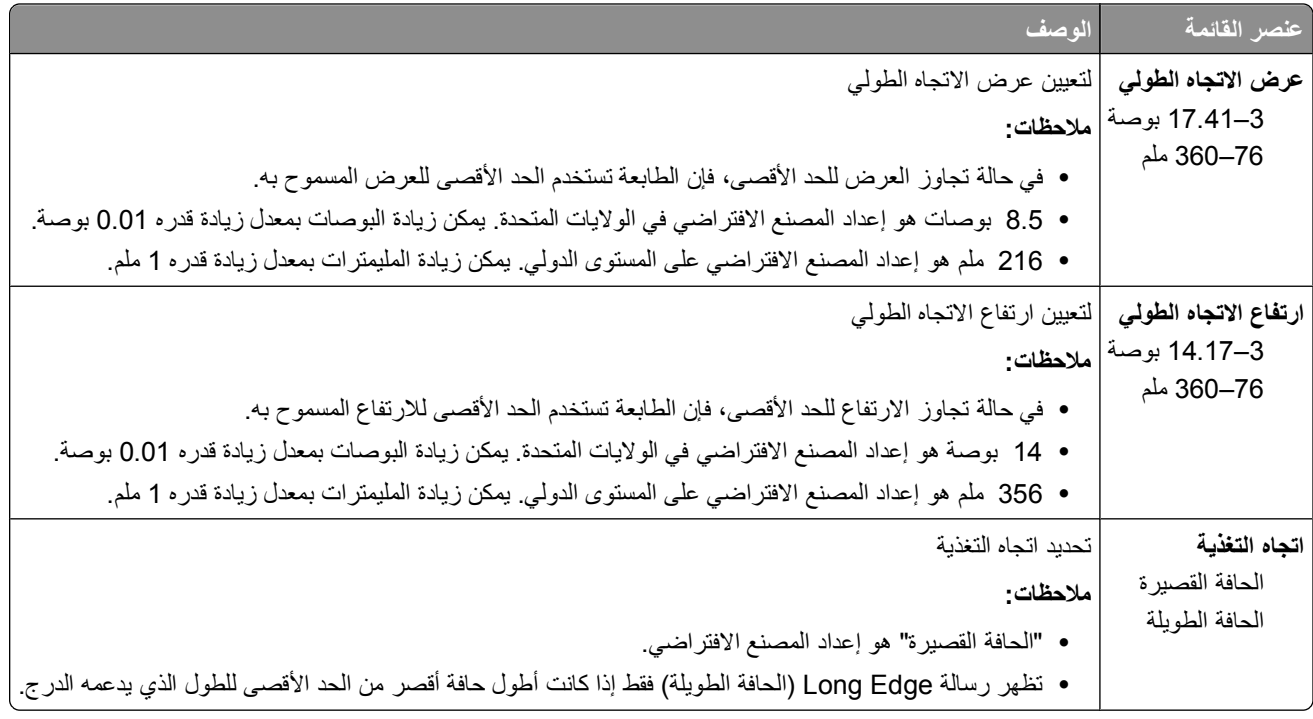

# **قائمة Reports) التقارير)**

### **قائمة Reports) التقارير)**

لطباعة تقرير، استخدم أزرار الأسهم للانتقال إلى نوع التقرير الذي تريده، ّثم اضغط على .

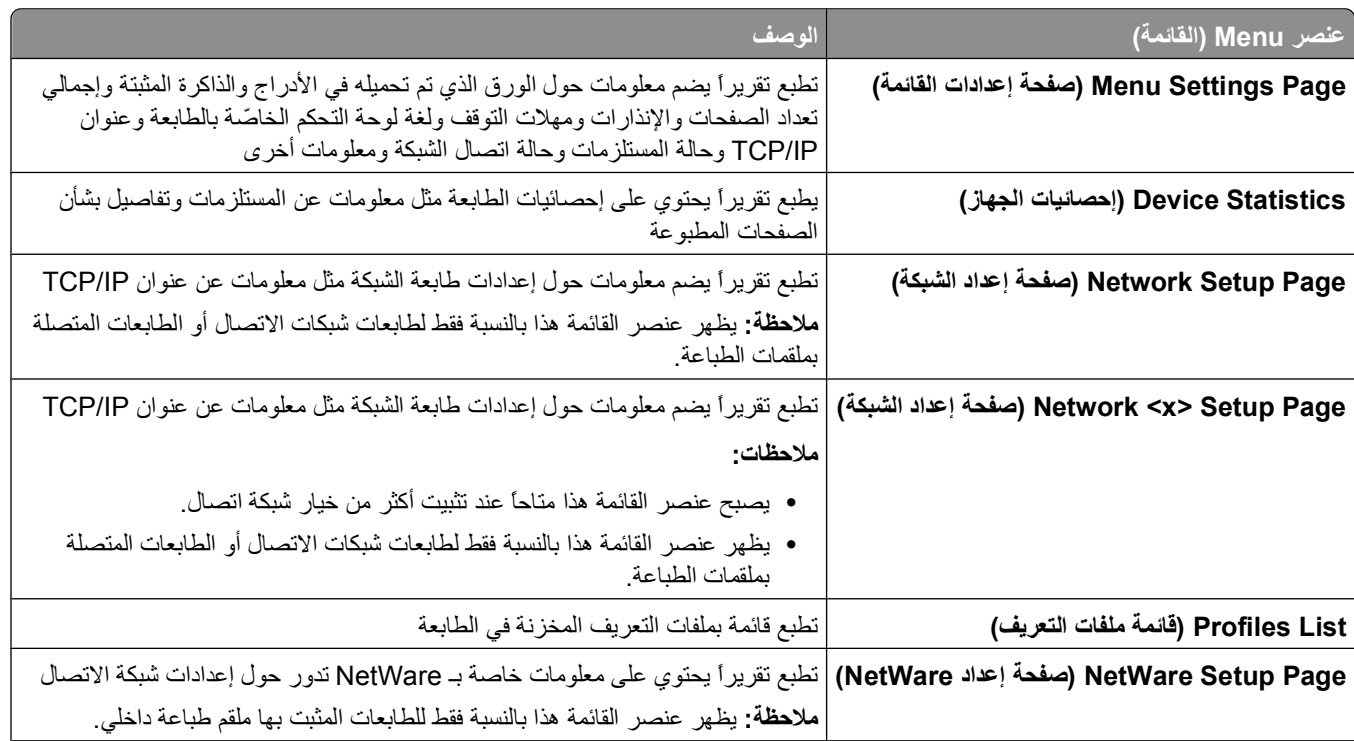

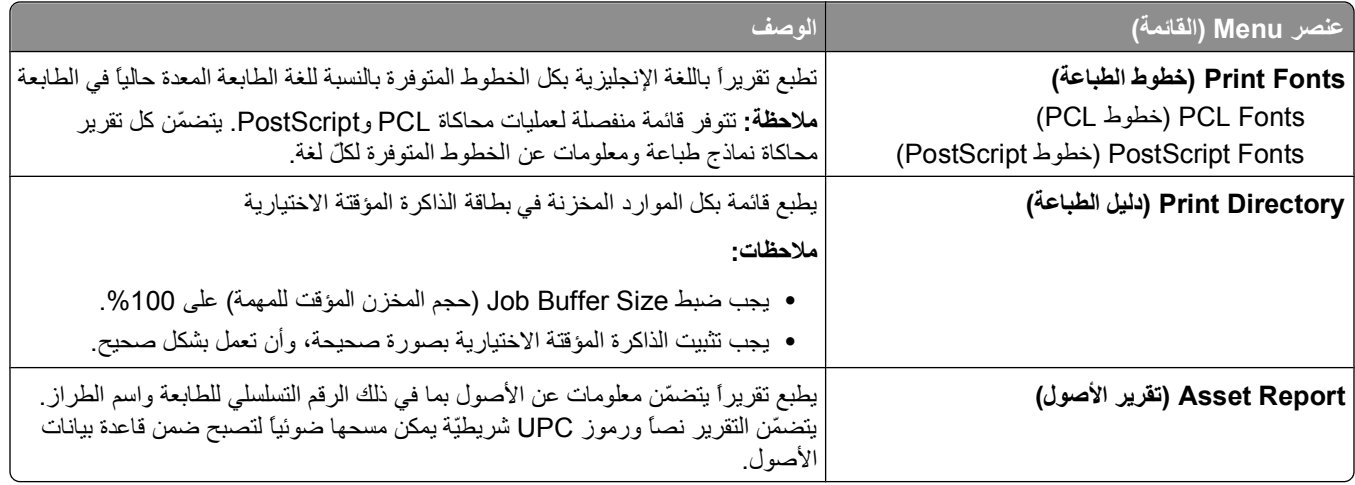

# **قائمة "شبكة الاتصال/المنافذ"**

### **قائمة بطاقة واجهة اتصال شبكة نشطة**

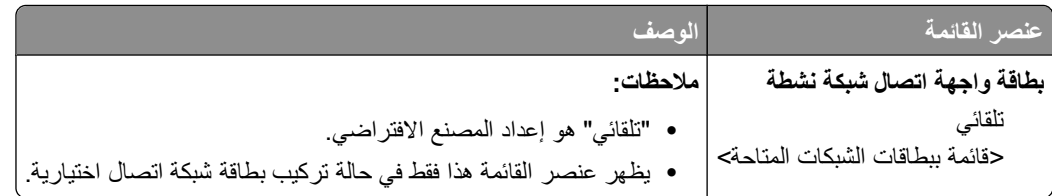

### **قوائم "شبكة الاتصال القياسية" أو "شبكة الاتصال" <x<**

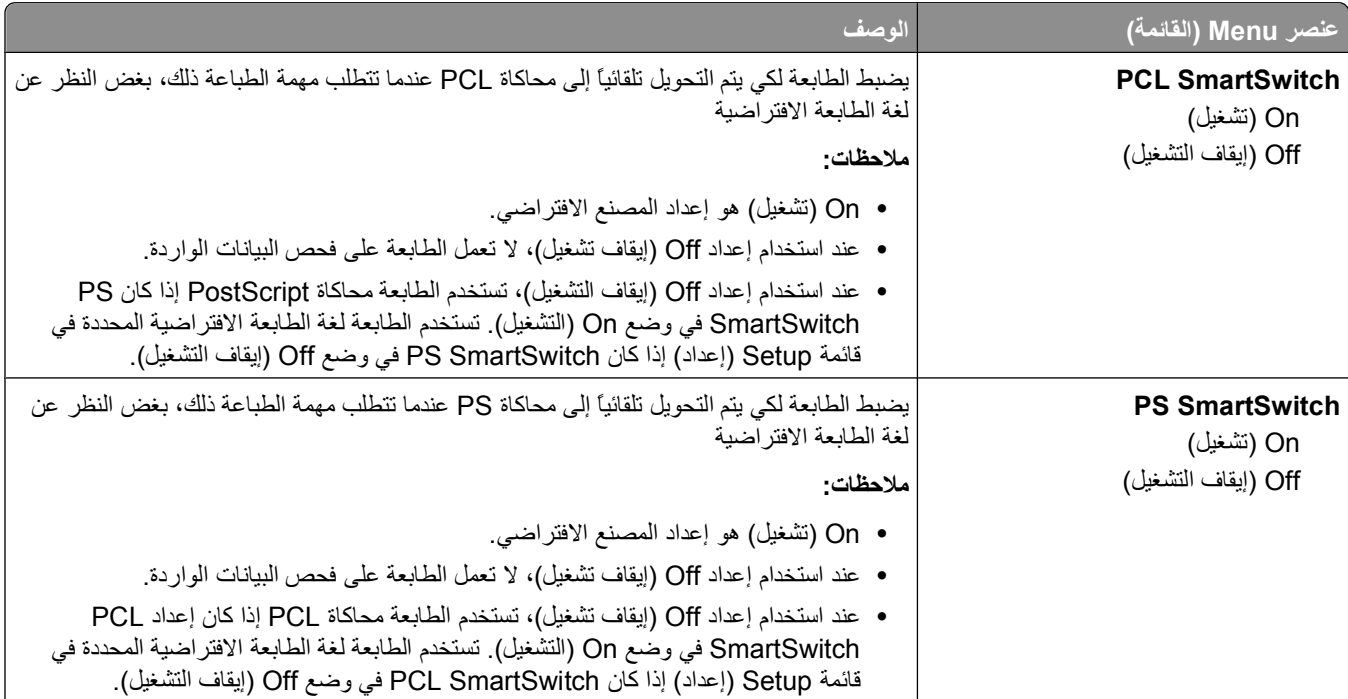

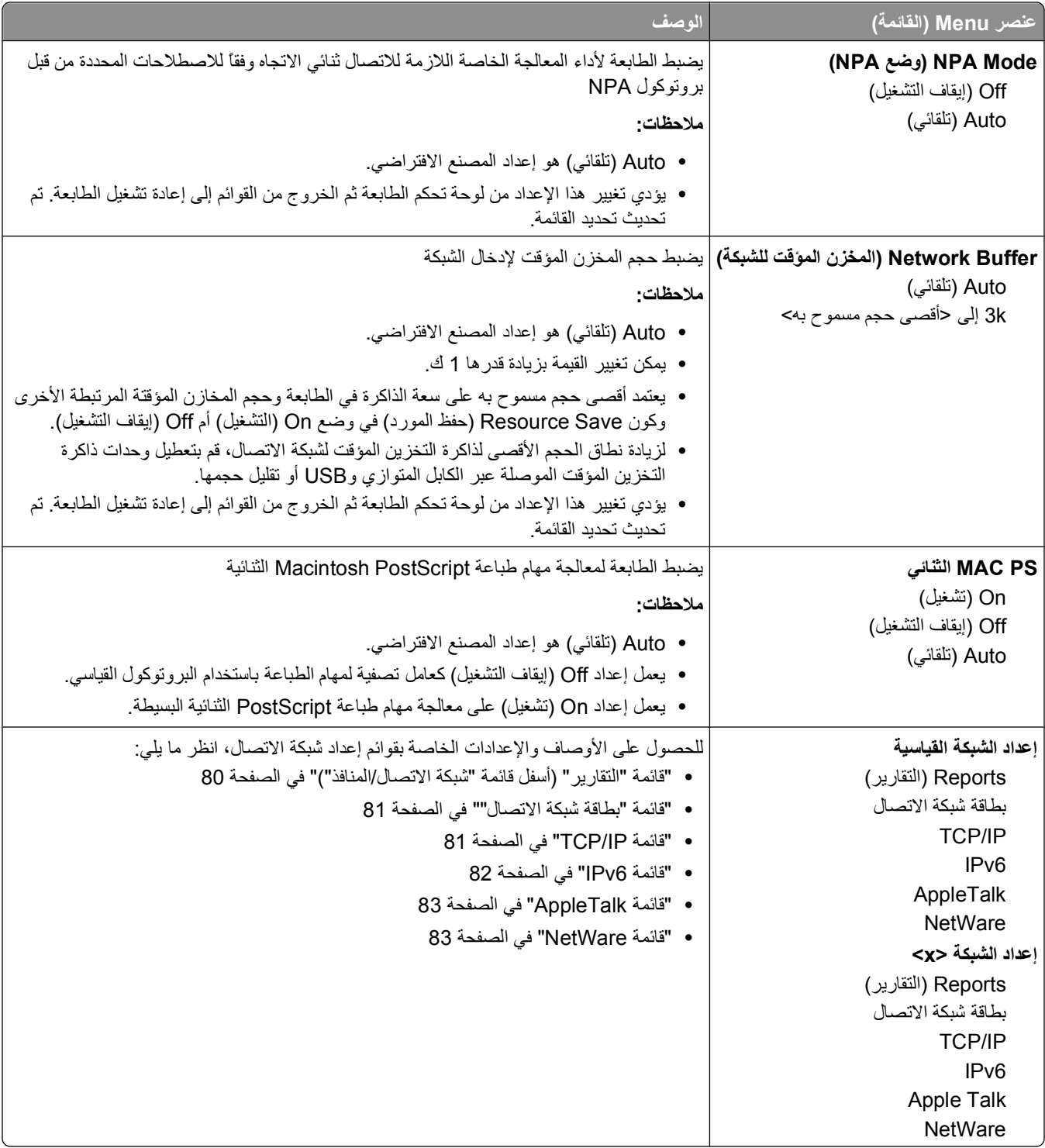

# **قائمة "التقارير" (أسفل قائمة "شبكة الاتصال/المنافذ")**

يتوفر عنصر القائمة "التقارير" من قائمة "شبكة الاتصال/المنافذ":

<span id="page-80-0"></span>**Ports/Network) شبكة الاتصال/المنافذ) Network Standard) شبكة الاتصال القياسية)** أو **x <Network) <شبكة الاتصال Reports x>) > الاتصال شبكة إعداد (Net <x> Setup** أو**) القياسية الاتصال شبكة إعداد (Std Network Setup x>) > (التقارير)**

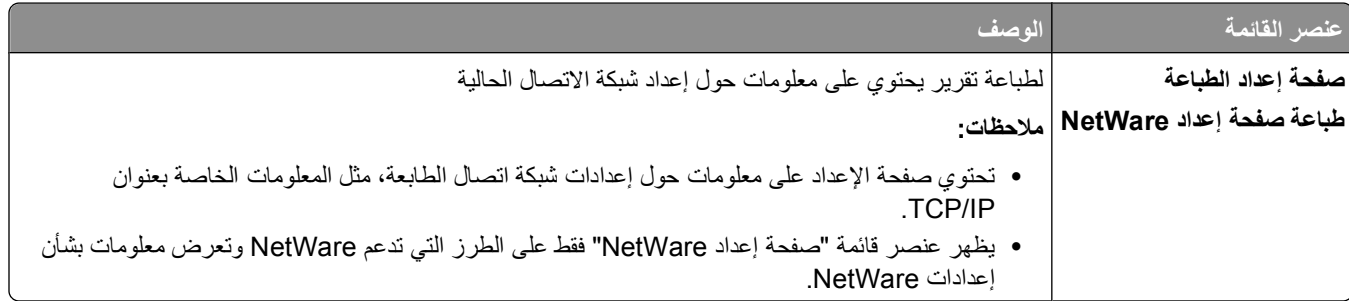

#### **قائمة "بطاقة شبكة الاتصال"**

هذه القائمة متاحة من خلال قائمة "شبكة الاتصال/المنافذ":

**Ports/Network) شبكة الاتصال/المنافذ) Menu Network) قائمة شبكة الاتصال) Setup Network) إعداد شبكة الاتصال) Card Network) بطاقة شبكة الاتصال)**

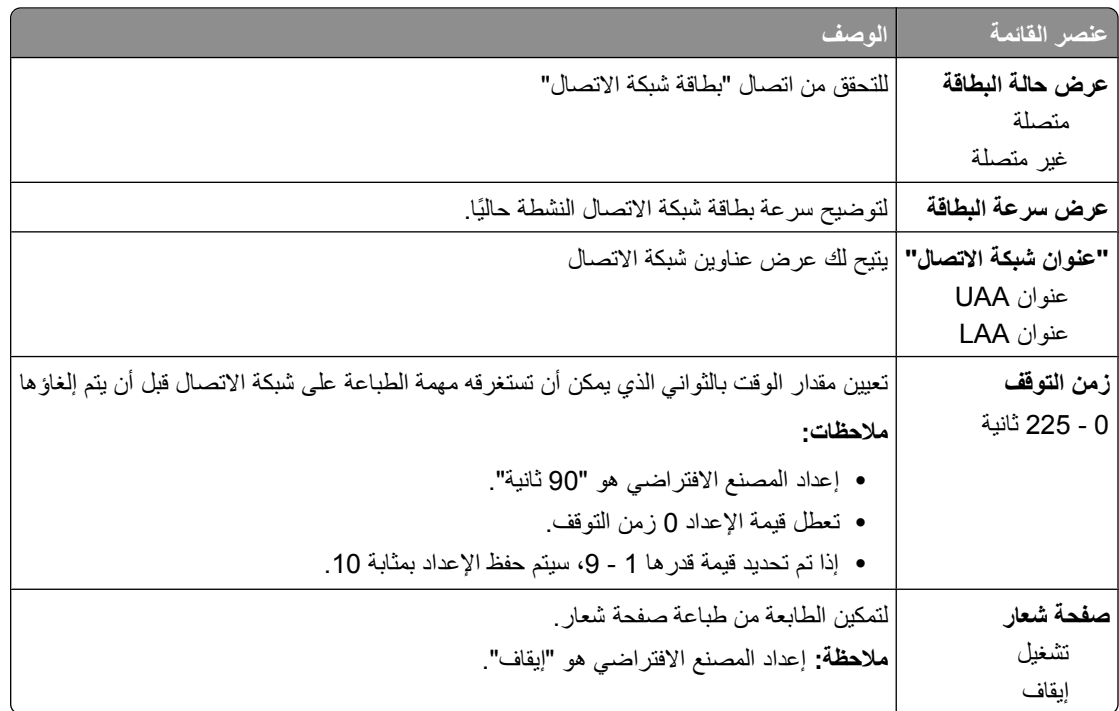

#### **TCP/IP قائمة**

**ملاحظة:** تتوفر هذه القائمة فقط للطرز المتصلة بشبكة الاتصال أو الطابعات المتصلة بملقمات الطباعة.

هذه القائمة متاحة من خلال قائمة "شبكة الاتصال/المنافذ":

**Ports/Network) شبكة الاتصال/المنافذ) Menu Network) قائمة شبكة الاتصال) Setup Network) إعداد شبكة TCP/IP (الاتصال**

<span id="page-81-0"></span>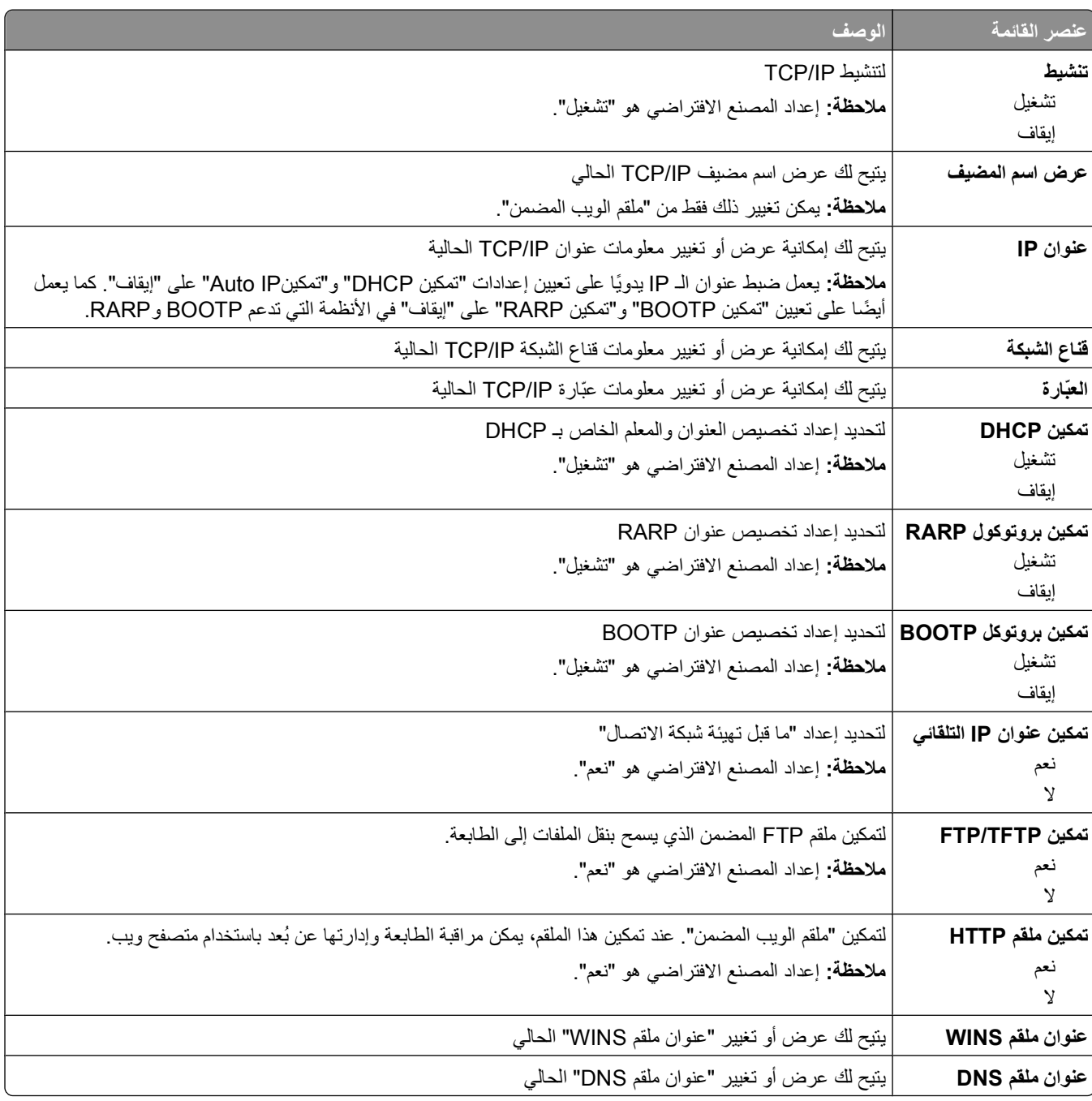

#### **قائمة 6IPv**

استخدم عناصر القائمة التالية لعرض أو تعيين معلومات إصدار 6 لبروتوكول الإنترنت (IPv6). **ملاحظة:** تتوفر هذه القائمة فقط للطرز المتصلة بشبكة الاتصال أو الطابعات المتصلة بملقمات الطباعة. هذه القائمة متاحة من خلال قائمة "شبكة الاتصال/المنافذ":

<span id="page-82-0"></span>**Ports/Network) شبكة الاتصال/المنافذ) Menu Network) قائمة شبكة الاتصال) Setup Network) إعداد شبكة IPv6 (الاتصال**

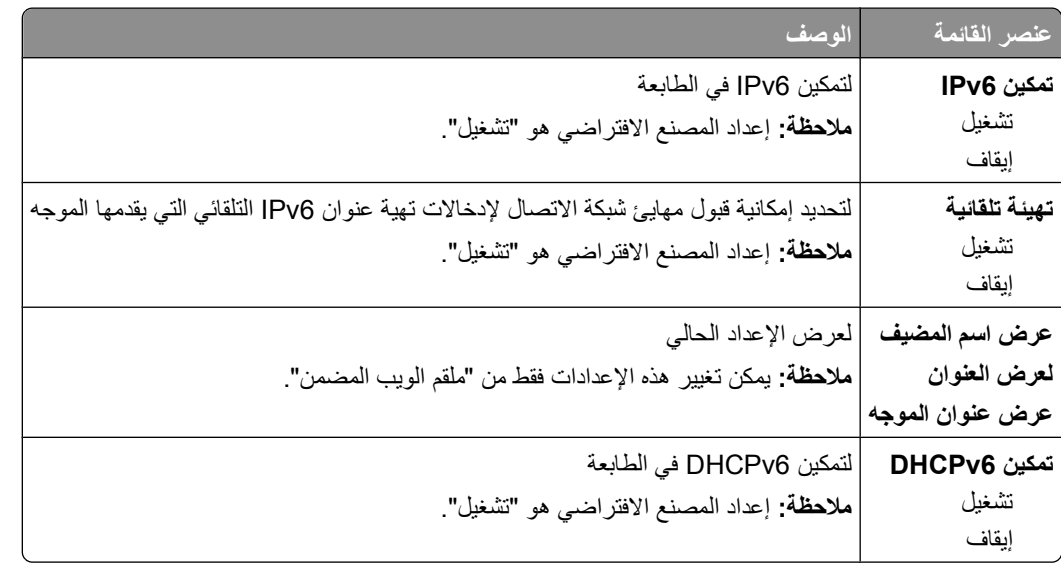

### **قائمة AppleTalk**

هذه القائمة متاحة من خلال قائمة "شبكة الاتصال/المنافذ":

**Ports/Network) شبكة الاتصال/المنافذ) Menu Network) قائمة شبكة الاتصال) Setup Network) إعداد شبكة الاتصال) AppleTalk**

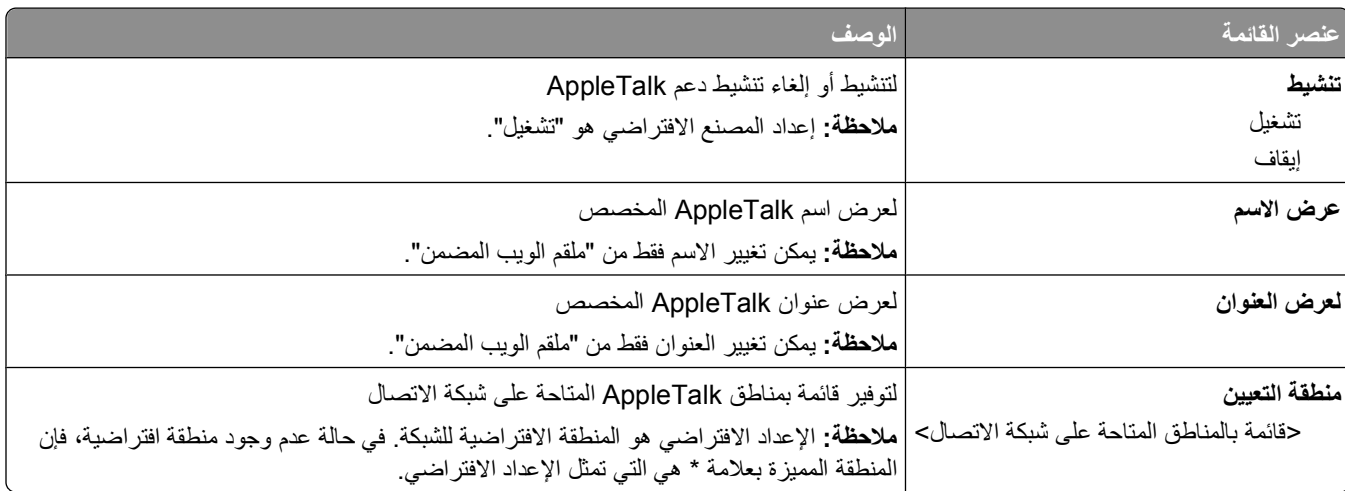

### **قائمة NetWare**

هذه القائمة متاحة من خلال قائمة "شبكة الاتصال/المنافذ":

#### **Ports/Network) شبكة الاتصال/المنافذ) Menu Network) قائمة شبكة الاتصال) Setup Network) إعداد شبكة الاتصال) NetWare**

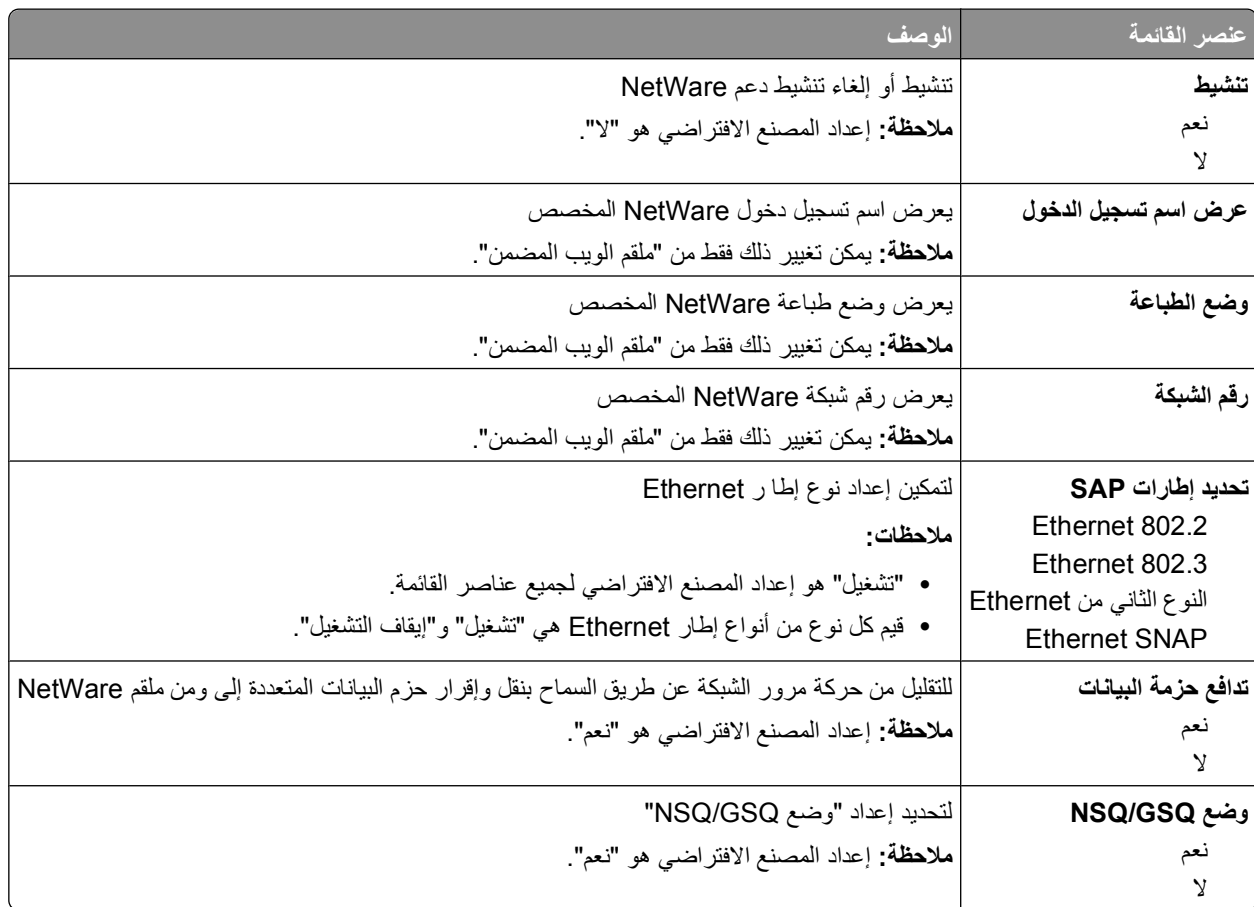

### **قائمة USB**

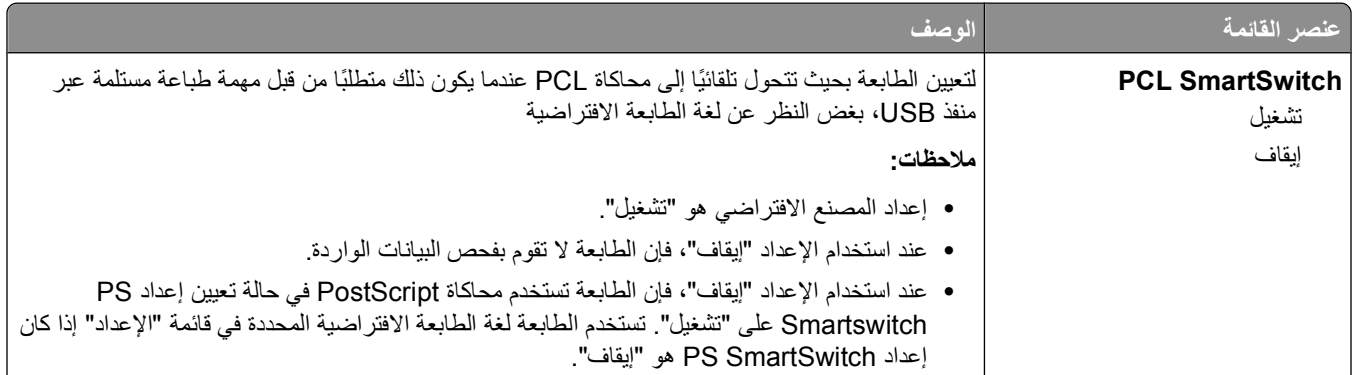

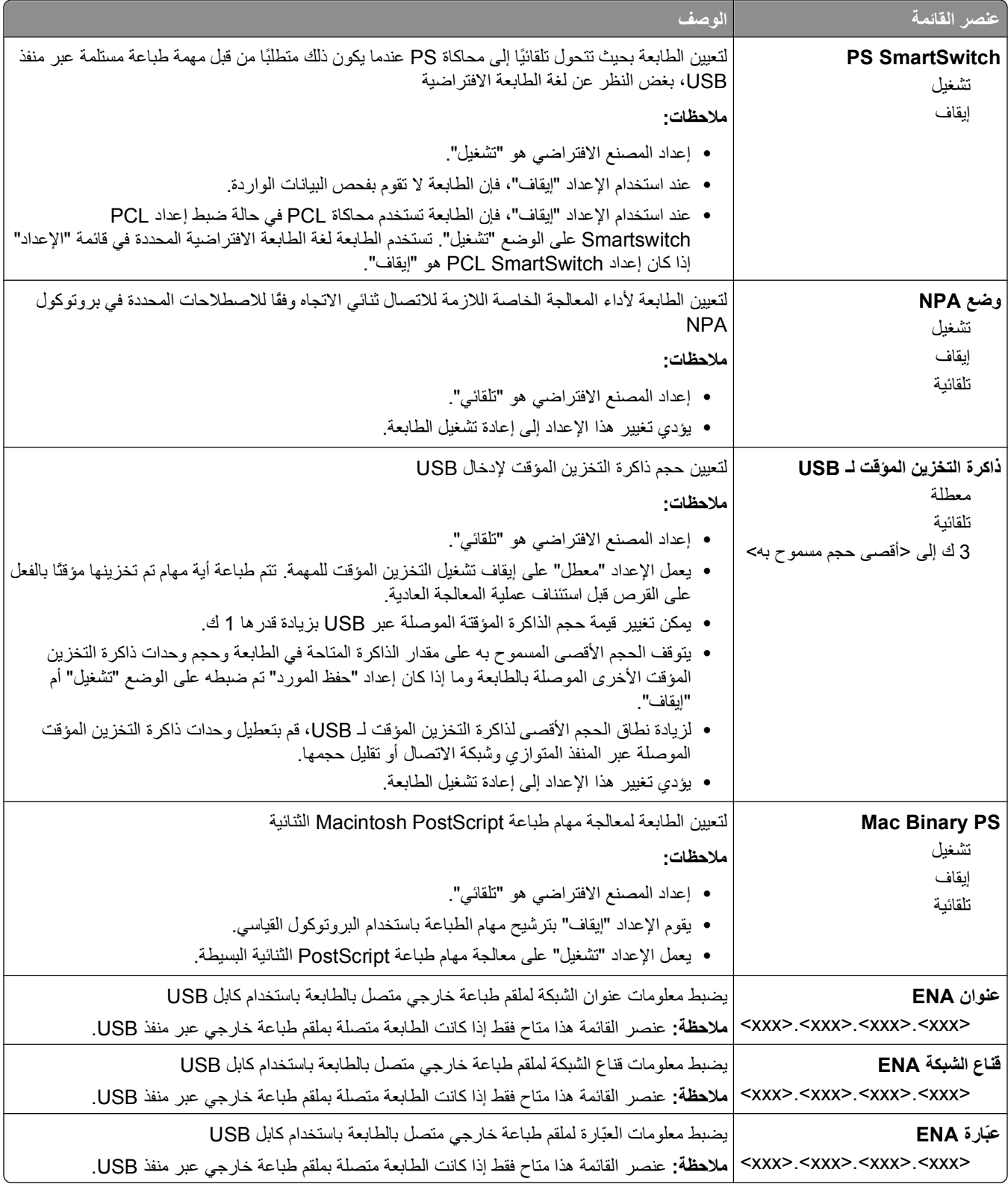

# **قائمة التوازي**

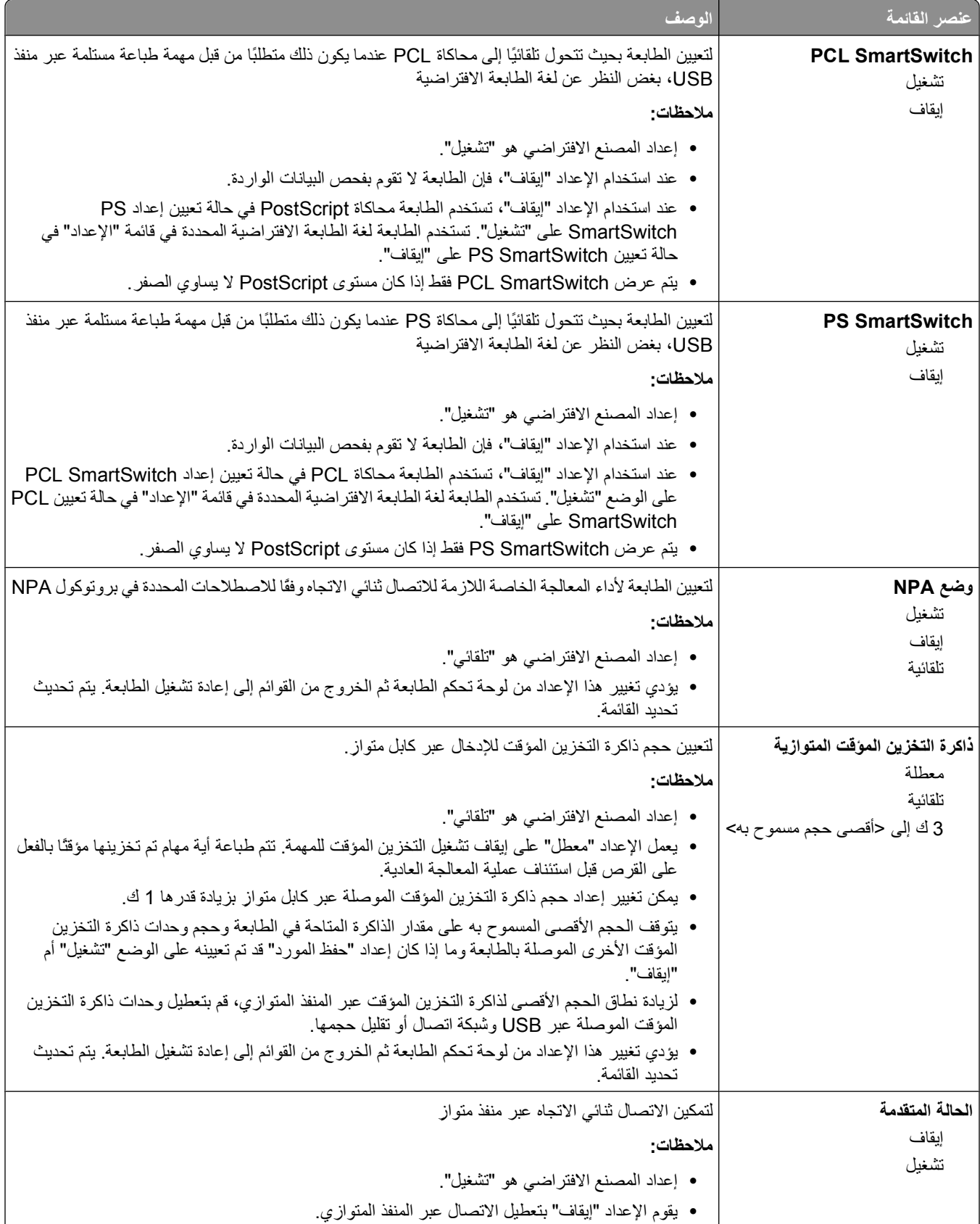

التعرف على قوائم الطابعة

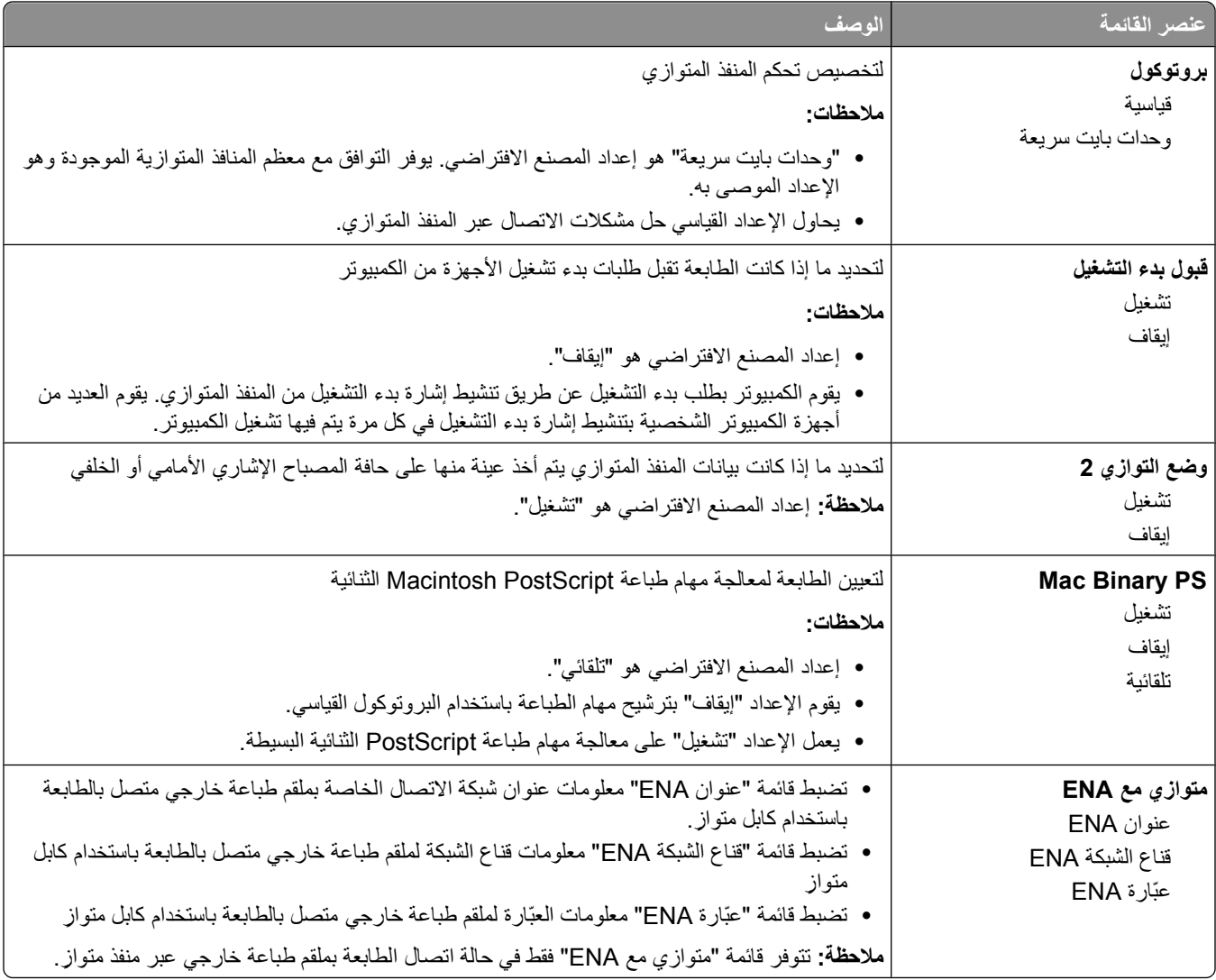

### **قائمة إعداد SMTP**

استخدم القائمة التالية لتهيئة ملقم SMTP.

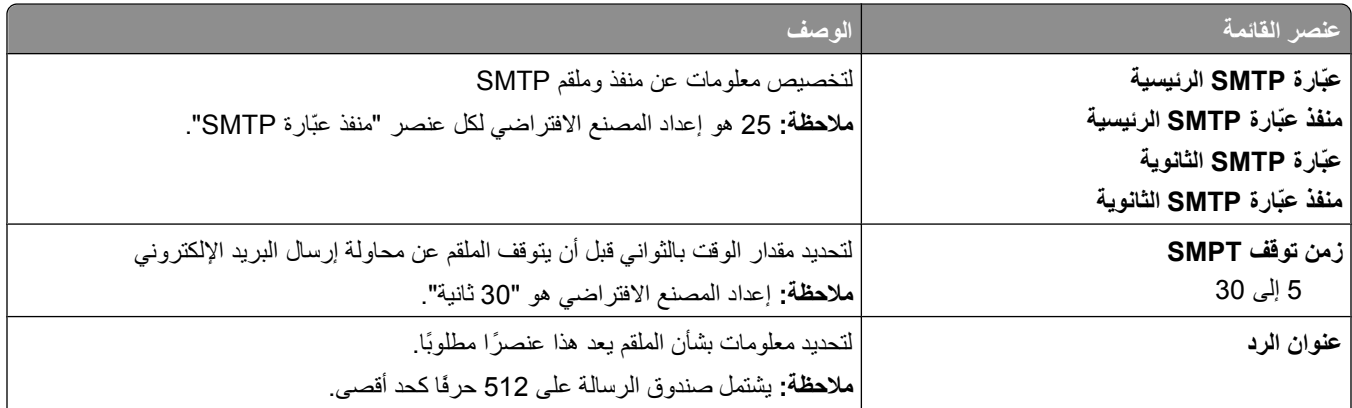

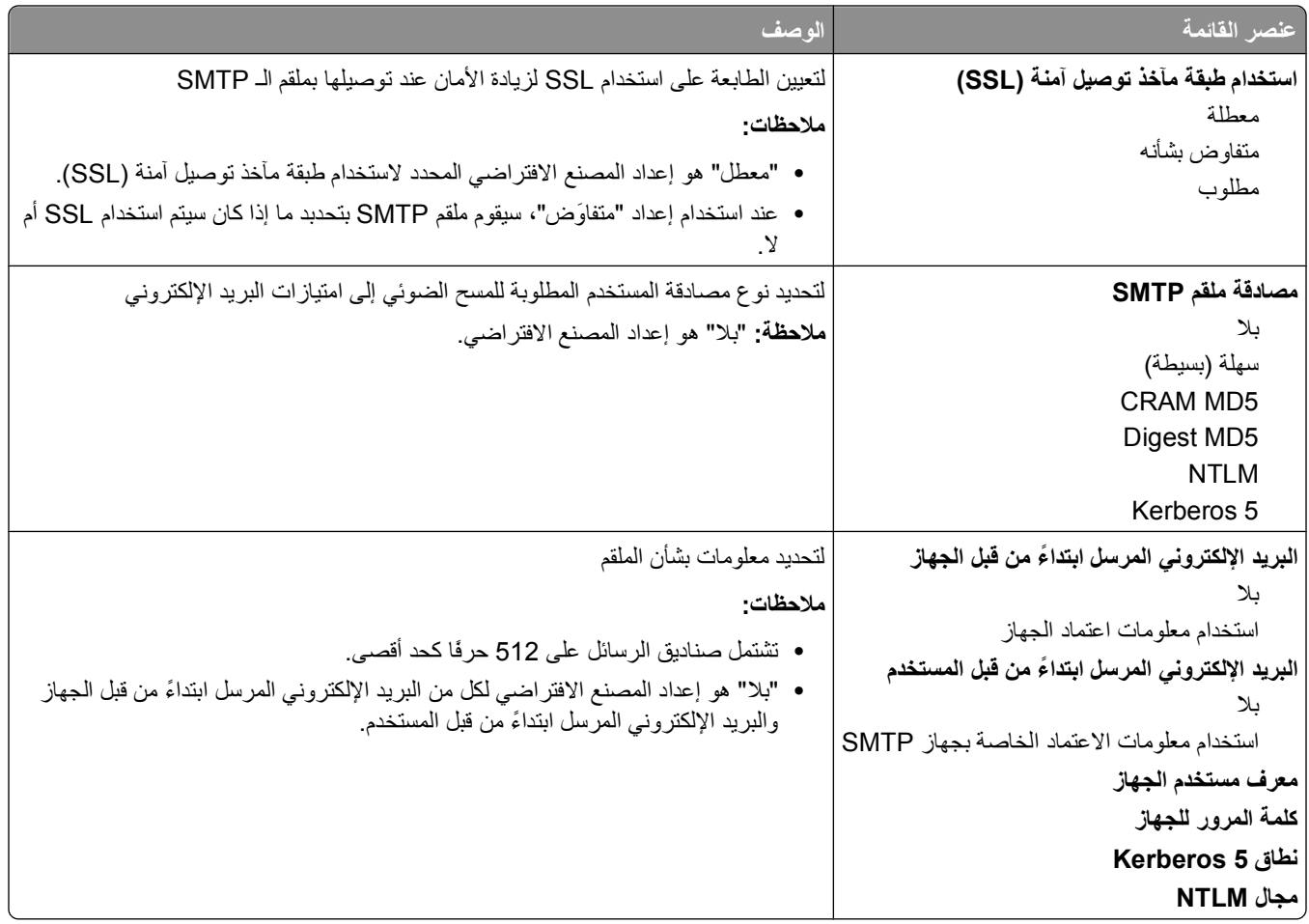

# **قائمة "الأمان"**

# **القائمة "متنوع"**

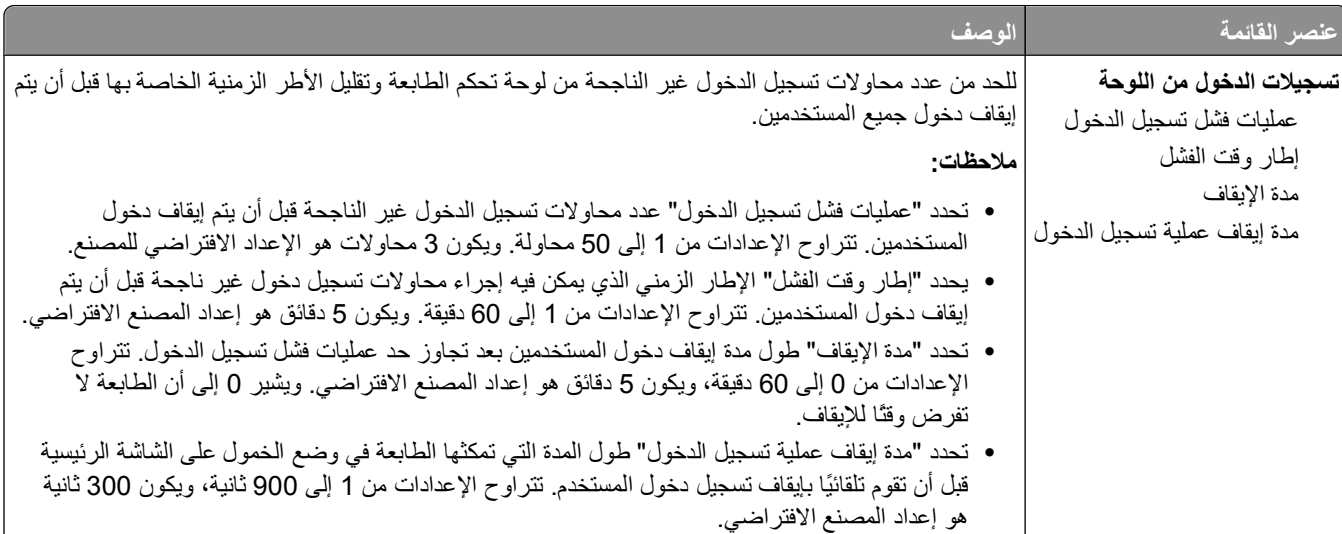

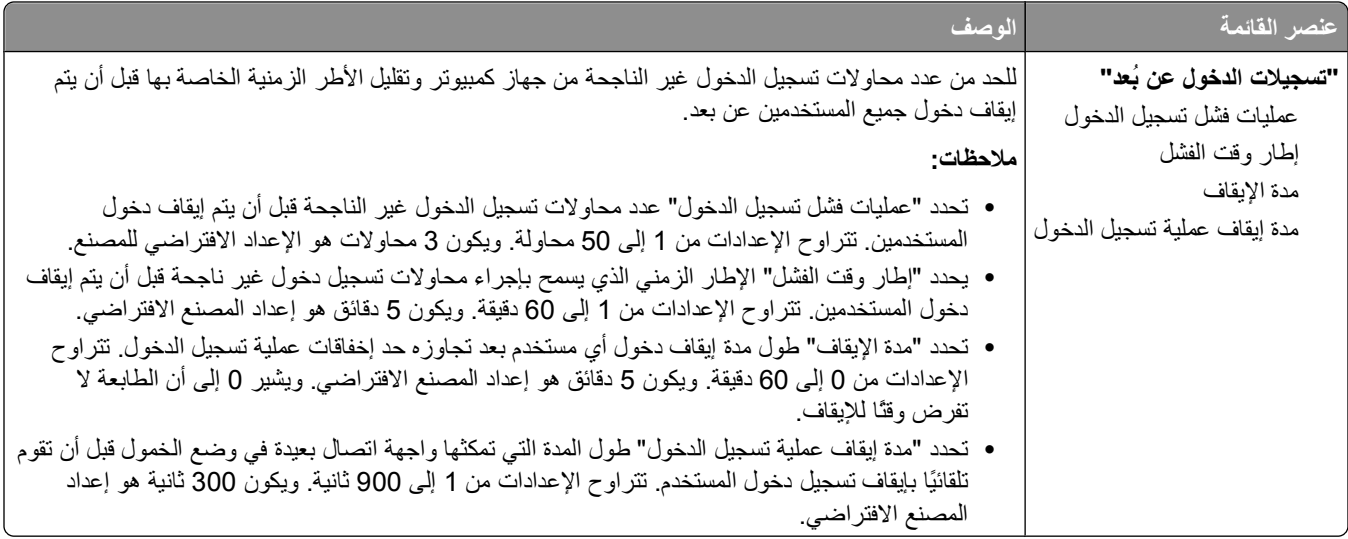

# **قائمة الطباعة السرية**

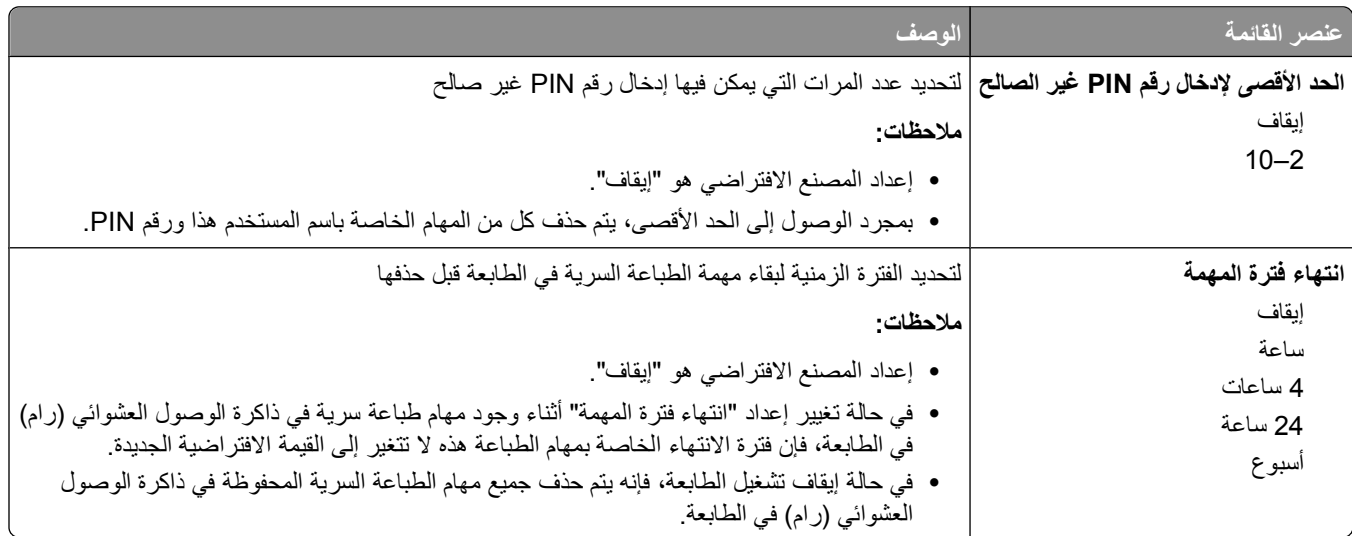

### **قائمة "سجل مراقبة الأمان"**

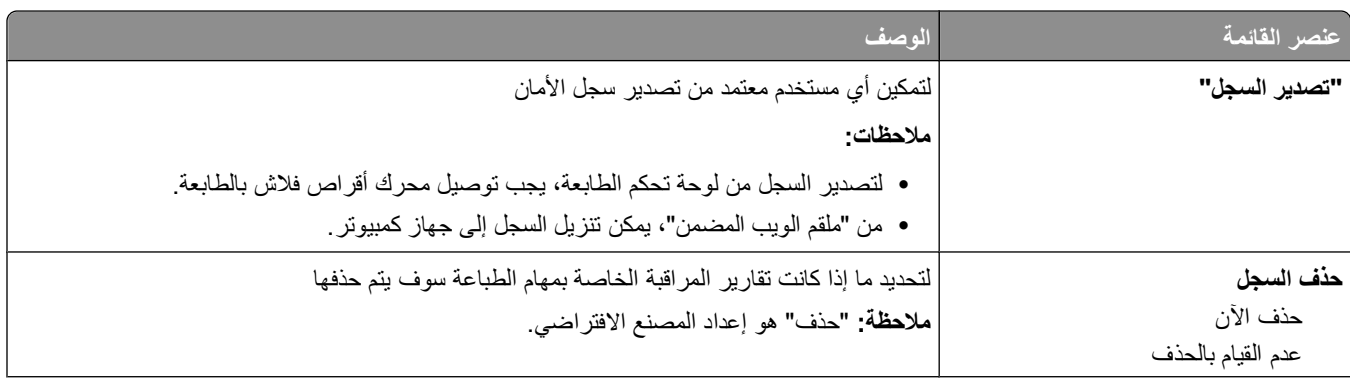

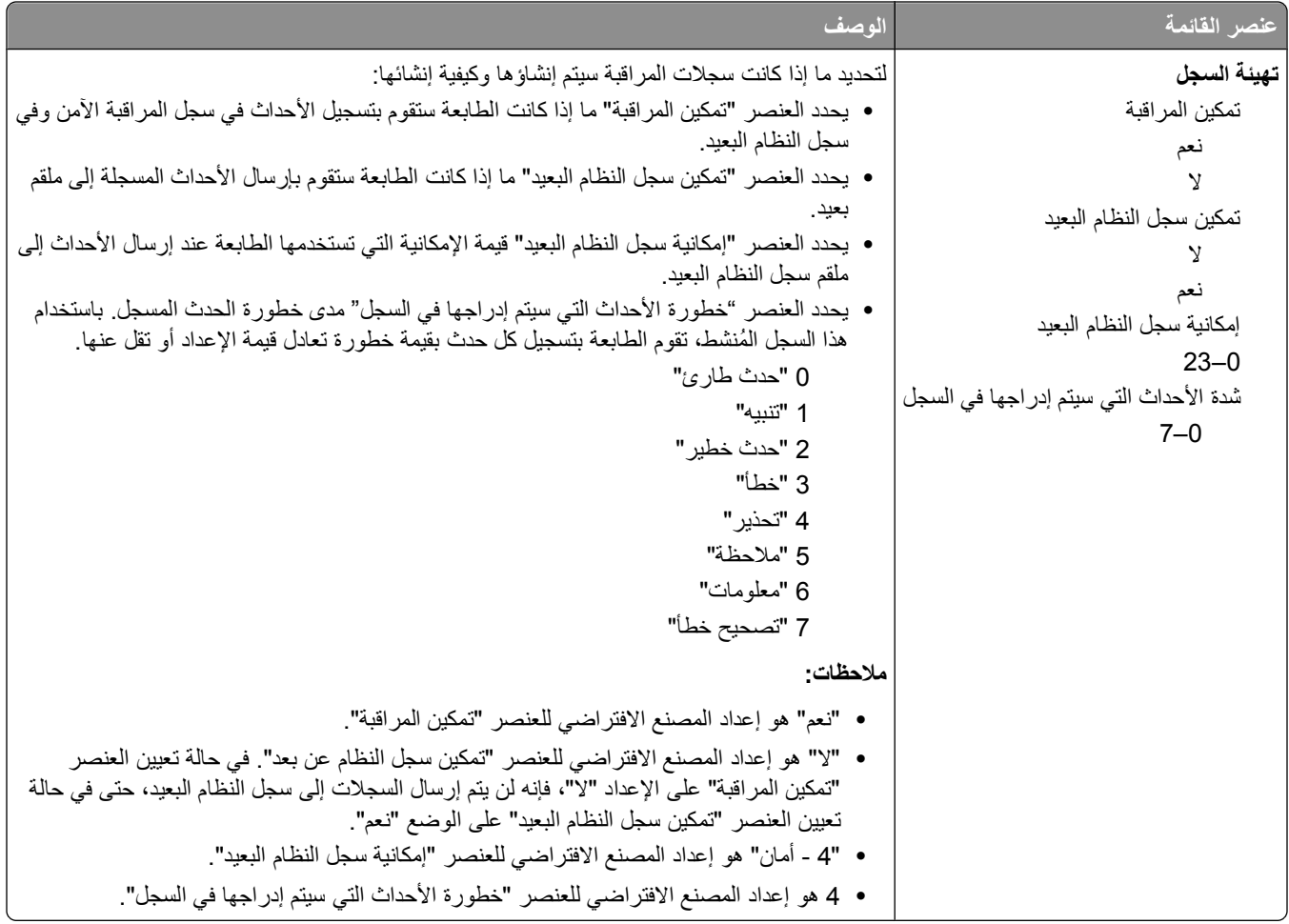

# **قائمة "تعيين التاريخ/الوقت"**

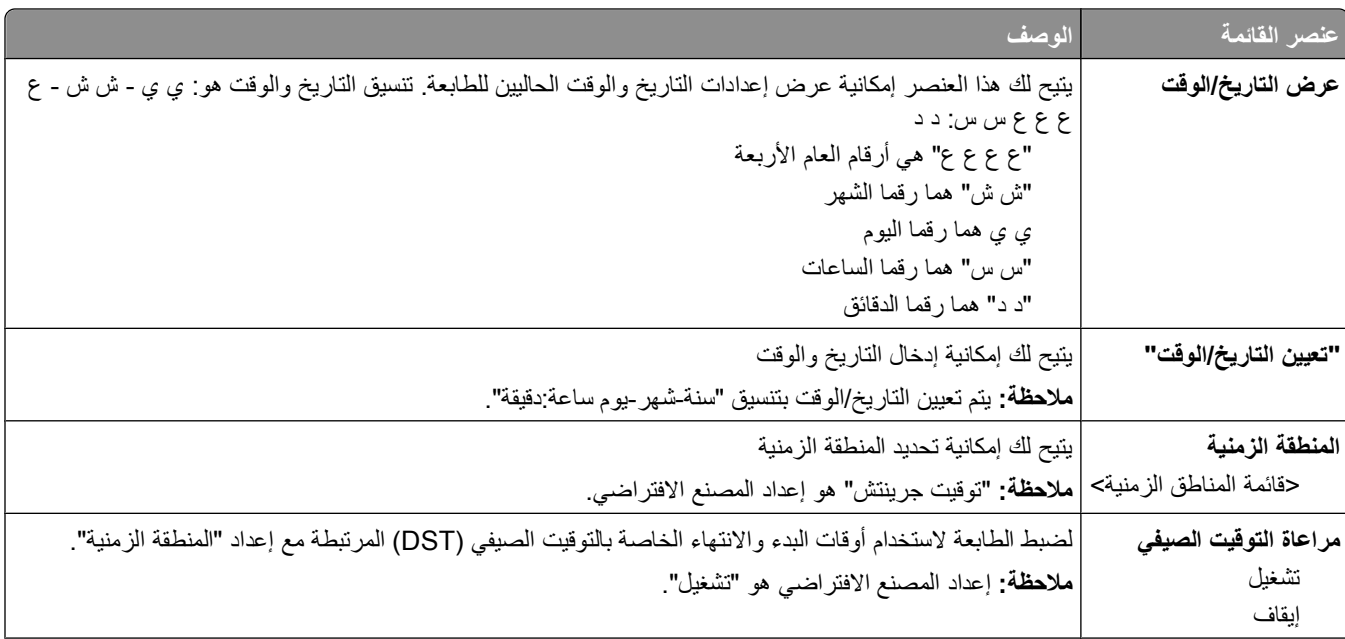

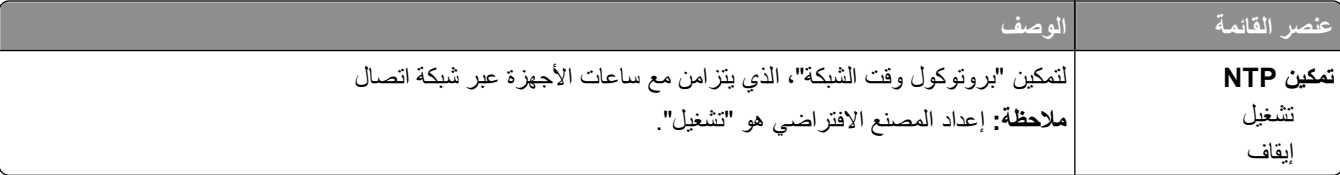

# **قائمة Settings) الإعدادات)**

# **قائمة "الإعدادات العامة"**

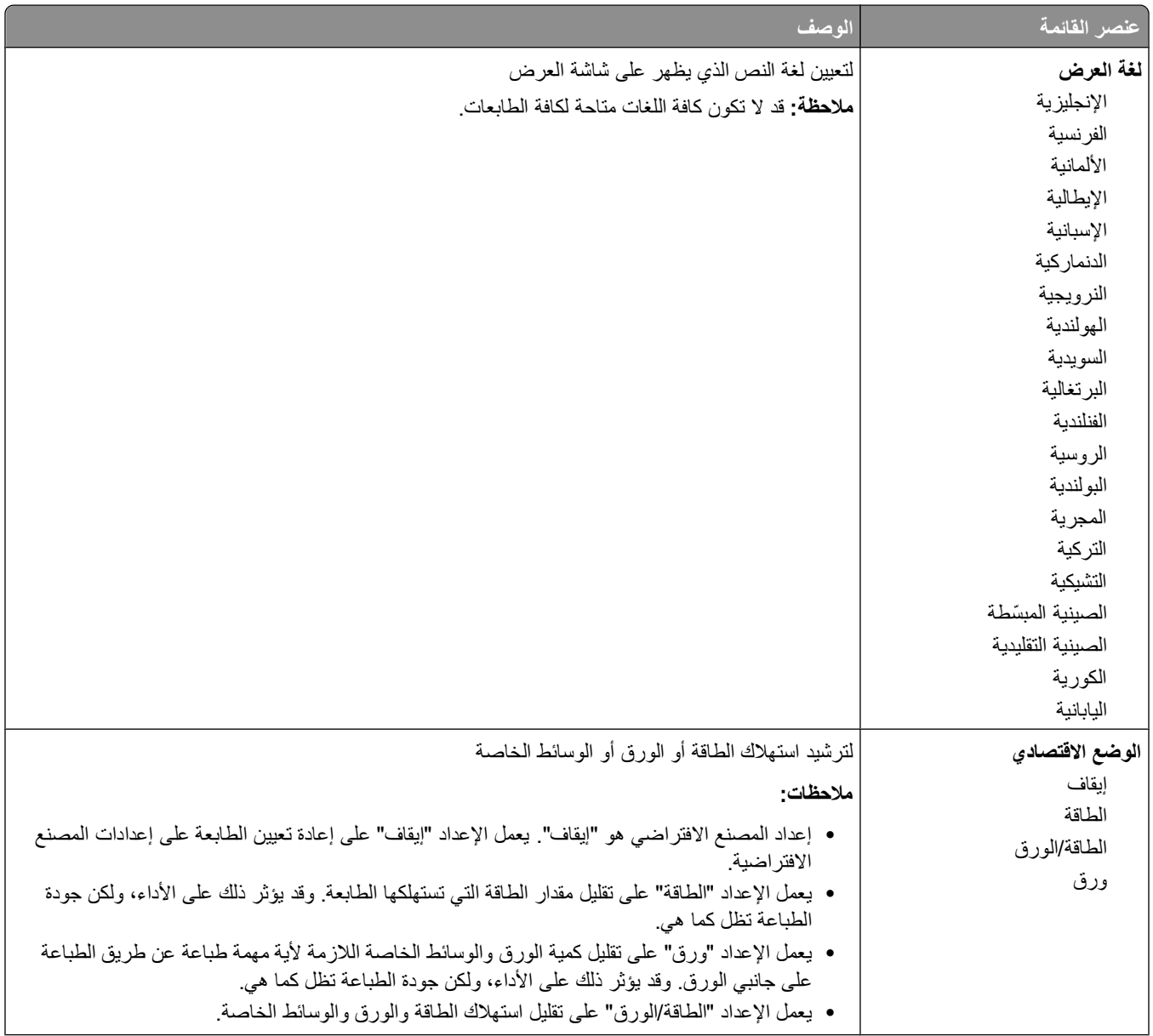

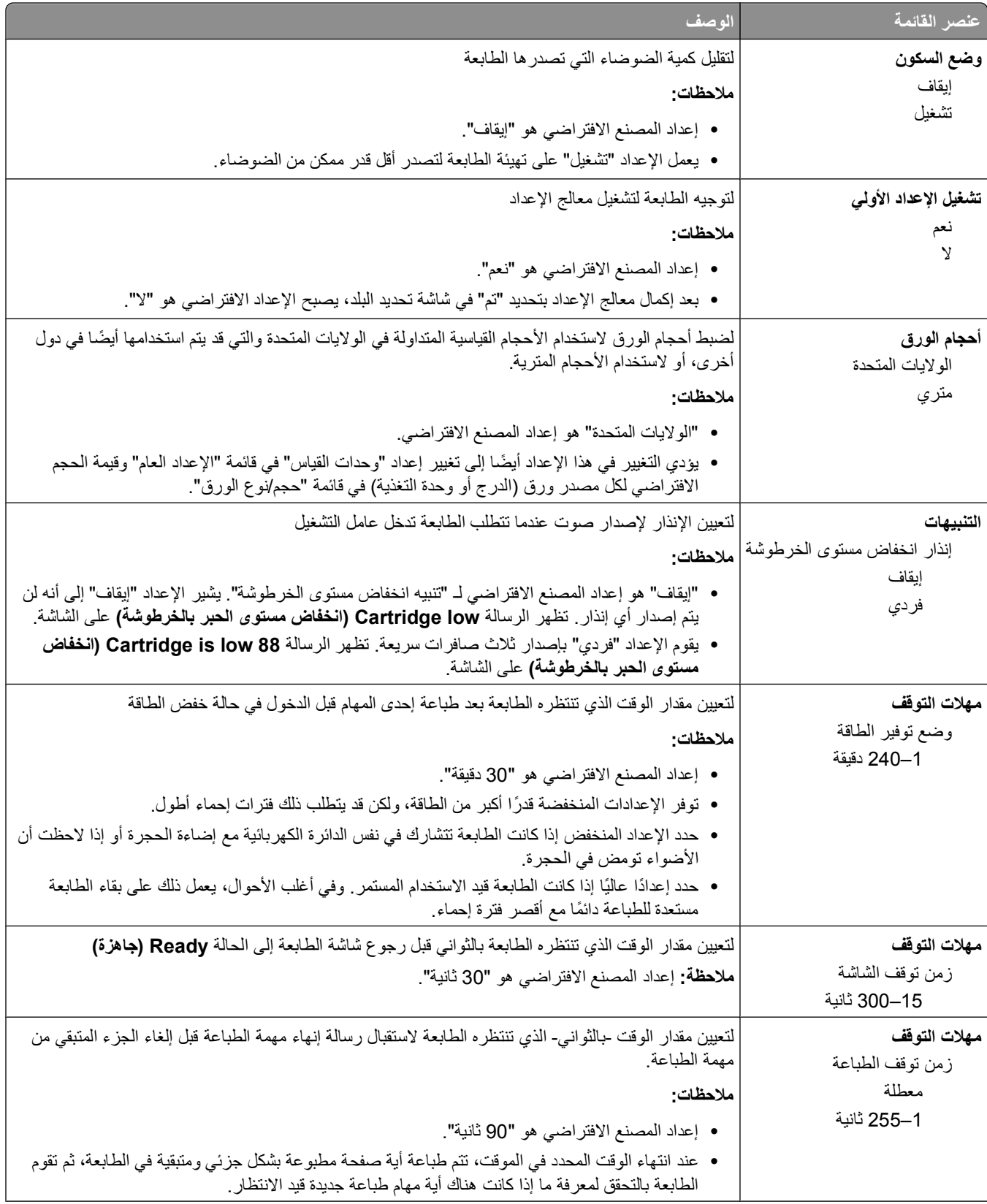

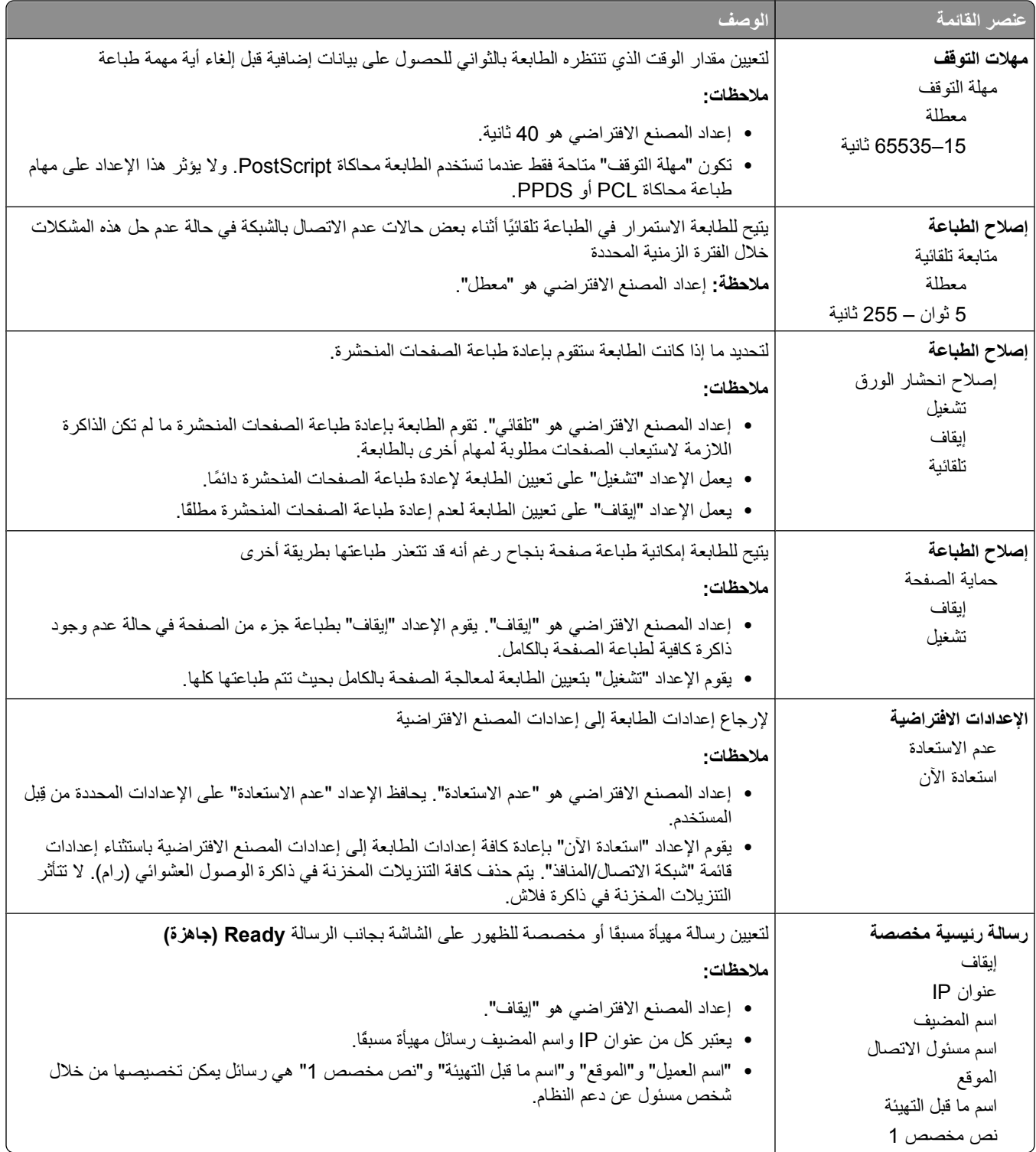

### **قائمة "الإعداد"**

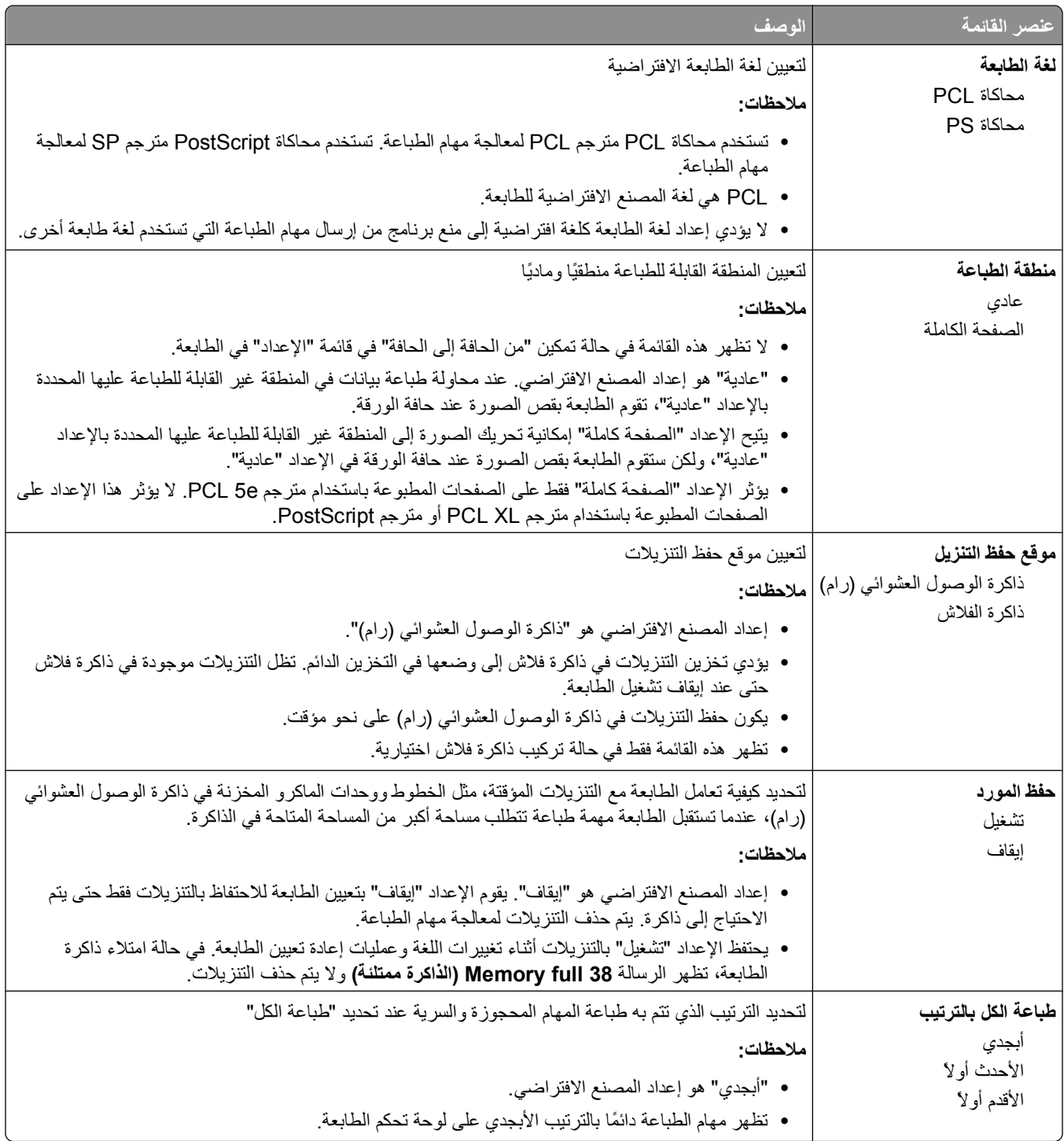

### **قائمة "الإنهاء"**

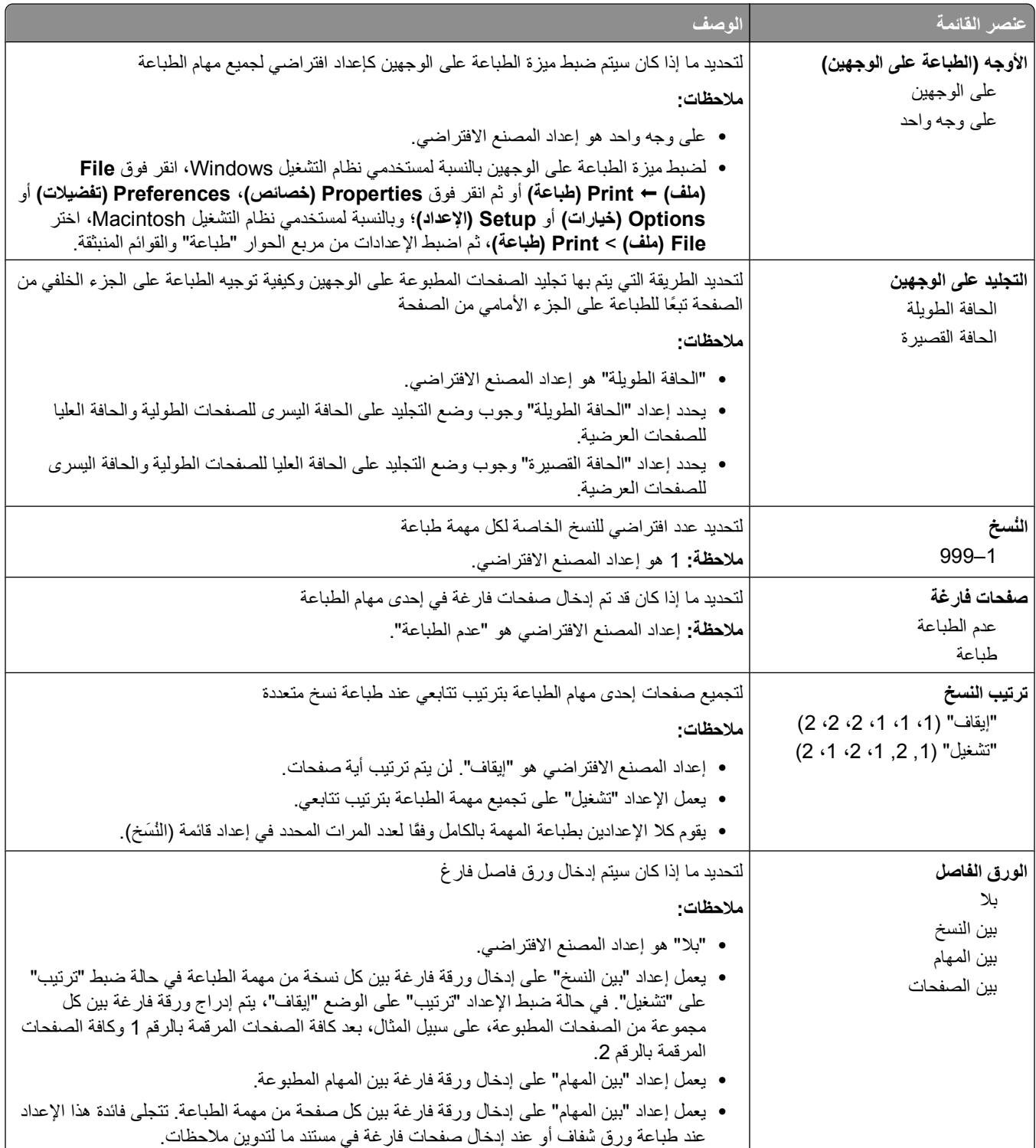

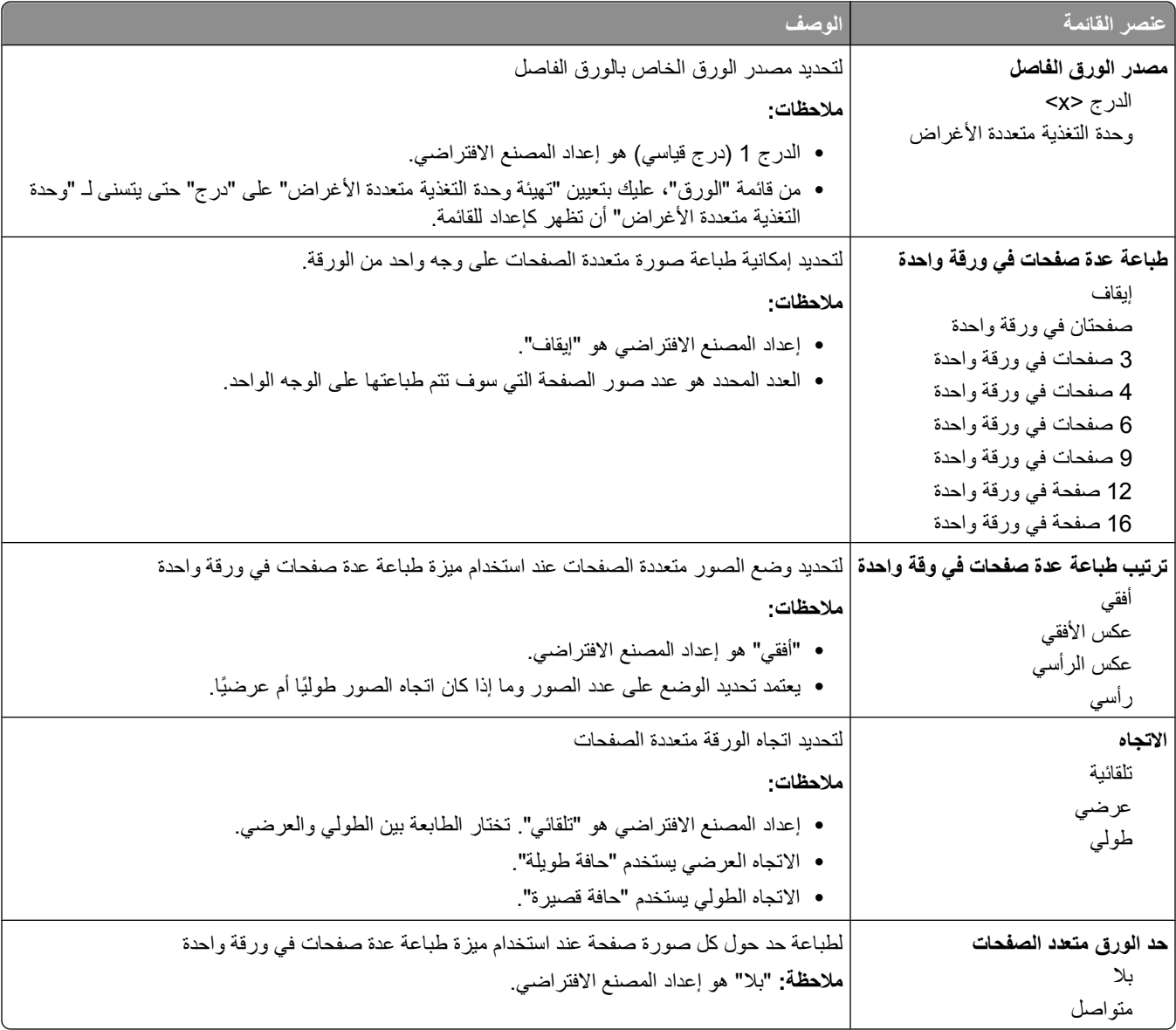

#### **قائمة "الجودة"**

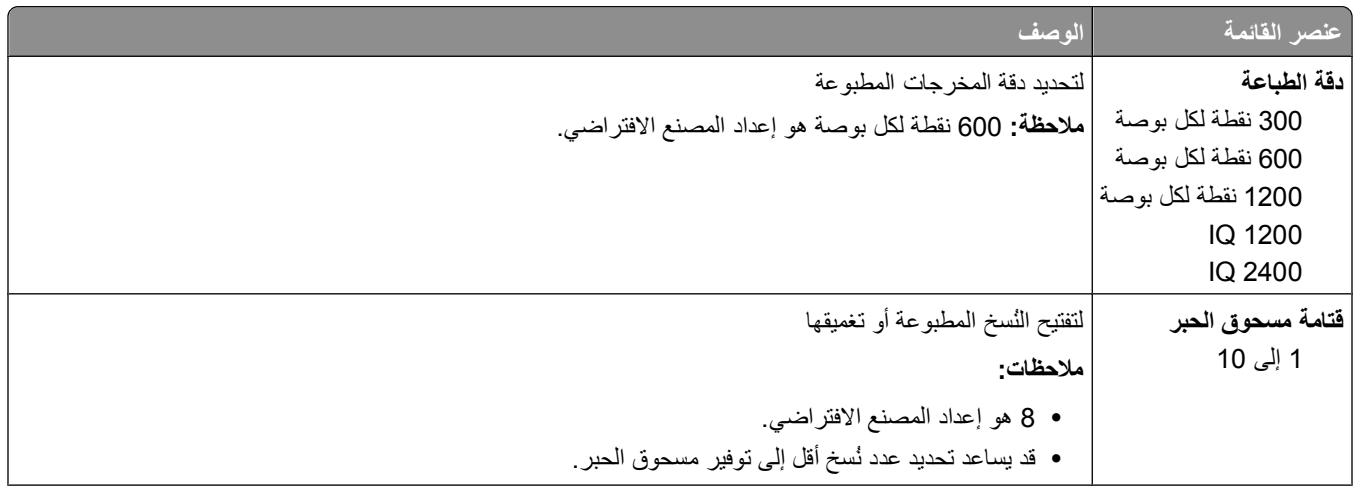

التعرف على قوائم الطابعة

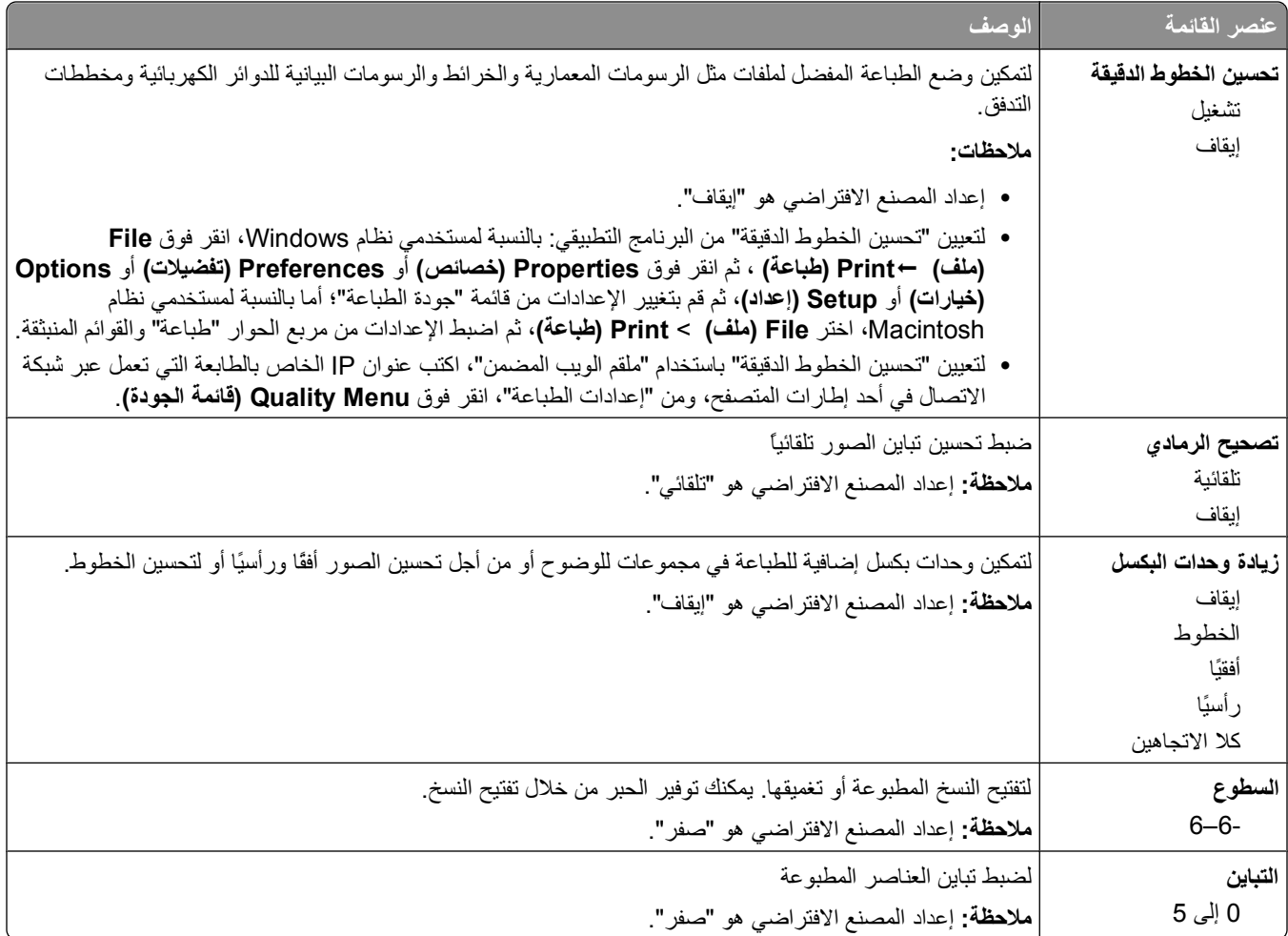

### **قائمة "الأدوات المساعدة"**

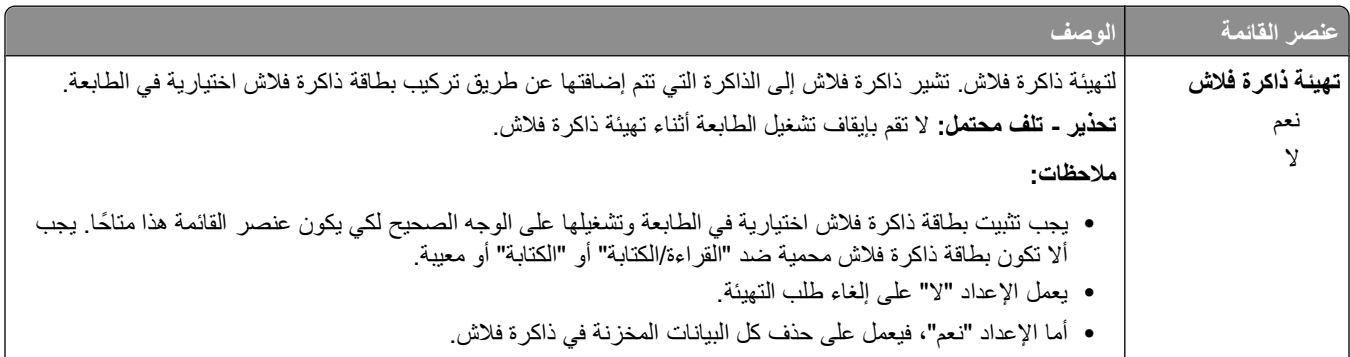

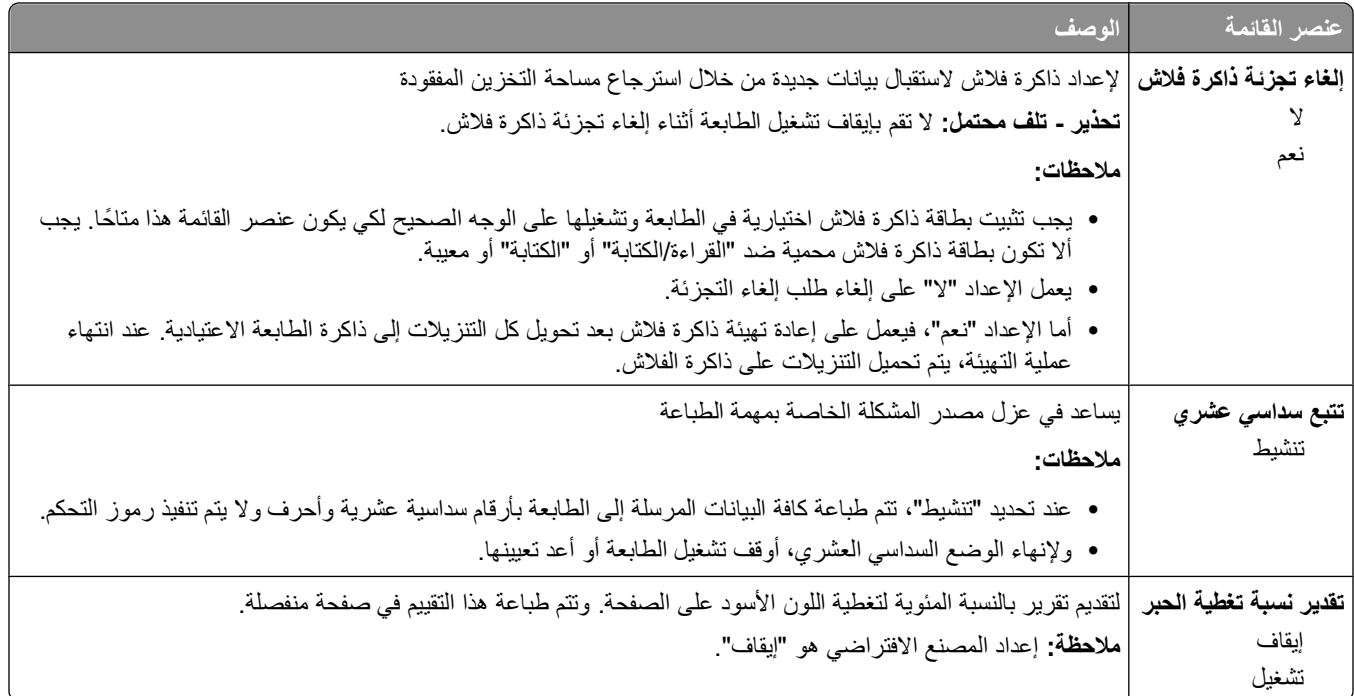

### **قائمة XPS**

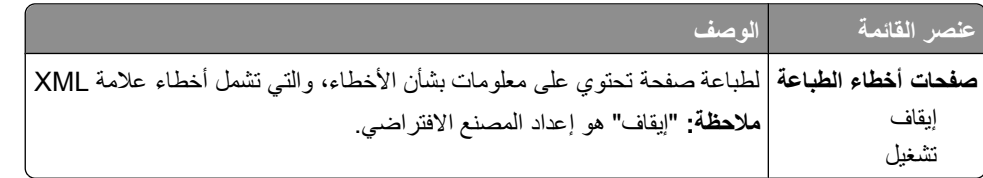

### **قائمة PDF**

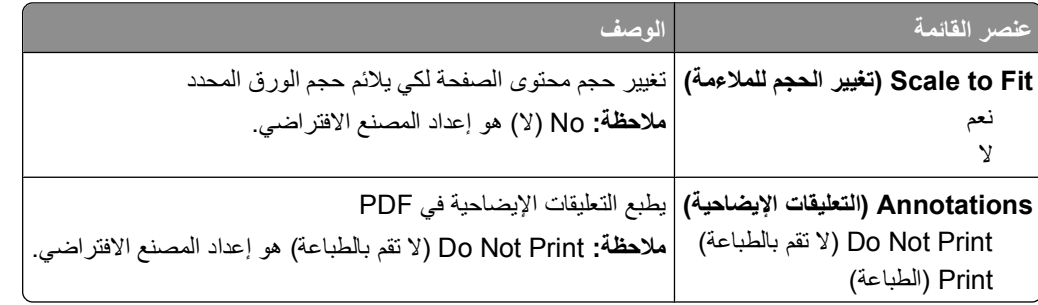

# **قائمة PostScript**

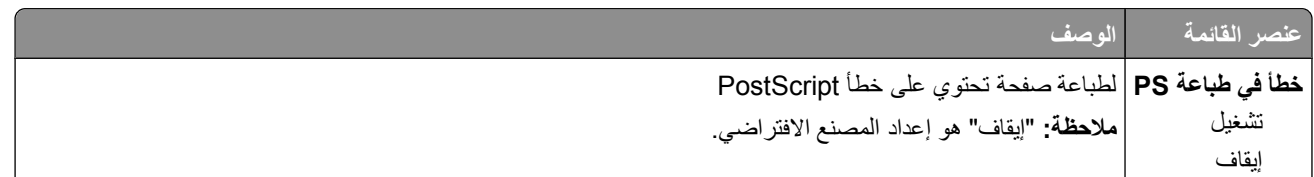

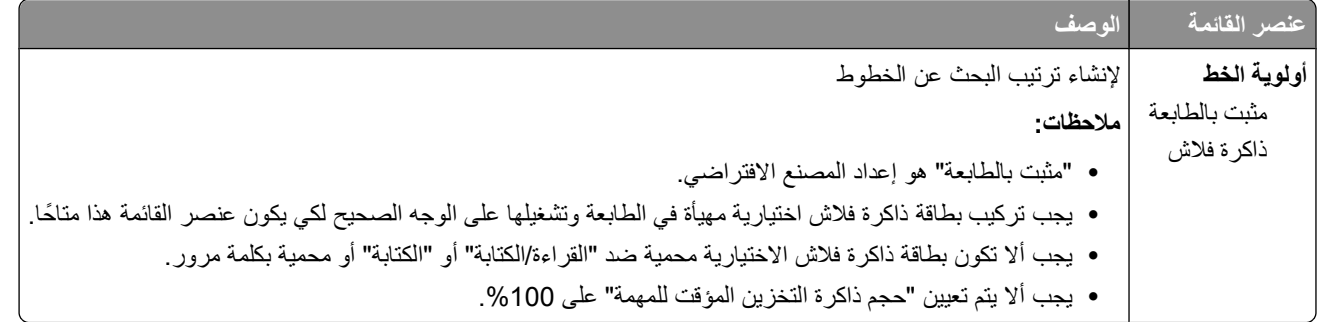

### **PCL Emul قائمة**

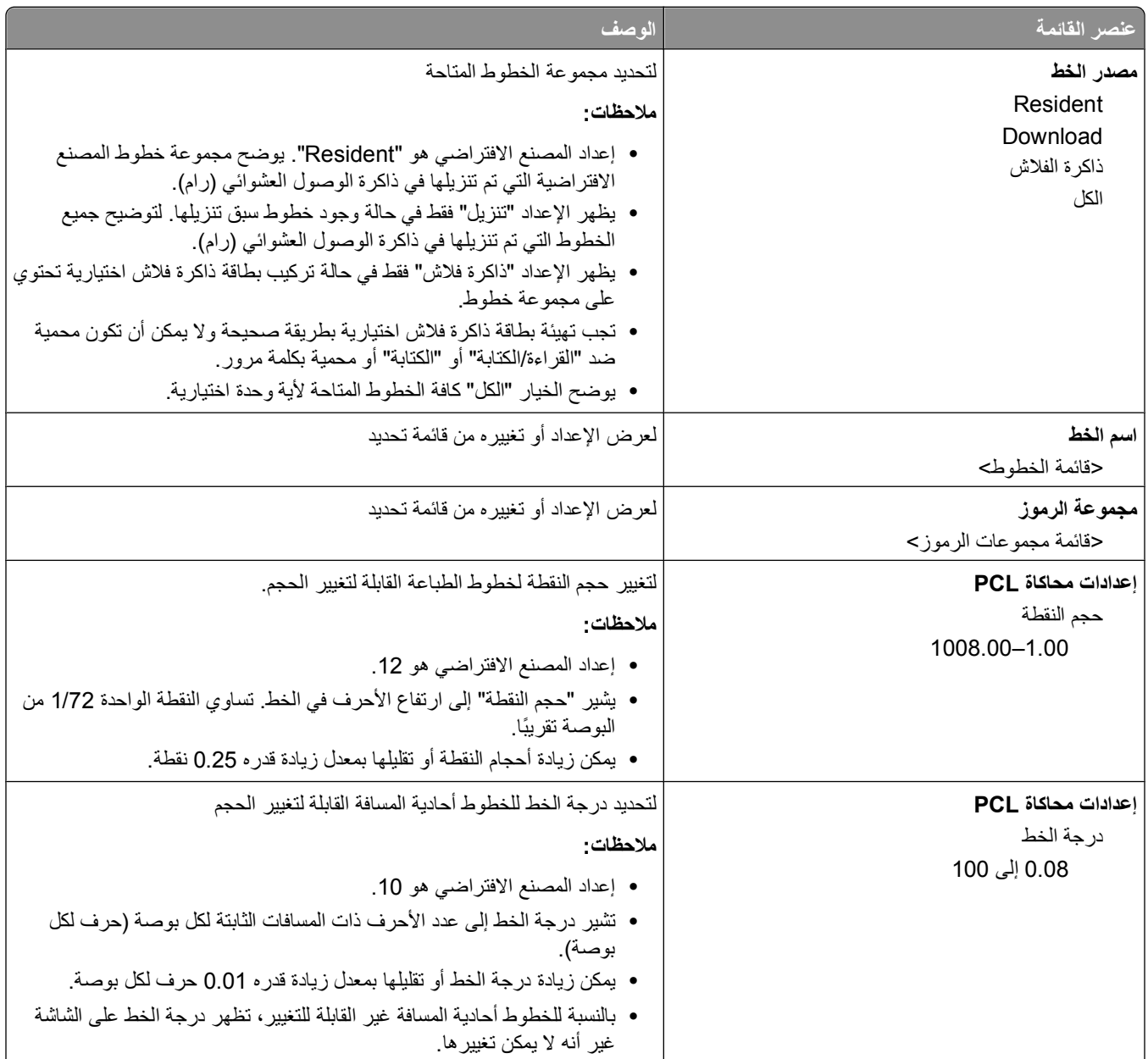

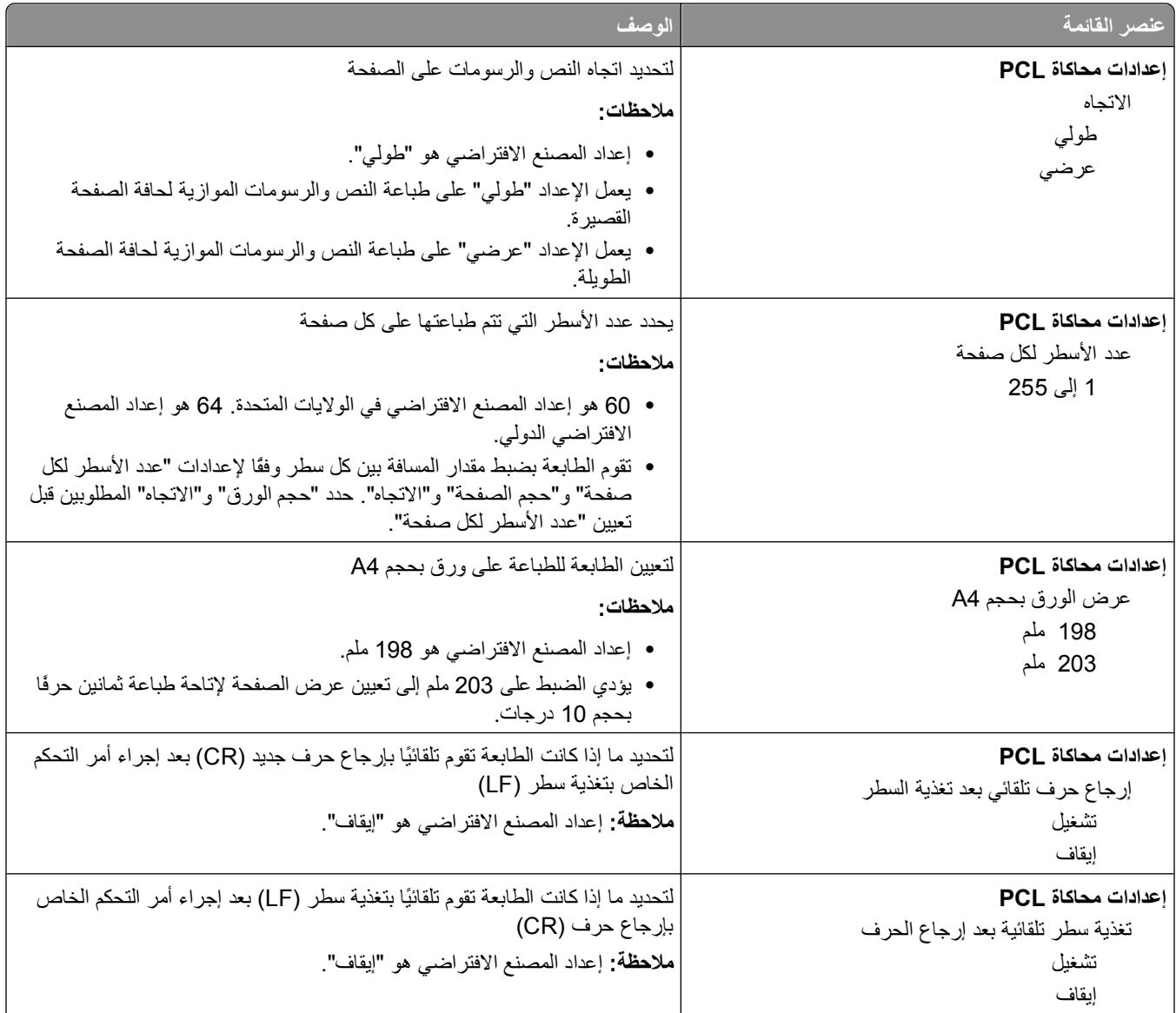

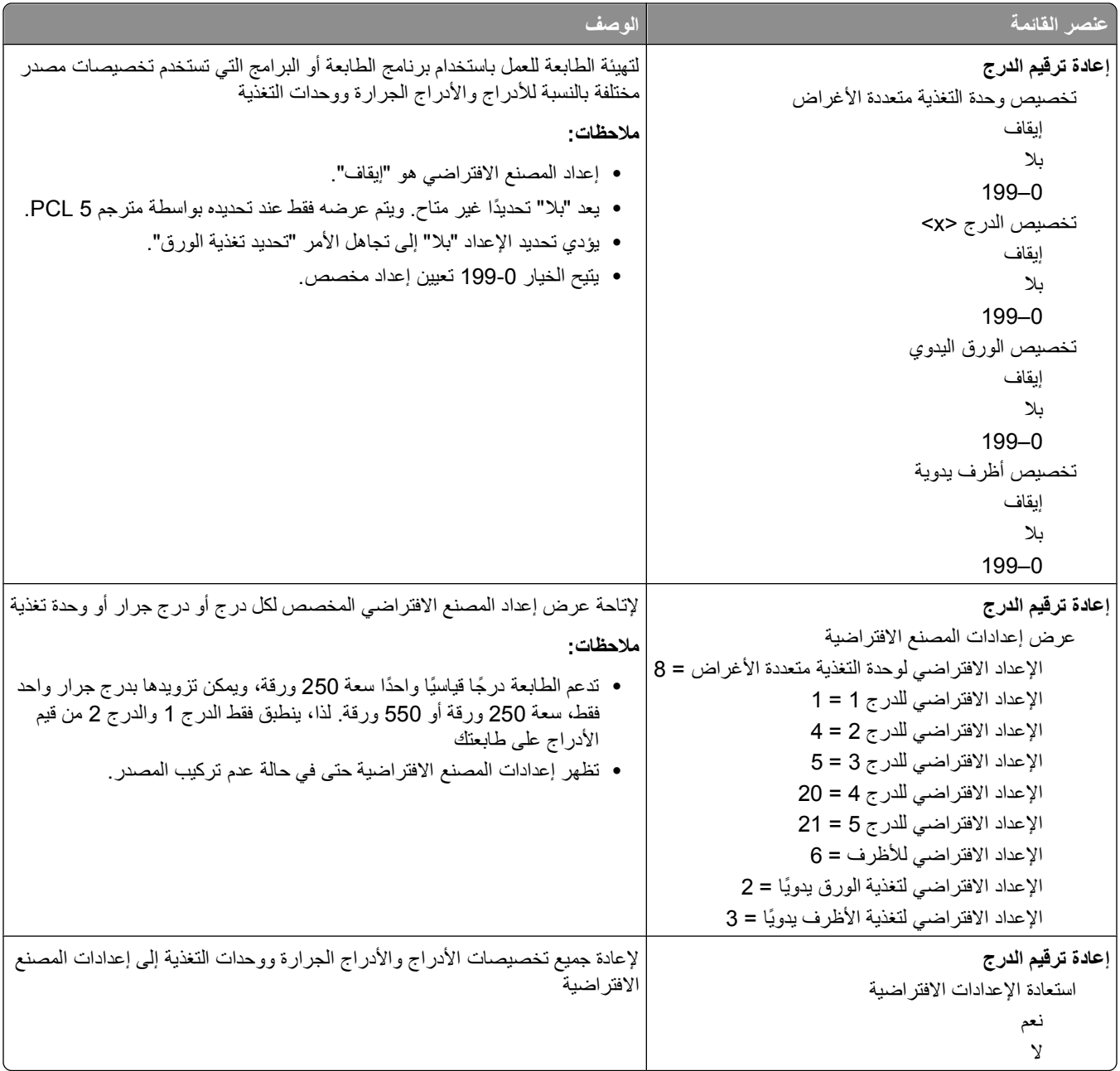

### **قائمة HTML**

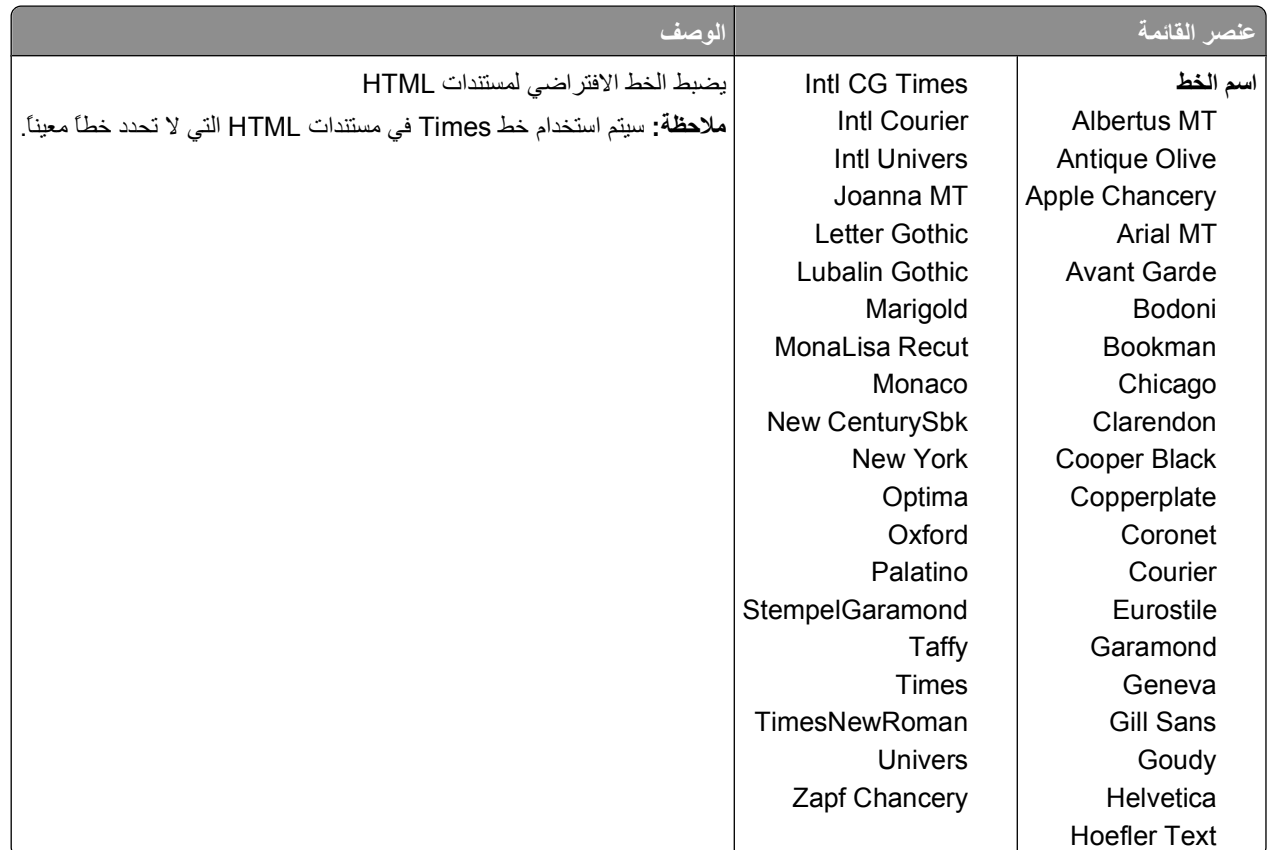

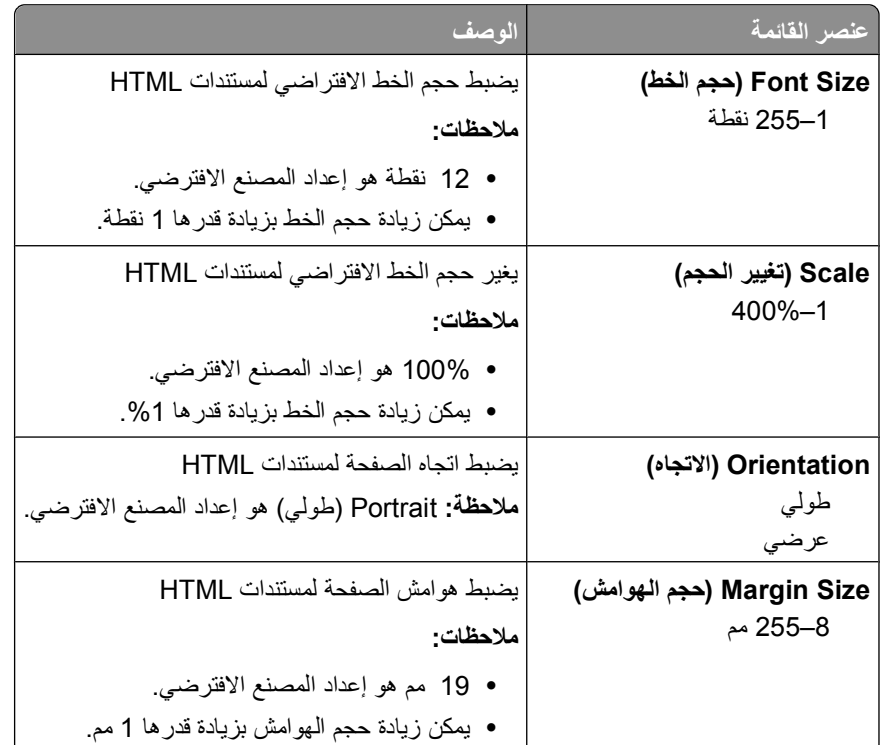

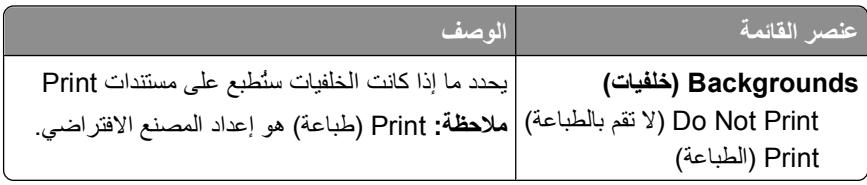

# **قائمة Image) الصور)**

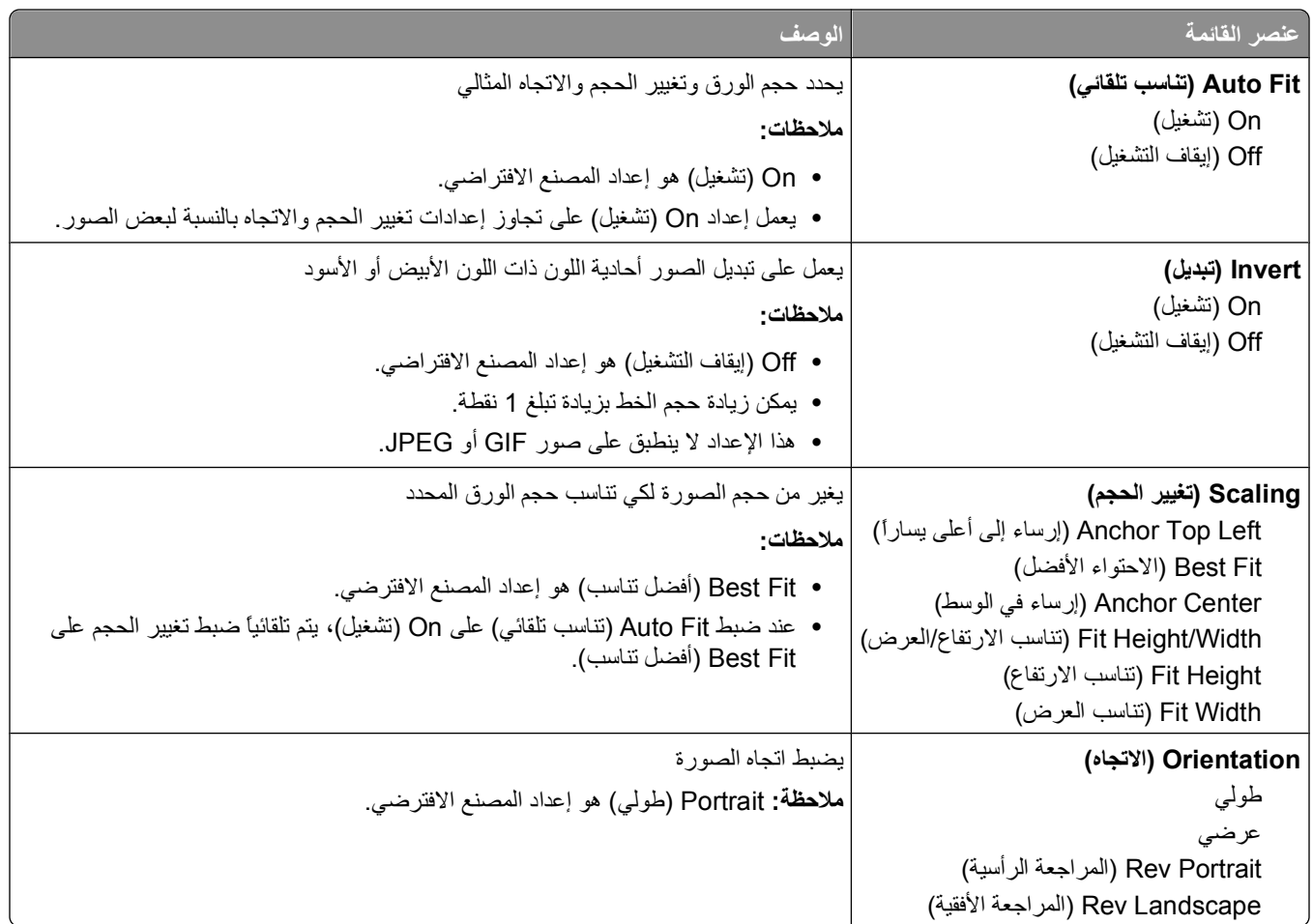

# **فهم رسائل الطابعة**

عند ظهور الرسالة **Feeder Manual) وحدة التغذية اليدوية)** على الشاشة، فهذا يشير إلى وحدة التغذية متعددة الأغراض.

# **قائمة برسائل الحالة ورسائل الخطأ**

### **Changes Menu Activating) جاري تنشيط تغييرات القائمة)**

انتظر حتى يتم مسح الرسالة.

#### **Busy) مشغول)**

انتظر حتى يتم مسح الرسالة.

# **مشغولة...**

انتظر حتى يتم مسح الرسالة.

#### **Calibrating) معايرة)**

انتظر حتى يتم مسح الرسالة.

### **available not Cancel) وظيفة الإلغاء غير متاحة)**

انتظر حتى يتم مسح الرسالة.

#### **إلغاء**

انتظر حتى يتم مسح الرسالة.

#### **انخفاض مستوى الحبر بالخرطوشة**

انخفاض مستوى الحبر في خرطوشة الحبر.

حاول القيام بأي من التالي:

- **•** قم بإزالة خرطوشة مسحوق الحبر، وقم برجها، ثم قم بإعادة ترآيبها. اضغط على لمسح الرسالة ومتابعة الطباعة.
- **•** قم بإزالة خرطوشة مسحوق الحبر، ثم قم بترآيب خرطوشة أخرى جديدة.اضغط على لمسح الرسالة ومتابعة الطباعة.

#### **أوشك مستوى الحبر بالخرطوشة على الانخفاض**

تم تنشيط إنذار انخفاض مستوى الحبر بالخرطوشة وتبين انخفاض مستوى الحبر.

حاول القيام بواحد أو أكثر ًمن الإجر اءات التالية:

- **•** قم بإزالة خرطوشة مسحوق الحبر، وقم برجها ثم قم بإعادة ترآيبها. اضغط على لمسح الرسالة ومتابعة الطباعة.
- **•** قم بإزالة خرطوشة مسحوق الحبر، ثم قم بترآيب خرطوشة أخرى جديدة.اضغط على لمسح الرسالة ومتابعة الطباعة.

#### **تجاوز العمر الافتراضي للخرطوشة**

نفاد خرطوشة مسحوق الحبر. **1** قم بإزالة خرطوشة مسحوق الحبر المستعملة، ثم قم بترآيب خرطوشة أخرى جديدة. **2** اضغط على لمسح الرسالة.

### **قم بتغيير <المصدر> إلى <x<**

- **•** اضغط على زر السهم لأسفل حتى تظهر الرسالة **Continue) متابعة)**، ثم اضغط على في حالة تغيير الورق.
- **•** اضغط على زر السهم لأسفل حتى تظهر الرسالة **Current Use) استخدام الحالي)**، ثم اضغط على زر السهم لأسفل لمتابعة طباعة الورق الموجود في الطابعة في الوقت الحالي.
	- **•** قم بإلغاء مهمة الطباعة الحالية.
	- **•** للحصول على مزيد من المعلومات، حدد **Me Show) أرني)**.

### **statistics accounting job Clearing) جاري مسح إحصائيات حساب المهمة)**

انتظر حتى يتم مسح الرسالة.

**أغلق الباب الأمامي**

أغلق باب الطابعة الأمامي.

#### **OFF POWER NOT DO Flash Defragmenting) جاري إلغاء تجزئة ذاآرة الفلاش "لا تقوم بفصل الطاقة")**

انتظر حتى يتم مسح الرسالة.

**تحذير - تلف محتمل:** لا تقم بإيقاف تشغيل الطابعة أثناء عرض هذه الرسالة.

#### **اآتمال عملية الحذف**

انتظر حتى يتم مسح الرسالة.

#### **فشل عملية الحذف**

- إذا ما باءت محاولتك لحذف أحد الملفات بالفشل.
	- **1** انتظر حتى يتم مسح الرسالة.
	- **2** حاول حذف الملف مرة أخرى.

#### **حذف المهام المحجوزة**

انتظر حتى يتم مسح الرسالة.

#### **ٍجار تعطيل القوائم**

انتظر حتى يتم مسح الرسالة. **ملاحظة:** أثناء وجود القوائم معطلة، لا يمكن تغيير إعدادات الطابعة من لوحة تحكم الطابعة.

فهم رسائل الطابعة

#### **لا تقم باللمس أثناء قراءة بيانات ذاآرة فلاش ولا تقم بإيقاف التشغيل**

آجزء من هذه الرسالة، يظهر شريط رسومي على أحد أسطر الشاشة يوضح النسبة المئوية لوقت المعالجة المكتمل. انتظر حتى يتم مسح الرسالة. يتم عرض الرسالة حتى يتم استلام الرمز بالكامل وتكتمل المعالجة. **تحذير - تلف محتمل:** في حالة توصيل الطابعة بكمبيوتر من خلال آابل USB، لا تلمس لوحة تحكم الطابعة أثناء عرض هذه الرسالة على الشاشة. لا تقم بإيقاف تشغيل الطابعة أثناء عرض هذه الرسالة.

> **جاري تمكين القوائم** انتظر حتى يتم مسح الرسالة.

#### **buffer Flushing) جاري تسوية المخزن المؤقت)**

انتظر حتى يتم مسح الرسالة.

### **OFF POWER NOT DO Flash Formatting) جاري تكوين الفلاش لا تقوم بفصل الطاقة)**

انتظر حتى يتم مسح الرسالة.

**تحذير - تلف محتمل:** لا تقم بإيقاف التشغيل أثناء قيام الطابعة بتكوين ذاآرة الفلاش.

#### **تتبع سداسي عشري**

الطابعة في وضع "تتبع سداسي عشري".

#### **تتبع سداسي عشري جاهز**

الطابعة في وضع **Ready) جاهزة)** و"التتبع السداسي العشري" نشط. يمكنك استخدام Trace Hex) التتبع السداسي العشري) لاستكشاف أخطاء الطابعة وإصلاحها.

**رمز محرك غير صالح**

أنت بحاجة إلى تنزيل رمز محرك صالح للطابعة. **ملاحظة:** قد يتم تنزيل رمز المحرك أثناء ظهور هذه الرسالة على الشاشة.

#### **رمز شبكة غير صالح**

تحتاج إلى تحميل كود صالح للطباعة عبر شبكة الاتصال لملقم الطباعة الداخلي ملقم الطباعة الداخلي هو خيار جهاز يتم تثبيته داخل الطابعة. **ملاحظة:** قد يتم تحميل رمز الشبكة أثناء عرض هذه الرسالة على الشاشة.

#### **قم بتحميل وحدة التغذية اليدوية بـ <×>**

حاول القيام بإجراء أو أآثر من الإجراءات التالية:

- **•** قم بتحميل الورق المحدد في وحدة التغذية متعددة الأغراض.
	- **•** قم بإلغاء المهمة الحالية.

فهم رسائل الطابعة

#### **تحميل <المصدر> بـ <x<**

حاول القيام بإجراء أو أكثر من الإجراءات التالية:

- **•** قم بتحميل الدرج أو مصدر آخر بورق من النوع والحجم الصحيحين.
	- **•** قم بإلغاء المهمة الحالية.

#### **الصيانة**

استبدل عناصر الصيانة وإذا لزم الامر أعد ضبط عداد صيانة الطابعة. للحصول على معلومات حول شراء مستلزمات الطباعة، انظر "طلب [مستلزمات](#page-118-0) الطباعة" في الصفحة .[119](#page-118-0)

### **تم إيقاف الوصول إلى القائمة من قبل الشخص المسئول عن النظام**

لا يمكن الوصول إلى قوائم الطابعة نظرً ا لقيام الشخص المسئول عن دعم النظام بتعطيل القوائم. انتظر حتى يتم مسح الرسالة.

#### **القوائم "معطلة"**

قوائم الطابعة معطلة. يتعذر تغيير إعدادات الطابعة من لوحة تحكم الطابعة. اتصل بالشخص المسئول عن دعم النظام للحصول على المساعدة. **ملاحظة:** في حالة تعطيل القوائم، تظل هناك إمكانية لإلغاء مهمة طباعة، أو طباعة مهمة سرية أو مهمة محجوزة.

#### **يتحتم آون الطابعة في الحالة "جاهزة" ليتسنى الدخول إلى القوائم**

يتعذر الوصول إلى قوائم الطابعة هذه المرة حيث إن لوحة تحكم الطابعة لا تعرض رسالة **Ready) جاهزة)**. انتظر حتى تكمل الطابعة نشاطها. عندما تظهر رسالة **Ready) جاهزة)**، اضغط على .

#### **تم تمكين وسائط صغيرة العرض**

تم تمكين وسائط صغيرة العرض من القائمة "تعطيل الأجهزة" في القائمة "تهيئة". تتجاهل الطابعة أية أداة استشعار خاصة بالوسائط صغيرة العرض. لمسح الرسالة، قم بتعطيل الوسائط صغيرة العرض من القائمة "تعطيل الأجهزة". ارجع إلى الشخص المسئول عن دعم النظام للحصول على المساعدة، إذا لزم الامر.

#### **شبكة اتصال/شبكة الاتصال <x</شبكة الاتصال <x <و<y<**

يتم توصيل الطابعة بشبكة الاتصال، لذا تكون واجهة شبكة الاتصال هي وصلة الاتصال النشطة.

- **• Network) شبكة اتصال)** تشير إلى أن الطابعة تقوم باستخدام منفذ شبكة الاتصال القياسية المضمن في لوحة نظام الطابعة.
- **• x <Network) <شبكة الاتصال <x (<**تشير إلى وجود ملقم طباعة داخلي تم ترآيبه داخل الطابعة أو إلى أن الطابعة متصلة بملقم طباعة داخلي.
- **• y <,>x <Network) <شبكة الاتصال <x <و<y (<**تشير إلى أن واجهة شبكة الاتصال هي وصلة الاتصال النشطة، حيث يشير <x <و<y< إلى أن الواجهة النشطة متصلة بالطابعة من خلال القناة y على الموصل x PCI. وفي حال ما إذا آانت x تساوي صفر، عندئذ تكون واجهة شبكة الاتصال القياسية نشطة.

**ملاحظة:** يتم عرض الواجهة الحالية على صفحة إعدادات القوائم. انتظر حتى يتم مسح الرسالة.

### **cancel to jobs No) لا توجد مهام لإلغائها)**

انتظر حتى يتم مسح الرسالة.

#### **غير جاهزة**

الطابعة غير جاهزة لاستقبال البيانات أو معالجتها، أو منافذ الطابعة في وضع دون الاتصال.

#### **<x <ٍ متواز/ ٍ متواز**

تم توصيل الطابعة بمنفذ ٍ متواز. واجهة "المنفذ المتوازي" هي وصلة الاتصال النشطة. تشير الرسالة **Parallel ) ٍ متواز)** إلى أن الطابعة تستخدم المنفذ المتوازي. تشير الرسالة **Parallel ) ٍ متواز)<x <**إلى أنه تم توصيل الواجهة النشطة بالطابعة خلال الموصل x PCI.

> **ملاحظة:** يتم عرض الواجهة الحالية على صفحة إعدادات القوائم. انتظر حتى يتم مسح الرسالة.

#### **تحذير العمر الافتراضي لمجموعة الموصل الضوئي**

هذه هي رسالة التحذير النهائية لمجموعة الموصل الضوئي. أوشكت مجموعة الموصل الضوئي على النفادتتابع الطابعة عملية الطباعة ما لم تتغير قيمة. "إنذار انخفاض مستوى الخرطوشة" من لوحة تحكم الطابعة أو تم ضبطها على "تشغيل" من "صفحة الويب الخاصة بإخطارات مستلزمات .(الطباعة" (الموجودة على ملقم الويب المضمن

ففي حالة الضبط على "تشغيل"، تتوقف الطابعة عن الطباعة. اضغط على لتحديد **Continue) متابعة)**. تتابع الطابعة عملية الطباعة إلى أن يتم استنفاد مجموعة الموصل الضوئي تمامًا. عندم استنفاد مجموعة الموصل الضوئي، استبدلها بأخرى.

### **[PJL RDYMSG]**

هذه هي الرسالة "جاهزة" الخاصة بـ"لغة مهمة الطابعة". تظهر هذه الرسالة بعد الرسالة **Ready) جاهزة)** أو الرسالة **Saver Power) توفير الطاقة)** . إذا آانت الرسالة طويلة جدًا، فسيتم اختصارها.

انتظر حتى يتم مسح الرسالة.

#### **توفير الطاقة**

تقوم الطابعة بتوفير الطاقة أثناء انتظار مهمة الطباعة التالية. قم بإرسال مهمة طباعة لإخراج الطابعة من وضع "توفير الطاقة".

#### **Printing) جاري الطباعة)**

انتظر حتى يتم مسح الرسالة.

#### **OFF POWER NOT DO flash Programming) جاري برمجة الفلاش لا تقم بفصل الطاقة)**

انتظر حتى يتم مسح الرسالة.

**تحذير - تلف محتمل:** لا تقم بإيقاف تشغيل الطابعة أثناء **ظهور flash Programming) جاري برمجة الفلاش)** على الشاشة.

#### **تقم لا البرمجة نظام رمز (Programming System Code DO NOT POWER OFF بفصل الطاقة)**

انتظر حتى يتم مسح الرسالة.

**تحذير - تلف محتمل:** لا تقم بإيقاف تشغيل طاقة الطابعة أثناء ظهور **رمز نظام البرمجة** على الشاشة.

#### **جاهزة**

الطابعة جاهزة لاستقبال مهام الطباعة.
# **OFF POWER NOT DO Active Management Remote) الإدارة عن بُعد نشطة لا تقم بفصل الطاقة)**

جاري تكوين إعدادات الطابعة. انتظر حتى يتم مسح الرسالة.

**تحذير - تلف محتمل:** لا تقم بإيقاف تشغيل الطابعة أثناء **ظهور Active Management Remote) الإدارة عن بُعد نشطة)** على الشاشة.

## **إزالة الورق من الحاوية القياسية**

لقد وصلت حاوية الإخراج القياسية إلى سعتها. قم بإزالة الورق من حاوية الإخراج القياسية لمسح الرسالة ومتابعة الطباعة.

### **قم بإزالة الورق من حاوية الإخراج القياسية**

قم بإزالة الورق من حاولة الإخراج القياسية.

### **استبدل الخرطوشة**

انتهاء عمر خرطوشة مسحوق الحبر. **1** قم بإزالة خرطوشة مسحوق الحبر المستعملة، ثم قم بترآيب خرطوشة أخرى جديدة. **2** اضغط على لمسح الرسالة.

## **استبدل مجموعة الموصل الضوئي**

هذه الرسالة هي رسالة التحذير المبكر الخاصة بمجموعة الموصل الضوئي. تتابع الطابعة عملية الطباعة ما لم يتم تغيير قيمة "تنبيه انخفاض مستوى الخرطوشة" من لوحة تحكم الطابعة أو ضبطها على وضع التشغيل من صفحة الويب "إخطارات مستلزمات الطباعة" (الموجودة في "ملقم الويب المضمن").

في حالة ضبط الإعداد على وضع التشغيل، تتوقف الطابعة عن الطباعة. اضغط على لتحديد **Continue) متابعة)** وتابع الطباعة.

عند ظهور الرسالة **Warning Life Kit PC) تحذير قرب انتهاء العمر الافتراضي لمجموعة الموصل الضوئي)**، اطلب شراء مجموعة موصل ضوئي جديدة.

# **printer the Resetting) إعادة تعيين الطابعة)**

انتظر حتى يتم مسح الرسالة.

# **قد تؤثر عملية إعادة التعيين دون القيام بالاستبدال على جودة الطباعة.**

لقد قمت بتحديد "لا" من شاشة "تأآد من استبدال وحدة جهاز الكمبيوتر". انتظر حتى يتم مسح الرسالة.

#### **استعادة الإعدادات الافتراضية للمصنع**

#### انتظر حتى يتم مسح الرسالة.

عندما يتم استعادة الإعدادات الافتراضية للمصنع:

- **•** تم حذف آافة الموارد التي تم تنزيلها في ذاآرة الطابعة. هذا يشتمل على الخطوط، وحدات الماآرو ومجموعات الرموز.
- **•** تعود آافة إعدادات القائمة إلى قيم المصنع الافتراضية، باستثناء إعداد Language Display) لغة العرض) في قائمة Setup) الإعداد) والإعدادات المخصصة في قوائم Serial) تسلسلي) <x<و Network) شبكة) وInfrared) الأشعة تحت الحمراء) LocalTalk و.USB

# **هناك حاجة إلى إجراء الصيانة الدورية**

# **Full Bin Standard) الحاوية القياسية ممتلئة)**

قم بإزالة مجموعة الورق من حاوية الإخراج القياسية لمسح الرسالة.

#### **توقف**

انتظر حتى يتم مسح الرسالة.

#### **إرسال التحديد**

انتظر حتى يتم مسح الرسالة.

## **الفشل في تسجيل الدخول للوحة عدة مرات آثيرة للغاية**

الطابعة الآن في وضع إقفال بسبب:

- **•** محاولتك تسجيل الدخول عدة مرات برقم PIN غير صحيح
- **•** محاولتك تسجيل الدخول باستخدام رقم آلمة مرور غير صحيحة للوصول إلى إحدى خصائص الطابعة أو إعداد أو قائمة لا يتاح لك الوصول إليها.

**ملاحظة:** هناك حد معين بشأن عدد محاولات تسجيل الدخول. وبمجرد الوصول إلى هذا الحد، تظهر هذه الرسالة وتدخل الطابعة في وضع إقفال. تبقى الرسالة على لوحة تحكم الطابعة، ويتم رفض أية محاولات مستقبلية للدخول للقوائم حتى ينتهي الوقت المحدد. يتم تعيين مدة الإيقاف من قبل الشخص المسئول عن دعم النظام.

#### انتظر حتى يتم مسح الرسالة بمجرد انتهاء المدة الزمنية، ثم:

- **•** قم بإدخال رقم PIN الصحيح للوصول إلى أية مهام محجوزة
- **•** راجع الشخص المسئول عن دعم النظام عند الحاجة إلى رقم آلمة مرور للدخول إلى خاصية معينة من خصائص الطابعة أو إعداد أو قائمة لا يمكنك استخدامها بدون الرقم .

#### **الدرج <x <معطل**

تم تعطيل الدرج المحدد من قائمة "تعطيل الأجهزة" في القائمة "تهيئة". لمسح الرسالة، قم بتمكين الدرج المحدد خلال القائمة ذاتها. ارجع إلى الشخص المسئول عن دعم النظام للحصول على المساعدة.

# **(مفقود> x> الدرج (Tray <x> Missing**

أدخل الدرج المحدد داخل الطابعة.

# **<USB/USB <x**

منفذ USB هو وصلة الاتصال النشطة. تقوم الطابعة بمعالجة البيانات من خلال منفذ USB المحدد.

انتظر حتى يتم مسح الرسالة.

# **ٍجار انتظار إآمال آثير من الأحداث...لا تقم بإيقاف التشغيل**

تلقت الطابعة الكثير من المعلومات. تظهر هذه الرسالة أثناء قيام الطابعة بفرز أو معالجة آل المعلومات التي تلقتها. انتظر حتى يتم مسح الرسالة. تحذير - تلف محتمل: لا تقم بإيقاف تشغيل الطابعة أثناء انتظارها لإكمال الكثير من الأحداث ... ظهور رسالة "لا تقم بإيقاف التشغيل" على الشاشة

# **.30yy إعادة تعبئة غير صالحة، قم بتغيير الخرطوشة**

تم تركيب خرطوشة مسحوق حبر معاد تعبئتها غير مدعومة. قم بإزالة خرطوشة مسحوق الحبر، ثم قم بتركيب خرطوشة أخرى جديدة.

# **استبدل الخرطوشة المعيبة أو المفقودة بالمنطقة .31yy**

خرطوشة مسحوق الحبر إما مفقودة أو لا تعمل بشكل صحيح.

- حاول القيام بإجراء أو أآثر من الإجراءات التالية:
- **•** قم بإزالة خرطوشة مسحوق الحبر، ثم أعد ترآيبها.
- **•** قم بإزالة خرطوشة مسحوق الحبر، ثم قم بترآيب خرطوشة أخرى جديدة.

# **الجهاز لا يدعم رقم الجزء الخاص بالخرطوشة بالمنطقة .32yy**

قم بإزالة خرطوشة مسحوق الحبر، ثم قم بتركيب خرطوشة أخرى مدعومة.

# **34 الورق قصير**

حاول القيام بواحد أو أكثر من الإجراءات التالية:

- **•** قم بتحميل الورق المناسب في الدرج.
- **•** اضغط على زر السهم لأسفل حتى تظهر الرسالة **Continue) متابعة)**، ثم اضغط على لمسح الرسالة وطباعة المهمة باستخدام درج ورق مختلف.
	- **•** تحقق من موجهات طول وعرض الدرج، وتأآد من تحميل الورق بطريقة ملائمة في الدرج.
- **•** بالنسبة لمستخدمي نظام التشغيل Windows، تحقق من إعدادات "خصائص الطباعة" للتأآد من أن مهمة الطباعة تتطلب الحجم والنوع الصحيحين للورق.

بالنسبة لمستخدمي نظام تشغيل Macintosh، تحقق من إعدادات مربع حوار "الطباعة" للتأآد من أن مهمة الطباعة تتطلب الحجم والنوع الصحيحين للورق.

- **•** تحقق من صحة إعداد حجم الورق. على سبيل المثال، إذا تم تعيين الحجم الخاص بوحدة التغذية متعددة الأغراض على "عام"، فتأآد من أن الورق آبير بما يكفي لطباعة البيانات عليه.
	- **•** قم بإلغاء مهمة الطباعة الحالية.

# **35 مساحة ذاآرة غير آافية لدعم ميزة "حفظ المورد"**

لا توجد مساحة ذاكرة كافية بالطابعة لحفظ الإعدادات. قم بتركيب ذاكرة إضافية، أو اضغط على (ل لتعطيل ميزة "حفظ المورد" ومتابعة الطباعة.

### **37 الذاآرة غير آافية لعملية إلغاء تجزئة ذاآرة فلاش**

حاول القيام بواحد أو أكثر من الإجراءات التالية:

- **•** اضغط على زر السهم لأسفل حتى تظهر الرسالة **Continue) متابعة)**، ثم اضغط على لوقف عملية إلغاء التجزئة ومتابعة الطباعة.
	- **•** قم بحذف الخطوط ووحدات الماآرو والبيانات الأخرى في ذاآرة الطابعة.
		- **•** قم بترآيب ذاآرة طابعة إضافية.

### **37 الذاآرة غير آافية لترتيب المهمة**

حاول القيام بواحد أو أكثر من الإجراءات التالية:

- **•** اضغط على زر السهم لأسفل حتى تظهر الرسالة **Continue) متابعة)**، ثم اضغط على لطباعة الجزء الذي تم تخزينه بالفعل من المهمة والبدء في ترتيب باقي مهمة الطباعة.
	- **•** قم بإلغاء مهمة الطباعة الحالية.

# **37 الذاآرة غير آافية، تم حذف بعض "المهام المحجوزة"**

أجرت الطابعة حذفًا لبعض المهام المحجوزة من أجل معالجة المهام الحالية.اضغط على زر السهم لأسفل حتى تظهر الرسالة **Continue) متابعة)** ، ثم اضغط على لمسح الرسالة.

### **38 الذاآرة ممتلئة**

حاول القيام بواحد أو أكثر من الإجراءات التالية:

- **•** اضغط على زر السهم لأسفل حتى تظهر الرسالة **Continue) متابعة)** ، ثم اضغط على لمسح الرسالة.
	- **•** قم بإلغاء مهمة الطباعة الحالية.
	- **•** قم بترآيب ذاآرة طابعة إضافية.

### **39 صفحة معقدة، ربما لم تتم طباعة بعض البيانات**

حاول القيام بواحد أو أكثر من الإجراءات التالية:

- **•** اضغط على زر السهم لأسفل حتى تظهر الرسالة **Continue) متابعة)**، ثم اضغط على لمسح الرسالة ومتابعة الطباعة.
	- **•** قم بإلغاء مهمة الطباعة الحالية.
	- **•** قم بترآيب ذاآرة طابعة إضافية.

# **عدم تطابق منطقة الخرطوشة .42xy**

قم بترآيب خرطوشة طباعة ذات رقم يطابق رقم منطقة الطابعة. يشير *x*إلى القيمة المعطاة لمنطقة الطابعة. بينما يشير *y* إلى قيمة منطقة الخرطوشة. يمكن أن يكون لـx وy القيم التالية:

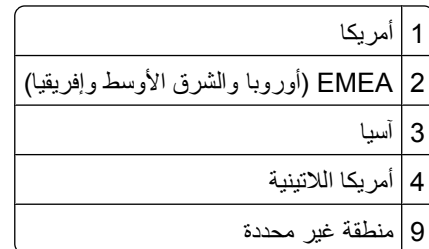

# **50 خطأ في الخط PPDS**

حاول القيام بواحد أو أكثر من الإجراءات التالية:

- **•** اضغط على زر السهم لأسفل حتى تظهر الرسالة **Continue) متابعة)**، ثم اضغط على لمسح الرسالة ومتابعة الطباعة.
- **•** تعذر على الطابعة إيجاد الخط المطلوب. من القائمة PPDS, حدد **Fit Best) أفضل ملاءمة)**, ثم حدد **On) تشغيل)**. ستجد الطابعة خطاً مماثلاً وتقوم بإعادة تهيئة النص المتأثر.
	- **•** قم بإلغاء مهمة الطباعة الحالية.

# **51 تم اآتشاف ذاآرة فلاش معيبة**

حاول القيام بواحد أو أكثر من الإجر اءات التالية:

- **•** اضغط على زر السهم لأسفل حتى تظهر الرسالة **Continue) متابعة)**، ثم اضغط على لمسح الرسالة ومتابعة الطباعة.
	- **•** قم بإلغاء مهمة الطباعة الحالية.

# **52 مساحة فارغة غير آافية في ذاآرة فلاش للموارد**

حاول القيام بواحد أو أكثر من الإجراءات التالية:

- **•** اضغط على زر السهم لأسفل حتى تظهر الرسالة **Continue) متابعة)**، ثم اضغط على لوقف عملية إلغاء التجزئة ومتابعة الطباعة. يتم حذف الخطوط ووحدات الماكرو التي لم يتم تخزينها مسبقًا في ذاكرة فلاش.
	- **•** قم بحذف الخطوط ووحدات الماآرو والبيانات الأخرى المخزنة في ذاآرة فلاش.
		- **•** قم بالترقية إلى بطاقة ذاآرة فلاش بسعة أآبر.

# **53 تم اآتشاف ذاآرة فلاش غير مهيأة**

حاول القيام بواحد أو أكثر من الإجراءات التالية:

- **•** اضغط على زر السهم لأسفل حتى تظهر الرسالة **Continue) متابعة)**، ثم اضغط على لوقف عملية إلغاء التجزئة ومتابعة الطباعة.
	- **•** قم بتهيئة ذاآرة فلاش. إذا ظلت رسالة الخطأ، فقد تكون ذاآرة فلاش بها عيوب وتحتاج للاستبدال.

## **54 خطأ في برنامج شبكة الاتصال القياسي**

حاول القيام بواحد أو أكثر من الإجراءات التالية:

- **•** اضغط على زر السهم لأسفل حتى تظهر الرسالة **Continue) متابعة)**، ثم اضغط على لمتابعة الطباعة.
	- **•** أوقف تشغيل الطابعة ثم أعد تشغيلها لإعادة تعيين الطابعة.
	- **•** قم بترقية (ذاآرة فلاش) برنامج الشبكة الثابت في الطابعة أو ملقم الطباعة.

### **56 المنفذ المتوازي القياسي معطل**

حاول القيام بإجراء أو أكثر من الإجراءات التالية:

- **•** تتجاهل الطابعة أي بيانات يتم تلقيها عبر المنفذ المتوازي. اضغط على لمسح الرسالة ومتابعة الطباعة.
	- **•** تأآد من عدم تعيين عنصر قائمة "ذاآرة التخزين المؤقت المتوازية" على "تعطيل".

### **56 منفذ USB القياسي معطل**

حاول القيام بإجراء أو أآثر من الإجراءات التالية:

- **•** تتجاهل الطابعة أية بيانات يتم تلقيها عبر منفذ USB. اضغط على لمسح الرسالة ومتابعة الطباعة.
	- **•** تأآد من عدم تعيين عنصر قائمة "ذاآرة التخزين المؤقت لـ USB "في قائمة USB على تعطيل.

# **58 تم ترآيب وحدات ذاآرة فلاش اختيارية آثيرة للغاية**

حاول القيام بإجراء أو أكثر من الإجراءات التالية: **•** قم بإيقاف تشغيل الطابعة، ثم قم بإزالة وحدات ذاآرة فلاش الاختيارية الزائدة:

- **1** قم بإيقاف تشغيل الطابعة.
- **2** افصل سلك التيار الكهربائي عن مأخذ التيار الكهربائي بالحائط.
	- **3** قم بإزالة ذاآرة فلاش الزائدة.
- **4** قم بتوصيل سلك التيار الكهربائي بمأخذ للتيار موصل أرضيًا بطريقة صحيحة.
	- **5** أعد تشغيل الطابعة مرة أخرى.
	- **•** اضغط على لمسح الرسالة ومتابعة الطباعة.

# **80 هناك حاجة إلى إجراء الصيانة الدورية**

تحتاج الطابعة إلى القيام بصيانة مجدولة. اطلب مجموعة أدوات الصيانة، والتي تحتوي على وحدة الصهر وبكرة النقل. اتصل بمركز دعم العملاء، وأبلغ عن الرسالة.

# **84 تحذير قرب انتهاء العمر الافتراضي لمجموعة الكمبيوتر**

أوشكت مجموعة الموصل الضوئي على النفاد. حاول القيام بإجراء أو أكثر من الإجراءات التالية: **•** استبدل مجموعة الموصل الضوئي.

**•** اضغط على لمسح الرسالة ومتابعة الطباعة.

# **84 استبدل مجموعة الكمبيوتر**

انتهى العمر الافتراضي لمجموعة الموصل الضوئي. قم بتركيب مجموعة موصل ضوئي جديدة.

# **انخفاض مستوى الخرطوشة في المنطقة .88yy**

استبدل خرطوشة مسحوق الحبر، ثم اضغط على لمسح الرسالة ومتابعة الطباعة.

# **.88yy أوشك مستوى الحبر بالخرطوشة على الانخفاض**

انخفاض مستوى مسحوق الحبر. استبدل خرطوشة مسحوق الحبر، ثم اضغط على لمسح الرسالة ومتابعة الطباعة.

#### **.88yy استبدل خرطوشة مسحوق الحبر**

- نفاد خرطوشة مسحوق الحبر.
- **1** استبدل خرطوشة مسحوق الحبر.
	- **2** اضغط على لمسح الرسالة.

## **انحشار الورق في المنطقة .200yy**

توضح الرسالة موضع انحشار الورق أو عدد الصفحات المحشورة.

- **1** للوصول إلى الانحشار، حاول القيام بإجراء أو أآثر مما يلي:
	- **•** قم بإزالة الدرج .1
- **•** افتح الباب الأمامي، ثم قم بإزالة وحدة خرطوشة مسحوق الحبر ومجموعة الموصل الضوئي.
	- **2** قم بإزالة الانحشار.
- **3** في حالة إزالة وحدة خرطوشة مسحوق الحبر ومجموعة الموصل الضوئي، قم بإعادتها إلى موضعها الأصلي.
	- **4** قم بإغلاق أي أبواب أو أدراج مفتوحة.
		- **5** اضغط على لمتابعة الطباعة.

# **انحشار الورق في المنطقة .201yy**

توضح الرسالة موضع انحشار الورق أو عدد الصفحات المحشورة.

- **1** افتح الباب الأمامي، ثم قم بإزالة وحدة خرطوشة مسحوق الحبر ومجموعة الموصل الضوئي.
	- **2** قم بإزالة الانحشار.
	- **3** قم بإعادة وحدة خرطوشة الحبر ومجموعة الموصل الضوئي إلى موضعها الأصلي.
		- **4** أغلق الباب الأمامي.
		- **5** اضغط على لمتابعة الطباعة.

#### **انحشار الورق في المنطقة .202yy**

توضح الرسالة موضع انحشار الورق أو عدد الصفحات المحشورة.

- **1** افتح الباب الأمامي.
- **2** افتح الباب الخلفي.
- **3** قم بإزالة الانحشار.
- **4** قم بإغلاق البابين.
- **5** اضغط على لمتابعة الطباعة.

#### **انحشار الورق في المنطقة .231yy**

توضح الرسالة موضع انحشار الورق أو عدد الصفحات المحشورة.

- **1** افتح الباب الأمامي.
- **2** افتح الباب الخلفي.
- **3** قم بإزالة الانحشار.
- **4** قم بإغلاق البابين.
- **5** اضغط على لمتابعة الطباعة.

### **انحشار الورق في المنطقة .233yy**

توضح الرسالة موضع انحشار الورق أو عدد الصفحات المحشورة.

- **1** للوصول إلى الانحشار، حاول القيام بإجراء أو أآثر مما يلي:
	- **•** قم بإزالة الدرج ،1 ثم قم بتحرير الذراع.
	- **•** افتح الباب الأمامي، ثم افتح الباب الخلفي.
		- **2** قم بإزالة الانحشار.
		- **3** قم بإغلاق أي أبواب أو أدراج مفتوحة.
			- **4** اضغط على لمتابعة الطباعة.

# **انحشار الورق في المنطقة .234yy**

توضح الرسالة موضع انحشار الورق أو عدد الصفحات المحشورة.

- **1** للوصول إلى الانحشار، حاول القيام بإجراء أو أآثر مما يلي:
	- **•** افتح الباب الأمامي، ثم افتح الباب الخلفي.
	- **•** قم بإزالة الدرج ،1 ثم قم بتحرير الذراع.
		- **2** قم بإزالة الانحشار.
		- **3** قم بإغلاق أي أبواب أو أدراج مفتوحة.
			- **4** اضغط على لمتابعة الطباعة.

## **انحشار الورق في المنطقة .235yy**

توضح الرسالة موضع انحشار الورق أو عدد الصفحات المحشورة. قم بإزالة الانحشار من حاوية الإخراج القياسية. تحقق من حجم الورق لضمان أن الطابعة تدعمه. اضغط على لمتابعة الطباعة.

### **انحشار الورق في المنطقة yy.x24**

توضح الرسالة موضع انحشار الورق أو عدد الصفحات المحشورة.

- **1** للوصول إلى الانحشار، حاول القيام بإجراء أو أآثر مما يلي:
	- **•** قم بإزالة الدرج .1
- **•** افتح الباب الأمامي، ثم قم بإزالة وحدة خرطوشة مسحوق الحبر ومجموعة الموصل الضوئي.
	- **•** قم بإزالة الدرج .2
		- **2** قم بإزالة الانحشار.
	- **3** أعد ترآيب وحدة خرطوشة مسحوق الحبر ومجموعة الموصل الضوئي إذا آنت قد أخرجتها.
		- **4** قم بإغلاق أي أبواب أو أدراج مفتوحة.
			- **5** اضغط على لمتابعة الطباعة.

### **انحشار الورق في المنطقة .251yy**

توضح الرسالة موضع انحشار الورق أو عدد الصفحات المحشورة. **1** قم بإزالة انحشار الورق من وحدة التغذية متعددة الأغراض. **2** اضغط على لمتابعة الطباعة.

# **(الصيانة (Service <message> 999–900**

- **1** قم بإيقاف تشغيل الطابعة.
- **2** قم بفصل سلك التيار الكهربائي من مأخذ التيار الكهربي بالحائط.
	- **3** افحص جميع توصيلات الكابلات.
- **4** قم بتوصيل سلك التيار في مأخذ للتيار موصل أرضياً بالطريقة الصحيحة.
	- **5** قم بتشغيل الطابعة مرة أخرى.

إذا تم عرض رسالة الصيانة مرة أخرى، اتصل بدعم العملاء، وقم بالإبلاغ عن الرسالة.

# **1565 خطأ المحاآاة، قم بتحميل خيار المحاآاة**

تمسح الطابعة الرسائل تلقائيًا في غضون 30 ثانية ومن ثم تعمل على تعطيل برنامج محاآاة التنزيل على بطاقة البرنامج الثابت.

# **صيانة الطابعة**

يُطلب من بعض مهام الطباعة المحافظة على جودة الطباعة بشكلٍ دوري.

# **تنظيف الجزء الخارجي للطابعة**

**1** تأآد من إيقاف تشغيل الطابعة وفصلها عن مأخذ التيار الكهربائي بالحائط.

**تنبيه ــ خطر التعرض لصدمة آهربائية:** لتجنب خطر التعرض لصدمة آهربائية عند تنظيف الجزء الخارجي من الطابعة، افصل سلك التيار من مأخذ التيار الكهربائي بالحائط وافصل جميع الكابلات المتصلة بالطابعة قبل الشروع في عملية التنظيف.

- **2** قم بإزالة جميع الورق من الطابعة.
- **3** بلل قطعة نظيفة من القماش الخالي من الوبر بالماء. **تحذير - تلف محتمل:** لا تستخدم مواد التنظيف المنزلية، حيث إنها قد تتسبب في إلحاق الأضرار بالسطح الخارجي للطابعة.
	- **4** امسح فقط الجزء الخارجي من الطابعة.

**تحذير - تلف محتمل:** قد يتسبب استخدام قطعة قماش مبللة لتنظيف الجزء الداخلي في إلحاق الأضرار بالطابعة.

**5** تأآد من جفاف جميع أجزاء الطابعة قبل الشروع في مهمة طباعة جديدة.

# **تخزين مستلزمات الطباعة**

اختر منطقة تخزين باردة ونظيفة لمستلزمات الطباعة الخاصة بالطابعة. قم بتخزين مستلزمات الطباعة في عبواتها الأصلية بحيث يكون جانبها الأيمن لأعلى، وذلك إلى أن تحتاج إلى استخدامها.

يجب عدم تعريض مستلزمات الطباعة لما يلي:

- **•** ضوء الشمس المباشر
- **•** درجة حرارة تزيد عن 35 درجة مئوية (95 فهرنهايت)
	- **•** الرطوبة العالية (أعلى من %80)
		- **•** الهواء المالح
		- **•** الغازات المسببة للتآآل
			- **•** الغبار الثقيل

# **توفير مستلزمات الطباعة**

# **توفير مستلزمات الطباعة باستخدام لوحة تحكم الطابعة**

هناك بعض الإعدادات التي يمكنك تغييرها من لوحة تحكم الطابعة والتي تساعدك على توفير مسحوق الحبر والورق. لمزيد من المعلومات، انظر الجدول التالي:

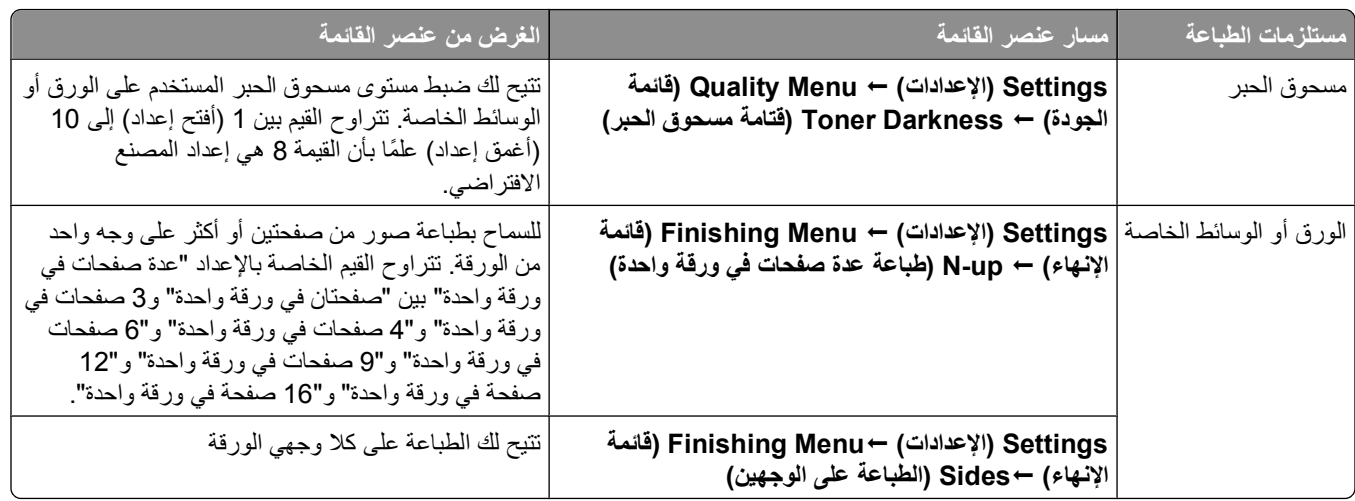

# **توفير مستلزمات الطباعة باستخدام برنامج الطابعة**

عند طباعة مهمة نسخ متعددة، يمكنك توفير الورق أو الوسائط الخاصة من خلال إرسال مهمة "التحقق" من الطباعة. تتيح لك مهمة "التحقق" من الطباعة إمكانية فحص النسخة الأولى لمهمة نسخ متعددة، وذلك للتأكد من أنها مرضية قبل طباعة النسخ الأخرى. فإذا كانت المهمة غير مرضية، يمكنك إلغاء المهمة. أما إذا كانت مرضية، فيمكنك تحديد طباعة بقية النسخ الأخرى. لمزيد من المعلومات، انظر "طباعة المهام السرية والمهام [المحجوزة](#page-51-0) الأخرى" في [الصفحة](#page-51-0) [.52](#page-51-0)

# **فحص حالة مستلزمات الطباعة من آمبيوتر يعمل على شبكة اتصال**

**ملاحظة:** يجب أن يكون الكمبيوتر متصلاً بنفس شبكة الاتصال المتصلة بها الطابعة.

**1** اآتب عنوان IP الخاص بالطابعة في حقل العنوان بمتصفح الويب لديك.

**ملاحظة:** في حالة عدم معرفة عنوان IP الخاص بالطابعة، قم بطباعة صفحة إعداد شبكة اتصال وابحث عن عنوان IP في القسم الخاص بـ .TCP/IP

**2** انقر فوق **Status Device) حالة الجهاز)**. تظهر صفحة "حالة الجهاز" عارضة ملخص لمستويات مستلزمات الطباعة.

# **طلب مستلزمات الطباعة**

### **طابعة متصلة بشبكة**

**1** قم بكتابة عنوان IP الخاص بالطابعة في مستعرض الويب لديك لبدء تشغيل Tool Web Configuration Dell) أداة ويب لتهيئة Dell(.

.**[www.dell.com/supplies](http://www.dell.com/supplies)** فوق انقر **2**

# **طابعة متصلة محلياً بجهاز آمبيوتر**

- اللاحقة: *TM* والإصدارات **1** في *Vista Windows*
	- **أ** انقر فوق **Programs) برامج)**.
- **ب** انقر فوق **Printers Dell) طابعات Dell(**.
- **ج** انقر فوق طابعة الليزر **Printer Laser dn3330 Dell**.

*Windows* في *XP and 2000*® :

**طابعة (Dell طابعات (Dell Printers (البرامج آل (All Programs** أو**) البرامج (Programs (ابدأ (Start** فوق انقر . **Dell 3330dnالليزر**

- **2** انقر فوق **Application Reorder Supplies Printer Dell) تطبيق إعادة طلب مستلزمات طابعة Dell(**. يظهر إطار **Cartridges Toner Order**) طلب خراطيش الحبر).
	- **3** اختر طراز الطابعة من القائمة.
	- **4** أدخل رقم Tag Service) بطاقة الخدمة) الخاص بالطابعة.

**ملاحظة:** يوجد رقم Tag Service) بطاقة الخدمة) داخل الباب الأمامي للطابعة.

**5** انقر فوق **قم بزيارة موقع ويب طلب خراطيش Dell**.

# **استبدال مستلزمات الطباعة**

# **استبدال خرطوشة مسحوق الحبر**

عند ظهور الرسالة **88 low is Cartridge) انخفاض مستوى خرطوشة مسحوق الحبر)**، أو عندما تكون المطبوعات باهتة، قم بإخراج خرطوشة مسحوق الحبر. قم برجها بقوة من جانب لآخر ومن الأمام للخلف لإعادة توزيع مسحوق الحبر، ثم أعد إدخالها وتابع الطباعة. عندما لا تعد عملية رج خرطوشة مسحوق الحبر ذات فائدة لتحسين جودة الطباعة، فاستبدل خرطوشة مسحوق الحبر.

**ملاحظة:** يمكنك التحقق بشكل تقريبي من آمية مسحوق الحبر المتبقية في الخرطوشة بطباعة صفحة إعدادات قائمة.

لاستبدل خرطوشة مسحوق الحبر:

**1** افتح الباب الأمامي بالضغط على الزر الموجود على الجانب الأيسر للطابعة مع خفض الباب.

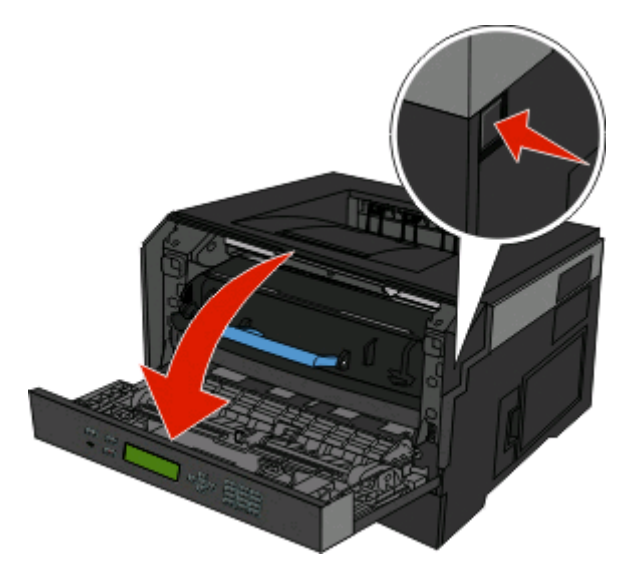

**2** اضغط على الزر الموجود على قاعدة مجموعة الموصل الضوئي، ثم اسحب خرطوشة مسحوق الحبر للخارج باستخدام المقبض.

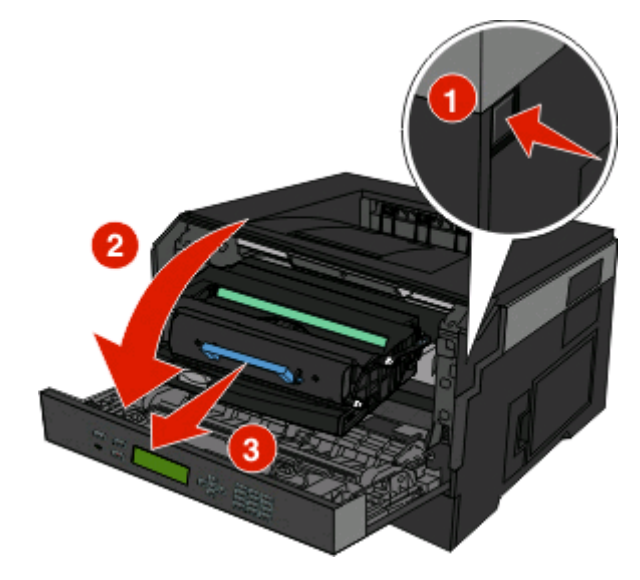

**3** قم بفك عبوة خرطوشة مسحوق الحبر الجديدة.

**تحذير - تلف محتمل:** عند استبدال خرطوشة مسحوق الحبر، لا تترك مجموعة الموصل الضوئي معرضة للضوء المباشر لفترة طويلة من الوقت. فمن الممكن أن يتسبب تعرضها للضوء لمدة طويلة إلى حدوث مشكلات في جودة الطباعة.

**4** قم بإدارة الخرطوشة في آافة الاتجاهات لتوزيع الحبر.

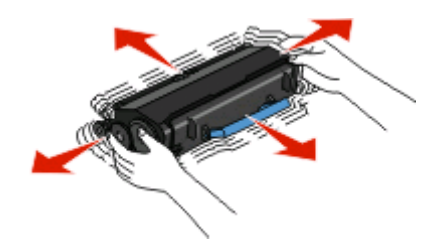

**5** أدخل خرطوشة مسحوق الحبر الجديدة من خلال محاذاة الأسطوانات الموجودة على خرطوشة مسحوق الحبر مع الأسهم الموجودة على مسارات مجموعة الموصل الضوئي. ادفع خرطوشة مسحوق الحبر للداخل حتى تستقر في مكانها. يُسمع صوت استقرار الخرطوشة في مكانها عند تركيبها بشكل صحيح.

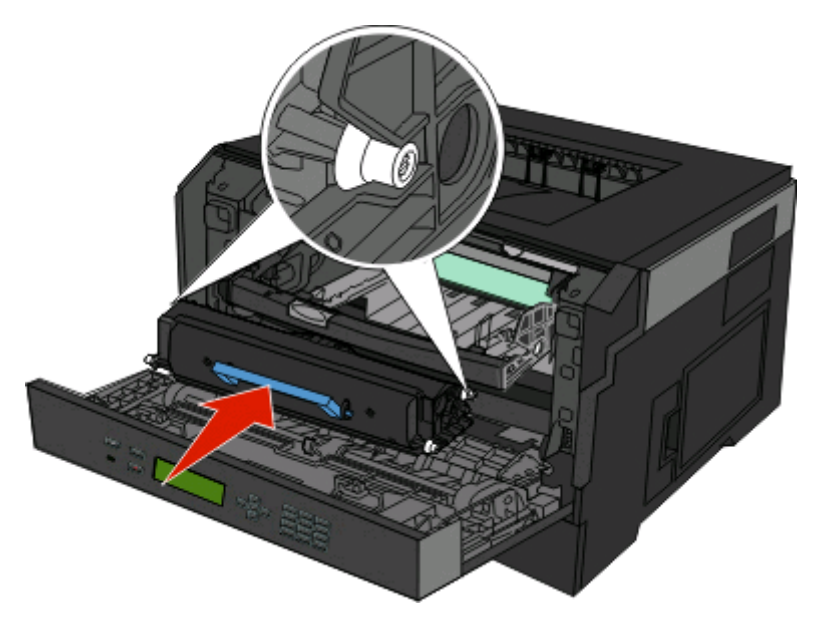

**6** أغلق الباب الأمامي.

### **استبدال مجموعة الموصل الضوئي**

تقوم الطابعة تلقائيًا بإعلامك قبل أن تصل مجموعة الموصل الضوئي للحد الأقصى من الصفحات من خلال عرض الرسالة **84 warning life Kit PC** 84) تحذير قرب انتهاء العمر الافتراضي لمجموعة الموصل الضوئي) أو Replace PC Kit (84 84 استبدل مجموعة الموصل الضوئي) على الشاشة. يمكنك أيضًا رؤية حالة مجموعة الموصل الضوئي من خلال طباعة صفحة إعدادات القائمة.

عند ظهور الرسالة **84 84) warning life Kit PC تحذير قرب انتهاء العمر الافتراضي لمجموعة الموصل الضوئي)** أو **84 PC Replace 84) Kit استبدل مجموعة الموصل الضوئي)** لأول، مرة ينبغي القيام فورً ا بشراء مجموعة موصل ضوئي جديدة. على الرغم من أن الطابعة قد تستمر في العمل على ٍ نحو جيد بعد أن تصل مجموعة الموصل الضوئي إلى نهاية عمرها الافتراضي المحدد، فإن جودة الطباعة ستتناقص بشكل ملحوظ.

**ملاحظة:** مجموعة الموصل الضوئي هي عبارة عن عنصر واحد فقط.

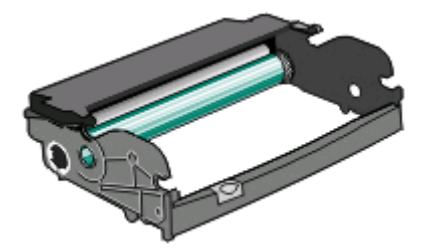

- **1** افتح الباب الأمامي بالضغط على الزر الموجود على الجانب الأيسر للطابعة مع خفض الباب الأمامي.
- **2** اسحب مجموعة الموصل الضوئي وخرطوشة مسحوق الحبر خارج الطابعة آوحدة واحدة وذلك من خلال سحب مقبض خرطوشة مسحوق الحبر. **ملاحظة:** تشكل مجموعة الموصل الضوئي وخرطوشة مسحوق الحبر وحدة واحدة.

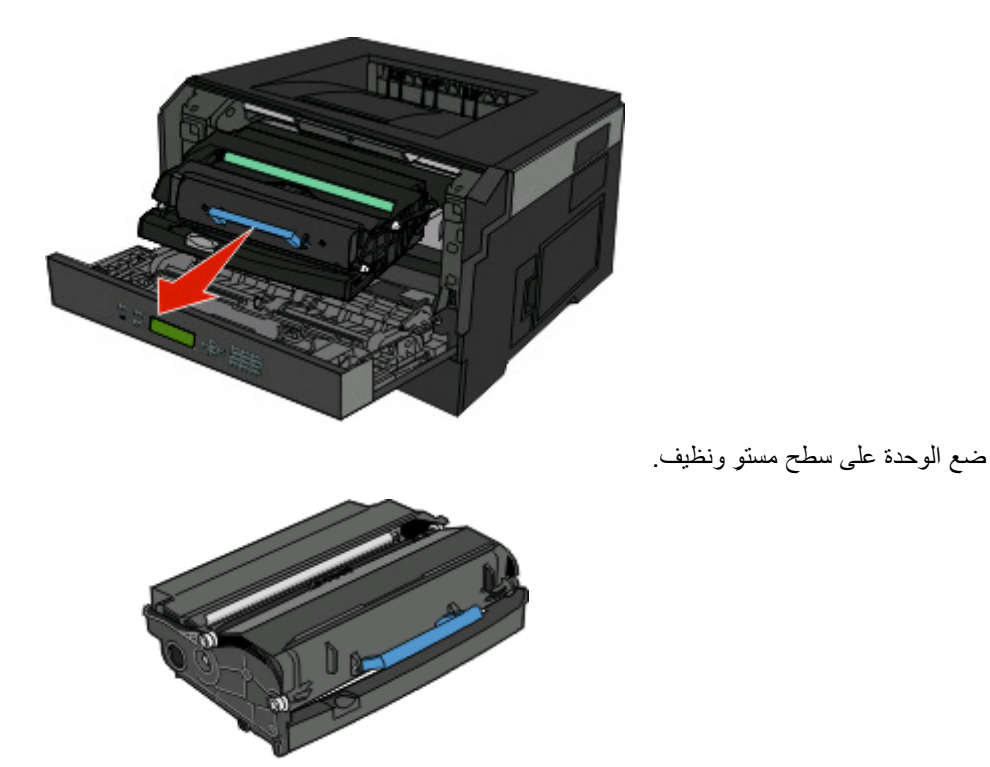

**3** اضغط على الزر الموجود على قاعدة مجموعة الموصل الضوئي. اسحب خرطوشة الحبر لأعلى وللخارج باستخدام المقبض.

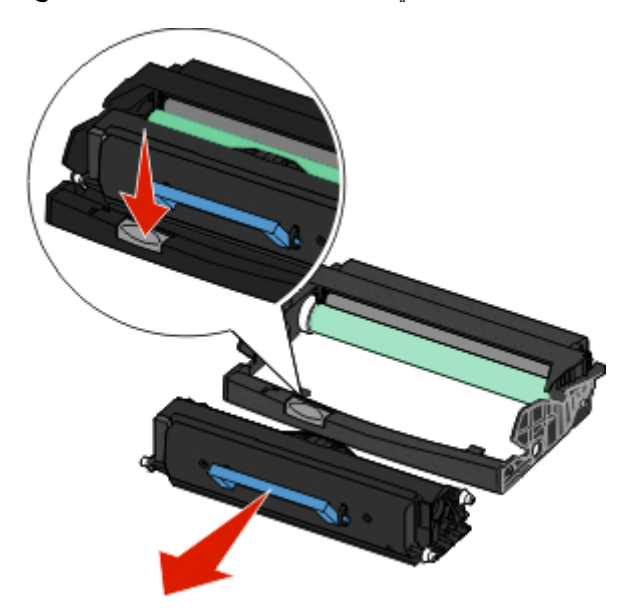

**4** قم بفك عبوة مجموعة الموصل الضوئي الجديدة. تجنب لمس أسطوانة الموصل الضوئي.

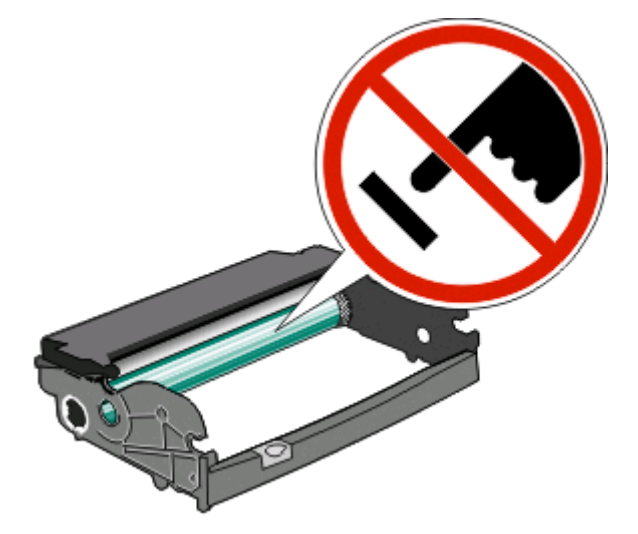

**5** أدخل خرطوشة مسحوق الحبر في مجموعة الموصل الضوئي من خلال محاذاة الأسطوانات الموجودة على خرطوشة مسحوق الحبر مع المسارات. ادفع خرطوشة مسحوق الحبر حتى سماع صوت استقرارها في مكانها.

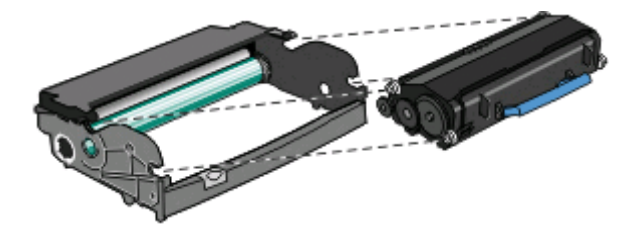

**6** رآب الوحدة في الطابعة من خلال محاذاة الأسهم الموجودة على موجهات الوحدة مع الأسهم الموجودة بالطابعة. ادفع الوحدة حتى تستقر في مكانها.

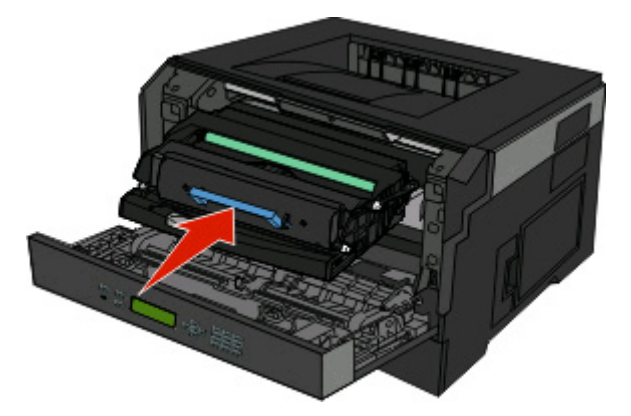

**7** بعد استبدال مجموعة الموصل الضوئي، قم بتصفير عداد الموصل الضوئي. لإعادة ضبط العداد، انظر ورقة الإرشادات المرفقة مع مجموعة الموصل الضوئي الجديدة.

**تحذير - تلف محتمل:** قد يؤدي تصفير عداد الموصل الضوئي دون استبدال مجموعة الموصل الضوئي إلى إتلاف الطابعة وإلغاء الضمان.

**8** أغلق الباب الأمامي.

# **تحريك الطابعة**

# **نقل الطابعة إلى موقع آخر**

**تنبيه ــ احتمال التعرض للإصابة:** قبل القيام بنقل الطابعة، اتبع الإرشادات التالية للحيلولة دون حدوث إصابة شخصية أو تلف الطابعة:

- **•** قم بإيقاف تشغيل الطابعة باستخدام مفتاح التشغيل، ثم قم بفصل سلك التيار من مأخذ الحائط.
	- **•** افصل جميع الأسلاك والكابلات عن الطابعة قبل القيام بنقل الطابعة.
- **•** ارفع الطابعة عن الدرج الاختياري وضعها جانبًا، بدلاً من محاولة رفع الدرج والطابعة في آن واحد. **ملاحظة:** استخدم المقابض الموجودة على جانبي الطابعة لرفعها عن الدرج الاختياري.

يمكن نقل الوحدات الاختيارية والطابعة بأمان لموقع آخر باتباع الاحتياطات التالية:

- **•** يجب أن يكون لأية عربة نقالة تستخدم لنقل الطابعة سطحً ا قادرً ا على حمل أرجل الطابعة بشكل آامل. يجب أن يكون لأية عربة نقالة تستخدم لنقل الوحدات الاختيارية سطحً ا قادرً ا على حمل أبعاد الوحدات الاختيارية.
	- **•** احتفظ بالطابعة في وضع قائم.
	- **•** تجنب الرج الشديد أثناء النقل.

# **الدعم الإداري**

# **استخدام ملقم ويب المضمّن**

إذا كانت الطابعة مثبتة في شبكة، يتوفر ملقم ويب المضمن لمجموعة واسعة من الوظائف بما في ذلك:

- **•** عرض شاشة ظاهرية للوحة التحكم الخاصّ ة بالطباعة
	- **•** التحقق من حالة مستلزمات الطابعة
		- **•** تهيئة إعدادت الطابعة
		- **•** تهيئة إعدادات الشبكة
			- **•** عرض التقارير

للوصول إلى ملقم ويب المضمن، اآتب عنوان IP الخاص بالطابعة في حقل عنوان مستعرض ويب.

**ملاحظة:** إذا آنت تجهل عنوان IP الخاص بالطابعة، اطبع صفحة إعداد الشبكة وحدد موقع عنوان IP في قسم IP/TCP.

# **فحص شاشة العرض الافتراضية**

عند فتح "ملقم الويب المضمن"، تظهر شاشة عرض افتراضية في الركن العلوي الأيسر من الشاشة. وهي تعمل كالشاشة الفعلية تمامًا الموجودة بلوحة تحكم الطابعة، عارضة رسائل الطابعة. للوصول إلى "ملقم الويب المضمن"، اآتب عنوان IP الخاص بالطابعة في حقل العنوان داخل متصفح الويب لديك.

**ملاحظة:** إذا لم تكن تعرف عنوان IP الخاص بالطابعة، فقم بطباعة صفحة إعداد شبكة اتصال وابحث عن عنوان IP في القسم الخاص بـ IP/TCP. تظهر شاشة العرض الافتراضية في الركن العلوي الأيسر من الشاشة.

# **فحص حالة الجهاز**

باستخدام "ملقم الويب المضمن"، يمكنك عرض إعدادات درج الورق ومستوى مسحوق الحبر في خرطوشة الطباعة والنسبة المئوية للعمر الافتراضي المتبقي في مجموعة الصيانة ومقاييس السعة لأجزاء محددة من الطابعة. لعرض حالة الجهاز:

**1** اآتب عنوان IP الخاص بالطابعة في حقل العنوان بمتصفح الويب لديك.

**ملاحظة:** إذا آنت لا تعرف عنوان IP الخاص بالطابعة، فقم بطباعة صفحة إعداد شبكة الاتصال وحدد عنوان IP في القسم IP/TCP.

**2** انقر فوق **Status Device) حالة الجهاز)**.

# **عرض التقارير**

يمكنك عرض بعض التقارير من ملقم الويب المضمن. وتعد هذه التقارير مفيدة عند تقييم حالة الطابعة، وشبكة الاتصال ومستلزمات الطباعة. لعرض التقارير من طابعة تعمل على شبكة اتصال:

**1** اآتب عنوان IP الخاص بالطابعة في حقل العنوان بمتصفح الويب.

**ملاحظة:** إذا آنت لا تعرف عنوان IP الخاص بالطابعة، فقم بطباعة صفحة إعداد شبكة الاتصال وحدد عنوان IP في القسم IP/TCP.

**2** انقر فوق **Reports) تقارير)**, ثم انقر فوق نوع التقرير الذي ترغب في عرضه.

# **تهيئة إخطارات مستلزمات الطباعة**

يمكنك تحديد الكيفية التي يتم إخطارك من خلالها عند انخفاض مستوى مستلزمات الطباعة أو انتهاء العمر الافتراضي لها.

لتهيئة إخطارات مستلزمات الطباعة باستخدام "ملقم الويب المضمن":

- **1** اآتب عنوان IP الخاص بالطابعة في حقل العنوان في متصفح الويب.
- **ملاحظة:** إذا آنت لا تعرف عنوان IP الخاص بالطابعة، فقم بطباعة صفحة إعداد شبكة الاتصال وحدد عنوان IP في القسم IP/TCP.
	- **2** انقر فوق **Settings) الإعدادات)**.
	- **3** انقر فوق **Settings Print) إعدادات الطباعة)**.
	- **4** انقر فوق **Notifications Supply) إخطارات مستلزمات الطباعة)**.
	- **5** من المربع المنبثق بالنسبة لكل مستلزم من مستلزمات طباعة، حدد خيارات الإخطارات. يتم توفير توضيحات لكل وحدة اختيارية.
		- **6** انقر فوق **Submit) إرسال)** لحفظ الخيارات التي قمت بتحديدها.

# **تعديل إعدادات الطباعة السرية**

يمكنك تعديل إعدادات الطباعة السرية باستخدام "ملقم الويب المضمن". يمكنك تعيين عدد أقصى لمحاولات إدخال رقم PIN. عندما يتجاوز المستخدم عددًا معينًا من محاولات إدخال رقم PIN، يتم حذف جميع المهام الخاصة بهذا المستخدم.

يمكنك تعيين فترة انتهاء لمهام الطباعة السرية. وعندما لا يقوم المستخدم بطباعة المهام خلال الفترة المحددة، يتم حذف جميع المهام الخاصة بهذا المستخدم.

**ملاحظة:** تتوفر هذه الوظيفة فقط في الطابعات التي تعمل عبر شبكة اتصال.

لتعديل إعدادات الطباعة السرية:

**1** اآتب عنوان IP الخاص بالطابعة في حقل العنوان بمستعرض الويب لديك.

**ملاحظة:** إذا آنت لا تعرف عنوان IP الخاص بالطابعة، فقم بطباعة صفحة إعداد شبكة الاتصال وحدد عنوان IP في القسم IP/TCP.

- **2** انقر فوق **Settings) الإعدادات)**.
- **3** من القائمة "إعدادات أخرى"، انقر فوق **Security) أمان)**.
- **4** انقر فوق **Setup Print Confidential) إعداد الطباعة السرية)**.

# **ضبط وضع "توفير الطاقة"**

تتراوح قيم الإعدادت المتوفرة بين 240-1 دقيقة.إعداد المصنع الافتراضي هو 30 دقيقة. لزيادة أو تقليل عدد الدقائق التي تستغرقها الطابعة قبل الدخول في وضع "توفير الطاقة"، قم بأحد الإجراءات التالية:

#### **استخدام "ملقم الويب المضمن"**

- **1** اآتب عنوان IP الخاص بالطابعة في حقل العنوان بمتصفح الويب. **ملاحظة:** إذا آنت لا تعرف عنوان IP الخاص بالطابعة، فقم بطباعة صفحة إعداد شبكة الاتصال وحدد عنوان IP في القسم IP/TCP.
	- **2** انقر فوق **Settings) الإعدادات)**, ثم انقر فوق **Settings General) إعدادات عامة)**.
		- **3** انقر فوق **Timeouts) مهلات التوقف)**.

**4** في مربع وضع "توفير الطاقة"، قم بزيادة أو تقليل عدد الدقائق التي تستغرقها الطابعة في الانتظار قبل الدخول في وضع "توفير الطاقة". **5** انقر فوق **Submit) إرسال)**.

#### **استخدام لوحة تحكم الطابعة**

**1** تأآد من تشغيل الطابعة وظهور الرسالة **Ready) جاهزة)**.

- **2** اضغط على .
- **3** اضغط على أزرار الأسهم حتى تظهر الرسالة **Settings) إعدادات)**، ثم اضغط على .
- **4** اضغط على أزرار الأسهم حتى تظهر الرسالة **Settings General) إعدادات عامة)**، ثم اضغط على .
	- **5** اضغط على أزرار الأسهم حتى تظهر الرسالة **Timeouts) مهلات التوقف)**، ثم اضغط على .
	- **6** اضغط على أزرار الأسهم حتى تظهر الرسالة **Saver Power) توفير الطاقة)**، ثم اضغط على .

**7** اضغط على أزرار الأسهم لزيادة أو تقليل عدد الدقائق التي تستغرقها الطابعة قبل الدخول في وضع "توفير الطاقة"، ثم اضغط على .

# **إعداد تنبيهات البريد الإلكتروني**

يمكنك جعل الطابعة ترسل لك بريدًا إلكترونيًا عند انخفاض مستوى المستلزمات أو عند الحاجة إلى تغيير الورق أو إضافته أو عند الحاجة إلى إزالة انحشاره.

لإعداد تنبيهات البريد الإلكتروني:

- **1** اآتب عنوان IP الخاص بالطابعة في حقل العنوان بمتصفح الويب. **ملاحظة:** إذا آنت لا تعرف عنوان IP الخاص بالطابعة، فقم بطباعة صفحة إعداد شبكة الاتصال وحدد عنوان IP في القسم IP/TCP.
	- **2** انقر فوق **Settings) الإعدادات)**.
	- **3** أسفل "إعدادات أخرى"، انقر فوق **Setup Alert mail-E) إعداد تنبيهات البريد الإلكتروني)**.
		- **4** حدد عناصر الإخطار واآتب ذلك في عناوين البريد الإلكتروني.
			- **5** انقر فوق **Submit) إرسال)**.

**ملاحظة:** ارجع إلى مسئول دعم النظام لديك لضبط ملقم البريد الإلكتروني.

# **استعادة إعدادات المصنع الافتراضية**

في حالة الرغبة في الاحتفاظ بقائمة بإعدادات القوائم الحالية للرجوع إليها مستقبلا، اطبع صفحة إعدادات استعادة إعدادات المصنع الافتراضية. لمزيد من المعلومات، انظر "طباعة صفحة [إعدادات](#page-25-0) القوائم" في الصفحة [26](#page-25-0).

**تحذير - تلف محتمل:** يؤدي خيار "استعادة الآن" إلى إعادة معظم إعدادات الطابعة إلى إعدادات المصنع الافتراضية الأصلية. ويُستثنى من ذلك إعدادات لغة العرض والرسائل والأحجام المخصصة وقائمة شبكة الاتصال/المنافذ. يتم حذف كافة التنزيلات المخزنة في ذاكرة الوصول العشوائي (رام). ولا تتأثر التنزيلات المخزنة في ذاآرة فلاش.

- **1** من لوحة تحكم الطابعة، اضغط على .
- **2** اضغط على زر السهم لأسفل حتى تظهر الرسالة **Settings) الإعدادات)**، ثم اضغط على .
- **3** اضغط على زر السهم لأسفل حتى تظهر الرسالة **Settings General) الإعدادات العامة)**، ثم اضغط على .
- **4** اضغط على زر السهم لأسفل حتى تظهر الرسالة **Defaults Factory) إعدادات المصنع الافتراضية)** ، ثم اضغط على .
	- **5** اضغط على زر السهم لأسفل حتى تظهر الرسالة **Now Restore) استعادة الآن)** ، ثم اضغط على .

انتظر حتى تظهر الرسالة **Selection Submitting) إرسال التحديد)** لفترة وجيزة، متبوعة بالرسالة **Factory Restoring Defaults) استعادة إعدادات المصنع الافتراضية)**, قبل أن تعود الطابعة إلى الحالة **Ready) جاهزة)**.

# **استكشاف الأخطاء وإصلاحها**

# **حل مشكلات الطابعة الرئيسية**

في حالة وجود مشكلات رئيسية في الطابعة، أو في حالة عدم استجابة الطابعة، تأآد من الآتي:

- **•** اتصال سلك التيار بالطابعة وما إذا آان مأخذ التيار الكهربائي موصل أرضيًا بالطريقة الصحيحة.
	- **•** عدم إيقاف تشغيل مأخذ التيار الكهربائي باستخدام أي مفتاح أو قاطع.
- **•** عدم توصيل الطابعة بأي وحدة للحماية من الارتفاع المفاجئ للتيار الكهربائي أو مصادر التيار غير المنقطعة أو أسلاك التوصيل الفرعية.
	- **•** عمل آافة المعدات الكهربائية الأخرى المتصلة بمأخذ التيار الكهربائي بالحائط.
		- **•** أن الطابعة قيد التشغيل. فحص مفتاح تشغيل الطابعة.
	- **•** توصيل آابل الطابعة بإحكام بالطابعة وجهاز الكمبيوتر أو ملقم الطباعة أو الوحدات الاختيارية أو أجهزة شبكة الاتصال الأخرى.
		- **•** ترآيب جميع الوحدات الاختيارية بشكل صحيح.
			- **•** صحة إعدادات برنامج تشغيل الطابعة.

بمجرد قيامك بالتحقق من هذه الاحتمالات، قم بإيقاف تشغيل الطابعة وانتظر حوالي 10 ثوان، ثم قم بإعادة تشغيل الطابعة. عادة ما يساعد هذا على إصلاح المشكلة.

# **شاشة عرض لوحة تحكم الطابعة فارغة أو تعرض الماسات فقط**

فشل الاختبار الذاتي للطابعة. قم بإيقاف تشغيل الطابعة وانتظر لحوالي 10 ثوانٍ ، ثم أعد تشغيلها.

في حالة عدم ظهور الرسالة **Test Self Performing) إجراء الاختبار الذاتي)** و**Ready) جاهزة)**، قم بإيقاف تشغيل الطابعة واتصل بقسم "دعم العملاء".

# **حل مشاآل الطباعة**

**تتعذّر طباعة المهام** إليك بعض الحلول الممكنة. حاول القيام بإجراء أو أكثر من الإجراءات التالية:

**تأآد من أن الطابعة جاهزة للطباعة**

تأآد من ظهور رسالة **Ready**) جاهز) أو **Saver Power**) موفر الطاقة) على الشاشة قبل إرسال مهمة للطباعة.

**التحقق مما إذا آانت حاوية الإخراج القياسية ممتلئة**

أزل مجموعة الورق من حاوية الإخراج القياسية..

**التحقق مما إذا آان الدرج فارغً ا**

قم بتحميل الورق في الدرج.

**التأآد من تثبيت برنامج الطابعة الصحيح** تأآّد من أنّك تستخدم برنامج طابعة متوافق.

**التأآد من أن ملقم الطباعة الداخلي مثبّت ويعمل بشكل صحيح**

- **•** تأآد من أن ملقم الطباعة الداخلي مثبّت بشكل صحيح ومن أن الطابعة متّصلة بالشبكة.
- **•** اطبع صفحة إعداد الشبكة، وتأآد من أن الحالة تشير إلى **Connected**) متصل). إذا آانت الحالة **Connected Not**) غير متصل)، فعليك التحقق من كابلات الشبكة، ثم جرب طباعة صفحة إعداد الشبكة مرة أخرى. اتصل بالشخص المسؤول عن دعم النظام للتأكد من أن الشبكة تعمل بشكلٍ صحيح.
	- **•** تتوفّر أيضً ا ٌ نسخ من برنامج الطابعة على موقع Dell على الويب على العنوان **[com.Dell.www](http://www.dell.com)**.

**تأآد من أنك تستخدم آبل USB أو آبل إيثرنت موصى به**

للمزيد من المعلومات، قم بزيارة موقع Dell على الويب على العنوان **[com.Dell.www](http://www.dell.com)**.

#### **تأآد من إحكام توصيل آابلات الطابعة**

تفحّص توصيلات الكبلات إلى الطابعة وملقم الطباعة للتأكد من أنها محكمة. لمزيد من المعلومات، راجع وثائق الإعداد الواردة مع الطابعة.

### **تعذر طباعة المهام السرية والمتوقفة**

إليك بعض الحلول الممكنة. حاول القيام بإجراء أو أكثر من الإجراءات التالية:

### **مهمة جزئية أو لا توجد مهمة أو طباعة صفحات فارغة**

قد تحتوي مهمة الطباعة على خطأ في التنسيق أو بيانات غير صالحة.

- **•** قم بحذف مهمة الطباعة، ثم قم بطباعتها مرة أخرى.
- **•** بالنسبة لمستندات PDF، قم بإعادة إنشاء مستند PDF ثم قم بطباعته مرة أخرى.

#### **تأآد من وجود ذاآرة آافية بالطابعة.**

قم بتحرير ذاكرة إضافية للطابعة من خلال التمرير عبر قائمة المهام المتوقفة وحذف بعض منها.

#### **يتعذر طباعة ملفات PDF متعددة اللغات**

تشتمل المستندات على خطوط غير متاحة.

- **1** قم بفتح المستند الذي ترغب في طباعته باستخدام برنامج Acrobat Adobe.
	- **2** انقر فوق رمز الطابعة.
	- يظهر مربع حوار Print) طباعة).
	- **3** حدد **image as Print**) طباعة آصورة).
		- **4** انقر فوق **OK**) موافق).

### **تستغرق المهمة وقتًا أطول مما هو متوقع لطباعتها**

إليك بعض الحلول الممكنة. حاول القيام بواحد أو أآثر من الإجراءات التالية:

#### **تقليل تعقيد مهمة الطباعة**

قم بتقليل عدد الخطوط وأحجامها وعدد الصور وتعقيداتها وعدد الصفحات في المهمة.

**تغيير إعداد "حماية الصفحة" إلى "إيقاف"** من لوحة تحكم الطابعة، اضغط على . اضغط على زر السهم لأسفل حتى تظهر الرسالة **Settings) الإعدادات)**، ثم اضغط على . اضغط على زر السهم لأسفل حتى تظهر الرسالة **Settings General) الإعدادات العامة)**، ثم اضغط على . اضغط على زر السهم لأسفل حتى تظهر الرسالة **Recovery Print) إصلاح الطباعة)**، ثم اضغط على . اضغط على زر السهم لأسفل حتى تظهر الرسالة **Protect Page) حماية الصفحة)**، ثم اضغط على . اضغط على زر السهم لأسفل حتى تظهر الرسالة **Off) إيقاف تشغيل)**، ثم اضغط على .

**طباعة المهمة من درج خاطئ أو على ورق غير صحيح.**

**تحقق من إعداد TYPE PAPER) نوع الورق)** تأآد من مطابقة إعداد Type Paper)نوع الورق) للورق المحمل في الدرج.

**طباعة أحرف غير صحيحة**

تأآد من عدم وجود الطابعة في وضع Trace Hex) التتبع السداسي العشري). عند ظهور **Hex Ready) سداسي عشري جاهز)** على الشاشة، يجب الخروج من وضع Hex Trace (التتبع السداسي العشري) قبل القيام بطباعة المهمة. قم بإيقاف تشغيل الطابعة ثم إعادة تشغيلها للخروج من وضع Trace Hex) التتبع السداسي العشري).

**ميزة ربط الأدراج لا تعمل**

**قم بتحميل ورق من نفس الحجم والنوع في آل درج 1** قم بتحميل ورق من نفس الحجم والنوع في آل درج. **2** حرك موجهات الورق إلى المواضع الصحيحة لحجم الورق المحمل في آل درج.

**تأآد من أن إعدادات "حجم الورق" و"نوع الورق" هي نفسها في آل درج**

**1** قم بطباعة صفحة إعدادات االقائمة وقارن الإعدادات لكل درج.

**2** إذا لزم الأمر، فقم بضبط الإعدادات من قائمة "حجم/نوع الورق".

**ملاحظة:** لا يقوم أي من مصادر الورق أو الأدراج أو وحدات التغذية باستشعار حجم الورق تلقائيًا. يجب تعين الحجم من قائمة "حجم/نوع الورق" بلوحة تحكم الطابعة أو من "ملقم الويب المدمج".

#### **لا يتم ترتيب المهام الكبيرة**

إليك بعض الحلول الممكنة. حاول القيام بإجراء أو أكثر من الإجراءات التالية:

**التأآد من تعيين "الترتيب" على "تشغيل"** من "خصائص الطباعة" أو من قائمة "الإنهاء" بلوحة تحكم الطابعة، قم بتعيين "الترتيب" على "تشغيل". **ملاحظة:** يؤدي تعيين "الترتيب" على "إيقاف" في البرنامج إلى إلغاء الإعداد في قائمة "الإنهاء".

#### **تقليل تعقيد مهمة الطباعة**

قم بتقليل تعقيد مهمة الطباعة عن طريق خفض عدد الخطوط وأحجامها وعدد الصور وتعقيداتها وعدد الصفحات في المهمة.

**التأآد من أن الطابعة تحتوي على مساحة ذاآرة آافية** قم بإضافة ذاكرة طابعة.

### **ظهور فواصل غير متوقعة بالصفحات**

قم بزيادة قيمة "زمن توقف الطباعة": من لوحة تحكم الطابعة، اضغط على . اضغط على زر السهم لأسفل حتى تظهر الرسالة **Settings) الإعدادات)**، ثم اضغط على . اضغط على زر السهم لأسفل حتى تظهر الرسالة **Settings General) الإعدادات العامة)**، ثم اضغط على . اضغط على زر السهم لأسفل حتى تظهر الرسالة **Timeouts) مهلات التوقف)**، ثم اضغط على . اضغط على زر السهم لأسفل حتى تظهر الرسالة **Timeout Print) زمن توقف الطباعة)**، ثم اضغط على . اضغط على زري السهم الأيسر أو الأيمن حتى تظهر القيمة التي تريدها، ثم اضغط على .

#### **قفل الأظرف أثناء الطباعة**

نتيجة للرطوبة ودرجة الحرارة، تتعرض بعض الأظرف للقفل خلال عملية الطباعة. إذا حدث ذلك، فافتح الباب الخلفي للطابعة ليتسنى للأظرف الخروج منه.

# **حل مشاآل الخيار**

**لا يعمل الخيار بطريقة صحيحة أو يتوقف عن العمل بعد تثبيته**

إليك الحلول الممكنة. حاول القيام بإجراء أو أآثر من الإجراءات التالية:

**أعد تشغيل الطابعة.**

قم بإيقاف تشغيل الطابعة وانتظر 10 ثواني تقريبا،ً ثم أعد تشغيلها.

#### **تأآد إذا آان الخيار متصلاً بالطابعة**

- **1** قم بإيقاف تشغيل الطابعة.
	- **2** قم بفصل الطابعة.
- **3** افحص التوصيل بين الخيار والطابعة.

#### **تأآد من تثبيت الخيار.**

قم بطباعة صفحة إعدادات القائمة وتحقق ما إذا كان الخيار مدرجاً في قائمة الخيارات المثبتة. إذا لم يكن الخيار مدرجاً، فأعد تثبيته.

**تأآد من تحديد الخيار.**

من البرنامج الذي تستخدمه، حدد الخيار. يجب على مستخدمي 9 OS Mac التأآد من إعداد الطابعة في Chooser) المنتقي).

### **الأدراج الجرارة**

إليك بعض الحلول الممكنة. حاول القيام بإجراء أو أكثر من الإجراءات التالية:

### **تأآد من تحميل الورق بالشكل الصحيح**

 اسحب الدرج إلى الخارج بالكامل. تأآد من عدم انحشار الورق أو سوء التغذية. تأآد من أن الموجهات محاذية لحواف الورق. أدخل الدرج.

**قم بإعادة تعيين الطابعة** قم بإيقاف تشغيل الطابعة وانتظر حوالي 10 ثوان، ثم قم بإعادة تشغيل الطابعة.

**بطاقة الذاآرة المؤقتة**

تأكد من إحكام بطاقة الذاكرة المؤقتة بلوحة نظام الطابعة.

#### **بطاقة الذاآرة**

تأكد من إحكام توصيل بطاقة الذاكرة بلوحة نظام الطابعة.

# **حل مشاآل تغذية الورق**

**انحشار الورق بشكل متكرر** إليك بعض الحلول الممكنة. حاول القيام بواحد أو أكثر من الإجراءات التالية:

**قم بتهوية الورق وثنيه وتسويته في الدرج أو وحدة التغذية**

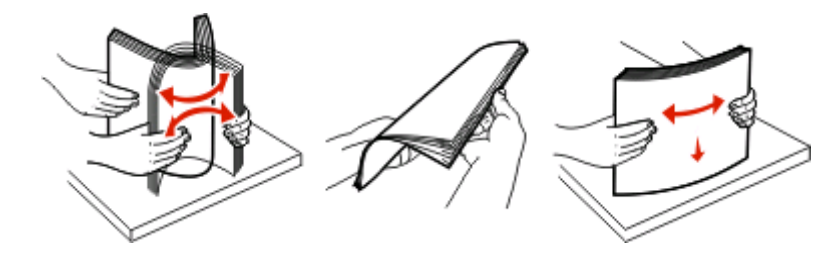

إن أمكن، اقلب مجموعة الورق، عندما تقوم بإعادة تحميلها داخل الدرج أو وحدة التغذية.

**افحص الورق**

**التأآد من عدم جود ورق آثير للغاية في الدرج أو وحدة التغذية**

تأآد من عدم تجاوز رزمة الورق التي قمت بتحميلها الارتفاع الأقصى لرزمة الورق المحدد في الدرج أو على وحدة التغذية متعددة الأغراض.

#### **افحص الموجهات**

حرك الموجهات الموجودة في الدرج إلى المواضع المناسبة لحجم الورق الذي تم تحميله.

#### **قم بتحميل الورق من عبوة جديدة**

قد يكون الورق قد امتص نسبة رطوبة نتيجة للرطوبة المرتفعة. قم بتخزين الورق في غلافه الأصلي حتى تقوم باستخدامه.

# **استمرار ظهور رسالة انحشار الورق بعد التخلص من الانحشار** مسار الورق به عوائق. قم بإزالة الورق المنحشر من مسار الورق بالكامل، ثم اضغط على .

## **تعذر إعادة طباعة الصفحة المنحشرة بعد إزالة الانحشار.**

تم تعيين "إصلاح انحشار الورق" على "إيقاف" في قائمة "الإعدادات". قم بضبط "إصلاح انحشار الورق" على "تلقائي" أو "تشغيل" بالطريقة التالية: **1** اضغط على .

- **2** اضغط على زر السهم لأسفل حتى تظهر الرسالة **Settings) الإعدادات)**، ثم اضغط على .
- **3** اضغط على زر السهم لأسفل حتى تظهر الرسالة **Settings General) الإعدادات العامة)**، ثم اضغط على .
	- **4** اضغط على زر السهم لأسفل حتى تظهر الرسالة **Recovery Print) إصلاح الطباعة)**، ثم اضغط على .
- **5** اضغط على زر السهم لأسفل حتى تظهر الرسالة **Recovery Jam) إصلاح انحشار الورق)**، ثم اضغط على .
	- **6** اضغط على زر السهم لأسفل حتى تظهر الرسالة **On) تشغيل)** أو **Auto) تلقائي)**، ثم اضغط على .

# **حل مشاآل جودة الطباعة**

قد تساعدك المعلومات الموجودة في المواضيع التالية على حل مشاآل جودة الطباعة. إذا لم تساعد هذه الاقتراحات على تصحيح المشكلة، اتصل بدعم العملاء. قد يكون هناك جزء من الطابعة يحتاج إلى ضبط أو استبدال.

# **عزل مشكلات جودة الطباعة**

للمساعدة على عزل مشكلات جودة الطباعة، قم بطباعة صفحات اختبار جودة الطباعة، ولكن تأآد أولاً من تحميل الدرج القياسي:

- **1** قم بإيقاف تشغيل الطابعة.
- **2** قم بتحميل ورق بحجم letter أو 4A في الدرج القياسي. قم بتحميل رزمة الورق تجاه الجزء الخلفي من الدرج آما هو موضح بحيث يكون الوجه الذي ستتم الطباعة عليه متجهًا لأسفل. لاحظ الحد الأقصى لخط تعبئة الورق الموجود على جانب الدرج لتوجيهك. لا تفرط في تعبئة الدرج.

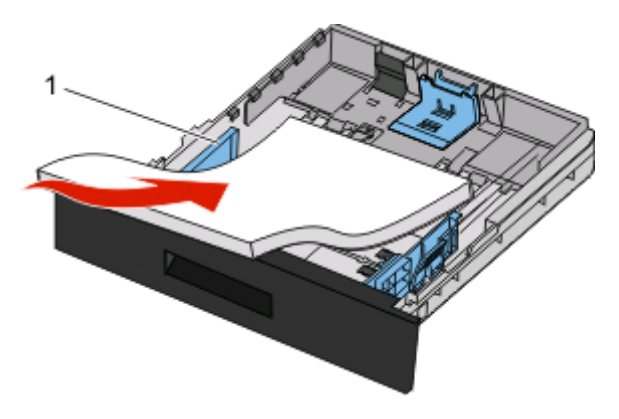

قم بطباعة صفحات اختبار جودة الطباعة:

- **1** قم بإيقاف تشغيل الطابعة.
- **2** من لوحة تحكم الطابعة، اضغط مع الاستمرار على وزر السهم الأيمن أثناء تشغيل الطابعة.
- **3** حرر الزرين عند ظهور الساعة، وانتظر حتى تظهر الرسالة **MENU CONFIG) قائمة التهيئة)**.
	- **4** اضغط على زر السهم لأسفل حتى تظهر **صفحات جودة الطباعة**, ثم اضغط على . ٍ وحينئذ تتم طباعة صفحات اختبار جودة الطباعة.
- **5** اضغط على زر السهم لأسفل حتى تظهر الرسالة **"الخروج من قائمة التهيئة"** ثم اضغط على . تظهر الرسالة **Printer the Resetting) إعادة تعيين الطابعة)** لفترة بسيطة ويتبعها رمز الساعة، ثم تظهر الرسالة **Ready) جاهزة)**.

#### **صفحات فارغة**

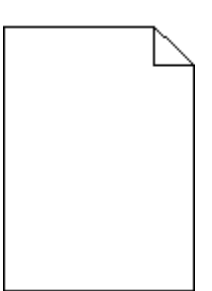

حاول القيام بإجراء أو أكثر من الإجراءات التالية:

- **•** قم بإزالة خرطوشة مسحوق الحبر وإعادة ترآيبها.
- **•** قم بإخراج مجموعة الموصل الضوئي ثم أعد ترآيبها.

في حالة استمرار الطابعة في طباعة صفحات فارغة، فإنها قد تحتاج إلى الصيانة. لمزيد من المعلومات، اتصل بـ "دعم العملاء".

# **الحروف غير مستقيمة أو غير مستوية الحواف**

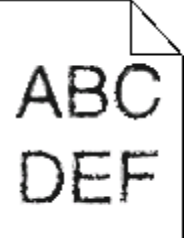

إذا كنت تستخدم خطوط تم تنزيلها، تأكد من أن الخطوط مدعومة من الطابعة والكمبيوتر المضيف والبرنامج.

#### **حدوث اقتصاص للصور**

إليك بعض الحلول الممكنة. حاول القيام بإجراء أو أكثر من الإجراءات التالية:

**فحص الموجهات**

حرك موجهات الطول والعرض في الدرج إلى المواضع المناسبة لحجم الورق الذي تم تحميله.

**فحص إعداد "حجم الورق"**

تأآد من مطابقة إعداد "نوع الورق" للورق المحمّل في درج الورق.

### **خلفية رمادية اللون**

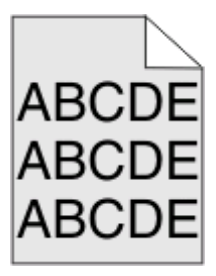

- **•** لمستخدمي أنظمة Windows: من "خصائص الطباعة"، حدد إعدادًا مختلفًا لـ "قتامة مسحوق الحبر" قبل إرسال المهمة لطباعتها.
- **•** لمستخدمي Macintosh: من خيارات الطباعة، "النسخ والصفحات" أو القائمة المنبثقة "عام"، اختر "ميزات الطابعة" ثم اختر الإعداد المطلوب من القائمة المنبثقة "قتامة مسحوق الحبر".
	- **•** من قائمة "الجودة" الموجودة بلوحة تحكم الطابعة، حدد إعدادًا مختلفًا لـ "قتامة مسحوق الحبر" قبل إرسال المهمة لطباعتها.

# **ظهور صورة طيف**

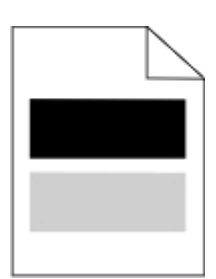

إليك بعض الحلول الممكنة. حاول القيام بإجراء أو أكثر من الإجراءات التالية:

**مجموعة الموصل الضوئي معيبة**

استبدل مجموعة الموصل الضوئي.

#### **تحقق من إعداد "نوع الوسائط"**

- **•** لمستخدمي نظام Windows: من "خصائص الطباعة"، تأآد من مطابقة إعداد "نوع الوسائط" للورق المحمل في الدرج.
- **•** لمستخدمي نظام Macintosh: من مربع الحوار "طباعة"، تأآد من مطابقة إعداد "نوع الورق" للورق المحمل في الدرج.
	- **•** من قائمة "الورق" بلوحة تحكم الطابعة، تأآد من مطابقة إعداد "نوع الورق" للورق المحمل في الدرج.

### **هوامش غير صحيحة**

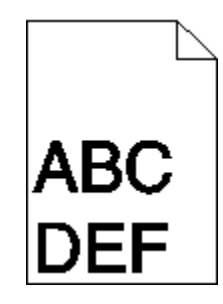

إليك بعض الحلول الممكنة. حاول القيام بإجراء أو أكثر من الإجراءات التالية:

#### **فحص الموجهات**

حرك موجهات الطول والعرض في الدرج إلى المواضع المناسبة لحجم الورق الذي تم تحميله.

## **فحص إعداد "حجم الورق"**

تأآد من مطابقة إعداد "نوع الورق" للورق المحمّل في درج الورق.

### **فحص إعداد "حجم الورق"**

قبل إرسال المهمة لطباعتها، حدد حجم الورق الصحيح من "خصائص الطباعة" أو من بمربع حوار "الطباعة" أو من برنامج الطابعة.

#### **تجعد الورق**

إليك بعض الحلول الممكنة. حاول القيام بإجراء أو أآثر من الإجراءات التالية:

#### **فحص إعداد "نوع الورق"**

- **•** لمستخدمي نظام Windows: من "خصائص الطباعة"، تأآد من مطابقة إعداد "نوع الوسائط" للورق الذي تم تحميله بالدرج.
- **•** لمستخدمي نظام Macintosh: من "خصائص الطباعة"، تأآد من مطابقة إعداد "نوع الورق" للورق الذي تم تحميله بالدرج.
	- **•** من قائمة "الورق" الموجودة بلوحة تحكم الطابعة، تأآد من مطابقة إعداد "نوع الورق" للورق المحمّل في درج الورق.

# **امتصاص الورق للرطوبة بسبب الرطوبة المرتفعة.**

- **•** قم بتحميل الورق من عبوة جديدة.
- **•** قم بتخزين الورق في غلافه الأصلي حتى تقوم باستخدامه.

## **الطباعة قاتمة للغاية**

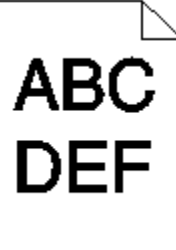

إليك بعض الحلول الممكنة. حاول القيام بإجراء أو أآثر من الإجراءات التالية:

#### **التحقق من إعدادات القتامة والسطوع والتباين**

إعداد "قتامة مسحوق الحبر" داكن للغاية أو أن إعداد "السطوع" داكن للغاية أو أن قيمة إعداد "التباين" مرتفعة للغاية

- **•** لمستخدمي نظام Windows: من "خصائص الطباعة"، قم بتغيير هذه الإعدادات.
	- **•** لمستخدمي نظام Macintosh:
	- **1** اختر **File) ملف)** > **Print) طباعة)**.
- **2** حدد موقع مربع القائمة المنسدلة أسفل صور "الاتجاه"، ثم انقر فوق زر الانتقال لأسفل.
	- **3** انقر فوق **Features Printer) ميزات الطابعة)**.
	- **4** قم بتغيير إعدادات "قتامة مسحوق الحبر" و"السطوع" و"التباين".
		- **•** من قائمة "الجودة" بلوحة تحكم الطابعة، قم بتغيير الإعدادات.

# **امتص الورق الرطوبة بسبب نسبة الرطوبة العالية**

- **•** قم بتحميل الورق من عبوة جديدة.
- **•** قم بتخزين الورق في غلافه الأصلي حتى تقوم باستخدامه.

#### **فحص الورق**

تجنب الورق النسيجي الذي يشتمل على لمسات نهائية خشنة.

#### **فحص إعداد "نوع الورق"**

- **•** لمستخدمي نظام Windows: من "خصائص الطباعة"، تأآد من مطابقة إعداد "نوع الوسائط" للورق المحمل في الدرج.
- **•** لمستخدمي نظام Macintosh: من مربع الحوار "طباعة"، تأآد من مطابقة إعداد "نوع الورق" للورق المحمل في الدرج.
	- **•** من قائمة "الورق" بلوحة تحكم الطابعة، تأآد من مطابقة إعداد "نوع الورق" للورق المحمل في الدرج.

## **قد تكون خرطوشة مسحوق الحبر معيبة**

استبدل خرطوشة مسحوق الحبر.

### **الطباعة فاتحة للغاية**

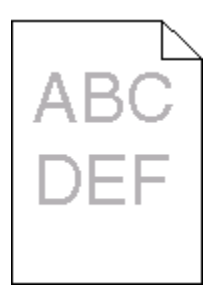

إليك بعض الحلول الممكنة. حاول القيام بإجراء أو أكثر من الإجراءات التالية:

#### **التحقق من إعدادات القتامة والسطوع والتباين**

إعداد "قتامة مسحوق الحبر" فاتح للغاية أو أن إعداد "السطوع" فاتح للغاية أو أن إعداد "التباين" فاتح للغاية.

- **•** من لوحة تحكم الطابعة، قم بتغيير هذه الإعدادات من قائمة "الجودة".
- **•** بالنسبة لمستخدمي نظام Windows، قم بتغيير هذه الإعدادات من "خصائص الطباعة".
- **•** بالنسبة لمستخدمي نظام Macintosh، قم بتغيير هذه الإعدادات من مربع الحوار "طباعة" والقوائم المنبثقة.

### **امتص الورق الرطوبة بسبب نسبة الرطوبة العالية**

- **•** قم بتحميل الورق من عبوة جديدة.
- **•** قم بتخزين الورق في غلافه الأصلي حتى تقوم باستخدامه.

#### **فحص الورق**

تجنب الورق النسيجي الذي يشتمل على لمسات نهائية خشنة.

#### **تحقق من إعداد نوع الورق**

تأآد من مطابقة إعداد "نوع الورق" للورق المحمّل في درج الورق .

- **1** من لوحة تحكم الطابعة، تحقق من إعداد "نوع الورق" من قائمة "الورق".
	- **2** قبل إرسال المهمة لطباعتها، حدد إعداد النوع الصحيح:
- **•** بالنسبة لمستخدمي نظام Windows، حدد النوع من "خصائص الطباعة".
- **•** بالنسبة لمستخدمي نظام Macintosh، حدد النوع من مربع الحوار "طباعة".

**انخفاض مستوى مسحوق الحبر**

عند ظهور الرسالة **88 Low Cartridge) انخفاض مستوى الحبر بالخرطوشة)**، قم بشراء خرطوشة مسحوق حبر جديدة.

**قد تكون خرطوشة الطباعة معيبة** استبدل خرطوشة الطباعة.

**الطباعة منحرفة**

**تحقق من موجهات الورق.** حرك الموجهات في الدرج إلى المواضع المناسبة لحجم الورق الذي تم تحميله.

> **تحقق من الورق** تأآد من أنك تستخدم ورقاً يفي بمواصفات الطابعة.

# **ظهور ضباب مسحوق الحبر أو ظلال خلفية على الصفحة**

إليك بعض الحلول الممكنة. حاول القيام بإجراء أو أآثر من الإجراءات التالية:

### **قد تكون خرطوشة مسحوق الحبر معيبة**

استبدل خرطوشة مسحوق الحبر.

**وجود مسحوق حبر في مسار الورق**

اتصل بدعم العملاء.

### **زوال الحبر**

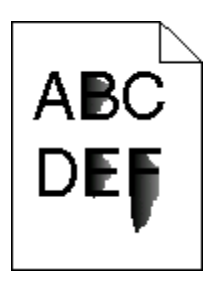

إليك بعض الحلول الممكنة. حاول تنفيذ إجراء واحد أو أكثر من الإجراءات التالية:

# **افحص إعداد TYPE PAPER) نوع الورق)**

تأآد من أن إعداد Type Paper) نوع الورق) يماثل الورق المحمل في الدرج.

# **افحص إعداد TEXTURE PAPER) مادة الورق)**

تأآد من أن إعداد Texture Paper) مادة الورق) يماثل الورق المحمل في الدرج.

### **وجود بقع مسحوق الحبر**

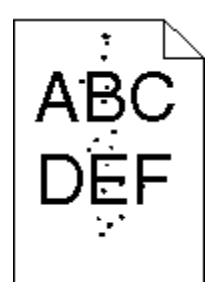

إليك بعض الحلول الممكنة. حاول القيام بإجراء أو أكثر من الإجراءات التالية:

**قد تكون خرطوشة مسحوق الحبر معيبة**

استبدل خرطوشة مسحوق الحبر.

## **وجود مسحوق حبر في مسار الورق**

اتصل بدعم العملاء.

# **جودة طباعة الورق الشفاف رديئة**

**افحص الورق الشفاف** استخدم فقط الورق الشفاف الموصىي به من قبل الشركة المنتجة للطابعة.

# **تحقق من إعداد TYPE PAPER) نوع الورق)**

قم بتحميل الورق الشفاف، تأآد من ضبط إعداد Type Paper) نوع الورق) على إعداد Transparency) الورق الشفاف).

## **ظهور خطوط أفقية متتابعة**

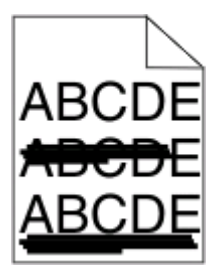

إليك بعض الحلول الممكنة. حاول القيام بواحد أو أآثر من الإجراءات التالية:

**احتمال تلطخ مسحوق الحبر عند تغذية الورق من مصدر معين**

من مربع حوار "خصائص الطباعة" أو لوحة تحكم الطابعة، حدد درجً ا آخر أو وحدة تغذية أخرى لتغذية الورق لمهمة الطباعة.

# **قد تكون خرطوشة مسحوق الحبر معيبة**

استبدل خرطوشة مسحوق الحبر.

### **تأآد من نظافة مسار الورق**

ربما انحشر الورق بين مجموعة الموصل الضوئي ووحدة الصهر. افحص مسار الورق حول منطقة وحدة الصهر.

**تنبيه سطح ساخن:** قد تكون وحدة الصهر والجزء الداخلي من الطابعة بالقرب من وحدة الصهر ساخنين. للحد من خطر التعرض للإصابات بسبب أحد المكونات الساخنة، اترك السطح حتى يبرد قبل القيام بإزالة الورق من هذه المنطقة.

قم بإزالة جميع الورق الذي تراه.

**قد يوجد مقدار آبير من مسحوق الحبر في مسار الورق** اتصل بـ "مرآز دعم العملاء".

**ظهور خطوط رأسية متتابعة**

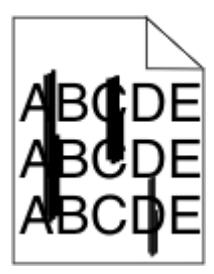

إليك بعض الحلول الممكنة. حاول القيام بواحد أو أكثر من الإجراءات التالية:

**احتمال تلطخ مسحوق الحبر عند تغذية الورق من مصدر معين** من مربع حوار "الطباعة" أو "خصائص الطباعة" أو لوحة تحكم الطابعة، حدد درجً ا آخر أو وحدة تغذية أخرى لتغذية الورق لمهمة الطباعة.

**قد تكون خرطوشة مسحوق الحبر معيبة**

استبدل خرطوشة مسحوق الحبر.

**تأآد من نظافة مسار الورق**

ربما انحشر الورق بين مجموعة الموصل الضوئي ووحدة الصهر. افحص مسار الورق حول منطقة وحدة الصهر. **تحذير - تلف محتمل:** لا تلمس الموصل الضوئي عند الجانب السفلي من مجموعة الموصول الضوئي. استخدم مقبض الخرطوشة في آل مرة تقوم

خلالها بإمساك الخرطوشة.

**تنبيه سطح ساخن:** قد تكون وحدة الصهر والجزء الداخلي من الطابعة بالقرب من وحدة الصهر ساخنين. للحد من خطر التعرض للإصابات بسبب أحد المكونات الساخنة، اترك السطح حتى يبرد قبل القيام بإزالة الورق من هذه المنطقة.

قم بإزالة جميع الورق الذي تراه.

**قد يوجد مقدار آبير من مسحوق الحبر في مسار الورق** اتصل بـ "مرآز دعم العملاء".

**ظهور خطوط سوداء أو بيضاء خالصة على الورق الشفاف أو الورق العادي**

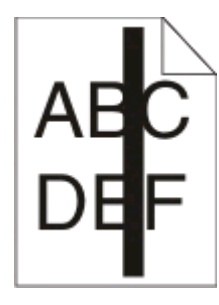

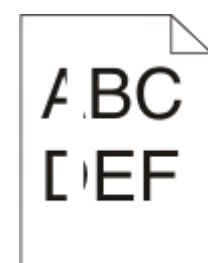

إليك بعض الحلول الممكنة. حاول القيام بإجراء أو أآثر من الإجراءات التالية:

### **تأآد من صحة نمط التعبيئة**

في حالة عدم صحة نمط التعبيئة، اختر نمط تعبئة مختلفًا عن البرنامج المستخدم.

## **تحقق من نوع الورق**

- **•** حاول استخدام نوع مختلف من الورق.
- **•** بالنسبة للورق الشفاف، استخدم فقط أحد الأنواع الموصى بها من قبل الجهة المصنعة للطابعة.
	- **•** تأآد من مطابقة إعداد "نوع الورق" مع الورق المحمل في الدرج أو وحدة التغذية.
- **•** تأآد من ملائمة إعداد "مادة الورق" لنوع الورق أو الوسائط الخاصة المحملة في الدرج أو وحدة التغذية.

# **تأآد من توزيع مسحوق الحبر بالتساوي في خرطوشة مسحوق الحبر**

قم بإزالة خرطوشة مسحوق الحبر وقم برجها من جانب إلى جانب لإعادة توزيع مسحوق الحبر وإطالة العمر الافتراضي للخرطوشة، ثم قم بإعادة تر كبيها.

# **قد تكون خرطوشة مسحوق الحبر معيبة أو قد يكون مستوى مسحوق الحبر بها منخفضً ا**

استبدل خرطوشة مسحوق الحبر المستخدمة بأخرى جديدة.

# **ملقم الويب المضمن لا يفتح**

إليك بعض الحلول الممكنة. حاول القيام بإجراء أو أآثر من الإجراءات التالية:

# **فحص اتصالات شبكة الاتصال**

تأكد من تشغيل كل من الطابعة والكمبيوتر ومن اتصالهما بنفس بشكة الاتصال.

# **فحص إعدادات شبكة الاتصال**

ً بناء على إعدادات شبكة الاتصال لديك، فقد تحتاج إلى آتابة **https//:** بدلاً من **http//:** أمام عنوان IP للوصول إلى "ملقم الويب المضمن. لمزيد من المعلومات، راجع مسئول النظام لديك.
# **الملحق**

# **سياسة الدعم الفني بشرآة Dell**

يتطلب الدعم الفني بمساعدة الفنيين تعاون العميل ومشاركته في عملية استكشاف الأخطاء وإصلاحها وأن يقوم بعملية استعادة للتهيئة الأصلية الافتراضية لنظام التشغيل والبرامج التطبيقية وبرامج تشغيل الأجهزة كما كانت عندما تم شحنها من شركة Dell، وكذلك التحقق من عمل الطابعة وجميع الأجهزة المركبة من Dell على نحو صحيح. فضلاً عن هذا الدعم بمساعدة الفنيين، يتوفر كذلك الدعم الفني عبر الإنترنت من خلال Dell Support. قد تكون هناك خيارات دعم فنية أخرى متاحة للشراء.

توفر شركة Dell دعمًا فنيًا محدودًا للطابعة وأي برنامج مثبت أو أجهزة طرفية مركبة من Dell. تقوم الشركة المصنعة الأصلية بتوفير الدعم للأجهزة الطرفية والبرامج التي توفرها جهات أخرى، بما في ذلك تلك البرامج أو الأجهزة الطرفية المشتراة و/أو المثبتة عبر(Peripherals & Software DellWare) و ReadyWare و Custom Factory Integration )CFI/DellPlus).

#### **الاتصال بشرآة Dell**

يمكن الوصول إلى "قسم الدعم" التابع لشركة Dell على الموقع support.dell.com. حدد المنطقة التي تتبعها في صفحة "WELCOME TO DELL SUPPORT" ثم أكمل التفاصيل المطلوبة للوصول إلى أدوات ومعلومات المساعدة.

يمكنك الاتصال بشركة Dell إلكترونيًا باستخدام عناوين الويب التالية:

**•** شبكة الويب العالمية

**[/www.dell.com](http://www.dell.com/) [ap/com.dell.www/](http://www.dell.com/ap/)**) الدول الأسيوية/المطلة على المحيط الهادي فقط) (فقط اليابان (**[/www.dell.com/jp](http://www.dell.com/jp/)** (فقط أوروبا (**[www.euro.dell.com](http://www.euro.dell.com) [la/com.dell.www/](http://www.dell.com/la/)**) دول أمريكا اللاتينية والكاريبي) (فقط آندا (**[www.dell.ca](http://www.dell.ca)**

**•** بروتوآول نقل الملفات العام (FTP(

**[ftp.dell.com](ftp://ftp.dell.com/)**

- قم بتسجيل الدخول باسم: anonymous واستخدم عنوان بريدك الإلكتروني آكلمة مرور.
	- **•** خدمة الدعم الإلكتروني

**[mobile\\_support@us.dell.com](mailto:mobile_support@us.dell.com) [support@us.dell.com](mailto:support@us.dell.com)** la-techsupport@dell.com (دول أمريكا اللاتينية والكاريبي فقط) **[com.dell@apsupport](mailto:apsupport@dell.com)**) الدول الأسيوية/المطلة على المحيط الهادي فقط) (فقط اليابان (**[support.jp.dell.com](http://support.jp.dell.com)** (فقط أوروبا (**[support.euro.dell.com](http://support.euro.dell.com) •** خدمة عروض الأسعار الإلكترونية **[com.dell@apmarketing](mailto:apmarketing@dell.com)**) الدول الأسيوية/المطلة على المحيط الهادي فقط)

(فقط آندا (**[sales\\_canada@dell.com](mailto:sales_canada@dell.com)**

الملحق

# **الضمان وسياسة الإرجاع**

تقوم شركة Dell Inc. (والمشار إليها فيما بعد بـ "شركة Dell") بتصنيع منتجاتها من الأجهزة والتي تشمل أجزاءً ومكونات جديدة أو مكافئة للجديدة وفقاً للأعراف الصناعية القياسية. للحصول على معلومات حول ضمان شركة Dell الخاص بالطابعة، ارجع إلى دليل معلومات المنتج.

الملحق

# **فهرس**

# **قيود رقمية**

1565 خطأ محاكاة، قم بتحميل خيار المحاكاة [117](#page-116-0) .200yy انحشار الورق [114](#page-113-0) .201yy انحشار الورق [115](#page-114-0) .202yy انحشار الورق [115](#page-114-0) .231yy انحشار الورق [115](#page-114-0) .233yy انحشار الورق [115](#page-114-0) .234yy انحشار الورق [116](#page-115-0) .235yy انحشار الورق [116](#page-115-0) yy.x24 انحشار الورق [116](#page-115-0) .251yy انحشار الورق [116](#page-115-0) .30yy إعادة تعبئة غير صالحة، قم بتغيير الخرطوشة [110](#page-109-0) .31yy استبدال الخرطوشة المعيبة أو المفقودة [111](#page-110-0) .32yy رقم جزء الخرطوشة غير مدعوم بواسطة الجهاز [111](#page-110-0) 34 الورق قصير [111](#page-110-0) 35 الذاكرة غير كافية لدعم ميزة "حفظ المورد" [111](#page-110-0) 37 الذاكرة غير كافية لترتيب مهمة [111](#page-110-0) 37 ذاكرة غير كافية لعملية إلغاء تجزئة الذاكرة المؤقتة [111](#page-110-0) 37 ذاكرة غير كافية، تم حذف بعض "المهام المحجوزة" [112](#page-111-0) 38 الذاكرة ممتلئة [112](#page-111-0) 39 صفحة معقدة، قد لا تتم طباعة بعض البيانات [112](#page-111-0) .42xy عدم مطابقة منطقة الخرطوشة [112](#page-111-0) 50 خطأ في الخط PPDS [112](#page-111-0) 51 تم اكتشاف ذاكرة مؤقتة تالفة [112](#page-111-0) 52 لا توجد مساحة خالية كافية للموارد في ذاكرة فلاش [113](#page-112-0) 53 تم اكتشاف ذاكرة مؤقتة غير مهيأة [113](#page-112-0) 54 خطأ في برنامج الشبكة القياسية [113](#page-112-0) Standard USB port disabled 56 (منفذ USB القياسي معطل) [113](#page-112-0) 56 المنفذ المتوازي القياسي معطل [113](#page-112-0) 58 تم تركيب عدد كبير للغاية من وحدات ذاكرة فلاش [113](#page-112-0) 80 يلزم إجراء صيانة بصفة دورية [114](#page-113-0) 84 استبدل مجموعة الكمبيوتر [114](#page-113-0) 84 تحذير قرب انتهاء العمر الافتراضي لمجموعة الكمبيوتر [114](#page-113-0) .88yy استبدال الخرطوشة [114](#page-113-0) .88yy انخفاض مستوى مسحوق الحبر بالخرطوشة [114](#page-113-0)

.88yy مستوى الحبر بالخرطوشة على وشك الانخفاض [114](#page-113-0) 999-009 الصيانة <رسالة> [116](#page-115-0)

#### **الرموز**

[108](#page-107-0) [PJL RDYMSG]

### **B**

Busy) مشغول) [104](#page-103-0) Busy) مشغول)... [104](#page-103-0)

# **C**

Type Custom) نوع الورق المخصص)  $< x >$ تغيير الاسم [38](#page-37-0)

### **D**

Driver Profiler (ملف تعريف برنامج التشغيل) [45](#page-44-0)

#### **H**

Trace Hex) تتبع سداسي عشري) [106](#page-105-0) Hex Trace (تتبع سداسي عشري) جاهز [106](#page-105-0)

#### **N**

Network) الشبكة) [107](#page-106-0) Ready Not) غير جاهزة) [108](#page-107-0)

# **P**

Parallel) متوازي) [108](#page-107-0) Saver Power) موفر الطاقة) [108](#page-107-0) ضبط [127](#page-126-0)

### **R**

Ready) جاهز) [108](#page-107-0)

# **S**

مركز مراقبة) Status Monitor Center الحالة) [45](#page-44-0)

# **U**

الورق حجم (Universal Paper Size العالمي) [77](#page-76-0) إعداد [27](#page-26-0)

[110](#page-109-0) <USB/USB <x

**أ**

أحجام الورق مدعومة من قبل الطابعة [41](#page-40-0) أداة التنبيه المساعدة للطابعة [45](#page-44-0) أظرف تحميل [33](#page-32-0) تلميحات [50](#page-49-0) ألياف ضوئية إعداد الشبكة [23](#page-22-0) أنواع الورق دعم الطباعة المزدوجة [43](#page-42-0) مدعومة من قبل الطابعة [43](#page-42-0) مكان التحميل [43](#page-42-0) أوشك مستوى الحبر بالخرطوشة على الانخفاض [104](#page-103-0)

**إ**

إخطار مستلزمات الطباعة تهيئة [127](#page-126-0) إرسال التحديد [110](#page-109-0) إزالة إحصائيات حساب المهام [105](#page-104-0) إزالة الورق من الحاوية القياسية [109](#page-108-0) إزالة الورق من حاوية الإخراج القياسية [109](#page-108-0) إطار حالة الطباعة [47](#page-46-0) إعادة تعيين الطابعة [109](#page-108-0) إعداد الورق حجم (Universal Paper Size العالمي) [27](#page-26-0) حجم الورق [27](#page-26-0) [81](#page-80-0) TCP/IP عنوان نوع الورق [27](#page-26-0) إعداد الطابعة عبر شبكة اتصال سلكية (نظام [23](#page-22-0) (Macintosh عبر شبكة اتصال سلكية (نظام [23](#page-22-0) (Windows إعداد شبكة اتصال سلكية استخدام Windows [23](#page-22-0) إعدادات المصنع الافتراضية، استعادة قوائم لوحة تحكم الطابعة [128](#page-127-0) إغلاق الباب الأمامي [105](#page-104-0) إلغاء [104](#page-103-0) إلغاء ربط الأدراج [37](#page-36-0) [38](#page-37-0)[,](#page-36-0)[37,](#page-36-0) إلغاء مهمة من Macintosh [55](#page-54-0) من Windows [55](#page-54-0)

من لوحة تحكم الطابعة إنشاء شبكة اتصال عبر آابل Ethernet Macintosh Windows إيقاف الورق، استخدام

#### **ا**

استبدال خرطوشة مسحوق الحبر مجموعة أدوات موصل الصور استبدال مجموعة جهاز الكمبيوتر استبدل الخرطوشة استعادة الإعدادات الافتراضية للمصنع استكشاف أخطاء الشاشة وإصلاحها تعرض شاشة العرض الماسات فقط شاشة العرض فارغة استكشاف أخطاء الطباعة وإصلاحها المهام الكبيرة غير مرتبة الهوامش غير صحيحة انحشار الورق بصورة متكررة تتعذّر طباعة المهام تتم طباعة المهمة من الدرج الخطأ تجعد الورق تستغرق المهمة وقتاً أطول من المتوقع تعذر طباعة المهام المتوقفة. تعذر عمل ارتباط درج الورق طباعة أحرف غير صحيحة طباعة المهمة من درج خطأ ظهور فواصل غير متوقعة بالصفحات لا تتم طباعة ملفات PDF متعددة اللغات استكشاف أخطاء تغذية الورق وإصلاحها استمرار ظهور رسالة انحشار الورق بعد التخلص من الانحشار تعذرت إعادة طباعة الورقة المنحشرة استكشاف أخطاء جودة الطباعة وإصلاحها اقتصاص الصور الحروف غير مستقيمة الحواف الخلفية رمادية اللون الصور باهتة الطباعة غامقة جدًا الطباعة فاتحة جدًا الطباعة منحرفة بقع حبر خطوط بيضاء خالصة خطوط سوداء خالصة خطوط عمودية من لون مختلف زوال الحبر صفحات اختبار جودة الطباعة صفحات فارغة ضباب مسحوق الحبر أو ظلال خلفية ظهور خطوط أفقية من لون مختلف

نوعية ورق شفاف منخفضة استكشاف أخطاء خيارات الطابعة وإصلاحها الأدراج الخيار لا يعمل بطاقة الذاكر ة [134](#page-133-0) بطاقة الذاكر ة المؤقتة [134](#page-133-0) استكشاف الأخطاء وإصلاحها حل مشاكل الطابعة الأساسيّة [130](#page-129-0) فحص طابعة لا تستجيب استكشاف الأخطاء وإصلاحها، الطباعة المهام الكبيرة غير مرتبة الهوامش غير صحيحة انحشار الورق بصورة متكررة تتعذّر طباعة المهام تتم طباعة المهمة من الدرج الخطأ تجعد الورق تستغرق المهمة وقتاً أطول من المتوقع تعذر طباعة المهام المتوقفة. تعذر عمل ارتباط درج الورق طباعة أحرف غير صحيحة طباعة المهمة من درج خطأ ظهور فواصل غير متوقعة بالصفحات لا تتم طباعة ملفات PDF متعددة اللغات ملصقات إغلاق الأظرف استكشاف الأخطاء وإصلاحها، تغذية الورق استمرار ظهور رسالة انحشار الورق بعد التخلص من الانحشار تعذرت إعادة طباعة الورقة المنحشرة استكشاف الأخطاء وإصلاحها، جودة الطباعة اقتصاص الصور الحروف غير مستقيمة الحواف الخلفية رمادية اللون الصور باهتة الطباعة غامقة جدًا الطباعة فاتحة جدًا الطباعة منحرفة بقع حبر خطوط بيضاء خالصة خطوط سوداء خالصة خطوط عمودية من لون مختلف زوال الحبر صفحات اختبار جودة الطباعة صفحات فارغة ضباب مسحوق الحبر أو ظلال خلفية ظهور خطوط أفقية من لون مختلف نوعية ورق شفاف منخفضة استكشاف الأخطاء وإصلاحها، خيارات الطابعة الأدراج الخيار لا يعمل بطاقة الذاكرة [134](#page-133-0)

بطاقة الذاكرة المؤقتة [134](#page-133-0) استكشاف الأخطاء وإصلاحها، شاشة العرض تعرض شاشة العرض الماسات فقط شاشة العرض فارغة اآتمال عملية الحذف الأدراج إلغاء ربط تحميل ربط الأمان تعديل إعدادات الطباعة السرية الإدارة عن بُعد نشطة الإلغاء غير متاح الاتصال عبر شبكة اتصال سلكية استخدام نظام Macintosh البريد الإلكتروني إخطار انحشار الورق إخطار بالحاجة إلى الورق إخطار بالحاجة إلى ورق مختلف إخطار بانخفاض مستوى مستلزمات الطباعة الجزء الخارجي من الطابعة تنظيف الحاوية القياسية ممتلئة الدرج <x <معطل الدرج <x <مفقود الشاشة، لوحة التحكم الطابعة الحد الأدنى للمسافات البينية الطراز الأساسي تحديد موقع تحريك عمليات تكوين الطباعة العثور على معلومات موقع الويب نشرات القائمة "متنوع" القوائم معطلة المتوازي <x < المستلزمات تخزين توفير حالة المعايرة المهام السرية تعديل إعدادات الطباعة الوجه الموصى بالطباعة عليه الورق المعاد تدويره استخدام

فهرس

الورق ذو الرأسية تحميل تلميحات الوسائط الخاصة الوجه الموصى بالطباعة عليه تحديد الوسائط ضيقة الحجم المدعومة انحشار الورق الوصول لمناطق الانحشار تجنب انحشار الورق، إزالة 200 201 202 231 233 234 235 242 251 انحشار الورق، تجنب تحديد الورق والوسائط الخاصة قص الورق والوسائط الخاصة انخفاض مستوى الحبر بالخرطوشة

#### **ب**

برمجة الوميض برنامج Profiler Driver) ملف تعريف برنامج التشغيل) مرآز (Status Monitor Center مراقبة الحالة) أداة التنبيه المساعدة للطابعة إطار حالة الطباعة برنامج تشغيل XPS تطبيق إعادة طلب مستلزمات الطابعة برنامج تشغيل XPS تثبيت بطاقات تحميل تلميحات بطاقة البرامج الثابتة تثبيت بطاقة الذاكرة استكشاف الأخطاء وإصلاحها تثبيت بطاقة الذاكر ة المؤقتة استكشاف الأخطاء وإصلاحها تثبيت

**ت** تثبيت برنامج الطابعة تجاوز العمر الافتراضي للخرطوشة تحذير العمر الافتراضي لمجموعة الكمبيوتر تحريك الطابعة تحميل الأدراج وحدة التغذية متعددة الأغراض تحميل <src <بـ <x< تحميل وحدة التغذية اليدوية بـ <×> تخزين المستلزمات ورق تطبيق إعادة طلب مستلزمات الطابعة تغيير <المصدر> إلى <x < تقارير عرض تلميحات أظرف الورق ذو الرأسية بطاقات ملصقات، ورق ورق شفاف تم إيقاف الوصول إلى القائمة من قبل الشخص المسؤول عن النظام تنظيف الجزء الخارجي من الطابعة تهيئة إشعارات مستلزمات الطباعة تهيئة ذاكر ة فلاش [106](#page-105-0) توصيل الكبلات توفير المستلزمات توقف

### **ج**

جار انتظار إكمال كثير من الأحداث...لا تقم بإيقاف التشغيل جاري تجزئة الذاكرة المؤقتة [105](#page-104-0) جاري تعطيل القوائم جاري تمكين القوائم جاري تنشيط تغييرات القائمة جودة الطباعة، رديئة تجنب ذلك بتحديد الورق والوسائط الخاصة

# **ح**

حالة الطابعة [PJL RDYMSG] Hex Trace (تتبع سداسي عشري) جاهز

غير جاهزة حالة مستلزمات الطباعة، فحص حاوية الإخراج القياسية، استخدام حذف المهام المحجوزة

# **خ**

خرطوشة مسحوق الحبر استبدال خيارات بطاقات البرامج الثابتة بطاقات الذاكرة [17](#page-16-0) بطاقة البرامج الثابتة بطاقة الذاكر ة [18](#page-17-0) بطاقة الذاكر ة المؤقتة [20](#page-19-0) درج اختياري درج سعة 550 ورقة

#### **د**

درج اختياري تثبيت درج اختياري درج سعة 550 ورقة تثبيت

# **ر**

ربط الأدراج [,37](#page-36-0) رسائل الطابعة [PJL RDYMSG] 1565 خطأ محاكاة، قم بتحميل خيار المحاكاة [117](#page-116-0) .200yy انحشار الورق .201yy انحشار الورق .202yy انحشار الورق .231yy انحشار الورق .233yy انحشار الورق .234yy انحشار الورق .235yy انحشار الورق yy.x24 انحشار الورق .251yy انحشار الورق .30yy إعادة تعبئة غير صالحة، قم بتغيير الخرطوشة .31yy استبدال الخرطوشة المعيبة أو المفقودة .32yy رقم جزء الخرطوشة غير مدعوم بواسطة الجهاز 34 الورق قصير 35 الذاكرة غير كافية لدعم ميزة "حفظ المورد" 37 الذاكرة غير كافية لترتيب مهمة [111](#page-110-0) 37 ذاكر ة غير كافية لعملية إلغاء تجزئة الذاكرة المؤقتة [111](#page-110-0)

فهرس

37 ذاكرة غير كافية، تم حذف بعض "المهام المحجوزة" 38 الذاكرة ممتلئة [112](#page-111-0) 39 صفحة معقدة، قد لا تتم طباعة بعض البيانات .42xy عدم مطابقة منطقة الخرطوشة 50 خطأ في الخط PPDS 51 تم اكتشاف ذاكرة مؤقتة تالفة [112](#page-111-0) 52 لا توجد مساحة خالية كافية للموارد في ذاكرة فلاش [113](#page-112-0) 53 تم اكتشاف ذاكرة مؤقتة غير مهيأة 54 خطأ في برنامج الشبكة القياسية Standard USB port disabled 56 (منفذ USB القياسي معطل) 56 المنفذ المتوازي القياسي معطل 58 تم تركيب عدد كبير للغاية من وحدات ذاكرة فلاش [113](#page-112-0) 80 يلزم إجراء صيانة بصفة دورية 84 استبدل مجموعة الكمبيوتر 84 تحذير قرب انتهاء العمر الافتراضي لمجموعة الكمبيوتر .88yy استبدال الخرطوشة .88yy انخفاض مستوى مسحوق الحبر بالخرطوشة .88yy مستوى الحبر بالخرطوشة على وشك الانخفاض 900-999 الصيانة <رسالة> Busy) مشغول) Busy) مشغول)... Trace Hex) تتبع سداسي عشري) Hex Trace (تتبع سداسي عشري) جاهز Network) الشبكة) Ready Not) غير جاهزة) Parallel) متوازي) Saver Power) موفر الطاقة) Ready) جاهز) <USB/USB <x أوشك مستوى الحبر بالخرطوشة على الانخفاض إرسال التحديد إزالة إحصائيات حساب المهام إزالة الورق من الحاوية القياسية إزالة الورق من حاوية الإخراج القياسية إعادة تعيين الطابعة إغلاق الباب الأمامي إلغاء استبدال مجموعة جهاز الكمبيوتر استبدل الخرطوشة

استعادة الإعدادات الافتراضية للمصنع اآتمال عملية الحذف الإدارة عن بُعد نشطة الإلغاء غير متاح الحاوية القياسية ممتلئة الدرج <x <معطل الدرج <x> مفقود [110](#page-109-0) الطباعة القوائم معطلة المتوازي <x < المعايرة الوسائط ضيقة الحجم المدعومة انخفاض مستوى الحبر بالخرطوشة برمجة الوميض تجاوز العمر الافتراضي للخرطوشة تحذير العمر الافتراضي لمجموعة الكمبيوتر تحميل <src <بـ <x< تحميل وحدة التغذية اليدوية بـ <×> تغيير <المصدر> إلى <x< تم إيقاف الوصول إلى القائمة من قبل الشخص المسؤول عن النظام تهيئة ذاكرة فلاش [106](#page-105-0) توقف جار انتظار إكمال كثير من الأحداث...لا تقم بإيقاف التشغيل جاري تجزئة الذاكرة المؤقتة [105](#page-104-0) جاري تعطيل القوائم جاري تمكين القوائم جاري تنشيط تغييرات القائمة حذف المهام المحجوزة رمز شبكة اتصال غير صالح رمز مشغل غير صالح رمز نظام البرمجة شبكة <x> [107](#page-106-0) شبكة الاتصال <<x،y< < صيانة عدد كبير للغاية من عمليات تسجيل الدخول الفاشلة من لوحة التحكم فشل عملية الحذف قد تؤثر عملية إعادة التعيين دون استبدال على جودة الطباعة. لا تقم باللمس أثناء قراءة بيانات ذاآرة فلاش ولا تقم بإيقاف التشغيل لا توجد مهام لإلغائها مسح ذاكرة التخزين المؤقت [106](#page-105-0) هناك حاجة إلى إجراء الصيانة الدورية يجب أن تكون الطابعة في الحالة "جاهزة" للدخول إلى القوائم رمز شبكة اتصال غير صالح رمز مشغل غير صالح

رمز نظام البرمجة

**س** سعات الورقة الأدراج سعة الورق وحدة التغذية متعددة الأغراض

#### **ش**

شاشة العرض الافتراضية آيفية الوصول شبكة <x < شبكة الاتصال <y <،>x<

#### **ص**

صفحات اختبار جودة الطباعة طباعة صفحة إعداد الشبكة صفحة إعدادات القائمة طباعة

#### **ط**

طباعة تثبيت برامج الطابعة صفحات اختبار جودة الطباعة صفحة إعداد الشبكة صفحة إعدادات القائمة قائمة الدليل قائمة نماذج الخطوط من Macintosh من Windows طباعة مهام سرية ومتوقفة لمستخدمي نظام Macintosh لمستخدمي نظام Windows طلب مستلزمات طابعة متصلة بشبكة طابعة متصلة محلياً بجهاز آمبيوتر

#### **ع**

عدد آبير للغاية من عمليات تسجيل الدخول الفاشلة من لوحة التحكم عرض تقارير عمليات تكوين الطابعة

#### **ف**

فحص حالة الجهاز على ملقم الويب المضمن

فهرس

فحص شاشة العرض الافتراضية على ملقم الويب المضمن فحص طابعة لا تستجيب فشل عملية الحذف

# **ق**

قائمة "شبكة الاتصال" <x < قائمة "إعداد SMTP " قائمة "الطباعة السرية" قائمة "تعيين التاريخ/الوقت" قائمة "سجل مراقبة الأمان" قائمة AppleTalk قائمة MP Configure) تهيئة وحدة التغذية متعددة الأغراض) قائمة Types Custom) أنواع مخصصة) قائمة Source Default) المصدر الافتراضي) قائمة Finishing) الإنهاء) قائمة Settings General) الإعدادات العامة) قائمة HTML قائمة Image) الصور) قائمة 62 IPv6 قائمة NetWare قائمة Loading Paper) تحميل الورق) حجم (Paper Size/Type قائمة الورق/نوعه) قائمة Texture Paper) مادة الورق) قائمة Weight Paper) وزن الورق) قائمة Parallel) متوازي) PCL Emul قائمة قائمة PDF قائمة PostScript) بوستسكربت) قائمة Quality) الجودة) قائمة Reports) التقارير) [80](#page-79-0) [,](#page-79-0) قائمة Setup) الإعداد) قائمة Network Standard) شبكة قياسية) قائمة Size Substitute) استبدال الحجم) TCP/IP قائمة قائمة Setup Universal) الإعداد العالمي) قائمة USB قائمة Utilities) الأدوات المساعدة) قائمة XPS قائمة الدليل طباعة قائمة بطاقة الشبكة

قائمة بطاقة واجهة شبكة الاتصال النشطة

قائمة نماذج الخطوط طباعة قد تؤثر عملية إعادة التعيين دون استبدال على جودة الطباعة. قوائم AppleTalk MP Configure) تهيئة وحدة التغذية متعددة الأغراض) Types Custom) أنواع مخصصة) المصدر (Default Source الافتراضي) Finishing) التشطيب) الإعدادات (General Settings العامة) HTML Image) صورة) IPv6 Miscellaneous) متنوع) NetWare Loading Paper) تحميل الورق) حجم (Paper Size/Type الورق/نوعه) Texture Paper) مادة الورق) Weight Paper) وزن الورق) Parallel) متوازي) PCL Emul PDF PostScript Quality) الجودة) Reports) التقارير) [,78](#page-77-0) Setup) إعداد) شبكة (Standard Network قياسية) Size Substitute) استبدال الحجم) TCP/IP الإعداد (Universal Setup العالمي) USB Utilities) الأدوات المساعدة) XPS الرسم التوضيحي الخاص بـ بطاقة شبكة الاتصال بطاقة واجهة شبكة الاتصال النشطة تعيين التاريخ/الوقت سجل مراقبة الأمان شبكة <x < طباعة سرية قائمة "إعداد SMTP "

#### **ك**

آبلات Parallel) متوازي)

 USB إيثرنت

**ل**

لا تقم باللمس أثناء قراءة بيانات ذاكرة فلاش ولا تقم بإيقاف التشغيل لا توجد مهام لإلغائها لوحة التحكم، الطابعة إعدادات المصنع الافتراضية، استعادة لوحة النظام الوصول إلى لوحة تحكم الطابعة إعدادات المصنع الافتراضية، استعادة

# **م**

مجموعة أدوات موصل الصور استبدال مستندات، طباعة من Macintosh من Windows مسح ذاكرة التخزين المؤقت [106](#page-105-0) مشاكل الطابعة، الحلول الأساسية [130](#page-129-0) مصباح المؤشر مصباح، المؤشر معلومات السلامة معلومات، العثور على ملصقات إغلاق الأظرف أثناء الطباعة ملصقات، ورق تلميحات ملقم الويب المضمن إعداد تنبيهات البريد الإلكتروني تعديل إعدادات الطباعة السرية فحص حالة الجهاز لا يفتح منفذ USB منفذ إيثرنت منفذ متوازي مهام التحقق من الطباعة الطباعة لمستخدمي نظام Macintosh الطباعة لمستخدمي نظام Windows مهام تكرار الطباعة الطباعة لمستخدمي نظام Macintosh الطباعة لمستخدمي نظام Windows مهام حفظ الطباعة الطباعة لمستخدمي نظام Macintosh الطباعة لمستخدمي نظام Windows مهام طباعة سرية الطباعة لمستخدمي نظام Macintosh الطباعة لمستخدمي نظام Windows

مهام متوقفة الطباعة لمستخدمي نظام Macintosh الطباعة لمستخدمي نظام Windows مهمة طباعة إلغاء من Macintosh إلغاء من Windows إلغاء من لوحة تحكم الطابعة موقع الويب العثور على

#### **ن**

نوع الورق المخصص تعيين

#### **ه**

هناك حاجة إلى إجراء الصيانة الدورية

#### **و**

وثائق، العثور على وحدة التغذية متعددة الأغراض تحميل ورق الورق حجم (Universal Paper Size العالمي) إعداد الحجم العالمي السمات الوجه الموصى بالطباعة عليه الورق ذو الرأسية تحديد تحديد الوزن تحميل، وحدة التغذية متعددة الأغراض تخزين تعيين الحجم تعيين النوع غير مقبول معاد تدويره نماذج مطبوعة مسبقاً ورق شفاف تحميل تلميحات

يجب أن تكون الطابعة في الحالة "جاهزة" **<sup>ي</sup>** للدخول إلى القوائم